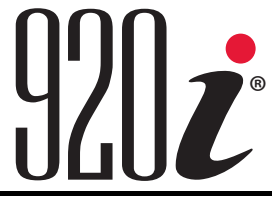

*Indicateur/Contrôleur programmable Version 5*

# **Manuel technique**

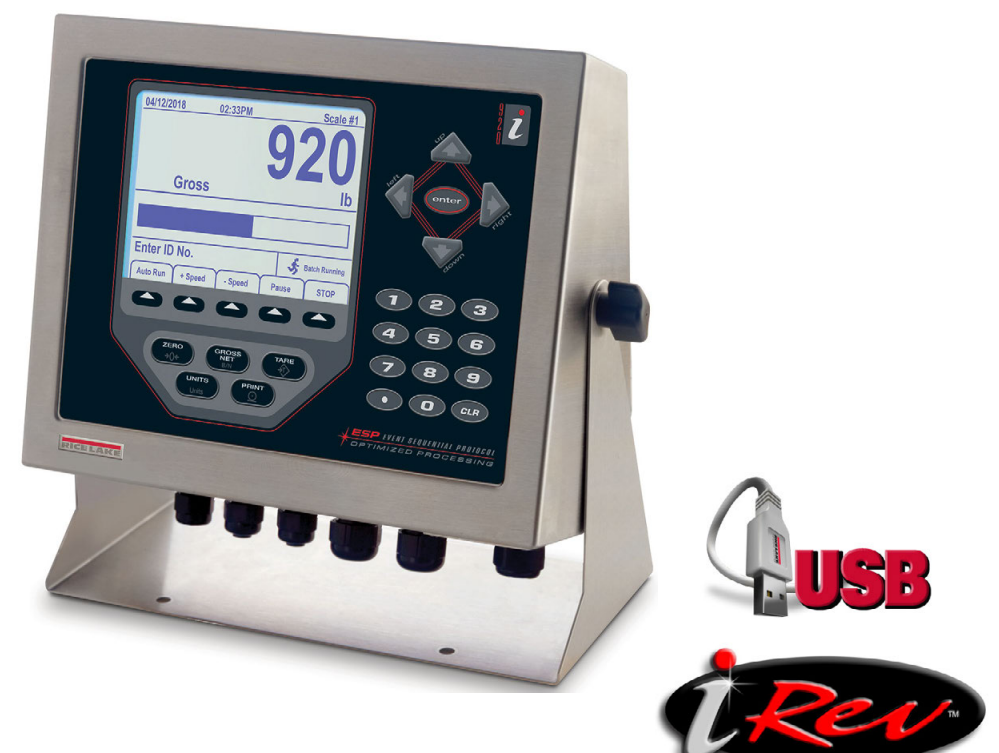

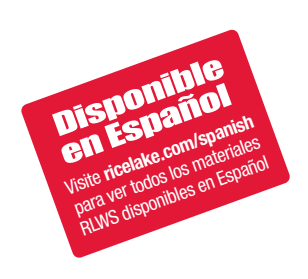

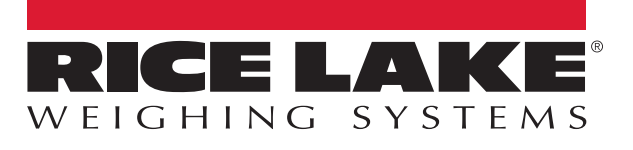

Réf. 209032 fr-FR Rév H

Société certifiée ISO 9001 © Rice Lake Weighing Systems. Tous droits réservés.

Rice Lake Weighing Systems<sup>®</sup> est une marque déposée de Rice Lake Weighing Systems. Tous les autres noms de marques et produits mentionnés dans la présente publication sont des marques ou des marques déposées de leurs détenteurs respectifs.

Toutes les informations contenues dans le présent document sont, au meilleur de nos connaissances, complètes et exactes au moment de la publication. Rice Lake Weighing Systems se réserve le droit de modifier sans préavis la technologie, les caractéristiques, les spécifications et le design de l'équipement.

Les versions les plus récentes de cette publication, du logiciel, du micrologiciel et de toutes les autres mises à jour produit sont disponibles sur notre site Web :

**[www.ricelake.com](https://www.ricelake.com/en-us/)**

# Table des matières

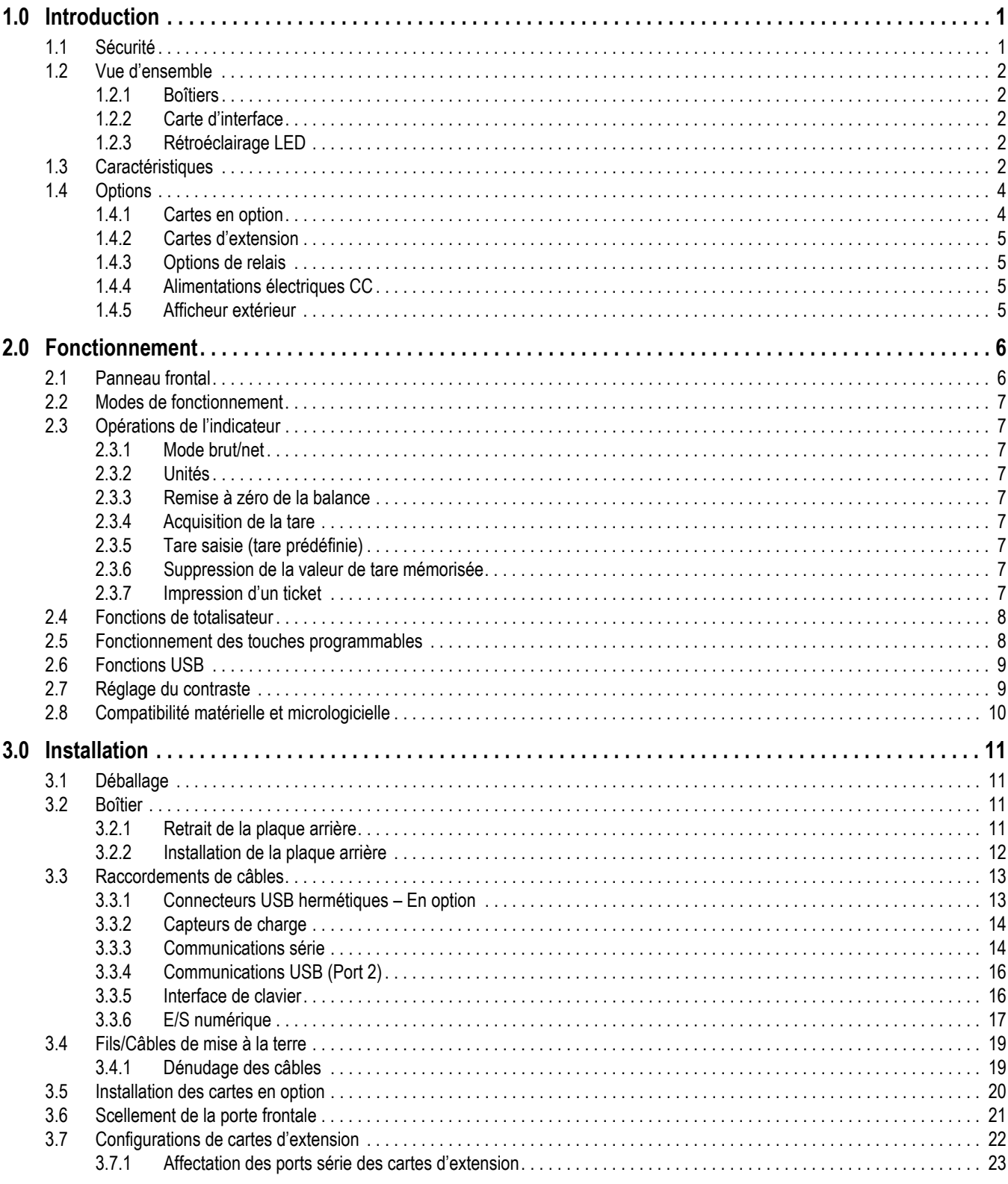

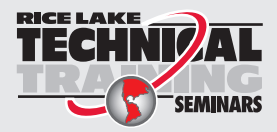

Rice Lake Weighing Systems propose des séminaires de formation technique. Pour consulter les descriptions et connaître les dates des cours, rendez-vous sur la page www.ricelake.com/training ou contactez le service de formation au 715 234 9171.

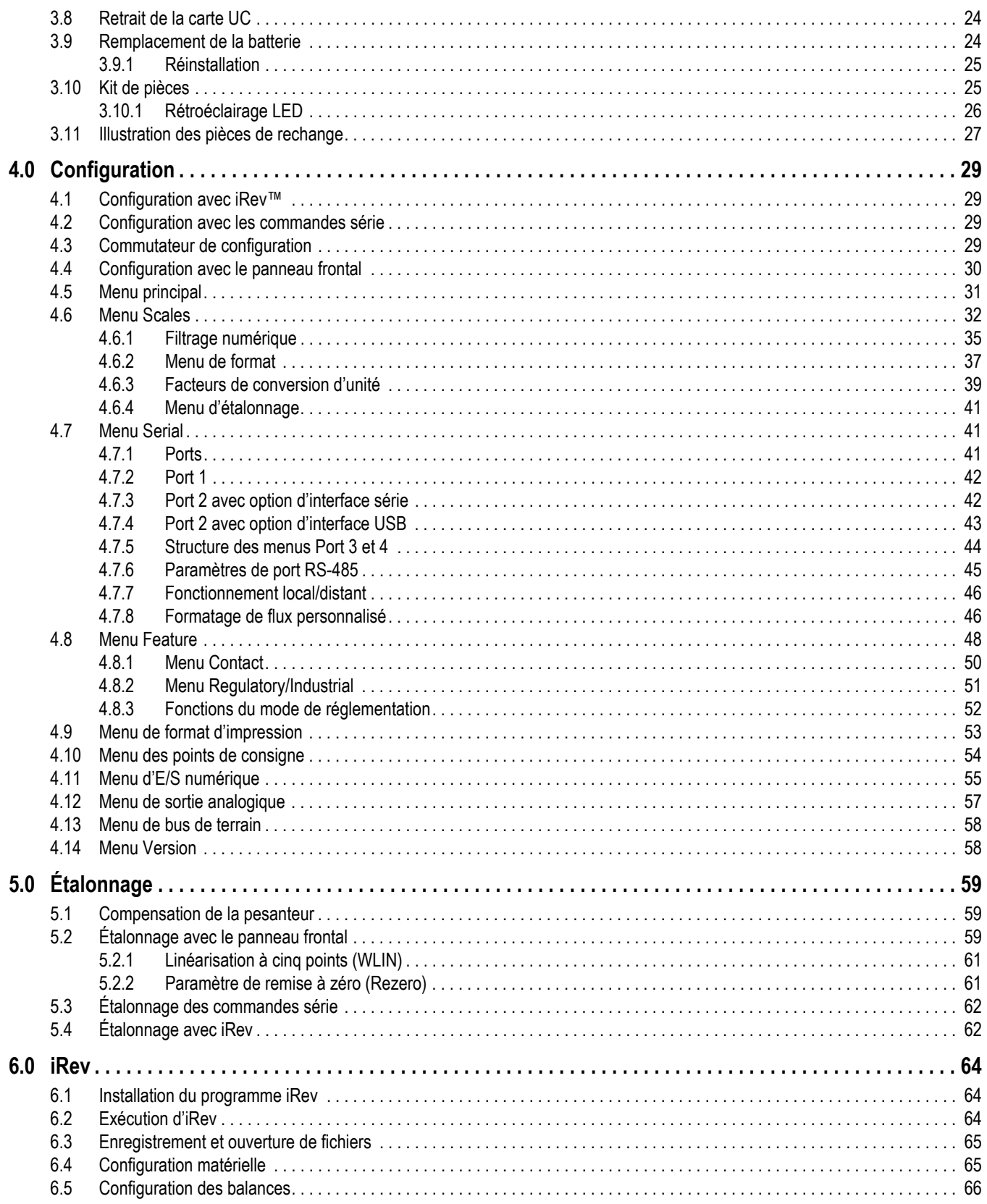

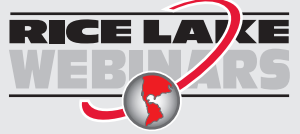

Rice Lake propose en permanence des formations en ligne gratuites sur un grand nombre de sujets liés aux produits. Visitez la page www.ricelake.com/webinars

# **Table des matières**

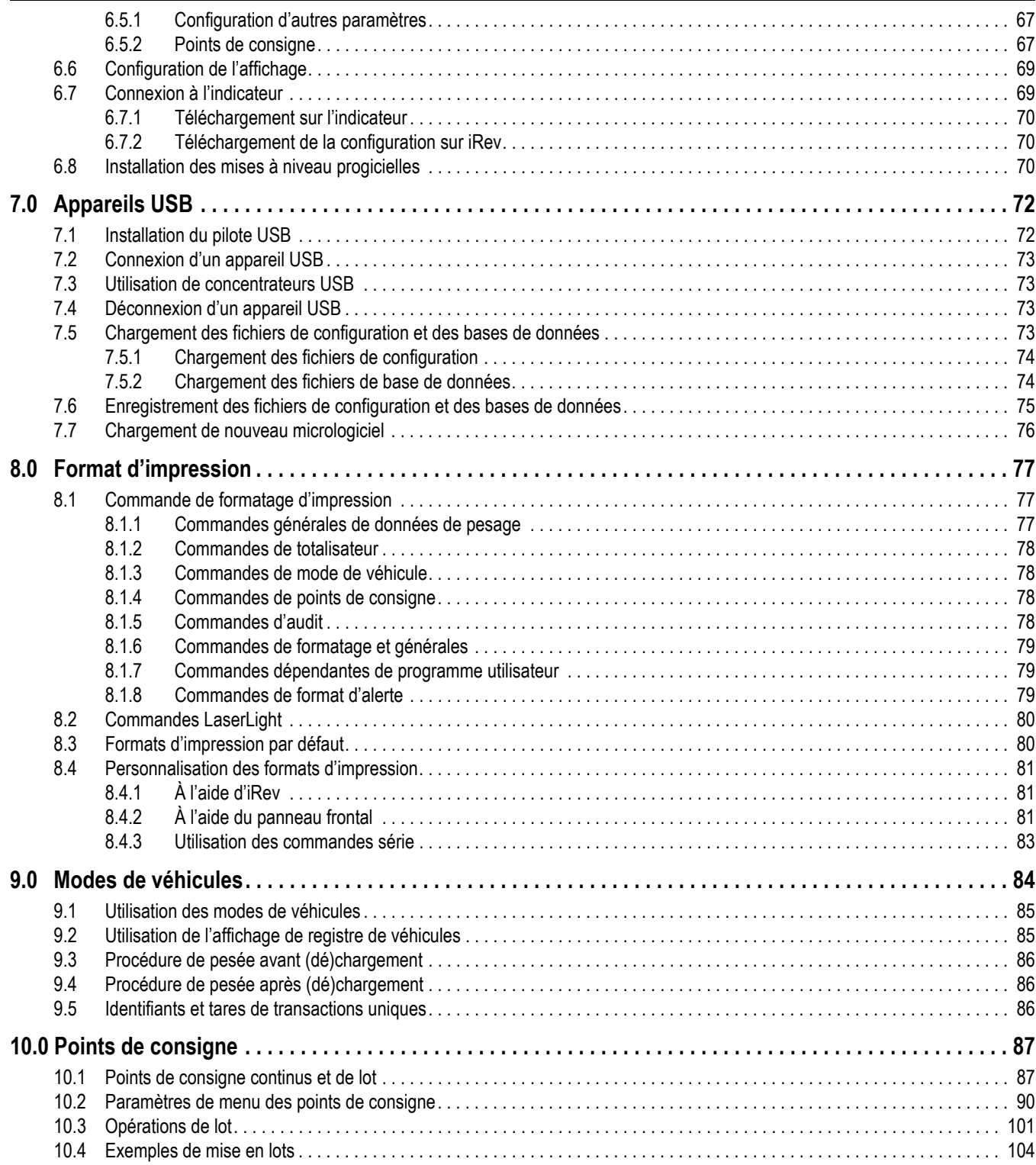

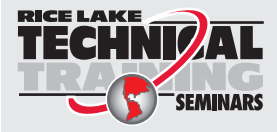

Rice Lake Weighing Systems propose des séminaires de formation technique. Pour consulter les descriptions et connaître les dates des cours, rendez-vous sur la page *www.ricelake.com/training* ou contactez le service de formation au 715 234 9171.

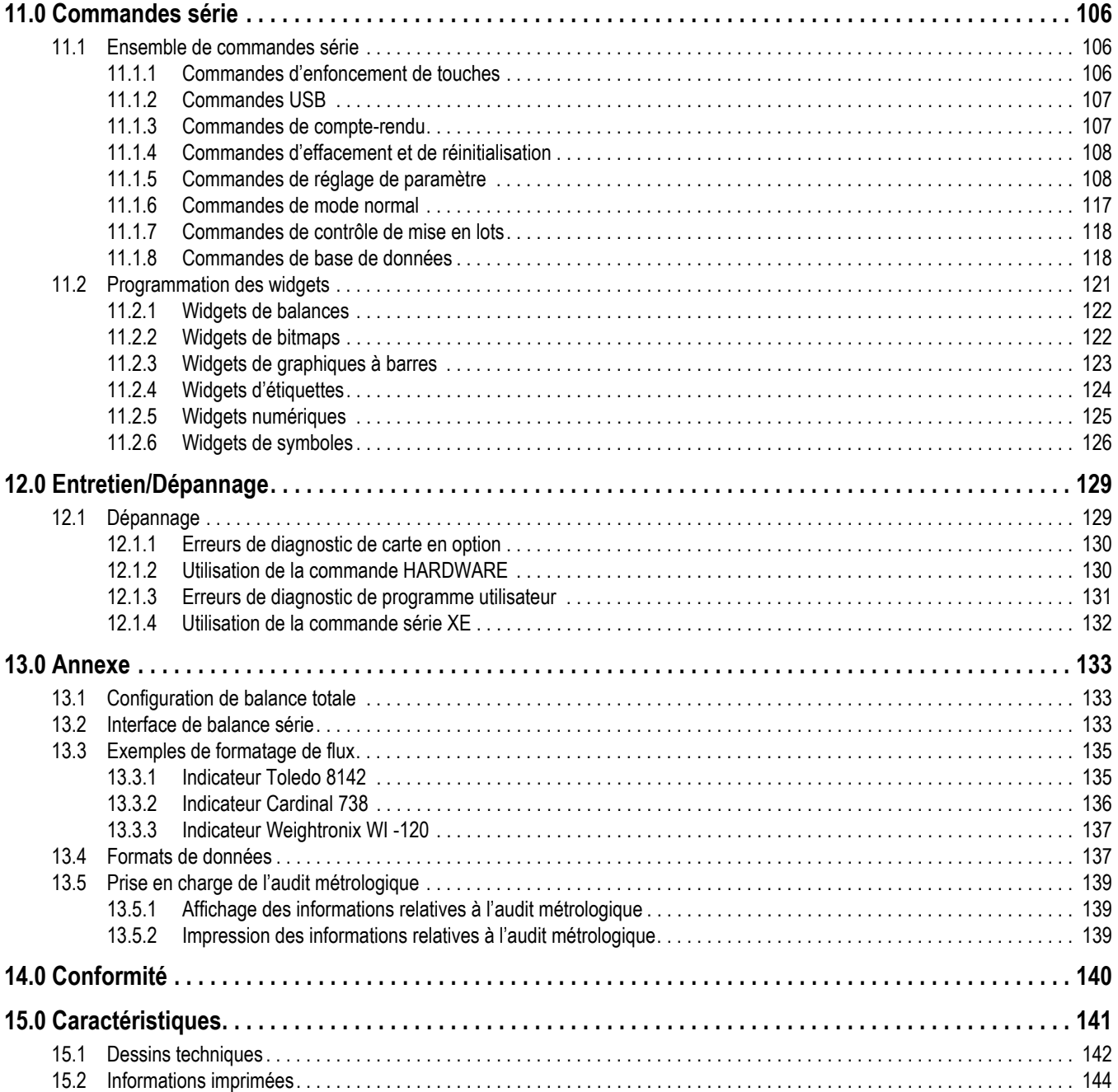

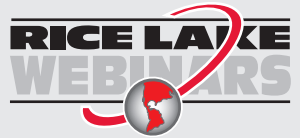

Rice Lake propose en permanence des formations en ligne gratuites sur un grand nombre de sujets liés aux produits. Visitez la page *www.ricelake.com/webinars*

# <span id="page-6-0"></span>**1.0 Introduction**

Ce manuel est destiné à être utilisé par les techniciens de service responsables de l'installation et de l'entretien de l'Indicateur/ Contrôleur programmable 920i. Ce manuel concerne la Version 5+ du logiciel de l'indicateur 920i, qui est compatible avec les versions de l'interface série et du matériel USB de l'indicateur.

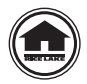

Les manuels et du matériel supplémentaire sont disponibles sur le Rice Lake Weighing Systems site Web, à l'adresse suivante : **[www.ricelake.com](http://www.ricelake.com/)**

Les informations relatives à la garantie sont disponibles sur le site Web, à l'adresse suivante : **[www.ricelake.com/warranties](http://www.ricelake.com/warranties)**

# <span id="page-6-1"></span>**1.1 Sécurité**

#### **Définition des signaux de sécurité :**

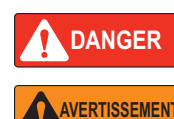

*Indique une situation extrêmement dangereuse qui, si elle n'est pas évitée, peut être à l'origine de blessures graves voire mortelles. Inclut les risques résultant d'une dépose des protections.*

*Indique une situation potentiellement dangereuse qui, si elle n'est pas évitée, peut être à l'origine de blessures graves voire mortelles. Inclut les risques résultant d'une dépose des protections.*

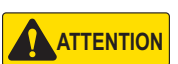

*Indique une situation potentiellement dangereuse qui, si elle n'est pas évitée, peut être à l'origine de blessures légères ou modérées.*

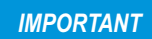

*Indique des informations sur les procédures qui, si elles ne sont pas observées, peuvent entraîner l'endommagement de l'équipement, des données ou la perte de ces dernières.*

## **Sécurité générale**

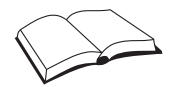

*Veillez à lire le présent manuel et bien comprendre toutes les instructions avant d'intervenir sur cet équipement et de le faire fonctionner. Le non-respect des instructions ou des avertissements peut être à l'origine de blessures ou de mort. Pour obtenir des manuels de remplacement, contactez un revendeur Rice Lake Weighing Systems.* 

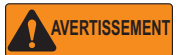

*Le non-respect de ces instructions peut être à l'origine de blessures graves voire mortelles.*

*Certaines procédures décrites dans le présent manuel nécessitent une intervention à l'intérieur du boîtier de l'indicateur. Ces procédures doivent être exclusivement réalisées par un personnel d'entretien qualifié.*

*Ne laissez pas de jeunes enfants (mineurs) ou des personnes inexpérimentées utiliser cet appareil.*

*N'utilisez pas l'appareil si le boîtier n'est pas complètement assemblé.*

*N'utilisez pas l'appareil à des fins autres que le pesage.*

*Ne placez pas vos doigts dans les fentes ou aux éventuels points de pincement.*

*N'utilisez pas ce produit en cas de fissuration de l'un des composants.*

*Ne dépassez pas les spécifications nominales de l'appareil.*

*Ne modifiez pas, n'altérez pas et ne démontez pas l'appareil.*

*Ne retirez pas et ne masquez pas les étiquettes d'avertissement.*

*N'immergez pas l'appareil.* 

*Avant d'ouvrir le boîtier, assurez-vous que le cordon d'alimentation est débranché de la prise secteur.*

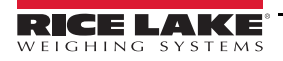

# <span id="page-7-0"></span>**1.2 Vue d'ensemble**

Le 920i est un indicateur/contrôleur de poids numérique multicanal programmable. La configuration peut être réalisée avec :

- Le panneau frontal
- Un clavier de type USB connecté (ou un clavier PS/2 en cas d'utilisation d'une interface série)
- L'utilitaire iRev 5

Des programmes événementiels sur mesure de 512 K maximum peuvent être écrits avec le langage iRite®. Ces programmes sont compilés à l'aide du compilateur iRite qui peut uniquement être téléchargé sur l'indicateur. L'utilitaire de mise à jour Web Rice Lake Weighing Systems Web Update Utility peut être utilisé pour télécharger les mises à jour micrologicielles sur un PC depuis le site Web de Rice Lake Weighing Systems. iRev 5 fournit des fonctions pour l'installation du nouveau logiciel sur l'indicateur 920i.

#### <span id="page-7-1"></span>**1.2.1 Boîtiers**

Quatre boîtiers différents sont proposés pour l'indicateur 920i : un boîtier universel avec support inclinable, un boîtier profond, un boîtier pour installation à panneau et un boîtier pour installation murale. Les boîtiers en acier inoxydable sont conformes aux normes NEMA Type 4X/IP66. Ce manuel contient les schémas de montage et les listes de pièces de rechange pour le modèle universel. Une documentation supplémentaire rassemble des informations spécifiques aux modèles pour installation murale et pour installation à panneau.

#### <span id="page-7-2"></span>**1.2.2 Carte d'interface**

#### *Le choix de la carte d'interface (série ou USB) détermine la structure de menu du port 2.* **Remarque**

#### **Carte d'interface USB**

Prise en charge USB intégrée pour un PC hôte et les appareils suivants :

- Une clé USB
- Deux imprimantes
- Et/ou un clavier (un concentrateur USB est nécessaire pour la connexion de plusieurs appareils)

La carte d'interface USB concerne uniquement le port 2.

#### **Carte d'interface série**

Connecteurs externes DB-9 et DIN-8 pour connexion série à un PC et connexion du clavier PS/2 distant (utilisation impossible avec la carte USB).

#### <span id="page-7-3"></span>**1.2.3 Rétroéclairage LED**

L'afficheur de l'indicateur 920i est désormais doté d'un rétroéclairage LED amélioré, lequel remplace le rétroéclairage CCFL (fluorescent). Le rétroéclairage LED amélioré est compatible avec les anciennes cartes UC (masque de soudure vert), mais un nouveau câble d'alimentation est toutefois requis.

Pour la nouvelle carte UC bleue (réf. 180902), aucun câble de mise à niveau n'est requis pour l'alimentation du rétroéclairage LED.

 *Le rétroéclairage CCFL (fluorescent) est toujours proposé à l'achat.* **Remarque**

## <span id="page-7-4"></span>**1.3 Caractéristiques**

- Afficheur LCD, 4,6" x 3,4"
- Tailles de caractères sélectionnables : de 0,25" à 1,2"
- 60 invites opérateur configurables
- Affichage d'un maximum de quatre canaux de balance par écran avec les informations d'homologation pour un usage réglementé requises
- 32 totalisateurs de balance
- Cinq touches programmables avec 10 fonctions définies par l'utilisateur par écran (22 fonctions prédéfinies disponibles)
- 10 écrans d'affichage programmables
- Étalonnage en millivolts, linéarisation à 5 points et étalonnage géographique

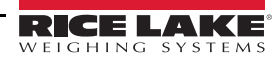

- Boîtier en acier inoxydable NEMA Type 4X/IP66
- Cadence de mesure A/N sélectionnable jusqu'à un maximum de 960/seconde
- 100 points de consigne, 30 types de points de consigne configurables
- Deux logements pour cartes en option
- Registre de 1 000 identifiants de véhicules pour pesage avant/après (dé)chargement
- NVRAM utilisateur intégrée de 64 K
- Mémoire flash de 128 K programmable par l'utilisateur
- Mémoire flash réinscriptible pour la mise à niveau du micrologiciel
- Alimentation pour 16 capteurs de charge de 350 ohms par carte A/N
- Indicateurs locaux-distants
- Multiéchelon/multiétendue
- Mémoire ALIBI
- Suivi d'audit métrologique
- Conservation de la valeur de crête
- Taux de variation
- Prise en charge des entrées de balance série ou balance A/N Le nombre maximum d'entrées de balance est 28, lesquelles peuvent être combinées pour représenter jusqu'à 32 configurations de balance
- Six canaux d'E/S numérique sur chaque carte, chacun configurable comme entrée ou sortie
- Quatre ports série sur la carte principale (ports 1–4) prennent en charge le RS-232 en duplex jusqu'à 115 200 bits/s ; le port 2 prend en charge le « handshaking » matériel (ou établissement d'une liaison matérielle) et l'entrée de clavier distant, ou comme port UBS de Type A et de Type B; les ports 3 et 4 prennent en charge la sortie 20 mA, le port 4 prend en charge les communications RS-485 à 2 fils.
- Disponible en versions nord américaine et européenne 115 Vca et 230 Vca

#### **Caractéristiques USB standard**

- Carte d'interface USB sur le Port 2
- La carte USB est prise en charge sur les cartes UC réf. 109549 et réf. 180902
- L'indicateur 920i pour l'interface USB nécessite la version 5.0 ou une version supérieure du micrologiciel

#### **Types de connecteur**

- Type A standard : L'indicateur 920i peut être connecté à un clavier, à des imprimantes de tickets ou d'étiquettes à police ASCII et à des clés USB
- Type B standard : L'indicateur 920i peut être connecté à des fonctions d'interface USB PC :
- Prise en charge des fonctions de mode de pesage et de mode de configuration
- Prise en charge du téléchargement en amont des bases de données et du fichier de configuration .920
- Prise en charge du téléchargement en aval des bases de données, du fichier de configuration .920, d'iRite, du fichier COD et du fichier micrologiciel
- Contrôles d'intégrité pour erreurs de commande

#### **Clés USB**

- Prise en charge de la norme USB 2.0
- Création de sous-dossiers par identifiant d'unité et nom de base de données
- Utilisation du répertoire racine pour les fichiers génériques

#### **Connecteurs étanches en option**

- Boîtier hermétique
- Connecteurs câbles
- Couvercle USB clé USB et connecteur

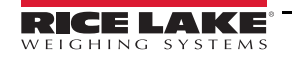

#### **Autres caractéristiques**

- Des formats d'impression configurables peuvent être définis pour un maximum de 1 000 caractères chacun. Ces formats sont utilisés pour imprimer des poids bruts ou nets, des poids de véhicules avant/après (dé)chargement, des poids de consigne, des poids de totalisateur, des messages d'alerte et des informations d'en-tête. Des formats d'impression supplémentaires peuvent être créés avec iRite
- Six modes de véhicule pour enregistrer et rappeler des poids pour l'impression des poids brut, des poids net et des tares. Le registre de véhicules contient des champs pour les numéros d'identifiant, le poids ainsi que l'heure et la date de la transaction. Les poids peuvent être enregistrés de façon permanente ou effacés à la fin de la transaction
- Le moteur de points de consigne prend en charge 31 types de points de consigne configurables. Les points de consigne peuvent être organisés en routine de lot séquentielle composée d'un maximum de 100 étapes. Si les points de consigne sont configurés en tant que points de consigne libres, ils peuvent être associés au contrôle de programme, ce qui permet l'écriture des opérations simultanées de mise en lots avec le langage iRite

## <span id="page-9-0"></span>**1.4 Options**

La carte CU offre deux logements pour l'installation de cartes A/N ou d'autres cartes en option. Des cartes en option supplémentaires peuvent être ajoutées à l'aide de cartes d'extension pour 2 ou 6 cartes via le bus d'extension. Les cartes en option disponibles incluent notamment :

#### **Cartes de protocole de communication**

Les cartes EtherNet/IP, DeviceNet, Profibus, Profinet, ControlNet et E/S à distance doivent être installées dans un logement intégré. Elles ne doivent pas être installées sur une carte d'extension.

#### <span id="page-9-1"></span>**1.4.1 Cartes en option**

Il est possible d'installer toute carte en option répertoriée dans le logement 2 de la carte UC ou dans tout logement disponible d'une carte d'extension connectée.

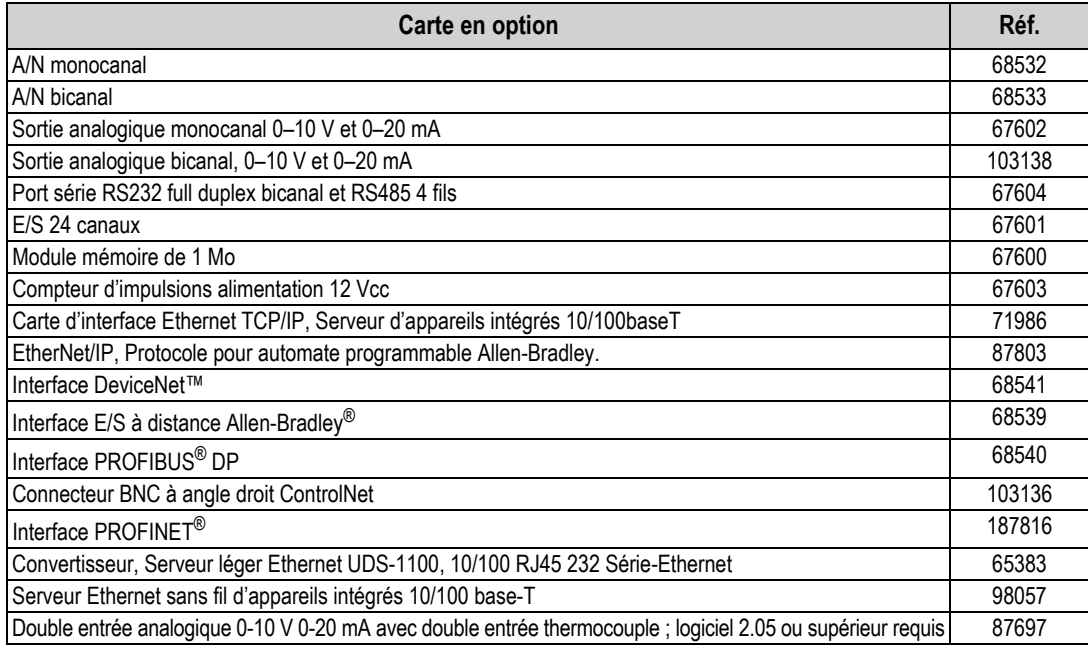

*Tableau 1-1. Cartes en option pour indicateur 920i* 

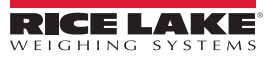

#### <span id="page-10-0"></span>**1.4.2 Cartes d'extension**

Le [Tableau](#page-10-4) 1-2 répertorie les cartes d'extension disponibles pour les boîtiers pour installation à panneau et pour installation murale. Le boîtier pour installation à panneau peut accueillir une seule carte d'extension pour 2 cartes ; le boîtier pour installation murale peut prendre en charge une carte d'extension pour 2 ou 6 cartes. Il est possible d'installer dans un logement libre de carte d'extension toute carte en option disponible.

Une deuxième carte d'extension pour 2 ou 6 cartes peut également être connectée à l'indicateur 920i, pour l'obtention d'un maximum de 14 logements pour cartes en option. Pour plus de détails, contactez l'usine. Reportez-vous à la [Section](#page-27-1) 3.7 [page](#page-27-1) 22 pour obtenir des informations détaillées sur les affectations de logement et de port série pour les configurations système étendues.

| Carte d'extension                                                                                                    | Réf.   |
|----------------------------------------------------------------------------------------------------|--------|
| Carte d'extension 2 cartes pour boîtier pour installation à panneau, logements 3–4, incl. câble d'alimentation électrique<br>et câble ruban 34 broches, 2" | 71743  |
| Carte d'extension 2 cartes pour boîtier pour installation murale, alimentation CC                                                                          | 179488 |
| Carte d'extension 2 cartes pour boîtiers universel, profond et pour installation à panneau, alimentation CC                                                | 180047 |
| Carte d'extension 2 cartes pour boîtier pour installation murale, logements 3-4, incl. câble d'alimentation électrique et<br>câble ruban 34 broches, 24"   | 69782  |
| Carte d'extension 6 cartes pour boîtier pour installation murale, logements 3–8, incl. câble d'alimentation électrique et<br>câble ruban 34 broches, 16"   | 69783  |

*Tableau 1-2. Références de cartes d'extension pour indicateur 920i*

<span id="page-10-4"></span>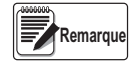

*Reportez-vous à la Section [3.7 page](#page-27-1) 22 pour obtenir des informations détaillées sur les configurations de carte d'extension.*

#### <span id="page-10-1"></span>**1.4.3 Options de relais**

Des modules relais 8, 16 et 24 canaux sont disponibles pour tous les indicateurs 920i. Les relais peuvent être installés à l'intérieur du boîtier pour installation murale. Tous les autres modèles nécessitent un boîtier externe pour les relais. Pour plus de détails, contactez l'usine.

#### <span id="page-10-2"></span>**1.4.4 Alimentations électriques CC**

Deux alimentations électriques CC sont disponibles pour les applications 920i mobiles :

Réf. 97474, Alimentation 12-24 Vcc

Réf. 99480, Alimentation 10-60 Vcc

Pour plus d'informations, contactez l'usine.

#### <span id="page-10-3"></span>**1.4.5 Afficheur extérieur**

Les afficheurs extérieurs en option disponibles pour une utilisation de l'indicateur 920i dans des environnements lumineux, ensoleillés :

Afficheur LCD, transflectif, rétroécl. CCFL (réf. 164375). Incompatible avec la carte UC réf. 180902.

Afficheur LCD, transflectif, rétroécl. LED (réf. 186276). Reportez-vous à la Section [3.10.1 page](#page-31-1) 26 pour en savoir plus sur la compatibilité avec les cartes UC.

Pour plus d'informations, contactez l'usine.

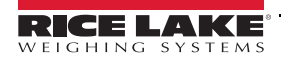

# <span id="page-11-0"></span>**2.0 Fonctionnement**

# <span id="page-11-1"></span>**2.1 Panneau frontal**

Les informations relatives au poids sont affichées avec une échelle graphique dans six tailles de police jusqu'à la taille maximale de 1,2". Jusqu'à quatre widgets de balance peuvent être affichés dans des applications à balances multiples homologuées pour un usage réglementé. Le contraste d'affichage peut être ajusté à l'aide du potentiomètre de contraste LCD ou du paramètre *CONTRAST*. L'affichage peut être configuré graphiquement à l'aide du logiciel iRev.

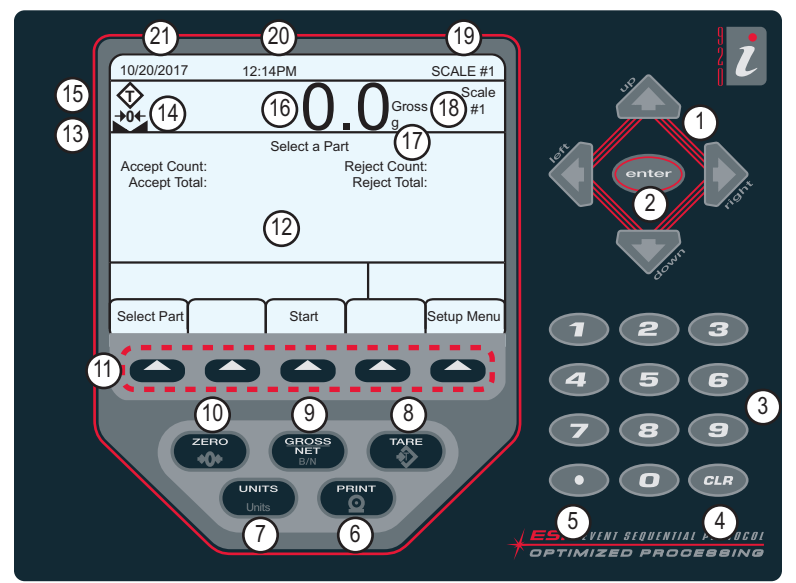

*Illustration 2-1. Panneau frontal de l'indicateur 920i*

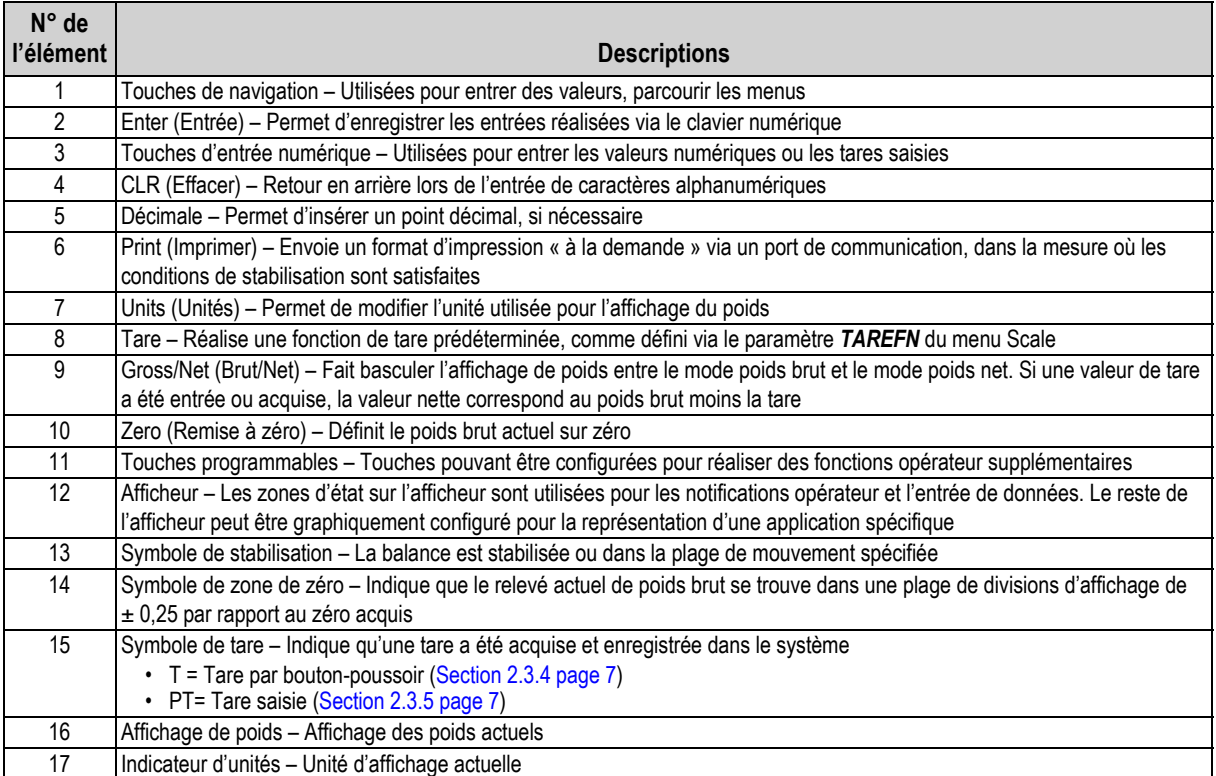

*Tableau 2-1. Description des touches et des icônes*

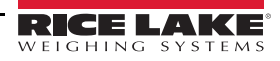

| N° de<br>l'élément l | <b>Descriptions</b>                                                                            |
|----------------------|------------------------------------------------------------------------------------------------|
| 18                   | Indicateur de poids brut/net – Indique si la valeur pondérale est en mode Net ou Gross (brut)  |
| 19                   | Balance utilisée – Indique la balance dont le relevé est actuellement affiché sur l'indicateur |
| 20                   | l Heure – Affiche l'heure actuelle                                                             |
| 21                   | Date – Affiche la date actuelle                                                                |

*Tableau 2-1. Description des touches et des icônes (Suite)*

## <span id="page-12-0"></span>**2.2 Modes de fonctionnement**

L'indicateur 920i compte 2 modes de fonctionnement :

#### **Mode de pesage**

L'indicateur affiche le poids brut, le poids net ou la tare selon les besoins, en utilisant l'afficheur secondaire pour indiquer l'état de la balance et le type de valeur de poids affiché. Le mode de pesage est le seul mode dans lequel l'indicateur 920i peut fonctionner (sans rupture de scellé) une fois la configuration terminée et un scellé posé sur l'indicateur.

#### **Mode de configuration**

L'indicateur doit être en mode de configuration pour la réalisation d'un grand nombre de procédures décrites dans le présent manuel, y compris l'étalonnage (Section [4.0 page](#page-34-4) 29).

### <span id="page-12-1"></span>**2.3 Opérations de l'indicateur**

Les opérations de base de l'indicateur 920i sont résumées dans la présente section.

#### <span id="page-12-2"></span>**2.3.1 Mode brut/net**

Si une valeur de tare a été entrée ou acquise, la valeur nette correspond à la valeur brute moins la tare.

Appuyez sur pour basculer entre les modes *brut* (*« Gross »*) et *net*. En l'absence de tare, l'afficheur reste en mode brut.

Les indications affichées après le poids indiquent le mode actuel.

#### <span id="page-12-3"></span>**2.3.2 Unités**

Appuyez sur  $\binom{UNITS}{I|This}$  pour basculer entre les unités principales, secondaires et tertiaires.

#### <span id="page-12-4"></span>**2.3.3 Remise à zéro de la balance**

- 1. En mode brut, retirez tout le poids de la balance et attendez que  $\blacktriangleright$  s'affiche.
- 2. Appuyez sur  $\left( \begin{array}{c} z_{\text{max}} \\ z_{0+} \end{array} \right)$ .  $\rightarrow 0 \leftarrow$  s'affiche, indiquant la remise à zéro de la balance.

#### <span id="page-12-5"></span>**2.3.4 Acquisition de la tare**

- 1. Placez un récipient sur la balance et attendez que s'affiche.
- 2. Appuyez sur  $(\bullet)$  and  $\rho$  pour acquérir la tare du récipient. La valeur *0* s'affiche avec l'indication *Net*.

#### <span id="page-12-6"></span>**2.3.5 Tare saisie (tare prédéfinie)**

- 1. Entrez une valeur à l'aide du pavé numérique.
- 2. Appuyez sur **.** L'indication *Net* s'affiche pour indiquer que la tare saisie est dans le système.

#### <span id="page-12-7"></span>**2.3.6 Suppression de la valeur de tare mémorisée**

- 1. Retirez tout le poids de la balance et attendez que  $\blacktriangle$  s'affiche.
- 2. Appuyez sur  $\binom{\text{age}}{2}$  (en mode OIML, appuyez sur  $\binom{2\text{Be}}{2}$ ). La valeur 0 s'affiche avec l'indication *Gross*.

#### <span id="page-12-8"></span>**2.3.7 Impression d'un ticket**

Avec **affiché, appuyez sur pour envoyer les données au port série.** 

Pour imprimer des tickets en utilisant des formats auxiliaires, appuyez sur la touche numérique correspondant au format, puis appuyez sur **Print**.

*Exemple : Pour imprimer avec AUXFMT2, appuyez sur la touche 2 du pavé numérique, puis sur .*

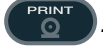

# <span id="page-13-0"></span>**2.4 Fonctions de totalisateur**

Le totalisateur doit être activé pour être utilisé dans des opérations en mode de pesage ou avec points de consigne.

Le poids (net si une tare est entrée) est cumulé lorsqu'une opération d'impression est réalisée via une pression sur l ou via la saisie d'une entrée numérique ou d'une commande série. La balance doit être remise à zéro (zéro net si une tare est entrée) avant le cumul suivant.

La touche programmable **Display Accum** peut être configurée pour afficher la valeur actuelle du totalisateur. Le format d'impression *ACCFMT* est utilisé en cas d'impression avec le totalisateur affiché ou la fonction *PSHACCUM* de point de consigne activée.

Appuyez deux fois sur **CCLB** pour effacer les données du totalisateur.

# <span id="page-13-1"></span>**2.5 Fonctionnement des touches programmables**

Les touches programmables sont définies pour fournir des fonctions opérateur supplémentaires pour des applications spécifiques. Les affectations des touches programmables sont répertoriées sur les onglets affichés dans la partie inférieure de l'afficheur LCD, et sont activées via une pression sur les touches fléchées situées sous les onglets.

Les touches programmables affichées sont déterminées par le programme et la configuration de l'indicateur. Utilisez le menu *FEATURE* pour activer les touches programmables.

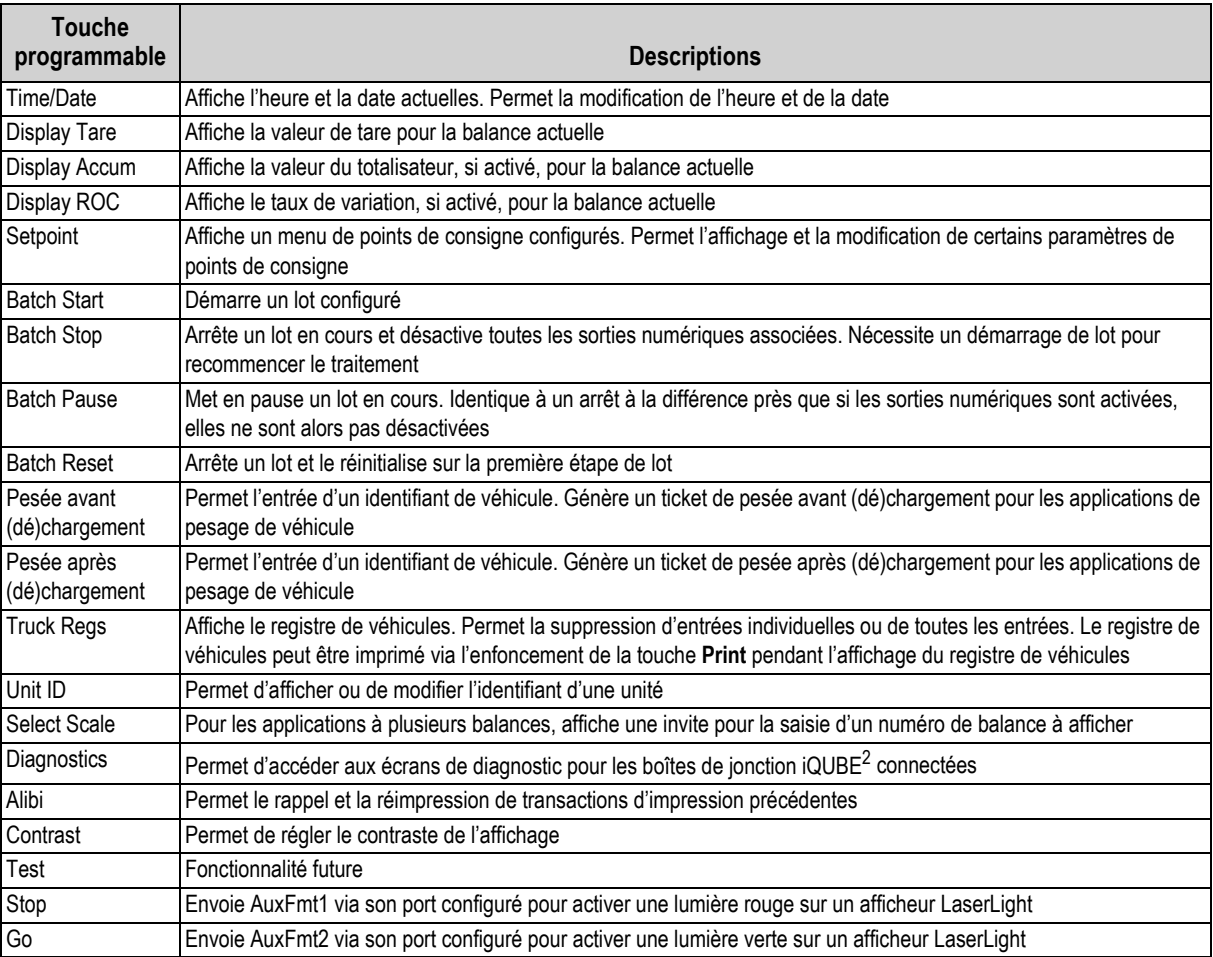

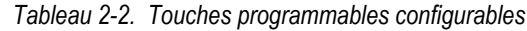

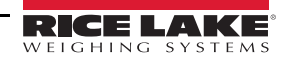

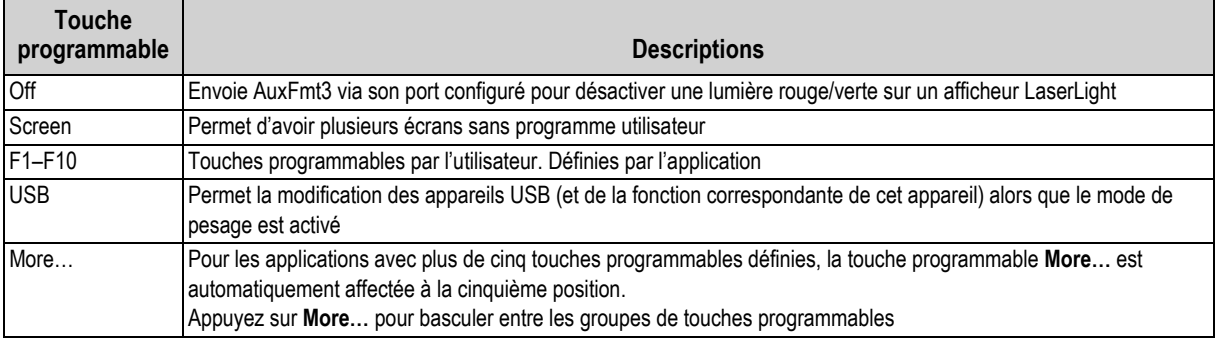

*Tableau 2-2. Touches programmables configurables (Suite)*

# <span id="page-14-0"></span>**2.6 Fonctions USB**

Avec la carte d'interface USB installée, l'indicateur 920i prend en charge une connexion à un PC hôte et aux appareils suivants :

- Une clé USB
- Deux imprimantes
- Et/ou un clavier

Un concentrateur USB est nécessaire pour la connexion de plusieurs appareils.

 *Des cartes version 5 Rév L (ou supérieures) sont requises pour la fonctionnalité USB.* **Remarque**

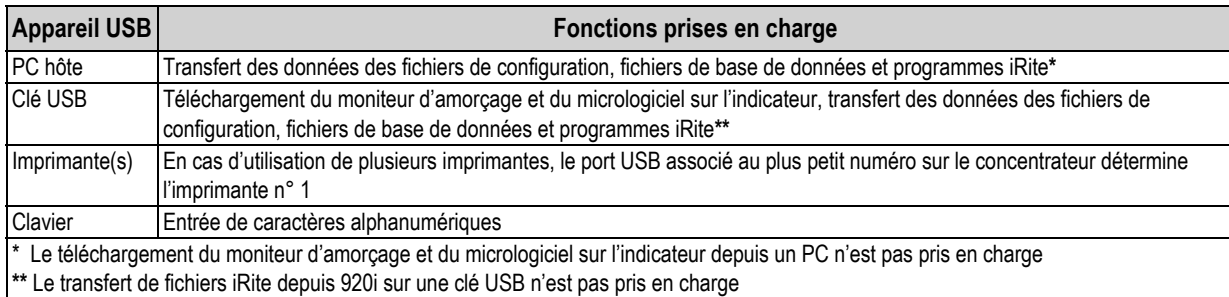

*Tableau 2-3. Appareils USB et fonctions*

Pour sélectionner l'appareil USB cible à utiliser (Section [4.0 page](#page-34-4) 29).

# <span id="page-14-1"></span>**2.7 Réglage du contraste**

Pour régler le contraste, utilisez le paramètre *CONTRAST* du menu Features. Un réglage du panneau frontal peut être réalisé via l'affectation d'une touche programmable. Ceci est disponible pour la carte UC Rév H-N (réf. 109549) et la carte UC (réf. 180902).

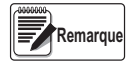

*Lorsque le Port 2 dispose de l'option Interface série, un potentiomètre est également présent pour le réglage du contraste sur la carte d'interface.*

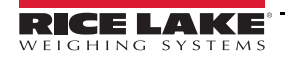

# <span id="page-15-0"></span>**2.8 Compatibilité matérielle et micrologicielle**

- La révision A-G de carte UC (réf. 67612) était la première compilation et couvrait les versions 1 et 2 La mémoire a été augmentée dans la révision E-G afin de permettre la prise en charge de la version 3
- La carte UC (réf. 109549) Rév. H-N, prenait en charge iQUBE<sup>2</sup> et USB, et nécessitait une version micrologicielle minimum de 3.14.00
- Sur la carte UC (réf. 180902) Rév. B ou supérieure, un rétroéclairage LED remplace le rétroéclairage CCFL (fluorescent)

#### **Informations importantes relatives à la carte UC 920i CPU**

À partir de la Révision H, la carte UC prend en charge uniquement la version 3.14 ou des versions ultérieures du micrologiciel. Aucun programme utilisateur pré-existant n'est affecté. Contactez Rice Lake Weighing Systems pour tout problème de performance.

| Réf.                                   | Révision de<br>carte UC               | <b>Moniteur</b><br>d'amorçage<br>recommandé | <b>Version</b><br>micrologicielle<br>minimum | <b>Version</b><br>micrologiciell<br>e maximum | <b>Version USB</b><br>minimum |
|----------------------------------------|---------------------------------------|---------------------------------------------|----------------------------------------------|-----------------------------------------------|-------------------------------|
| 67612                                  | A-D                                   | 1.00                                        | 1.00                                         | 2,08                                          | --                            |
|                                        | E                                     | 1.10                                        | 1.00                                         | 4,00                                          |                               |
|                                        | F-G                                   | 1,12                                        | 1,00                                         | $5.XX^*$                                      | --                            |
| 109549                                 | н                                     | 1,13                                        | 3,14                                         | $5.XX^*$                                      | --                            |
|                                        | $I - N^{**}$                          | 2,03                                        | 3,14                                         | $5.XX^*$                                      | 1,01                          |
| 180902                                 | $B***$                                | 2,03                                        | 3,14                                         | $5.XX^*$                                      | 1,01                          |
| * Fait référence à la version actuelle |                                       |                                             |                                              |                                               |                               |
|                                        | ** Prise en charge de l'interface USB |                                             |                                              |                                               |                               |

*Tableau 2-4. Compatibilité matérielle et logicielle*

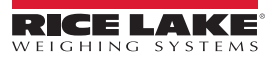

# <span id="page-16-0"></span>**3.0 Installation**

La présente section décrit les procédures à suivre pour connecter à l'indicateur 920i les capteurs de charge, les câbles de communication série et d'E/S numérique. Les listes de pièces de rechange pour le modèle universel sont incluses pour le technicien de service. Reportez-vous à la Section [15.1 page](#page-147-1) 142 pour obtenir les dessins techniques de tous les modèles.

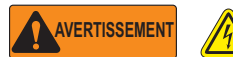

*Utilisez une protection antistatique pour la mise à la terre et pour protéger les composants contre les décharges électrostatiques (DES) en cas d'intervention à l'intérieur du boîtier de l'indicateur.*

*Les procédures nécessitant une intervention à l'intérieur de l'indicateur doivent être exclusivement réalisées par un personnel d'entretien qualifié.*

*L'alimentation électrique de l'indicateur 920i est déconnectée à l'aide du cordon électrique. Assurez-vous que le cordon d'alimentation est débranché avant d'ouvrir le boîtier.*

# <span id="page-16-1"></span>**3.1 Déballage**

Immédiatement après le déballage, effectuez un contrôle visuel de l'indicateur 920i afin vérifier la présence et l'intégrité de tous les composants. Le carton d'emballage contient l'indicateur et un kit de pièces. En cas d'endommagement de pièces pendant l'expédition, notifiez immédiatement Rice Lake Weighing Systems et le transporteur.

# <span id="page-16-2"></span>**3.2 Boîtier**

L'installation des cartes en option et le raccordement des câbles pour les cartes en option installées nécessitent l'ouverture du boîtier de l'indicateur.

**AVERTISSEMENT**

*L'indicateur 920i n'est doté d'aucun interrupteur de marche/arrêt. Avant d'ouvrir l'unité, assurez-vous que le cordon d'alimentation est débranché de l'alimentation électrique.*

#### <span id="page-16-3"></span>**3.2.1 Retrait de la plaque arrière**

- 1. Assurez-vous que l'alimentation de l'indicateur est déconnectée.
- 2. Retournez l'indicateur sur un tapis de travail antistatique.
- 3. Retirez les vis maintenant la plaque arrière sur le corps du boîtier.
- 4. Soulevez la plaque arrière du boîtier et mettez-la de côté.

#### <span id="page-17-0"></span>**3.2.2 Installation de la plaque arrière**

- 1. Positionnez la plaque arrière sur le boîtier.
- 2. Fixez la plaque arrière à l'aide des vis correspondantes.
- 3. Serrez les vis au couple de 15 po-lb (1,7 N-m), en respectant la séquence indiquée sur l'[Illustration](#page-17-1) 3-1, de façon à éviter la déformation du joint d'étanchéité de la plaque arrière.

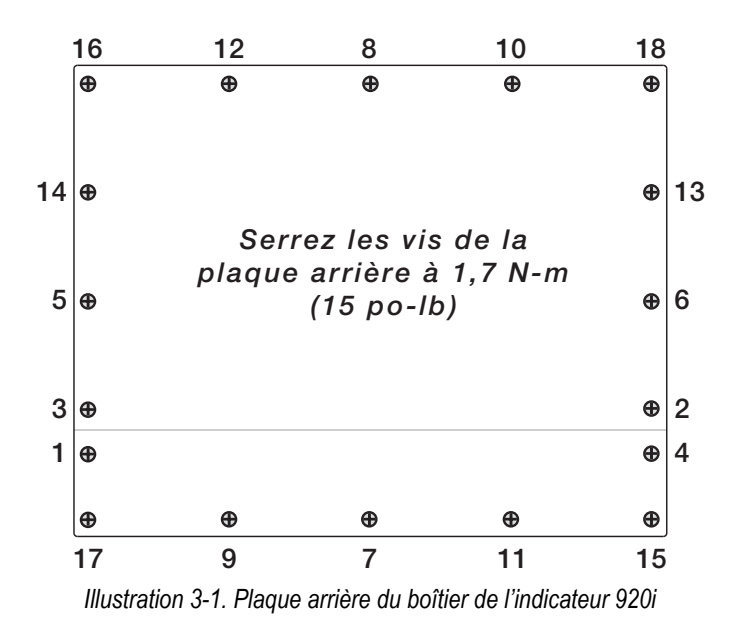

<span id="page-17-1"></span>*IMPORTANT*

*Après leur serrage, les vis peuvent se desserrer en raison de la compression du joint d'étanchéité pendant la séquence de serrage. Un deuxième serrage selon la même séquence et à la même valeur de couple est par conséquent requis.*

# <span id="page-18-0"></span>**3.3 Raccordements de câbles**

Le kit de pièces inclut des bouchons pour passages de cordon, destinés à éviter la pénétration d'humidité à l'intérieur du boîtier.

Suivez les instructions suivantes de mise à la terre des câbles pour les raccordements à l'indicateur.

Insérez les bouchons dans tous les passages de cordon pour éviter l'introduction d'humidité dans le boîtier.

#### <span id="page-18-1"></span>**3.3.1 Connecteurs USB hermétiques – En option**

Pour les environnements très humides, des ports USB hermétiques en option sont disponibles pour utilisation avec une plaque arrière en option (réf. 119891). Pour un acheminement optimal des câbles, il est recommandé de placer le connecteur de type A à gauche et le connecteur de type B à droite.

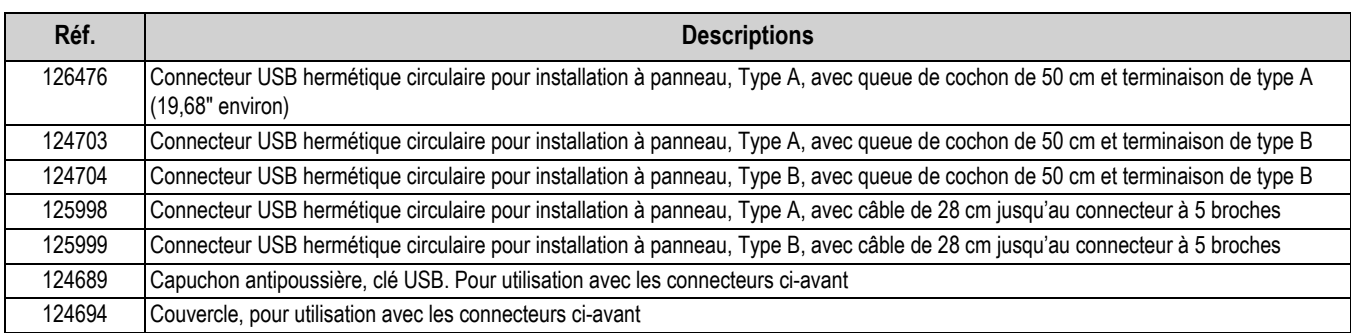

#### *Tableau 3-1. Connecteurs USB hermétiques*

Pour installer les connecteurs USB étanches à l'eau :

1. Le trou sur la plaque arrière est cranté. Alignez le connecteur sur les crans en veillant à y insérer la languette du boîtier.

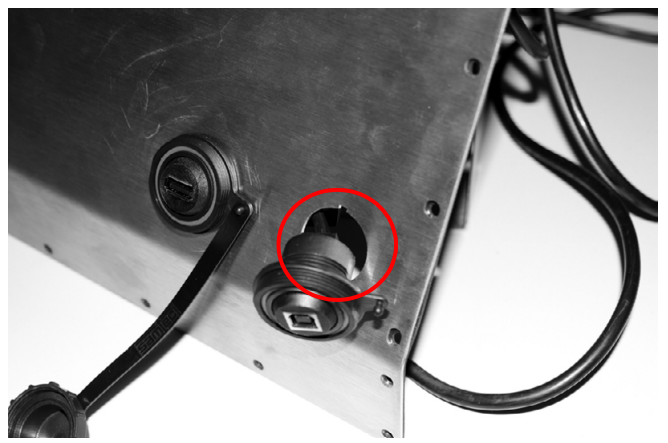

*Illustration 3-2. Connecteurs USB hermétiques sur plaque arrière*

- 2. Fixez le connecteur USB de façon à le faire affleurer avec la plaque arrière.
- 3. Connectez les câbles d'interface sur les barrettes de la carte USB.
- 4. Réinstallez la plaque arrière [\(Illustration](#page-17-1) 3-1 page 12).

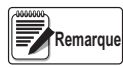

*Des câbles étanches sont disponibles pour la réalisation d'une connexion étanche à l'eau. Le même type de port et de câbles sont disponibles pour les connexions Ethernet.*

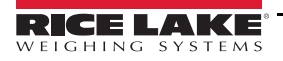

#### <span id="page-19-0"></span>**3.3.2 Capteurs de charge**

Pour fixer le câble d'un capteur de charge ou d'une boîte de jonction sur une carte A/N installée, acheminez le câble via le presse-étoupe et connectez le fil de blindage à la terre.

Déposez le connecteur J1 de la carte A/N. Le connecteur s'enfiche dans une barrette sur la carte A/N. Acheminez le câble du capteur de charge ou la boîte de jonction jusqu'au connecteur J1 ([Tableau](#page-19-2) 3-2).

Pour obtenir les informations relatives à la mise à la terre du presse-étoupe, reportez-vous à l'Illustration [3.4.1 page](#page-24-1) 19.

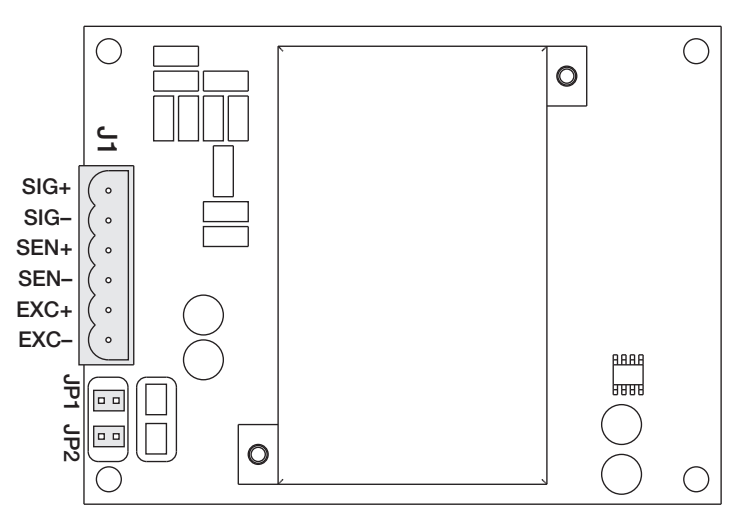

*Illustration 3-3. Carte A/N monocanal*

| Carte A/N<br><b>Broche de</b><br>connecteur | <b>Fonction</b> |
|---------------------------------------------|-----------------|
|                                             | $+SIG$          |
| 2                                           | $-SIG$          |
| 3                                           | +DÉTECT         |
|                                             | -DÉTECT         |
| 5                                           | +EXC            |
|                                             | -EXC            |

*Tableau 3-2. Affectation des broches de carte A/N*

<span id="page-19-2"></span>En cas d'utilisation d'un câble de capteur de charge à 6 fils (avec fils de lecture), retirez les cavaliers JP1 et JP2 avant de réinstaller le connecteur J1.

Pour une installation à 4 fils, laissez en place les cavaliers JP1 et JP2.

En cas d'utilisation de connexions de capteur de charge à 6 fils sur les cartes A/N bicanal, retirez les cavaliers JP3 et JP4 pour les connexions à J2.

Une fois les connexions réalisées, réinstallez le connecteur de capteur de charge sur la carte A/N et utilisez deux colliers de serrage plastique pour fixer le câble du capteur de charge à l'intérieur du boîtier.

#### <span id="page-19-1"></span>**3.3.3 Communications série**

Les quatre ports de communication présents sur la carte UC de l'indicateur 920i prennent en charge une sortie 20 mA RS-232 full duplex ou des communications RS-485 jusqu'à 115 200 bit/s.

Pour fixer les câbles de communication série :

- 1. Acheminez le câble via le presse-étoupe.
- 2. Connectez le fil de blindage à la terre (Section [3.4 page](#page-24-0) 19).
- 3. Déposez le connecteur série de la carte UC et le fil du connecteur.
- 4. Une fois les câbles fixés, branchez le connecteur sur la barrette de la carte.
- 5. Utilisez des colliers de serrage plastique pour fixer les câbles série à l'intérieur du boîtier.

[Tableau](#page-20-0) 3-3 indique l'affectation des broches pour les ports 1, 3 et 4. Le port 2 fournit des connecteurs DIN-8 et DB-9 pour fixation de claviers PC distants de type PS/2. Affectation des broches du connecteur DB-9 pour le port 2 ([Tableau](#page-20-1) 3-4).

Pour obtenir des informations sur l'interface de clavier PS/2, reportez-vous à la Section [3.3.5 page](#page-21-1) 16.

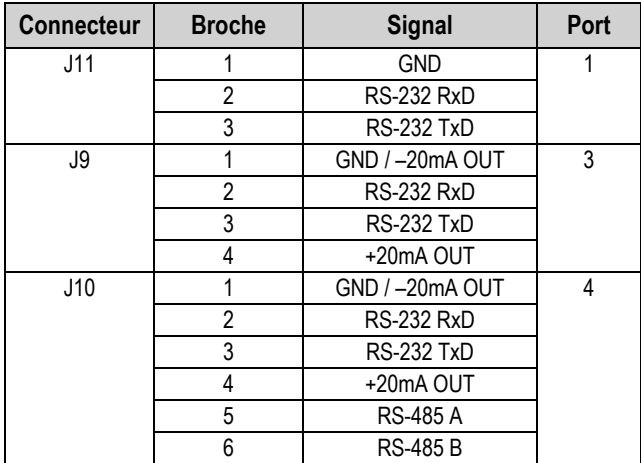

*Tableau 3-3. Affectation des broches du port série*

<span id="page-20-0"></span>Les ports série sont configurés à l'aide du menu SERIAL. Pour obtenir des informations sur la configuration, reportez-vous à la Section [4.7 page](#page-46-3) 41.

Une carte d'extension pour communications série bicanal, réf. 67604, est disponible en option. Chaque carte d'extension série fournit deux ports série supplémentaires, y compris un port prenant en charge les communications RS-485. Les deux ports de la carte d'extension peuvent prendre en charge des connexions RS-232 ou 20 mA.

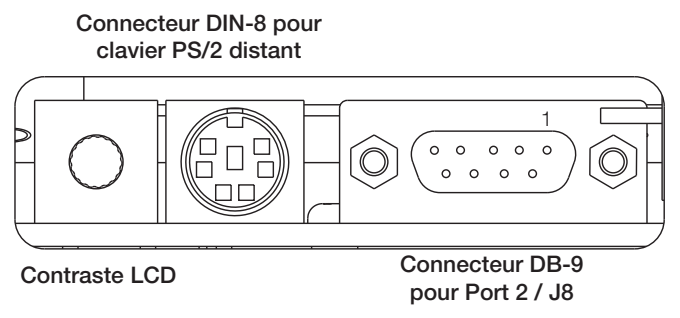

*Illustration 3-4. Connexions de carte d'interface série*

| <b>Broche DB-9</b> | <b>Signal</b> |
|--------------------|---------------|
|                    | TxD           |
|                    | <b>RxD</b>    |
|                    | <b>GND</b>    |
|                    | <b>CTS</b>    |
|                    | <b>RTS</b>    |

<span id="page-20-1"></span>*Tableau 3-4. Affectation des broches du connecteur DB-9*

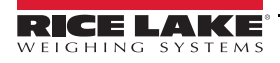

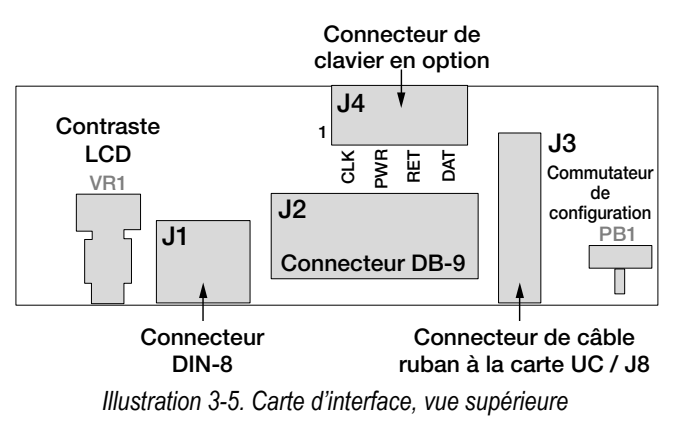

| <b>Broche J4</b> | <b>Couleur</b> | <b>Signal</b>   |
|------------------|----------------|-----------------|
|                  | Marron         | Horloge         |
|                  | Transparente   | $+5V$           |
|                  | Jaune          | Mise à la terre |
|                  | Rouge          | Données         |

*Tableau 3-5. Affectation des broches J4 (connecteur de clavier en option)*

#### <span id="page-21-0"></span>**3.3.4 Communications USB (Port 2)**

L'interface USB fournit des connecteurs de Type A et de Type B.

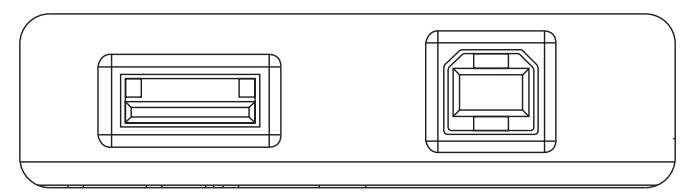

**Connecteur de Type A Connecteur de Type B**

*Illustration 3-6. Connexions de carte d'interface USB*

Les appareils compatibles utilisant un connecteur de type A incluent une clé USB, un clavier, un concentrateur USB et des imprimantes d'étiquettes et de tickets. Le PC hôte utilise un connecteur de Type B.

#### <span id="page-21-1"></span>**3.3.5 Interface de clavier**

#### **Interface série**

Le port 2 série de la carte UC de l'indicateur 920i fournit une interface clavier de type PS/2 pour utilisation avec un clavier distant. Pour utiliser l'interface clavier, définissez le paramètre INPUT pour le Port 2 (sous le menu SERIAL) sur *KEYBD*.

Le [Tableau](#page-22-1) 3-6 fait la synthèse des fonctions spécifiques de l'indicateur 920i fournies par l'interface clavier. La plupart des autres touches alphanumériques et de navigation offrent des fonctions équivalentes aux fonctions types pour fonctionnement PC. Les paramètres du menu et les commandes série qui affectent le fonctionnement du clavier de l'indicateur (y compris les commandes série KBDLCK, ZERONLY et KLOCK) affectent également le clavier à distance.

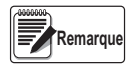

*L'interface clavier n'est pas connectable à chaud. Déconnectez l'alimentation électrique de l'indicateur 920i avant de brancher le câble du clavier sur le connecteur Port 2.*

*L'indicateur 920i prend en charge les codes de balayage clavier 1, 2 et 3.*

#### **Interface USB**

La carte d'interface USB de l'indicateur 920i fournit une connexion de type A pour une interface clavier USB. Pour utiliser l'interface clavier, définissez le paramètre DEVICE pour le Port 2 (sous le menu SERIAL) sur *KEYBOARD*.

Le [Tableau](#page-22-1) 3-6 fait la synthèse des fonctions spécifiques de l'indicateur 920i fournies par l'interface clavier. La plupart des autres touches alphanumériques et de navigation offrent des fonctions équivalentes aux fonctions types pour fonctionnement PC. Les paramètres du menu et les commandes série qui affectent le fonctionnement du clavier de l'indicateur (y compris les commandes série KBDLCK, ZERONLY et KLOCK) affectent également le clavier à distance.

| <b>Touche</b>         | <b>Fonction</b>                                                          |
|-----------------------|--------------------------------------------------------------------------|
| F <sub>1</sub>        | Touche programmable 1                                                    |
| F2                    | Touche programmable 2                                                    |
| F <sub>3</sub>        | Touche programmable 3                                                    |
| F4                    | Touche programmable 4                                                    |
| F5                    | Touche programmable 5                                                    |
| $F6$ (Alt+Z)          | Touche ZERO                                                              |
| $F7$ (Alt+G)          | Touche GROSS/NET (brut/net)                                              |
| F8 (Alt+T)            | Touche TARE                                                              |
| $F9$ (Alt+U)          | Touche UNITS (unités)                                                    |
| $F10$ (Alt+P)         | Touche PRINT (imprimer)                                                  |
| F11                   |                                                                          |
| F12                   |                                                                          |
| Impression<br>d'écran | Identique à la touche Print dans les<br>modes normal et de configuration |

*Tableau 3-6. Fonctions de clavier PS/2*

#### <span id="page-22-1"></span><span id="page-22-0"></span>**3.3.6 E/S numérique**

Les entrées numériques peuvent être définies de façon à assurer plusieurs fonctions de l'indicateur, y compris la fonction de clavier. Les entrées numériques sont de niveau bas (0 Vcc) si actives, et de niveau haut (5 Vcc) si inactives.

Les sorties numériques sont généralement utilisées pour contrôler des relais pilotant d'autres équipements. Les sorties sont conçues de façon à absorber, plutôt que fournir, du courant de commutation. Chaque sortie est un circuit de collecteur normalement ouvert pouvant absorber 24 mA à l'état actif. Les sorties numériques sont raccordées à des relais de commutation lorsque la sortie numérique est active (bas, 0 Vcc) avec référence à une alimentation 5 Vcc.

| <b>Broche J2</b> | Signal J2        |
|------------------|------------------|
|                  | $+5$ Vcc         |
| 2                | <b>GND</b>       |
| 3                | DIO <sub>1</sub> |
| 4                | DIO <sub>2</sub> |
| 5                | DIO <sub>3</sub> |
| 6                | DIO <sub>4</sub> |
|                  | DIO <sub>5</sub> |
| Q                | DIO <sub>6</sub> |

*Tableau 3-7. Affectation des broches J2 (E/S numérique)*

Les entrées et sorties numériques sont configurées à l'aide du menu *DIG I/O*. Pour obtenir des informations sur la configuration, reportez-vous à la Section [4.11 page](#page-60-1) 55.

Une carte d'extension d'E/S numérique à 24 canaux, réf. 67601, est disponible en option pour les applications nécessitant plus de canaux d'E/S numérique.

Les points d'E/S numérique peuvent être configurés de façon à compter les entrées d'impulsions actives via un réglage sur *PROGIN* et l'utilisation du gestionnaire iRite *DigInSsBbActivate*. Le taux d'impulsion le plus rapide pouvant être compté à l'aide d'une entrée numérique est 10 Hz (10 impulsions par seconde).

Des applications plus exigeantes peuvent utiliser la carte en option d'entrée d'impulsions (réf. 67603) pour compter les impulsions dans la plage 4–4000 Hz.

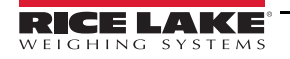

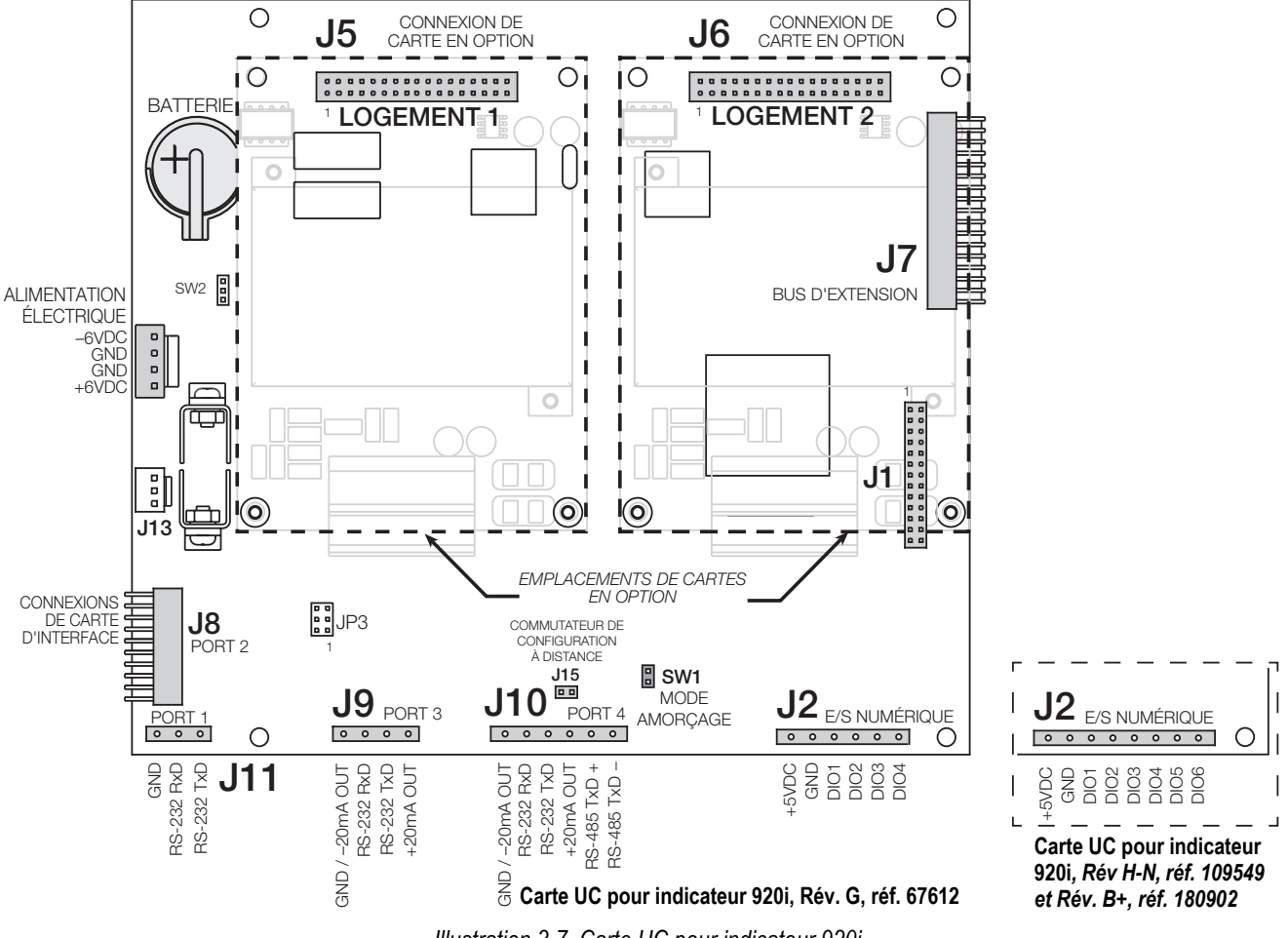

<span id="page-23-0"></span>*Illustration 3-7. Carte UC pour indicateur 920i*

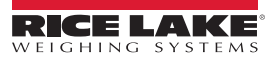

# <span id="page-24-0"></span>**3.4 Fils/Câbles de mise à la terre**

À l'exception du cordon d'alimentation, tous les câbles acheminés via les passages de cordon doivent être mis à la terre sur le boîtier de l'indicateur.

- 1. Installez les brides de mise à la terre sur un goujon du boîtier, à proximité du presse-étoupe utilisé.
- 2. Fixez la bride de mise de terre à l'aide de la visserie incluse dans le kit visserie. Ne serrez pas encore les vis.
- 3. Acheminez les câbles via les passages de cordon et les brides de mise à la terre afin de déterminer les longueurs de câble requises pour atteindre les connecteurs de câble.
- 4. Marquez les câbles pour retirer l'isolation et le blindage [\(Section](#page-24-1) 3.4.1).
- 5. Acheminez les câbles dénudés via les presse-étoupes et les brides de mise à la terre.
- 6. Veillez à mettre les blindages en contact avec les brides de mise à la terre, puis serrez les vis des brides de mise à la terre.

#### <span id="page-24-1"></span>**3.4.1 Dénudage des câbles**

#### **Câble isolé à feuillard**

1. Dénudez l'isolation et le feuillard du câble sur 15 mm (1/2") depuis la bride de mise à la terre.

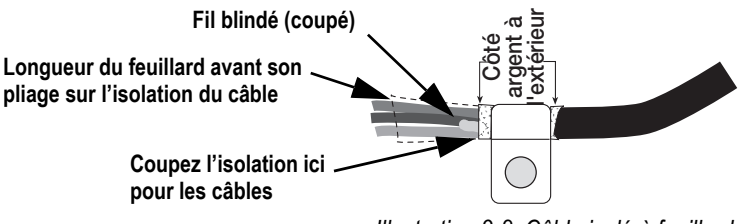

*Illustration 3-8. Câble isolé à feuillard*

- 2. Repliez le feuillard de blindage sur le câble au niveau où le câble traverse la bride.
- 3. Veillez à orienter le côté argent (conducteur) du feuillard vers l'extérieur pour qu'il soit en contact avec la bride de mise à la terre.

 *Pour dénuder le câble du capteur de charge, reportez-vous à la section Câble du capteur de charge ci-après.* **Remarque**

#### **Blindage tressé**

1. Dénudez l'isolation et le blindage tressé juste après la bride de mise à la terre.

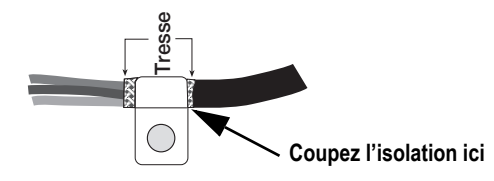

*Illustration 3-9. Câble tressé isolé*

2. Dénudé 15 mm (1/2") supplémentaires d'isolation pour exposer la tresse au niveau où le câble traverse la bride.

#### **Câble de capteur de charge**

Coupez le fil blindé juste après la bride de mise à la terre. La fonction de fil blindée est assurée par un contact entre le blindage du câble et la bride de mise à la terre.

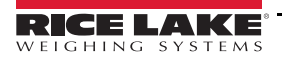

# <span id="page-25-0"></span>**3.5 Installation des cartes en option**

Chaque carte en option est fournie avec des instructions d'installation spécifiques.

*Les cartes en option ne sont pas connectables à chaud. Déconnectez l'alimentation électrique de l'indicateur 920i avant d'installer les cartes en option.* **ATTENTION**

La procédure générale pour toutes les cartes en option est la suivante :

- 1. Déconnectez l'alimentation électrique de l'indicateur.
- 2. Déposez la plaque arrière comme décrit à la Section [3.2.1 page](#page-16-3) 11.
- 3. Alignez avec précaution le connecteur de la carte en option sur le connecteur J5 ou J6 de la carte UC.
- 4. Installez la carte en option dans son logement sur le connecteur de carte UC en appuyant dessus.
- 5. À l'aide des vis fournies dans le kit en option, fixez l'autre extrémité de la carte en option sur les entretoises hexagonales filetées de la carte UC.
- 6. Réalisez les connexions nécessaires à la carte en option.
- 7. Utilisez des colliers de serrage plastique pour sécuriser (sans serrer) les câbles à l'intérieur du boîtier.
- 8. Une fois l'installation terminée, remontez le boîtier en suivant la procédure indiquée à la Section [3.2.2 page](#page-17-0) 12.

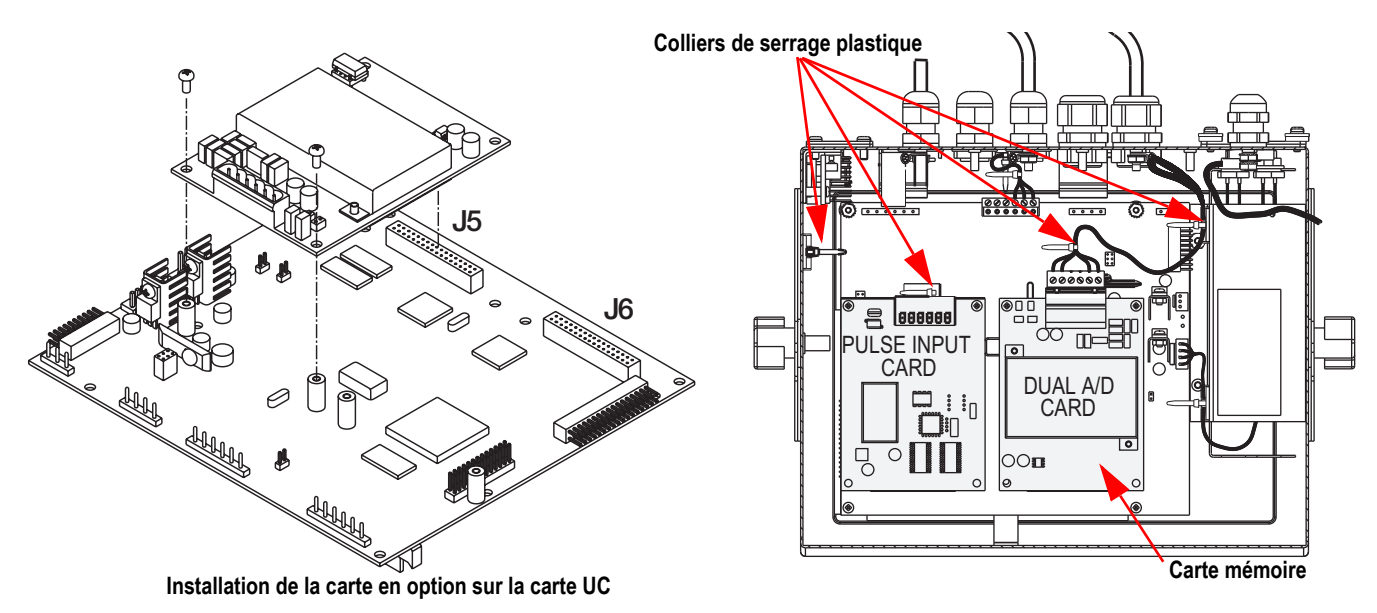

*Illustration 3-10. Installation de la carte en option*

L'indicateur 920i reconnaît automatiquement toutes les cartes en option installées à sa mise sous tension. Aucune configuration matérielle particulière n'est requise pour identifier la nouvelle carte du système.

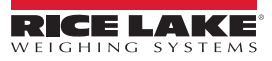

# <span id="page-26-0"></span>**3.6 Scellement de la porte frontale**

Dans les applications réglementées (balances homologuées pour un usage réglementé), il est nécessaire de sceller l'indicateur pour restreindre l'accès au matériel interne de l'indicateur.

Pour sceller la porte frontale du boîtier pour installation murale, faites passer le plomb à sceller via la grande vis de fermeture de porte frontale et le trou situé sur le bord du cadre de la porte. La carte de balance A/N inclut également des vis à tête cylindrique et un support qui évitent la déconnexion du câble du capteur de charge.

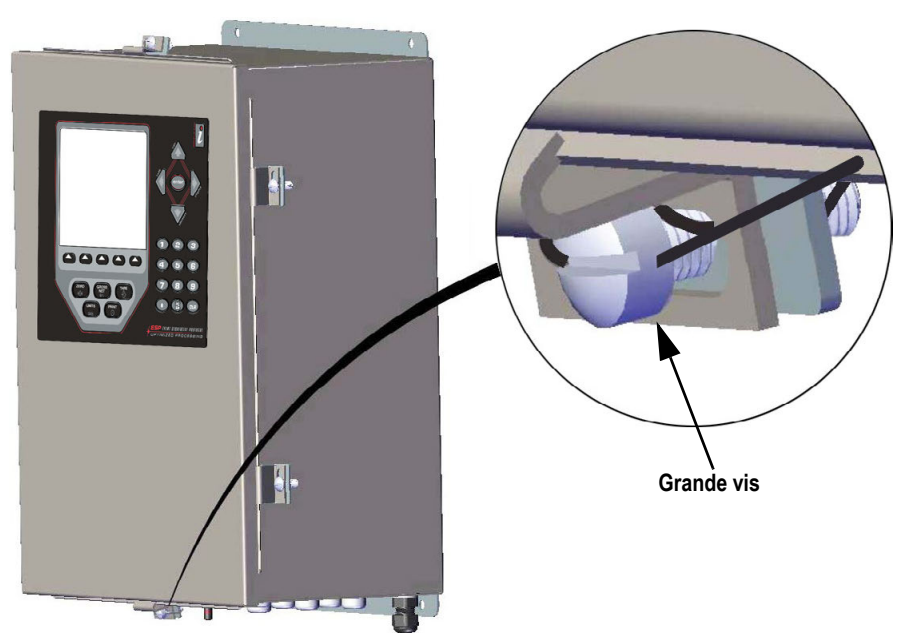

*Illustration 3-11. Scellement pour boîtier pour installation à panneau*

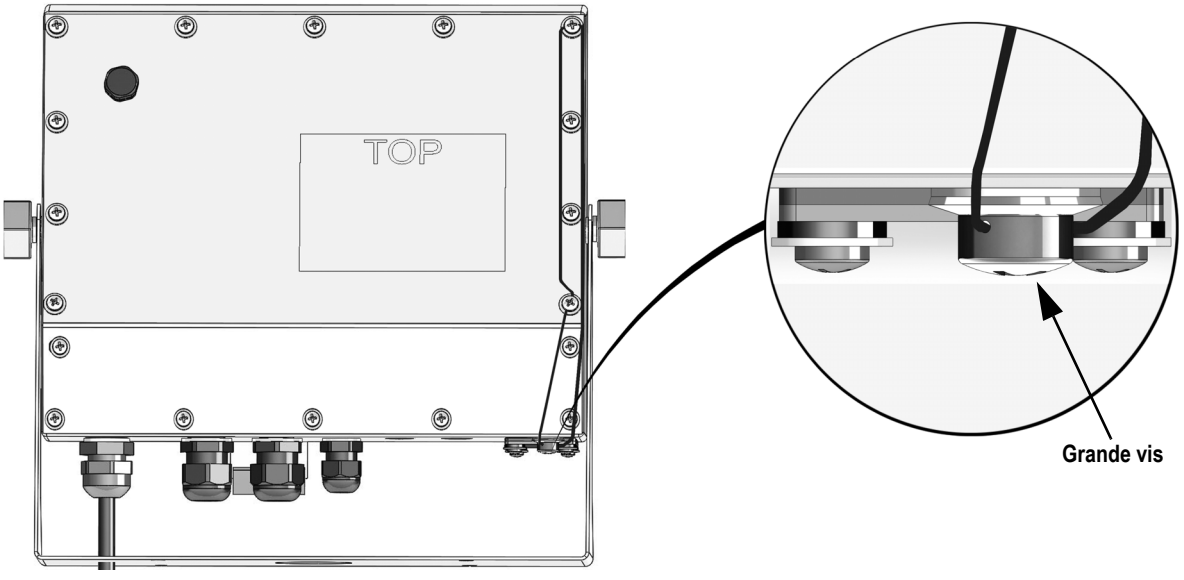

*Illustration 3-12. Scellement pour boîtier universel*

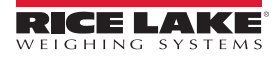

# <span id="page-27-1"></span><span id="page-27-0"></span>**3.7 Configurations de cartes d'extension**

Les cartes d'extensions pour 2 et 6 cartes permettent de connecter jusqu'à 14 cartes en option à l'indicateur 920i. La [Illustration](#page-27-2) 3-13 montre les numéros des logements affectés pour différentes combinaisons de cartes d'extension pour 2 et 6 cartes. Les logements 3-8 sont affectés en cas de connexion d'une seule carte d'extension pour 6 cartes.

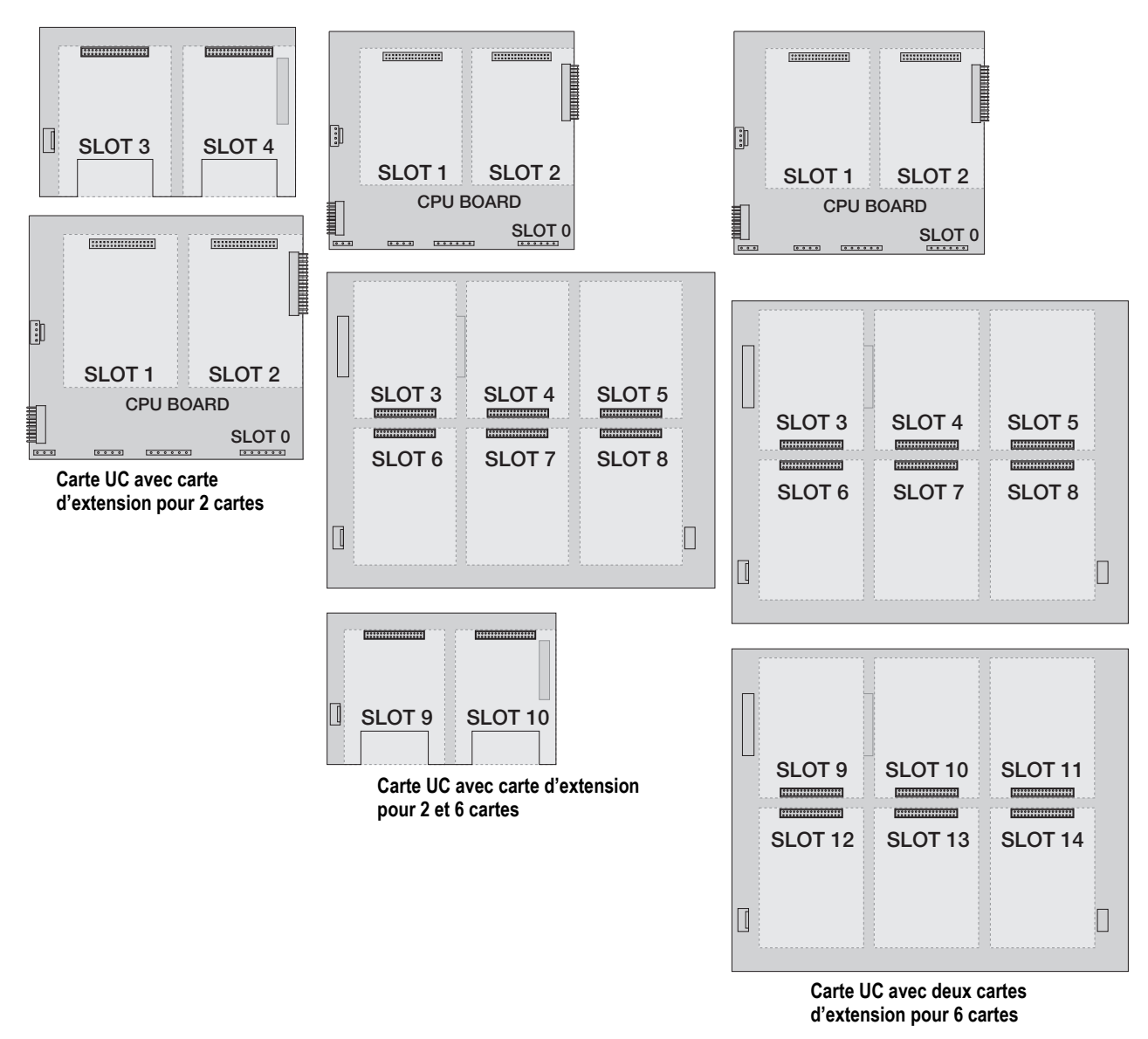

*Illustration 3-13. Carte UC avec cartes d'extension*

*Il y a au maximum 14 logements de cartes en option : 2 logements intégrés, plus 2 cartes d'extension pour 6 cartes.*

*La carte d'extension pour 2 cartes est toujours placée à la fin du bus d'extension. Il n'est pas possible d'utiliser plusieurs cartes d'extension pour 2 cartes dans toute configuration système.*

*Le boîtier pour installation à panneau peut accueillir une seule carte d'extension pour 2 cartes.*

*Le boîtier pour installation murale peut accueillir une carte d'extension pour 2 cartes et/ou une carte d'extension pour 6 cartes.*

*Les systèmes utilisant deux cartes d'extension pour 6 cartes sont dotés d'un boîtier personnalisé.*

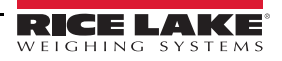

<span id="page-27-2"></span>**Remarque** 

#### <span id="page-28-0"></span>**3.7.1 Affectation des ports série des cartes d'extension**

Les numéros des ports série sont réservés pour chaque logement de carte en option, indépendamment du type de cartes installées. Deux numéros de port sont réservés pour chaque logement pouvant accueillir une carte d'extension série bicanal. Le [Tableau](#page-28-1) 3-8 indique les numéros de ports affectés à chaque logement.

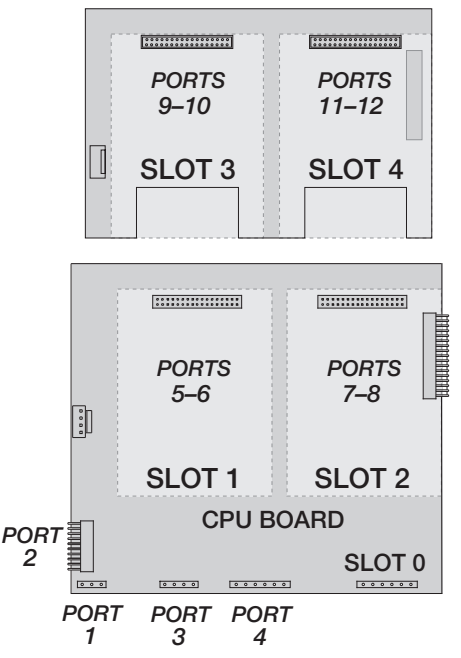

<span id="page-28-2"></span>*Illustration 3-14. Affectation des ports série, Carte d'extension à 2 cartes*

| Numéro de<br>logement | <b>Affectation des ports</b><br>série |
|-----------------------|---------------------------------------|
| Carte UC              | $1 - 4$                               |
| 1                     | $5-6$                                 |
| $\overline{c}$        | $7-8$                                 |
| 3                     | $9 - 10$                              |
| 4                     | $11 - 12$                             |
| 5                     | 13-14                                 |
| 6                     | 15-16                                 |
| 7                     | 17-18                                 |
| 8                     | 19-20                                 |
| 9                     | 21-22                                 |
| 10                    | 23-24                                 |
| 11                    | 25-26                                 |
| 12                    | 27-28                                 |
| 13                    | 29-30                                 |
| 14                    | 31-32                                 |

*Tableau 3-8. Affectation des ports série des cartes d'extension*

<span id="page-28-1"></span>*Exemple : Dans un système avec une carte d'extension à 2 cartes, les affectations de ports sont réservées comme indiqué sur l'[Illustration 3-14](#page-28-2). Si la seule carte série installée dans ce système se trouve dans le LOGEMENT 4 de la carte d'extension, le système est constitué des ports série 1–4 (sur la carte CU) et des ports 11–12.* 

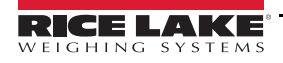

# <span id="page-29-0"></span>**3.8 Retrait de la carte UC**

Pour retirer la carte UC de l'indicateur 920i, utilisez la procédure suivante :

- 1. Déconnectez l'alimentation électrique de l'indicateur. Déposez la plaque arrière comme décrit à la [Section](#page-16-2) 3.2 [page](#page-16-2) 11.
- 2. Débranchez les connecteurs J9, J10 et J11 (communications série), J2 (E/S numérique), P1 (alimentation électrique), ainsi que les connecteurs de toute carte en option installée.
- 3. Retirez toute carte en option installée
- 4. Retirez les vis et les écrous de fixation de la carte UC.
- 5. Soulevez doucement la carte UC et débranchez les connecteurs J12 (alimentation de l'afficheur), J4 (câble ruban), J3 (connecteur de clavier) et le câble au niveau de J8 (port série Port 2).
- 6. Retirez la carte UC du boîtier. Si nécessaire, coupez les colliers de serrage plastique de câbles pour pouvoir bouger les câbles.

Pour réinstaller la carte UC, inversez les étapes de la procédure ci-avant. Veillez à installer des colliers de serrage plastique pour retenir tous les câbles à l'intérieur du boîtier de l'indicateur.

# <span id="page-29-1"></span>**3.9 Remplacement de la batterie**

La batterie au lithium-ion de la carte UC alimente l'horloge en temps réel et protège les données enregistrées dans la mémoire RAM du système lorsque l'indicateur n'est pas connecté à l'alimentation CA.

Les données protégées par la batterie de la carte UC incluent l'heure et la date, la mémoire de tare et de véhicule, les informations de la base de données intégrée et la configuration des points de consigne.

Utilisez iRev 4 pour enregistrer une copie de la configuration de l'indicateur sur un PC avant de tenter de remplacer la batterie. En cas de perte de données, la configuration de l'indicateur peut être restaurée à partir du PC.

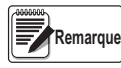

*Les données de la carte d'option mémoire sont également protégée par une batterie au lithium. Toutes les informations de la base de données enregistrées sur une carte mémoire sont perdues en cas de défaillance de la batterie de carte mémoire.*

Surveillez l'activation de l'avertissement de bas niveau de charge de batterie sur l'afficheur LCD et vérifiez régulièrement la tension de la batterie de la carte UC et de toute carte mémoire en option installée. Les batteries doivent être remplacées lorsque l'avertissement de bas niveau de charge de batterie s'active, ou lorsque la tension de la batterie chute à 2,2 Vcc. La batterie a une durée de vie de 10 ans.

#### **Retrait de la batterie**

Insérez la pointe d'un doigt dans la zone rainurée située à côté du ressort de retenue de la batterie et extrayez la batterie de son logement sur la carte UC.

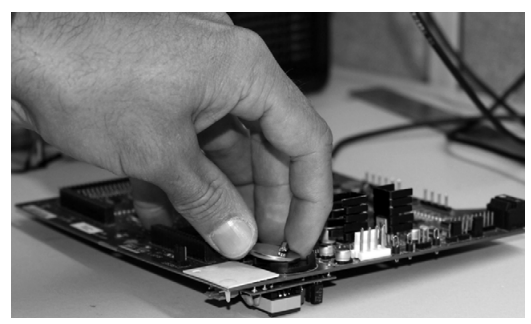

*Illustration 3-15. Retrait de la batterie*

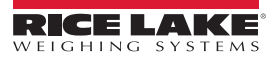

#### <span id="page-30-0"></span>**3.9.1 Réinstallation**

Avant de réinstaller la batterie, mettez l'indicateur en mode de configuration, puis appuyez sur SAVE/EXIT pour enregistrer la mémoire avec pile de sauvegarde (NVRAM) dans la mémoire flash. Cette opération enregistre dans la mémoire flash les valeurs de points de consigne, les chaînes et les données enregistrées ainsi que la base de données intégrée.

Revenez au mode de pesage, mettez l'indicateur hors tension, puis remplacez la batterie. Prenez garde de plier le ressort de retenue de la batterie.

Lorsque l'indicateur est remis sous tension, un message s'affiche pour indiquer que la mémoire avec pile de sauvegarde est endommagée. Appuyez sur **Enter** pour rétablir les valeurs enregistrées dans la mémoire flash.

Pour en savoir plus sur l'emplacement et l'orientation (pôle positif vers le haut) de la batterie de la carte UC, reportez-vous à l'[Illustration](#page-23-0) 3-7 page 18.

**ATTENTION**

*Risque d'explosion en cas de remplacement incorrect de la batterie. Remplacez la batterie uniquement par une batterie de type identique ou de type équivalent recommandée par le fabricant. Mettez au rebut les batteries usagées conformément aux instructions du fabricant.*

## <span id="page-30-1"></span>**3.10 Kit de pièces**

Le [Tableau](#page-30-2) 3-9 répertorie le contenu du kit de pièces pour le modèle universel.

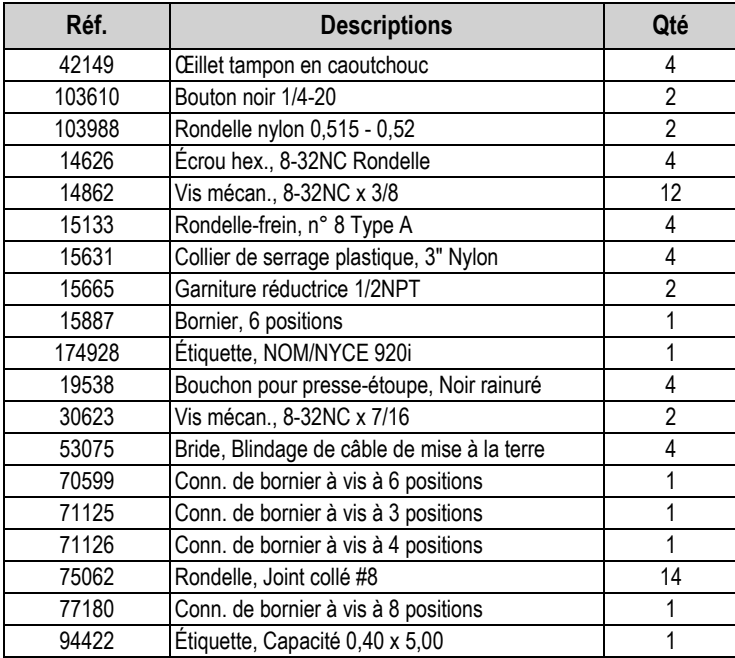

<span id="page-30-2"></span>*Tableau 3-9. Kit de pièces (réf. 126285)*

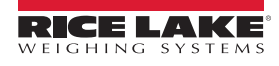

#### <span id="page-31-1"></span><span id="page-31-0"></span>**3.10.1 Rétroéclairage LED**

L'afficheur de l'indicateur 920i est désormais doté d'un rétroéclairage LED amélioré, lequel remplace le rétroéclairage CCFL (fluorescent).

Le rétroéclairage LED amélioré est compatible avec les anciennes cartes UC (masque de soudure vert), mais un nouveau câble d'alimentation est toutefois requis. Pour la carte UC bleue (réf. 180902), aucun câble de mise à niveau n'est requis.

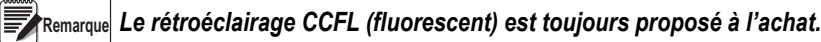

| <b>Alimentation</b><br><b>CA - Câble</b><br>d'alimentation<br>d'origine | <b>Cadre d'utilisation</b>             | Rétroéclairage<br><b>LED sur UC</b><br>verte | <b>Alimentation</b><br><b>CC/CC - Câble</b><br>d'alimentation<br>d'origine | Cadre d'utilisation                    | Rétroéclairage<br><b>LED sur UC</b><br>verte |
|-------------------------------------------------------------------------|----------------------------------------|----------------------------------------------|----------------------------------------------------------------------------|----------------------------------------|----------------------------------------------|
| 67796                                                                   | Boîtier universel                      | 186464                                       |                                                                            |                                        |                                              |
| 71430                                                                   | Inst. à panneau, Boîtier univ. profond | 186278                                       | 67796                                                                      | Boîtier universel                      | 186464                                       |
| 71431                                                                   | Inst. murale                           | 186760                                       | 175824                                                                     | Inst. à panneau, Boîtier univ. profond | 187603                                       |
| 71757                                                                   | Inst. murale 2 log.                    | 188716                                       | 158620                                                                     | Inst. murale                           | 188345                                       |
| 71758                                                                   | Inst. à panneau 2 log.,                | 188717                                       | 179487                                                                     | Inst. murale 2 log. CC/ CC             | 189424                                       |
|                                                                         | Boîtier univ. profond                  |                                              | 181032                                                                     | Inst. à panneau 180047 2 log.          | 189425                                       |
| 71430                                                                   | Inst. murale 6 log.                    | 186278                                       |                                                                            | CC/CC                                  |                                              |
| 71759                                                                   | Extension                              | 188774                                       |                                                                            |                                        |                                              |

*Tableau 3-10. Câbles de mise à niveau pour afficheur à rétroéclairage LED, Utilisation avec carte UC verte uniquement*

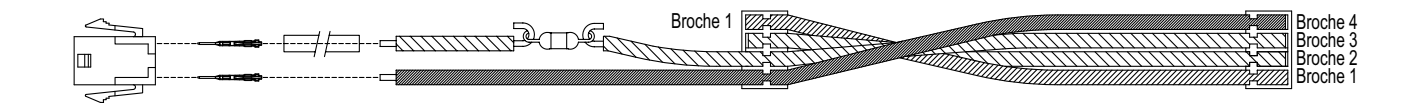

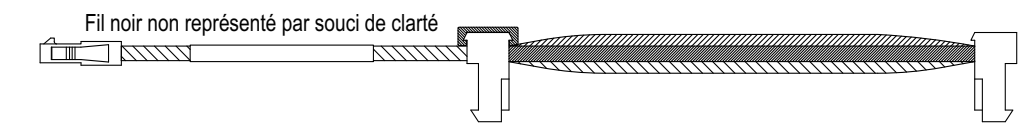

*Illustration 3-16. Faisceau de câblage de mise à niveau pour afficheur à rétroéclairage LED avec carte UC verte*

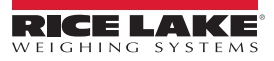

# <span id="page-32-0"></span>**3.11 Illustration des pièces de rechange**

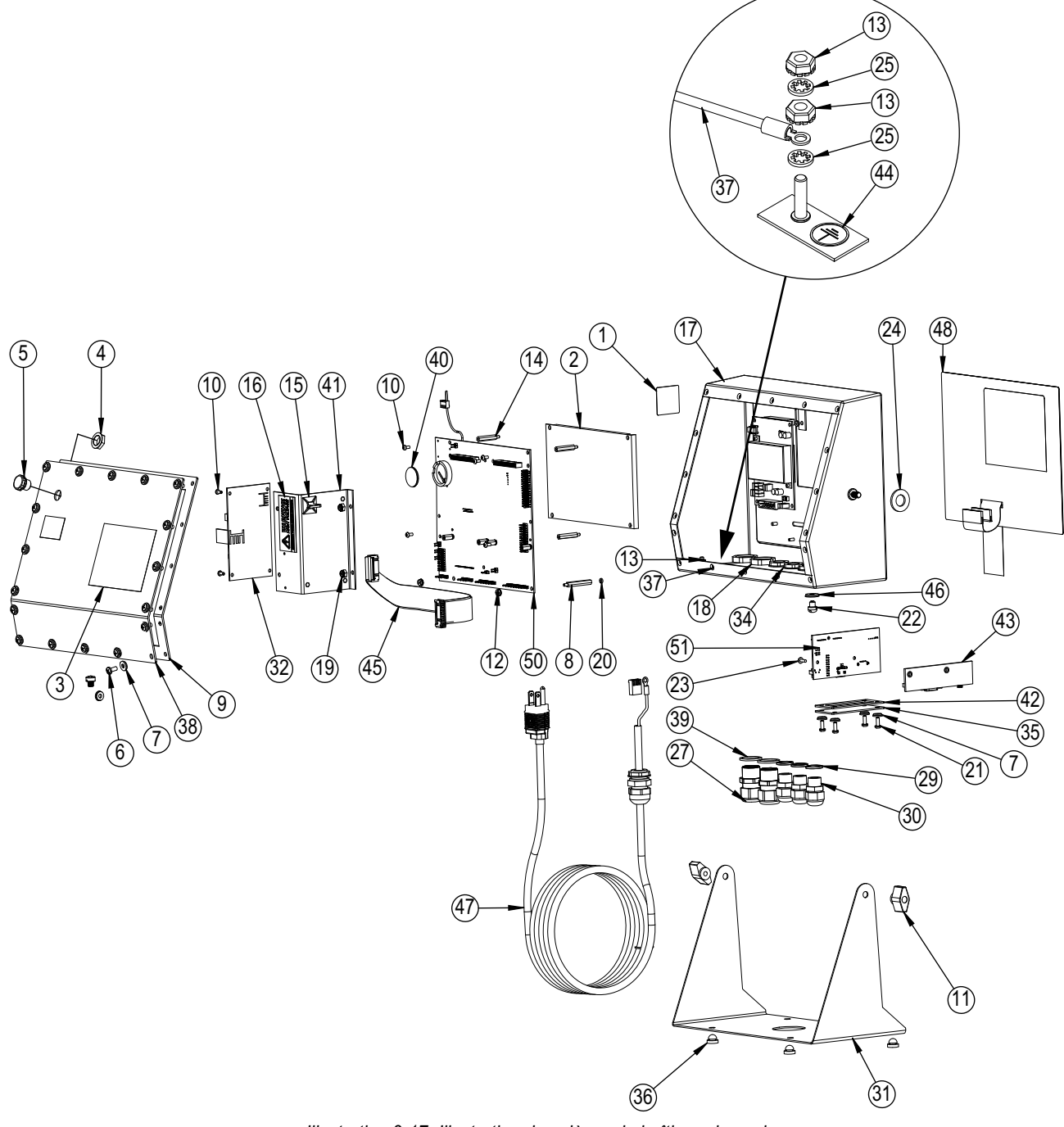

*Illustration 3-17. Illustration des pièces du boîtier universel*

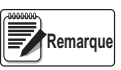

*Pour plus d'informations sur les pièces de rechange, reportez-vous aux documents ci-après :*

- *Instructions pour installation à panneau (réf. 69989)*
- *Instructions pour installation murale (réf. 69988)*
- *Instructions pour installation de boîtier profond (réf. 83810)*

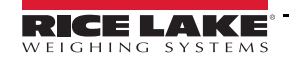

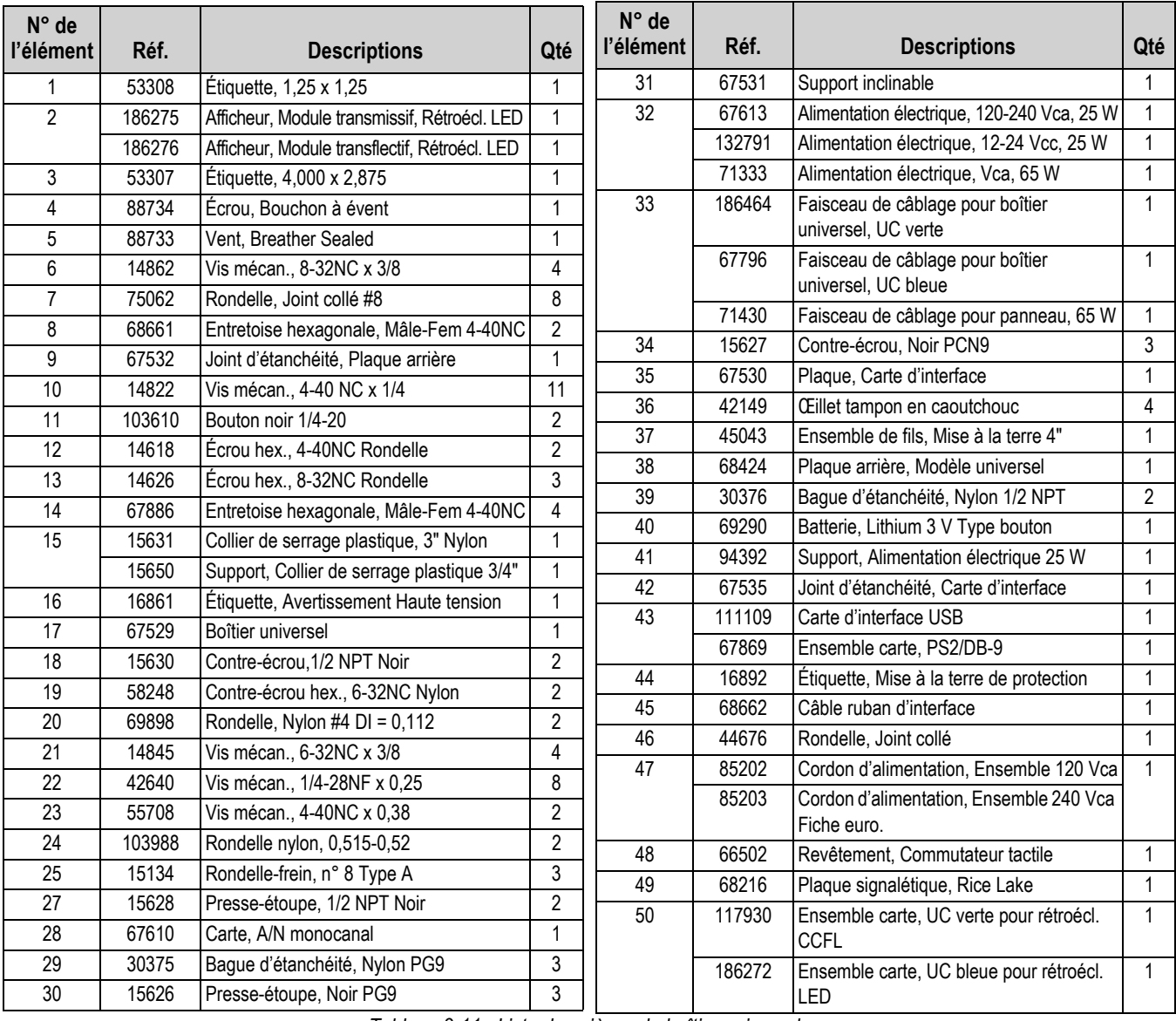

*Tableau 3-11. Liste des pièces du boîtier universel*

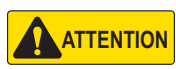

*En protection contre le risque d'incendie, remplacez les fusibles uniquement par des fusibles de type et de calibre identiques.*

*Reportez-vous à la Section [15.0 page](#page-146-1) 141 pour les caractéristiques.*

# <span id="page-34-0"></span>**4.0 Configuration**

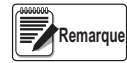

<span id="page-34-4"></span>*Reportez-vous au manuel technique de l'indicateur 920i (réf. 67887) pour les références de section non trouvées dans le présent manuel.*

Pour configurer l'indicateur 920i, utilisez les touches du panneau frontal pour parcourir une série de menus de configuration, ou envoyez des commandes ou des données de configuration à un port série de l'indicateur. En l'absence de port série au niveau du port 2, reportez-vous à la Section [7.0 page](#page-77-2) 72. La configuration à l'aide des menus est décrite dans cette section.

La configuration à l'aide du port série peut être réalisée à l'aide de l'ensemble de commandes série décrit dans la [Section](#page-111-3) 11.0 [page](#page-111-3) 106 ou de l'utilitaire de configuration iRev 4.

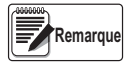

*L'écran et les widgets de l'indicateur 920i ne sont pas accessibles via les menus de configuration. iRev 4 offre l'interface de configuration la plus complète et la plus efficace pour l'indicateur 920i.*

# <span id="page-34-1"></span>**4.1 Configuration avec iRev™**

L'utilitaire de configuration iRev est la méthode préférée pour la configuration de l'indicateur 920i. iRev 4 est exécuté sur un PC pour définir les paramètres de configuration de l'indicateur. Une fois la configuration avec iRev 4 terminée, les données de configuration sont téléchargées sur l'indicateur.

iRev prend en charge le téléchargement en amont et en aval des données de configuration de l'indicateur. Il est ainsi possible de récupérer les données de configuration d'un indicateur, de les modifier puis de les télécharger vers un autre indicateur à configuration matérielle identique.

Pour obtenir plus d'informations sur l'utilisation d'iRev pour configurer l'indicateur 920i, reportez-vous à la Section [6.0 page](#page-69-3) 64.

# <span id="page-34-2"></span>**4.2 Configuration avec les commandes série**

L'ensemble de commandes série peut être utilisé pour configurer l'indicateur 920i à l'aide d'un PC, d'un terminal ou d'un clavier à distance. Comme iRev 4, la configuration par commandes série envoie les commandes au port série de l'indicateur. Contrairement à iRev 4, les commandes séries peuvent être envoyées à l'aide d'un appareil externe quelconque en mesure de transmettre des caractères ASCII via une connexion série.

Les commandes série dupliquent les fonctions disponibles à l'aide du panneau frontal de l'indicateur, et offrent des fonctions qui ne sont autrement pas disponibles. Les commandes série peuvent être utilisées pour simuler l'activation des touches du panneau frontal, pour configurer l'indicateur ou pour purger les listes de réglages de paramètres. Pour plus d'informations sur l'utilisation de l'ensemble de commandes série, reportez-vous à la Section [11.0 page](#page-111-3) 106.

# <span id="page-34-3"></span>**4.3 Commutateur de configuration**

Pour configurer l'indicateur 920i, ce dernier doit être mis en mode de configuration.

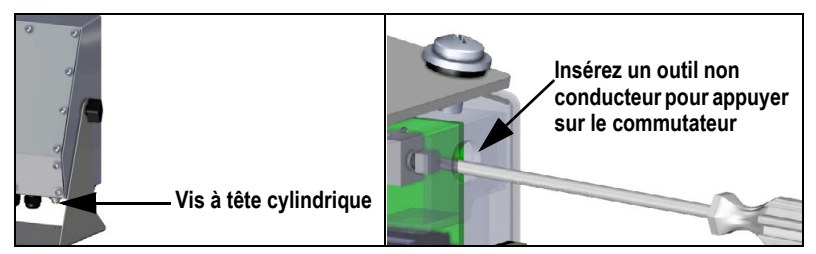

*Illustration 4-1. Commutateur de configuration – Modèle universel*

- 1. Retirez la vis d'accès au commutateur de configuration sur le bas du boîtier universel.
- 2. Insérez un petit outil non conducteur dans le trou d'accès pour appuyer sur le commutateur. Le menu principal s'affiche.
- 3. Définissez les paramètres en fonction des besoins pour les balances/le système utilisé(es).
- 4. Une fois la configuration terminée, appuyez sur la touche programmable **Save and Exit** pour quitter le mode de configuration.
- 5. Réinstallez la vis d'accès au commutateur de configuration.

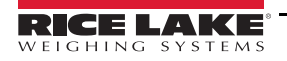

#### *IMPORTANT*

*Pour maintenir la conformité aux exigences de la certification NTEP et pouvoir utiliser la balance pour enregistrer des transactions homologuées pour un usage réglementé, la balance doit être correctement scellée. \*En cas de mise à jour et/ou de configuration de la balance, un bris du sceau peut s'avérer nécessaire pour accéder à la structure de menu.*

*\*La suppression ou l'altération du sceau provoque l'annulation de l'homologation NTEP. Pour maintenir la certification, l'unité doit être à nouveau scellée par un agent autorisé une fois la configuration terminée. \*Certains menus doivent être définis conformément aux normes NTEP. Assurez-vous que ces réglages restent des valeurs NTEP acceptées.*

*\*\*L'étalonnage doit être réalisé par un technicien qualifié familiarisé avec les régulations locales et nationales.*

## <span id="page-35-0"></span>**4.4 Configuration avec le panneau frontal**

Utilisez le sous-menu *CONFIG* du menu *SCALES* pour configurer des balances A/N.

1. Mettez l'indicateur en mode de configuration. Le menu principal s'affiche.

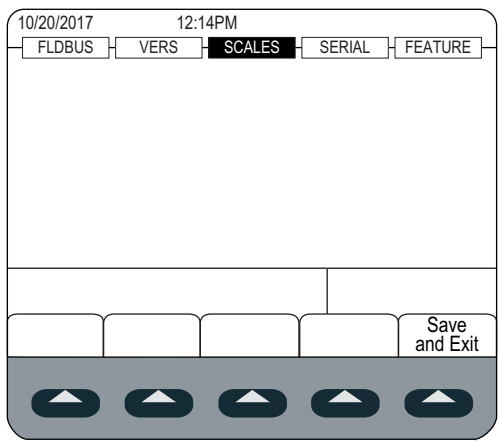

*Illustration 4-2. Affichage du menu principal*

- 2. Assurez-vous que **SCALES** est sélectionné, puis appuyez sur **Center**). Le menu Scales affiche les balances déjà configurées. Si aucune balance n'est configurée, seule l'option *CONFIG* s'affiche.
- 3. Appuyez sur **ou sur pour sélectionner une balance** à modifier ou sélectionner **CONFIG** pour configurer une nouvelle balance.
- 4. Appuyez sur  $\left( \right)$ . La configuration de balance s'affiche.

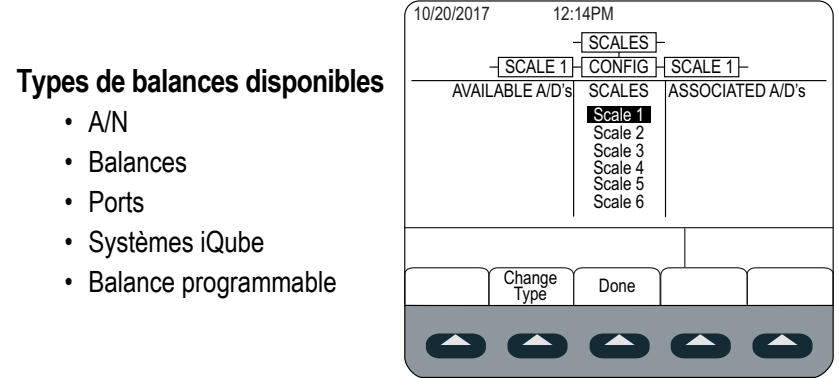

*Illustration 4-3. Écran de configuration de balance*

5. Appuyez sur pour sélectionner la balance à configurer.

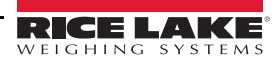
- 6. Appuyez sur la touche programmable **Change Type** pour sélectionner l'un des types de balances disponibles.
- 7. Appuyez sur et utilisez ou pour sélectionner la balance souhaitée.
- 8. Appuyez sur la touche programmable **Add**. Le type sélectionné s'affiche sous Associated A/D's.
- 9. Appuyez sur **Add** pour associer un autre convertisseur A/N ou sur pour sélectionner le numéro de balance.
- <span id="page-36-0"></span>10. Appuyez sur la touche programmable **Done**.
- 11. Pour chaque balance, répétez la procédure depuis l['Étape 2](#page-35-0) jusqu'à l'[Étape 10](#page-36-0).

Pour obtenir plus d'informations sur la configuration des balances série, reportez-vous à la Section [13.2 page](#page-138-0) 133.

### **4.5 Menu principal**

 $\sqrt{2}$ 

L'indicateur 920i peut être configuré à l'aide d'une série de menus accessibles via le panneau frontal de l'indicateur lorsque ce dernier est en mode de configuration.

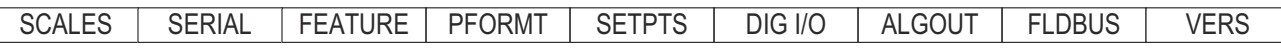

*Illustration 4-4. Séquence du menu de configuration*

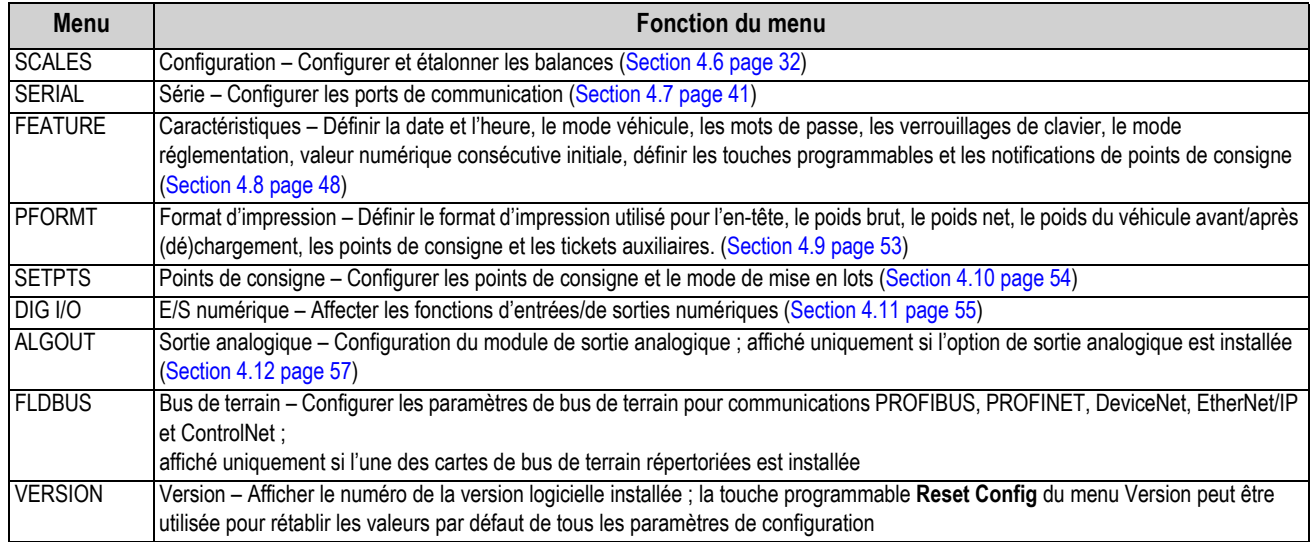

*Tableau 4-1. Synthèse du menu de l'indicateur 920i*

Pour configurer l'indicateur 920i, utilisez les touches du panneau frontal pour parcourir une série de menus de configuration, ou envoyez des commandes ou des données de configuration à un port série de l'indicateur. En l'absence de port série au niveau du port 2, reportez-vous à la Section [7.0 page](#page-77-0) 72. La configuration à l'aide des menus est décrite dans la Section [4.4 page](#page-35-1) 30.

La configuration à l'aide du port série peut être réalisée à l'aide de l'ensemble de commandes série décrit dans la [Section](#page-111-0) 11.0 [page](#page-111-0) 106 ou de l'utilitaire de configuration iRev 4.

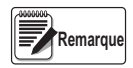

*L'écran et les widgets de l'indicateur 920i ne sont pas accessibles via les menus de configuration. iRev offre l'interface de configuration la plus complète et la plus efficace pour l'indicateur 920i.*

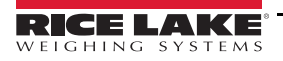

# <span id="page-37-0"></span>**4.6 Menu Scales**

Le menu *Scale x* permet de configurer et d'étalonner chaque balance. *Config* répertorie tous les convertisseurs A/N disponibles et associés.

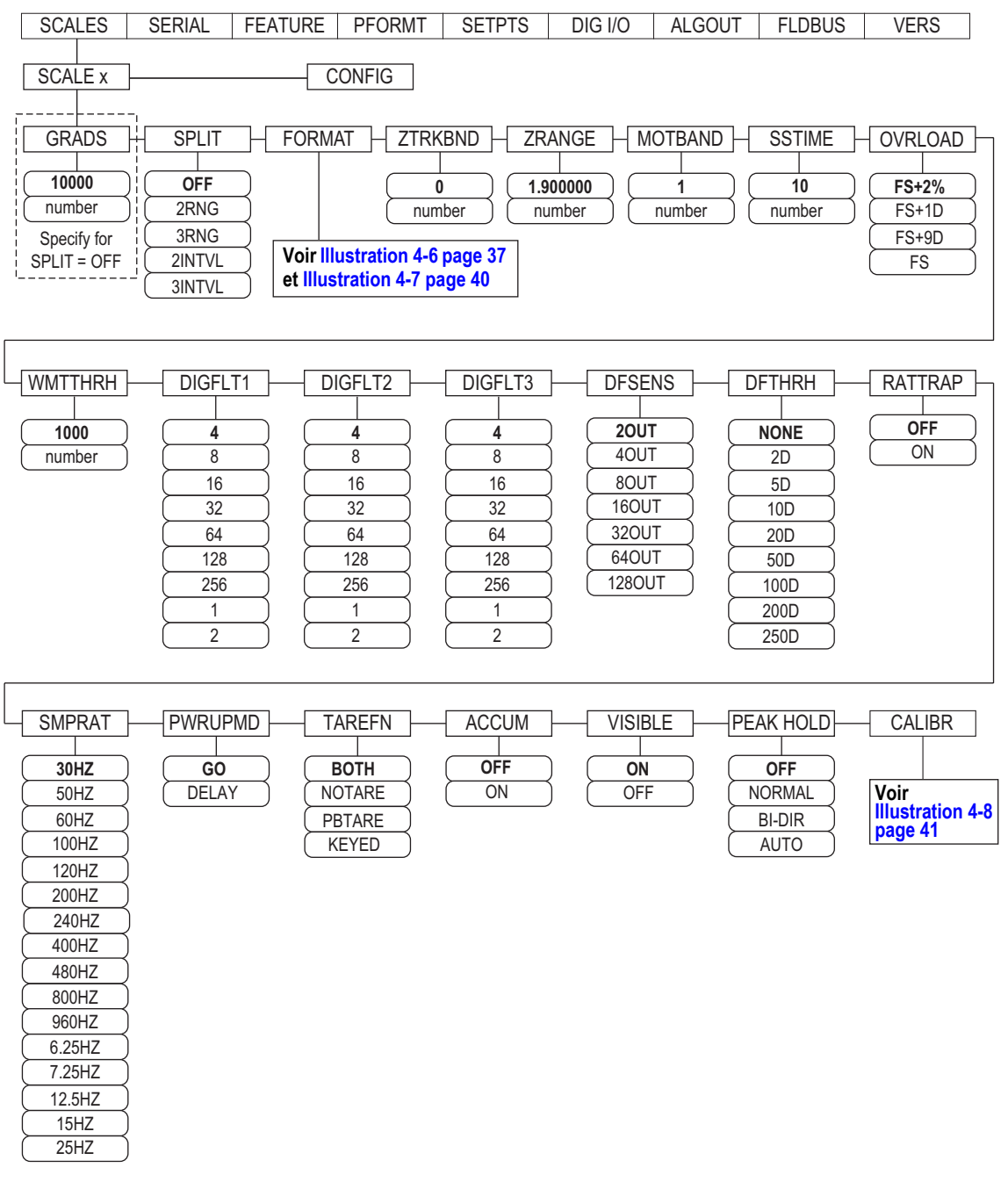

*Illustration 4-5. Menu Scales*

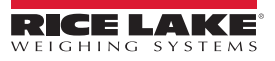

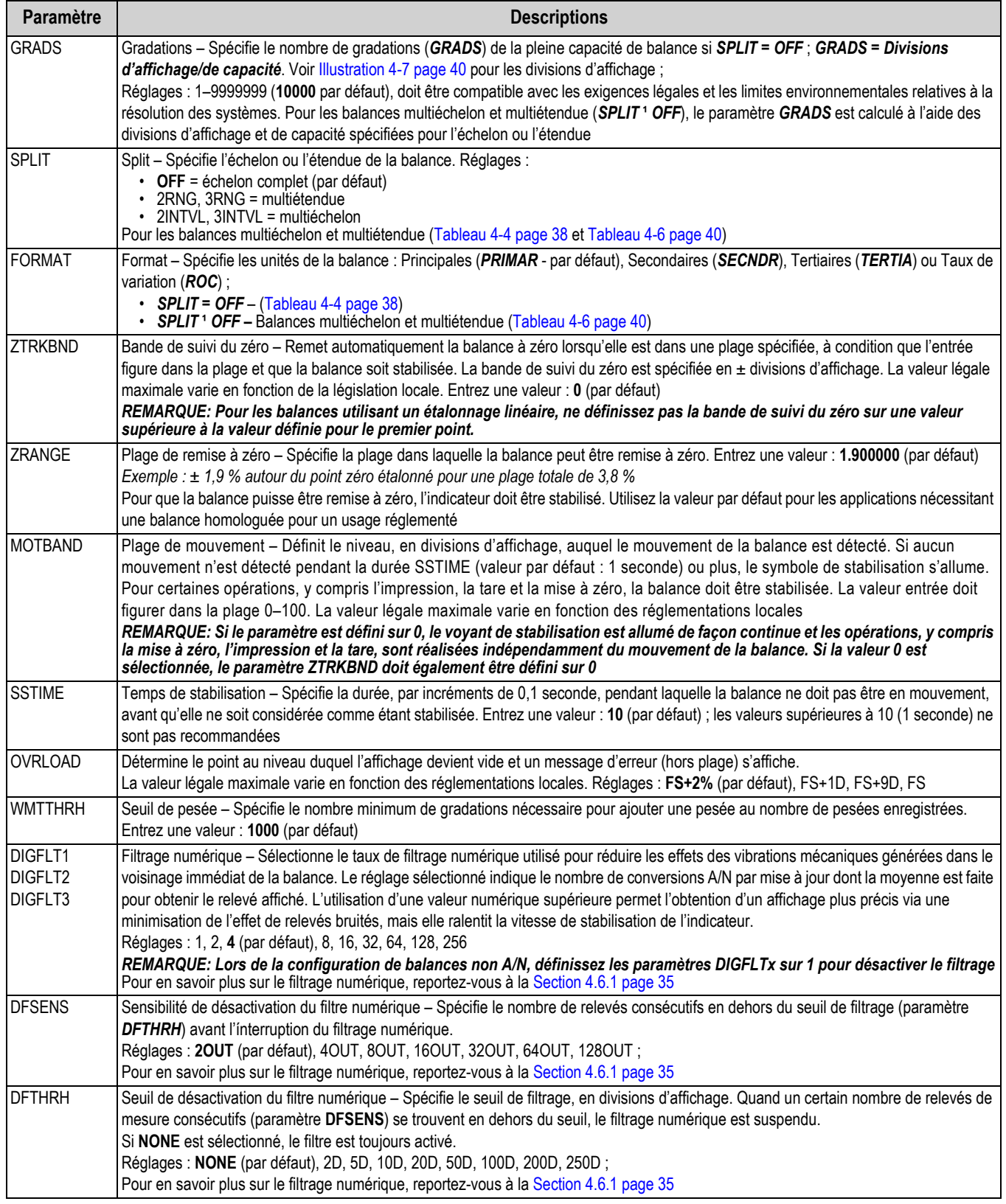

*Tableau 4-2. Paramètres du menu Scale x*

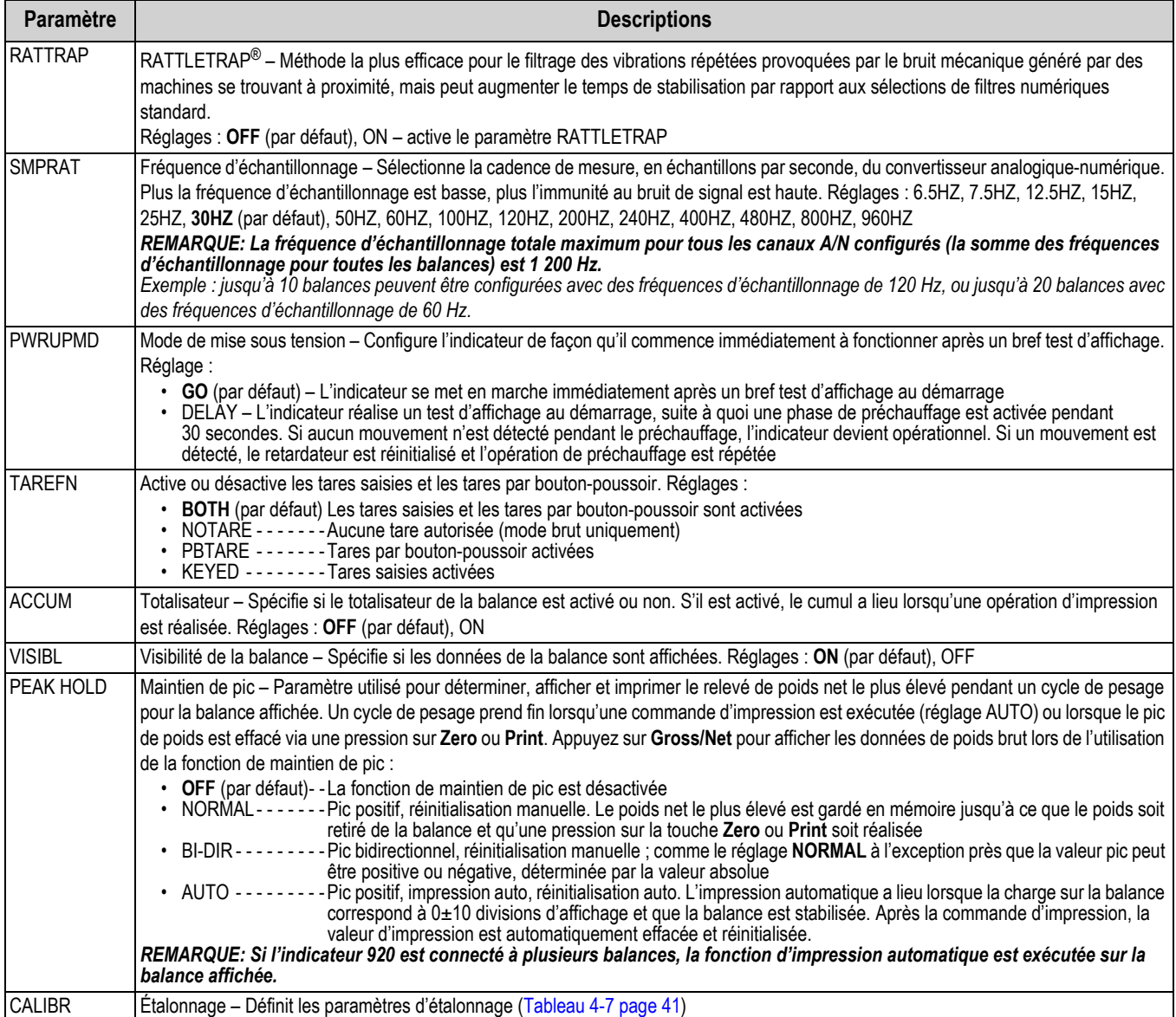

*Tableau 4-2. Paramètres du menu Scale x (Suite)*

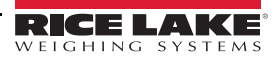

### <span id="page-40-0"></span>**4.6.1 Filtrage numérique**

Le filtrage numérique standard utilise une moyenne mathématique pour éliminer les relevés numériques des variantes que le convertisseur A/N envoie périodiquement à cause de vibrations externes. Le filtrage numérique n'affecte pas la cadence de mesure de l'indicateur, mais en revanche, il affecte le temps de stabilisation. Les sélections 1 à 256 reflètent le nombre moyen de relevés par période de mise à jour. Si un relevé est en dehors d'une bande prédéterminée, la moyenne est annulée et l'affichage passe directement à la nouvelle valeur.

### **Paramètres DIGFLTx**

Les trois premiers paramètres de filtrage numérique, à savoir DIGFLT1, DIGFLT2 et DIGFLT3, sont des étages de filtre configurables qui contrôlent l'effet d'un relevé A/N unique sur le poids affiché. La valeur affectée à chaque paramètre définit le nombre de relevés reçus en provenance de l'étage de filtre précédent avant la réalisation de la moyenne.

Une moyenne mobile est transmise aux filtres successifs pour un effet global de filtrage qui est réellement une moyenne pondérée du produit des valeurs affectées aux étages de filtre (DIGFLT1 x DIGFLT2 x DIGFLT3) dans un cadre temporel correspondant à la somme des valeurs (DIGFLT1 + DIGFLT2 + DIGFLT3).

Le réglage des filtres sur 1 désactive effectivement le filtrage numérique.

### **Filtrage Rattletrap®**

Le filtrage numérique RATTLETRAP (paramètre RATTRAP défini sur ON) utilise un algorithme d'amortissement des vibrations pour offrir une combinaison des meilleures caractéristiques du filtrage analogique et numérique. L'algorithme RATTLETRAP élimine la fréquence d'une vibration répétée, puis affiche un poids équivalent au poids réel sur la balance moins les défauts résultant des vibrations. Il est particulièrement efficace pour l'élimination des effets des vibrations ou des interférences mécaniques générées par les équipements situés à proximité. L'utilisation du filtrage RATTLETRAP peut éliminer beaucoup plus de vibrations mécaniques que le filtrage numérique standard, mais elle augmente généralement le temps de stabilisation par rapport au filtrage numérique standard.

### **Paramètres de sensibilité de filtre numérique et de seuil de filtre numérique**

Le filtre numérique peut être utilisé seul pour éliminer les effets des vibrations, mais un filtrage important augmente également le temps de stabilisation.

Les paramètres DFSENS (sensibilité de filtre numérique) et DFTHRH (seuil de filtre numérique) peuvent être utilisés pour outrepasser temporairement la moyenne de filtrage et améliorer le temps de stabilisation :

- DFSENS spécifie le nombre de relevés de balance consécutifs en dehors du seuil de filtrage (DFTHRH) avant l'interruption du filtrage numérique.
- DFTHRH définit une valeur seuil, en divisions d'affichage. Lorsqu'un certain nombre de relevés de balance consécutifs (DFSENS) se trouvent en dehors du seuil, le filtrage numérique est interrompu. Définissez DFTHRH sur NONE pour désactiver l'outrepassement de filtre

### **Définition des paramètres de filtre numérique**

Un réglage fin des paramètres de filtre numérique permet de fortement améliorer les performances de l'indicateur dans les environnements à hauts niveaux de vibrations.

Utilisez la procédure suivante pour déterminer les effets des vibrations sur la balance et optimiser la configuration de filtrage numérique.

- 1. Mettez l'indicateur en mode de configuration (Section [4.3 page](#page-34-0) 29).
- 2. Définissez les paramètres de filtre numérique (DIGFLT1–DIGFLT3) sur 1.
- 3. Définissez DFTHRH sur NONE.
- 4. Rétablissez le mode de pesage de l'indicateur.
- 5. Retirez tout le poids de la balance et observez l'affichage pour déterminer l'ampleur des effets des vibrations sur la balance.
- <span id="page-41-1"></span>6. Enregistrez le poids en dessous duquel figurent quasiment tous les relevés. Cette valeur est utilisée pour calculer la valeur du paramètre DFTHRH à l['Étape 8](#page-41-0).

*Exemple : si une balance haute capacité (10000 x 5 lb) produit des relevés vibratoires jusqu'à 50 lb, avec des pics occasionnels à 75 lb, enregistrez 50 lb comme valeur de poids seuil.*

- 7. Mettez l'indicateur en mode de configuration et définissez les paramètres DIGFLTx de façon à éliminer les effets vibratoires sur la balance. (Laissez DFTHRH défini sur NONE.) Trouvez la valeur effective la plus basse pour les paramètres DIGFLTx.
- <span id="page-41-0"></span>8. Calculez la valeur de paramètre DFTHRH en convertissant la valeur de poids enregistrée à l['Étape 6](#page-41-1) pour afficher les divisions :

threshold weight value / display divisions

*Dans l'exempIe de l'étape [Étape 6](#page-41-1), avec une valeur de poids seuil de 50 lb et une valeur de division d'affichage de 5 lb : 50 / 5 = 10. DFTHRH doit être défini sur 10D pour cet exemple.*

9. Définissez le paramètre DFSENS sur une valeur suffisamment élevée pour ignorer les pics de transitoires. Des transitoires plus longues (généralement générées par des fréquences vibratoires plus basses) résultent en un nombre supérieur de relevés consécutifs hors bande, si bien que le paramètre DFSENS doit être défini sur une valeur supérieure pour contrer les transitoires basse fréquence.

Reconfigurez selon le besoin pour trouver la valeur effective la plus basse pour le paramètre DFSENS.

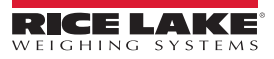

#### **4.6.2 Menu de format**

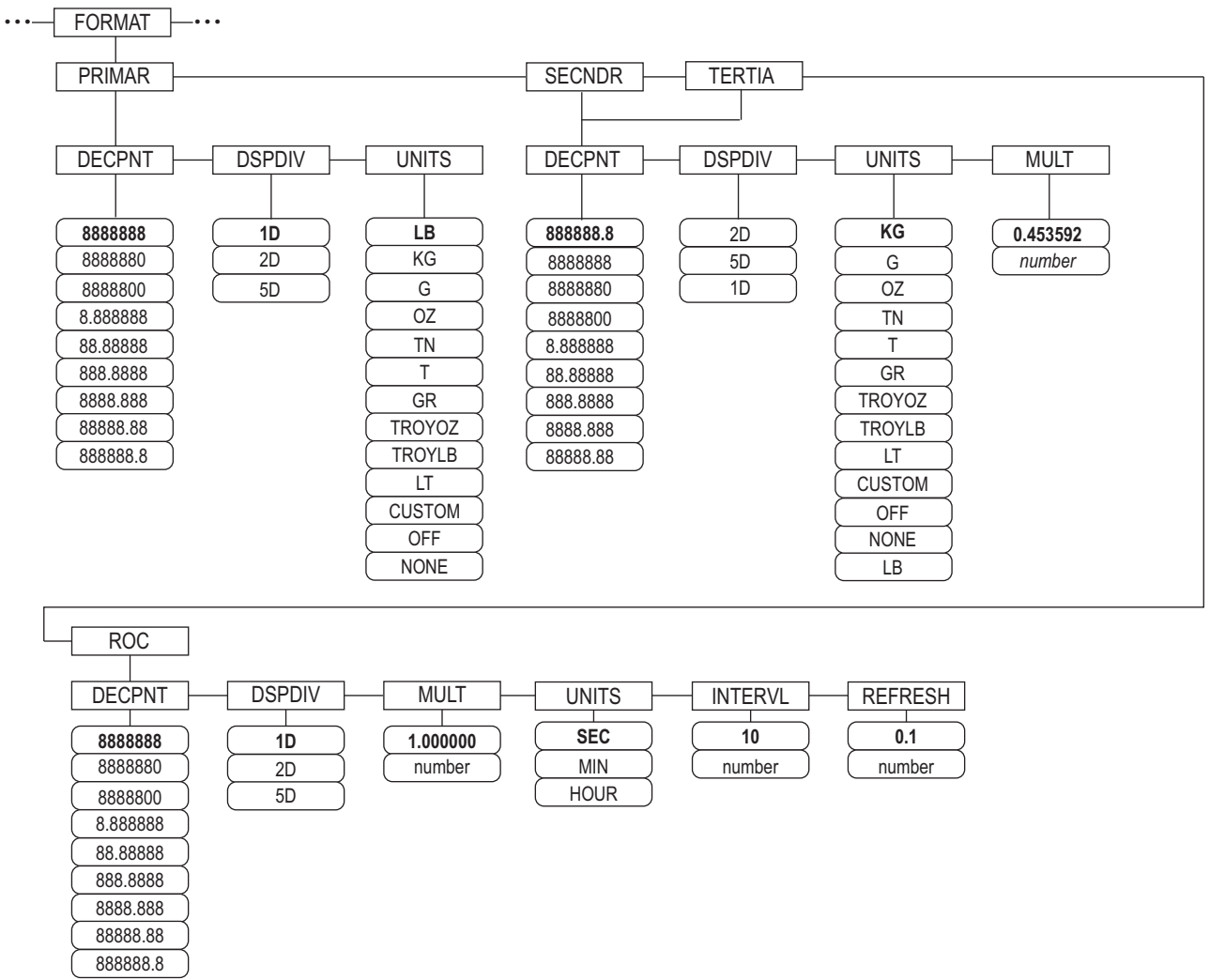

#### *Illustration 4-6. Menu de format, SPLIT = OFF*

<span id="page-42-0"></span>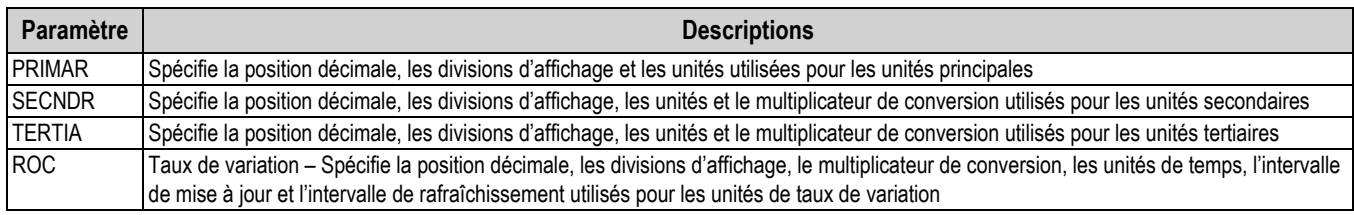

*Tableau 4-3. Paramètres de menu de format*

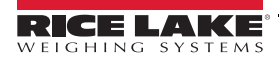

#### **Menu de format si Split = OFF**

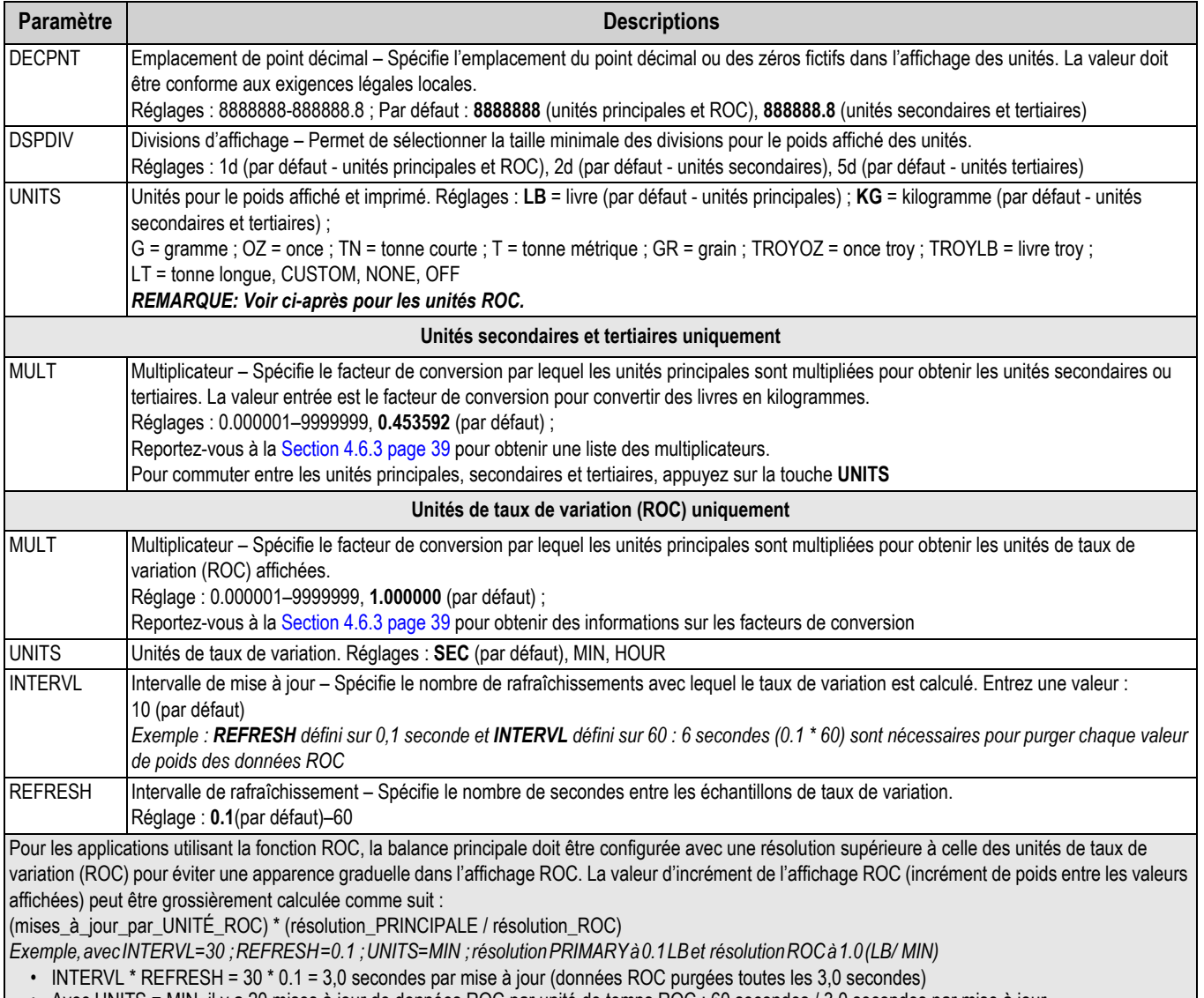

- Avec UNITS = MIN, il y a 20 mises à jour de données ROC par unité de temps ROC : 60 secondes / 3,0 secondes par mise à jour
- Le taux de résolution Unités principales (PRIMARY)/Unités ROC est 0,1 (0.1 / 1.0)
- <span id="page-43-0"></span>• Cette configuration donne une valeur d'incrément de 2 LB pour l'affichage ROC (incréments de 2 LB entre les valeurs affichées)

*Tableau 4-4. Paramètres de format – SPLIT = OFF*

### **Balances multiéchelon et multiétendue**

L'indicateur 920i prend en charge les balances multiéchelon et les balances multiétendue.

Les balances multiéchelon offrent deux ou trois plages allant chacune de zéro à la capacité maximale spécifiée pour la plage, et pouvant spécifier différents échelons (gradations). L'échelon change à mesure de l'augmentation du poids appliqué, mais ne se réinitialise pas sur les échelons inférieurs avant la remise à zéro de la balance.

Les balances multiétendue divisent la balance en deux ou trois étendues de pesée partielles, chacune avec différents échelons.

L'échelon change en fonction de l'augmentation et de la réduction des charges appliquées.

Pour réaliser la configuration, utilisez le paramètre *SPLIT* pour sélectionner *2RNG* ou *3RNG* (pour les balances multiéchelon), ou *2INTVL* ou *3INTVL* (pour les balances multiétendue). La sélection d'une valeur *SPLIT* permet la spécification d'un point décimal, de divisions d'affichage et d'une capacité maximale pour chaque échelon ou étendue.

### <span id="page-44-0"></span>**4.6.3 Facteurs de conversion d'unité**

L'indicateur 920i peut convertir et afficher le poids dans d'autres unités. Appuyez sur **prince de l'autre**) pour parcourir les unités disponibles.

Définissez les unités secondaires (*SECNDR*) et tertiaires (*TERTIA*) à l'aide des commandes série.

• Pour configurer les unités secondaires ou tertiaires à l'aide des menus du panneau frontal, utilisez le [Tableau](#page-44-1) 4-5 pour trouver le multiplicateur de conversion pour le paramètre MULT

*Exemple : si l'unité principale est la livre et que l'unité secondaire est la tonne courte, définissez le paramètre MULT sur 0.000500.* 

• Pour configurer les unités secondaires ou tertiaires à l'aide des commandes série, utilisez le [Tableau](#page-44-1) 4-5 pour trouver le multiplicateur de conversion pour la commande SC.SEC.MULT ou SC.TER.MULT

*Exemple : si l'unité principale est la livre et l'unité secondaire la tonne courte, envoyez la commande série SC.SEC.MULT= 0.0005<CR> pour définir le multiplicateur pour les unités secondaires.*

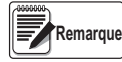

*Assurez-vous que la position du point décimal des unités secondaires est définie correctement pour la capacité de la*  balance dans les unités secondaires. Si la valeur convertie nécessite la disponibilité d'un nombre supérieur de *chiffres, l'indicateur affiche un message de débordement (OVERFL).*

*Le réglage des unités affecte l'affichage et la sortie imprimée, pas les unités par défaut dans le format de flux (Section [4.7.8 page](#page-51-0) 46).*

*Exemple : si les unités principales et les unités secondaires sont respectivement les tonnes courtes et la livre, et que le point décimal des unités secondaires est défini sur 8888.888, un débordement de l'indicateur a lieu si 5 tonnes ou plus sont appliquées à la balance. Avec 5 tonnes appliquées et un facteur de conversion de 2000, cinq chiffres sont nécessaires à gauche du point décimal pour afficher la valeur 10000 lb pour les unités secondaires.*

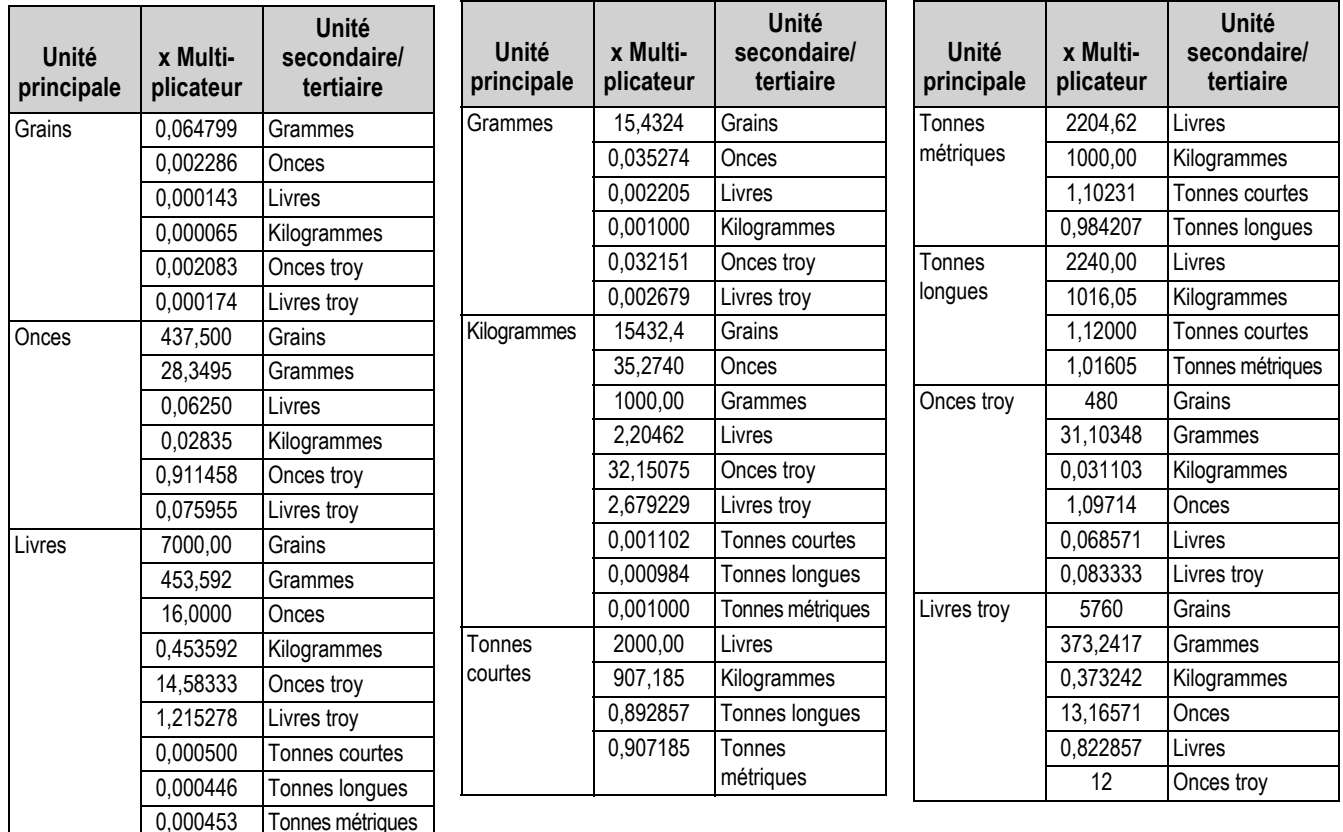

*Tableau 4-5. Facteurs de conversion*

<span id="page-44-1"></span>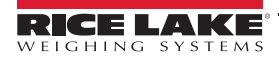

### **Menu de format si Split** ≠ **OFF**

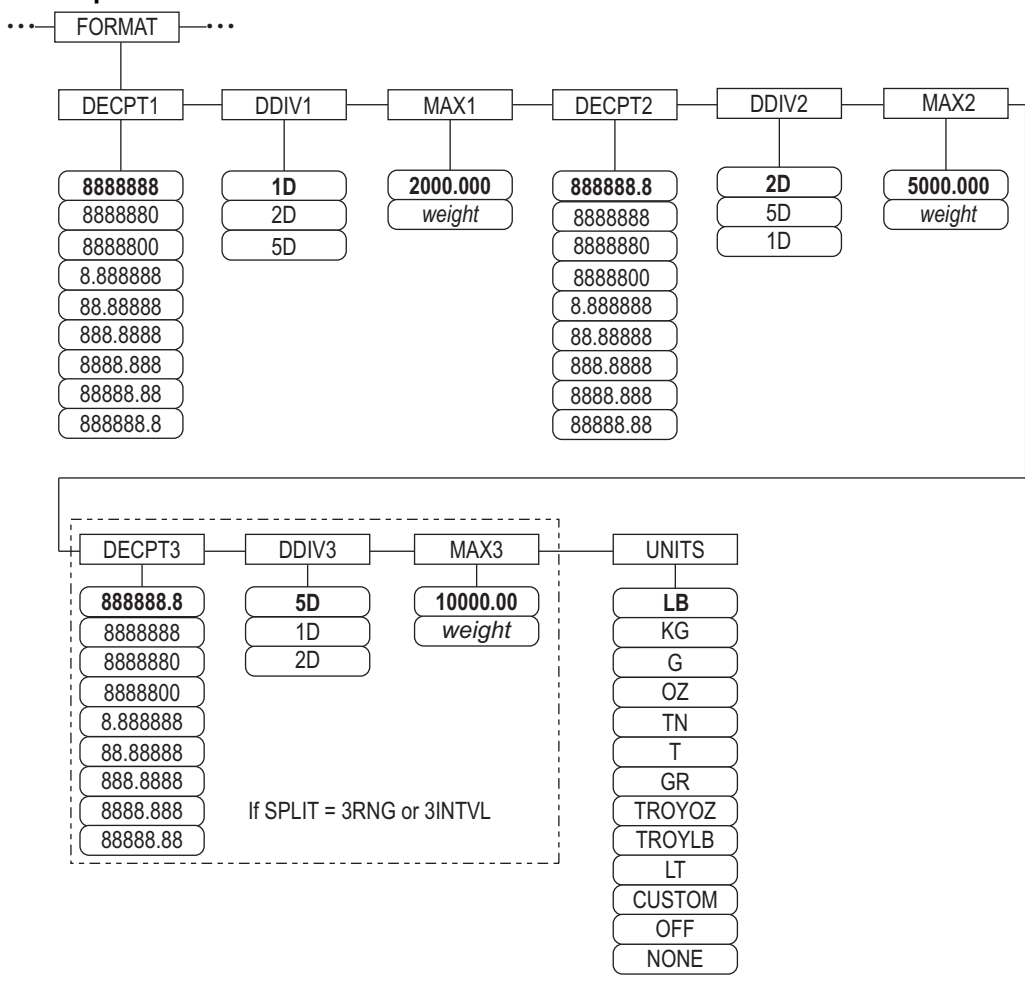

*Illustration 4-7. Menu de format, SPLIT* ≠ *OFF – 2 ou 3 RNG, 2-3 INTVL*

<span id="page-45-0"></span>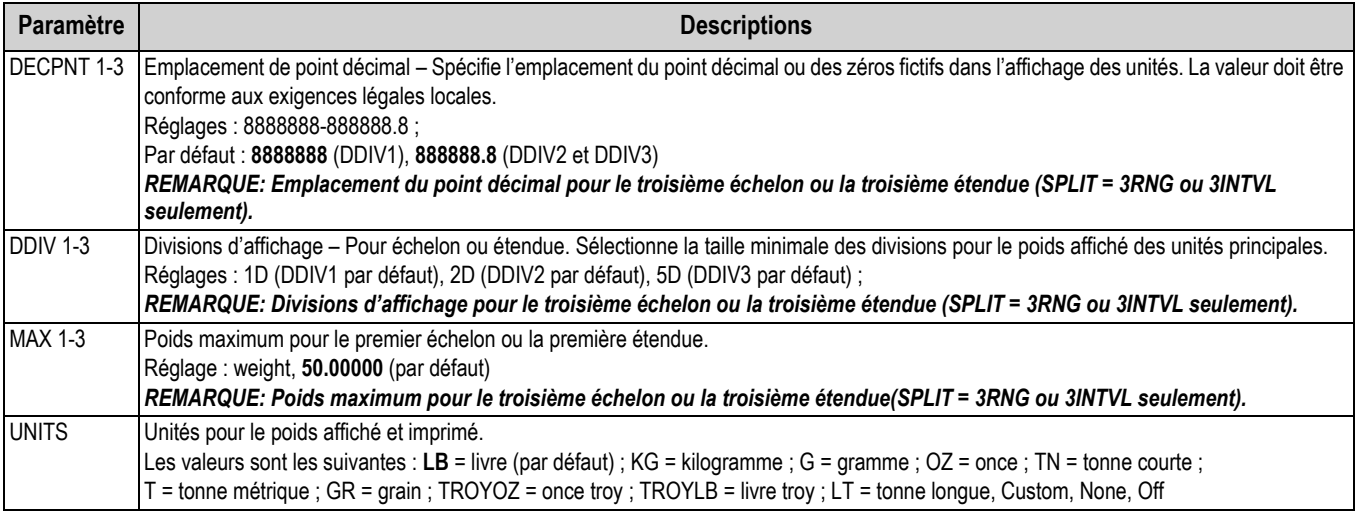

<span id="page-45-1"></span>*Tableau 4-6. Menu de format, SPLIT* ≠ *OFF*

### **4.6.4 Menu d'étalonnage**

<span id="page-46-3"></span>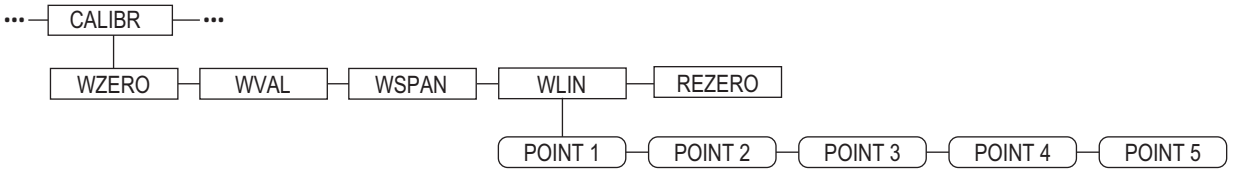

<span id="page-46-4"></span>*Illustration 4-8. Menu d'étalonnage*

<span id="page-46-1"></span>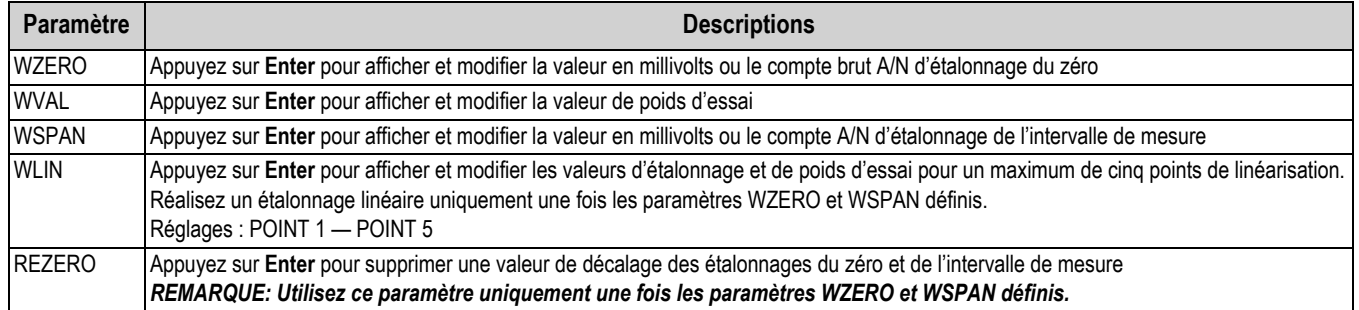

*Tableau 4-7. Paramètres du menu d'étalonnage*

<span id="page-46-2"></span>Pour en savoir plus sur la configuration d'une balance iQUBE<sup>2</sup>, reportez-vous au manuel d'installation d'iQUBE<sup>2</sup> (réf. 106113).

### <span id="page-46-0"></span>**4.7 Menu Serial**

Reportez-vous à la Section [13.2 page](#page-138-0) 133 pour obtenir des informations sur les formats de données série.

### **4.7.1 Ports**

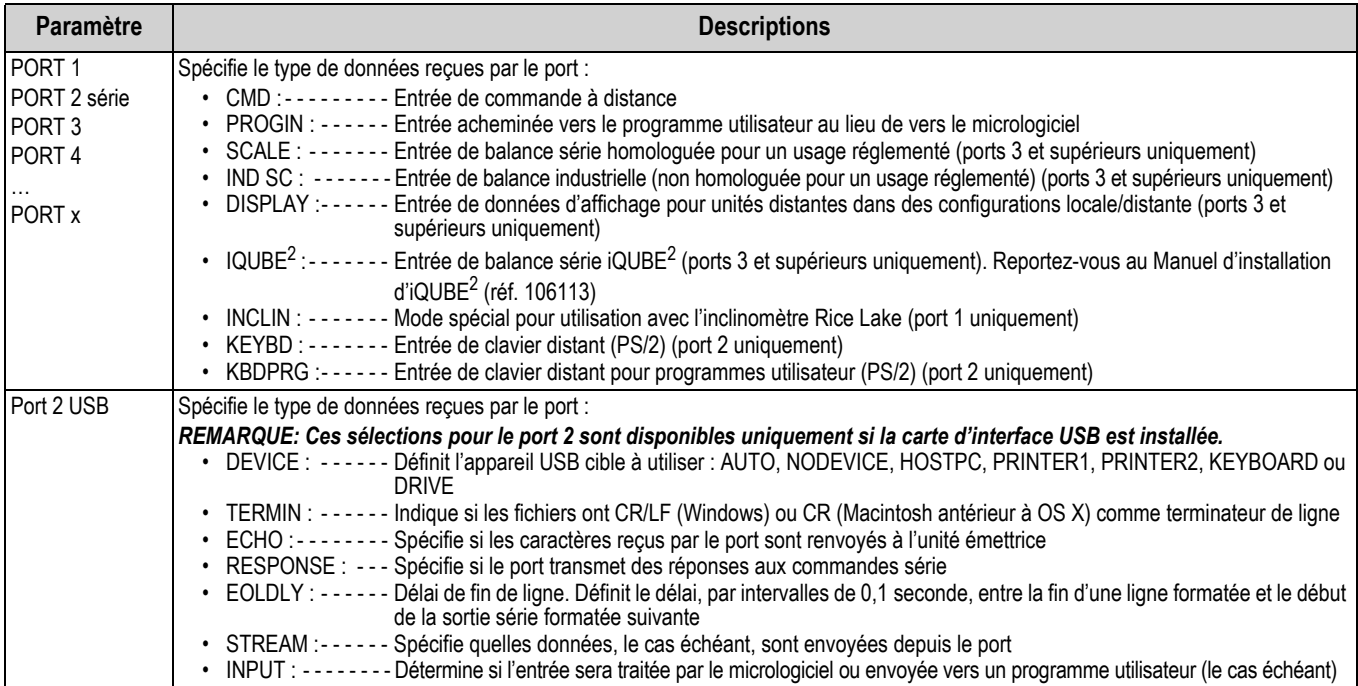

*Tableau 4-8. Menu Serial – Paramètres de ports*

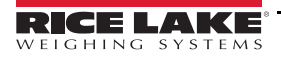

### **4.7.2 Port 1**

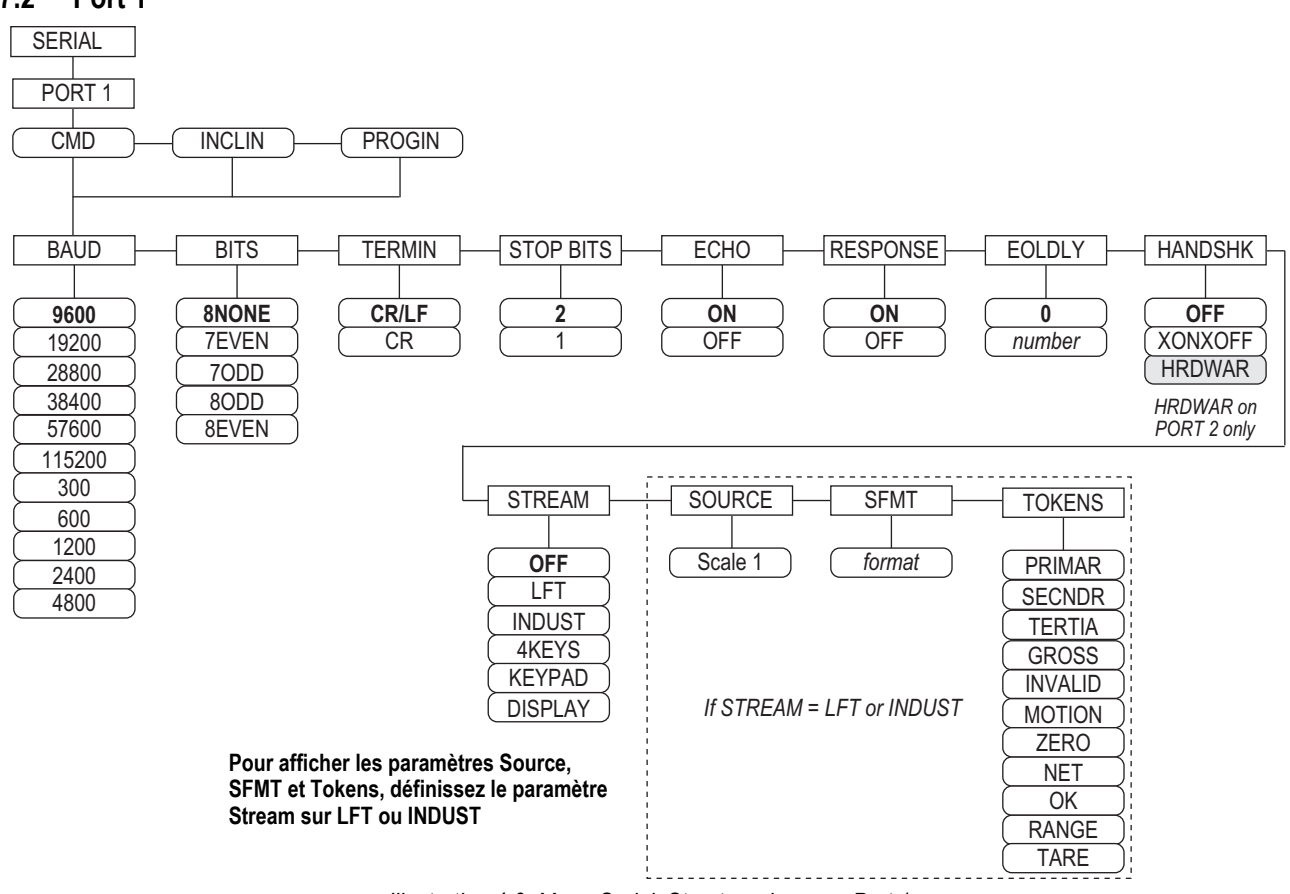

*Illustration 4-9. Menu Serial, Structure du menu Port 1*

### <span id="page-47-0"></span>**4.7.3 Port 2 avec option d'interface série**

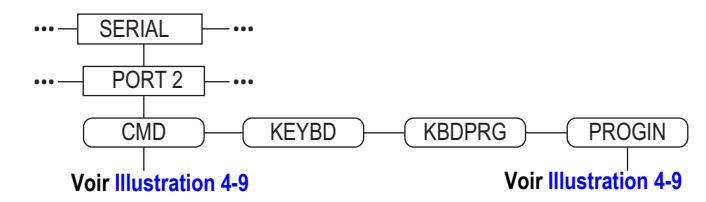

*Illustration 4-10. Structure du menu Port 2 (avec option d'interface série)*

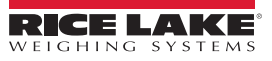

### **4.7.4 Port 2 avec option d'interface USB**

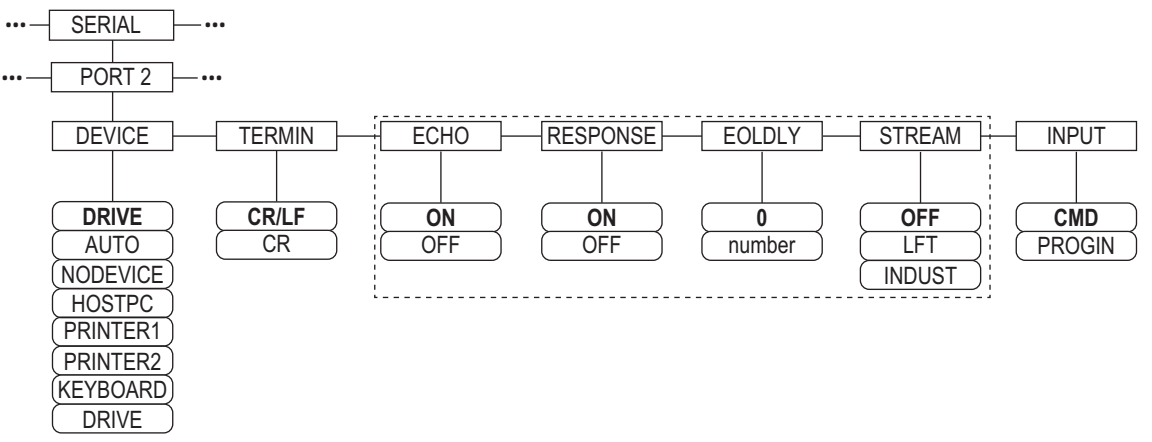

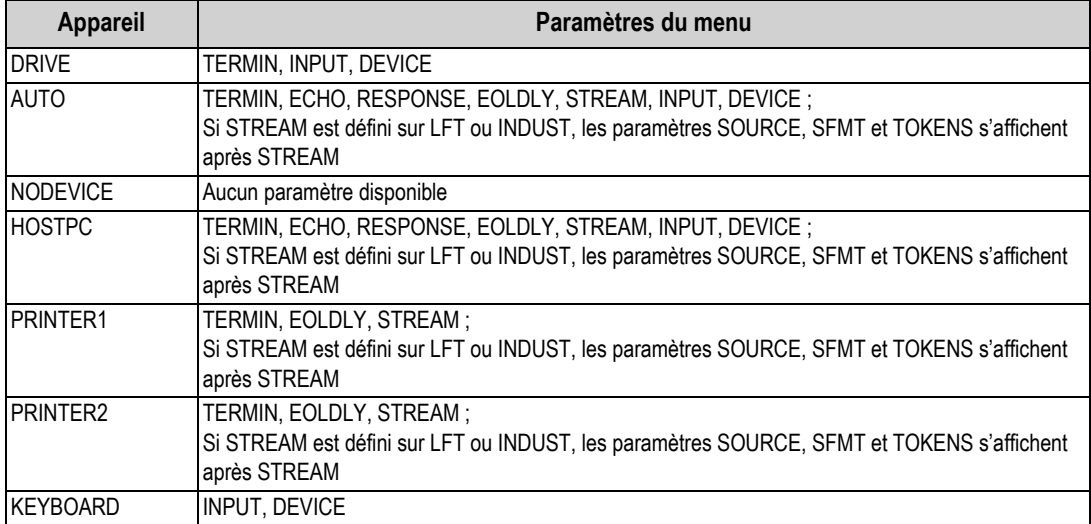

*Illustration 4-11. Structure du menu Port 2 (avec option d'interface USB)*

*Tableau 4-9. Paramètres de menu pour appareil sélectionné*

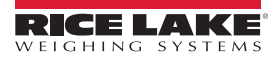

### **4.7.5 Structure des menus Port 3 et 4**

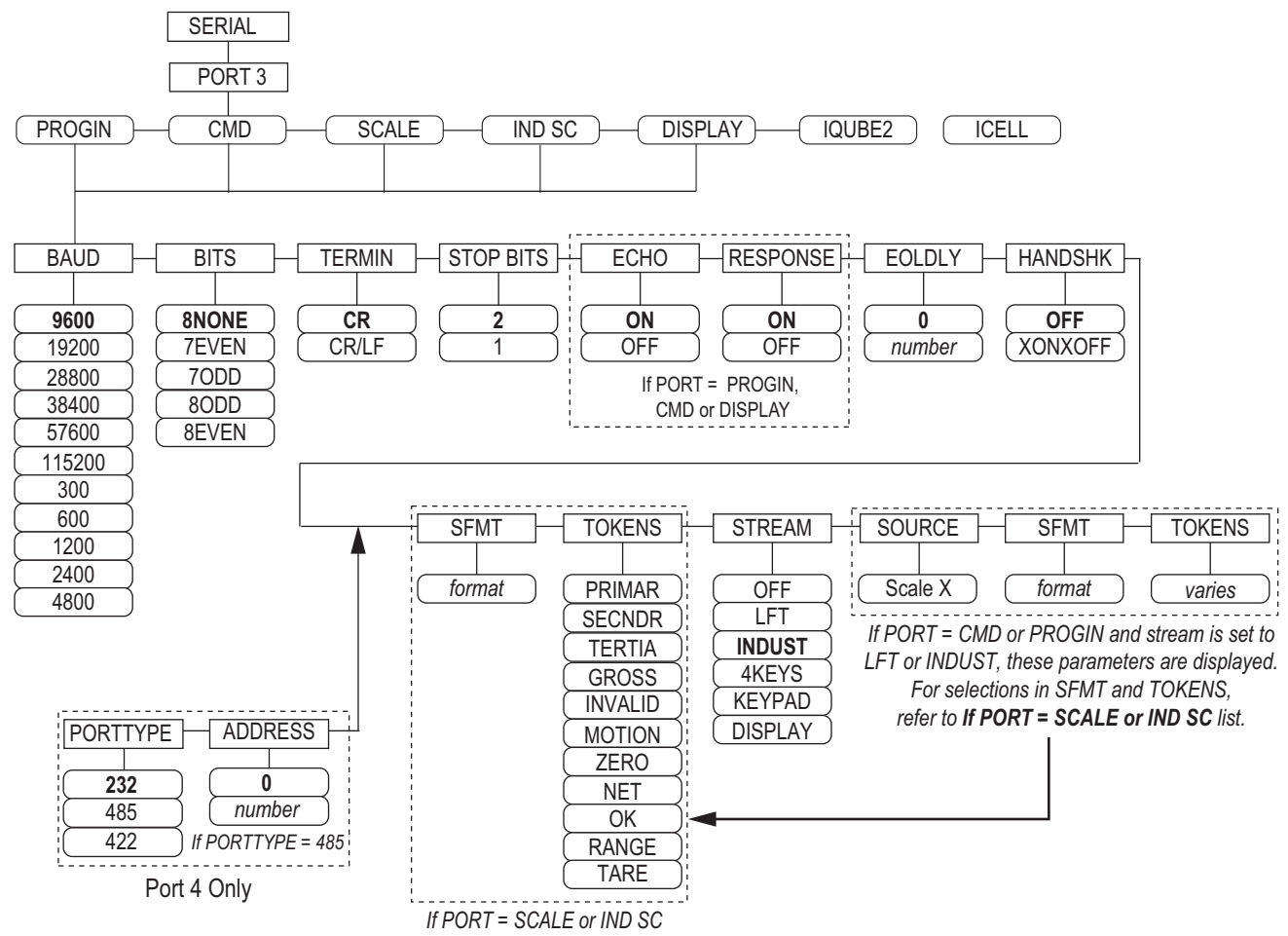

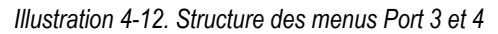

| Port               | Paramètres du menu                                                                                                    |
|--------------------|----------------------------------------------------------------------------------------------------|
| <b>PROGIN</b>      | BAUD, BITS, TERMIN, STOP BITS, ECHO, RESPONSE, EOLDLY, HANDSHK, PORTTYPE (Port 4 uniquement), STREAM<br>Si STREAM est défini sur LFT ou INDUST, les paramètres SOURCE, SFMT et TOKENS s'affichent après STREAM |
| <b>CMD</b>         | BAUD, BITS, TERMIN, STOP BITS, ECHO, RESPONSE, EOLDLY, HANDSHK, PORTTYPE (Port 4 uniquement), STREAM<br>Si STREAM est défini sur LFT ou INDUST, les paramètres SOURCE, SFMT et TOKENS s'affichent après STREAM |
| <b>SCALE</b>       | BAUD, BITS, TERMIN, STOP BITS, EOLDLY, HANDSHK, SFMT, TOKENS, PORTTYPE (Port 4 uniquement), STREAM                                                                                                    |
| <b>IND SC</b>      | BAUD, BITS, TERMIN, STOP BITS, EOLDLY, HANDSHK, SFMT, TOKENS, PORTTYPE (Port 4 uniquement), STREAM                                                                                                    |
| <b>DISPLAY</b>     | BAUD, BITS, TERMIN, STOP BITS, ECHO, RESPONSE, EOLDLY, HANDSHK, PORTTYPE (Port 4 uniquement), STREAM                                                                                                    |
| iQUBE <sup>2</sup> | CONFIG, COMM SEL UPDATE                                                                                                    |

*Tableau 4-10. Paramètres des menus Port 3 et 4*

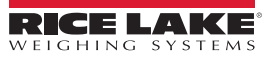

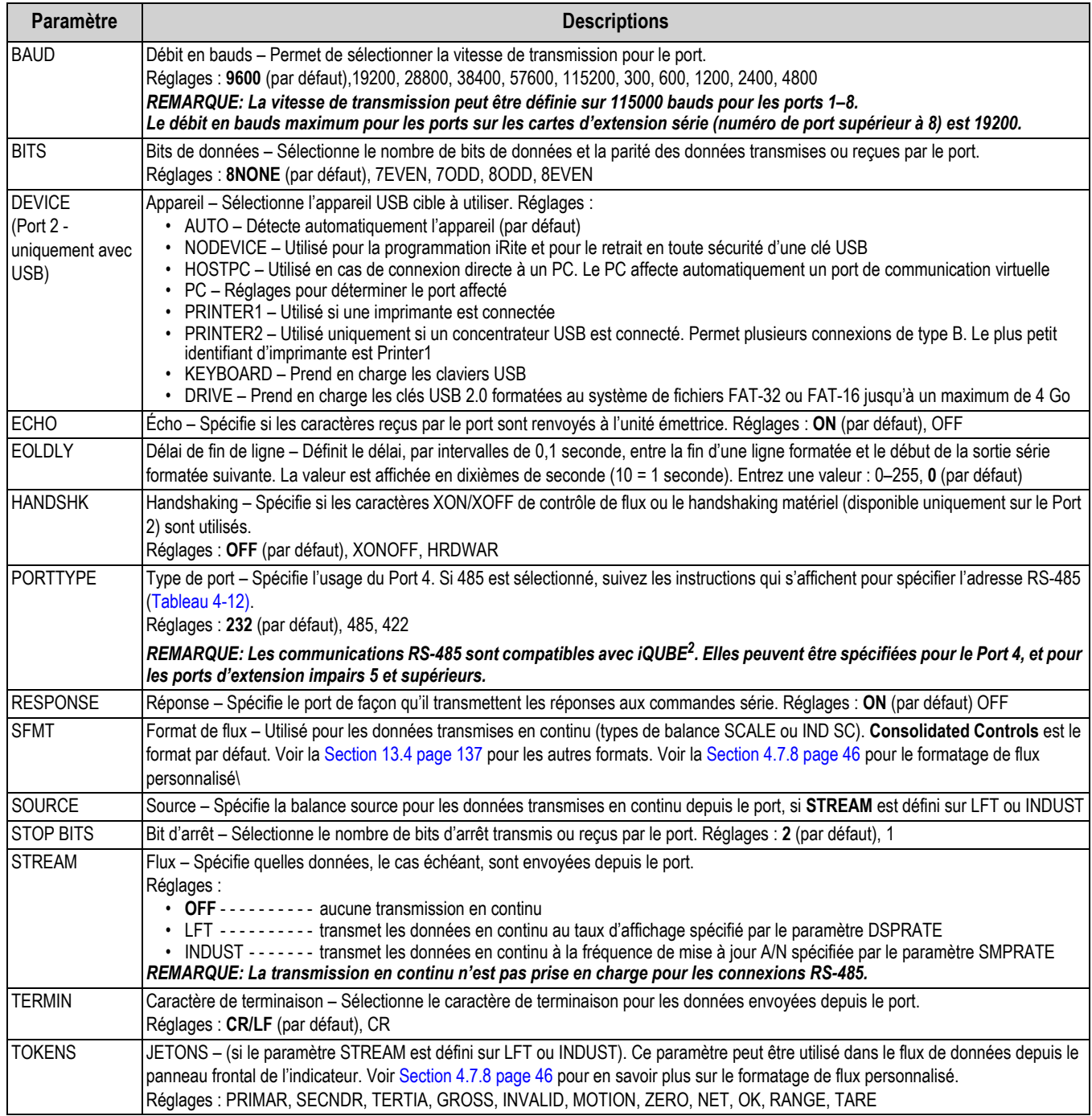

*Tableau 4-11. Paramètres des menus Port 1–Port 32*

### **4.7.6** *Paramètres de port RS-485*

<span id="page-50-0"></span>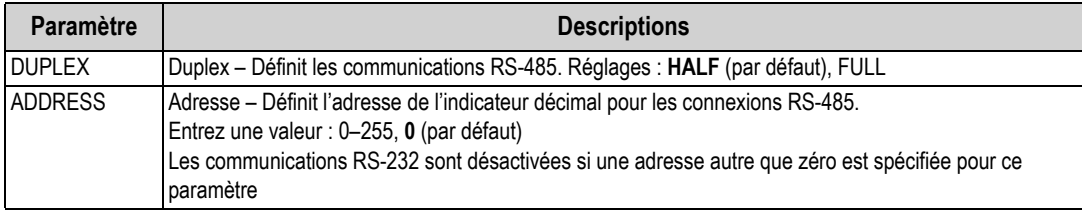

*Tableau 4-12. Paramètres de port RS-485*

### **4.7.7 Fonctionnement local/distant**

Pour les balances pour véhicules et les applications similaires, la prise en charge du fonctionnement local/distant offre une fonction équivalente à celle de l'affichage à distance homologué pour un usage réglementé avec un clavier. Les données de balance en provenance de l'indicateur local sont également affichées sur l'unité distante, et l'entrée de clavier en provenance de l'indicateur distant permet le déclenchement d'une transaction depuis l'unité locale ou l'unité distante.

Pour configurer l'indicateur pour un fonctionnement local/à distance, commencez par configurer la balance locale (y compris les affectations de touches programmables, le mode de véhicule et les informations de base de données, comme nécessaire). Utilisez le menu SERIAL, les commandes série ou iRev pour définir les paramètres série d'unité locale indiqués dans le [Tableau](#page-51-1) 4-13. Configurez l'indicateur distant à l'aide des paramètres série répertoriés pour l'unité distante.

| Paramètre de           | Valeur de paramètre                                                   |                |  |
|------------------------|-----------------------------------------------------------------------|----------------|--|
| configuration<br>série | Unité locale                                                          | Unité distante |  |
| EDP.INPUT#p            | <b>CMD</b>                                                            | <b>DISPLAY</b> |  |
| EDP.STREAM#p           | <b>DISPLAY</b>                                                        | <b>KEYPAD</b>  |  |
| EDP.BAUD#p             | 115200 préférée ; les valeurs locale et distante doivent correspondre |                |  |
| EDP.ECHO#p             | <b>OFF</b>                                                            | <b>OFF</b>     |  |
| EDP.RESPONSE#p         | <b>OFF</b>                                                            | ON             |  |
| $\#p$ = numéro de port |                                                                       |                |  |

*Tableau 4-13. Paramètres de configuration locale/distante*

### <span id="page-51-1"></span><span id="page-51-0"></span>**4.7.8 Formatage de flux personnalisé**

Chaque port peut être configuré de façon indépendante pour transmettre en continu des données au format par défaut, ou peut être personnalisé pour utiliser un format de transmission défini par l'utilisateur. Le formatage personnalisé est très similaire au formatage d'impression standard décrit à la Section [8.0 page](#page-82-0) 77.

Le [Tableau](#page-51-2) 4-14 répertorie les identificateurs de format utilisés pour configurer un format de flux personnalisé.

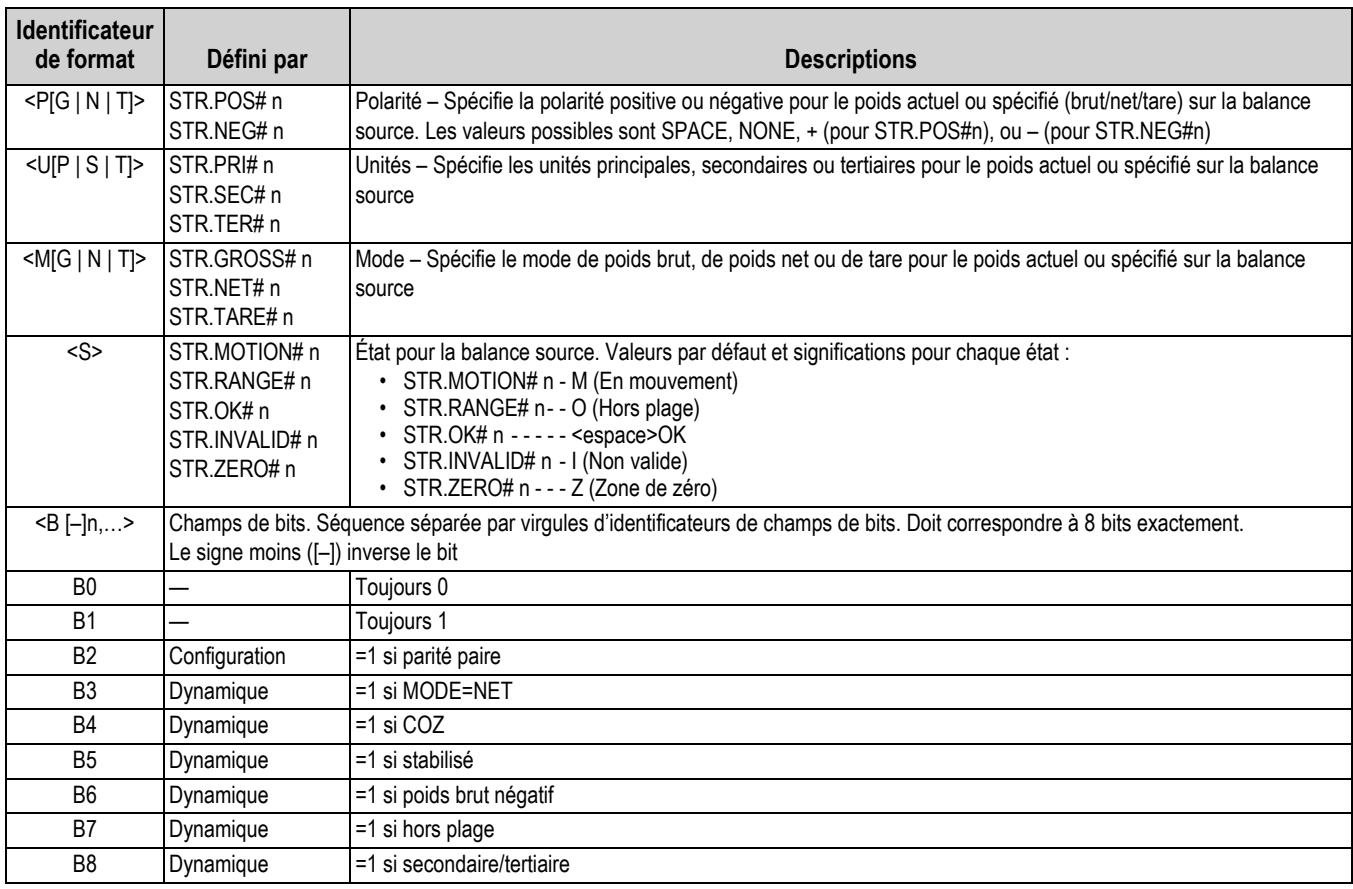

<span id="page-51-2"></span>*Tableau 4-14. Identificateurs de format de flux personnalisé*

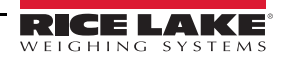

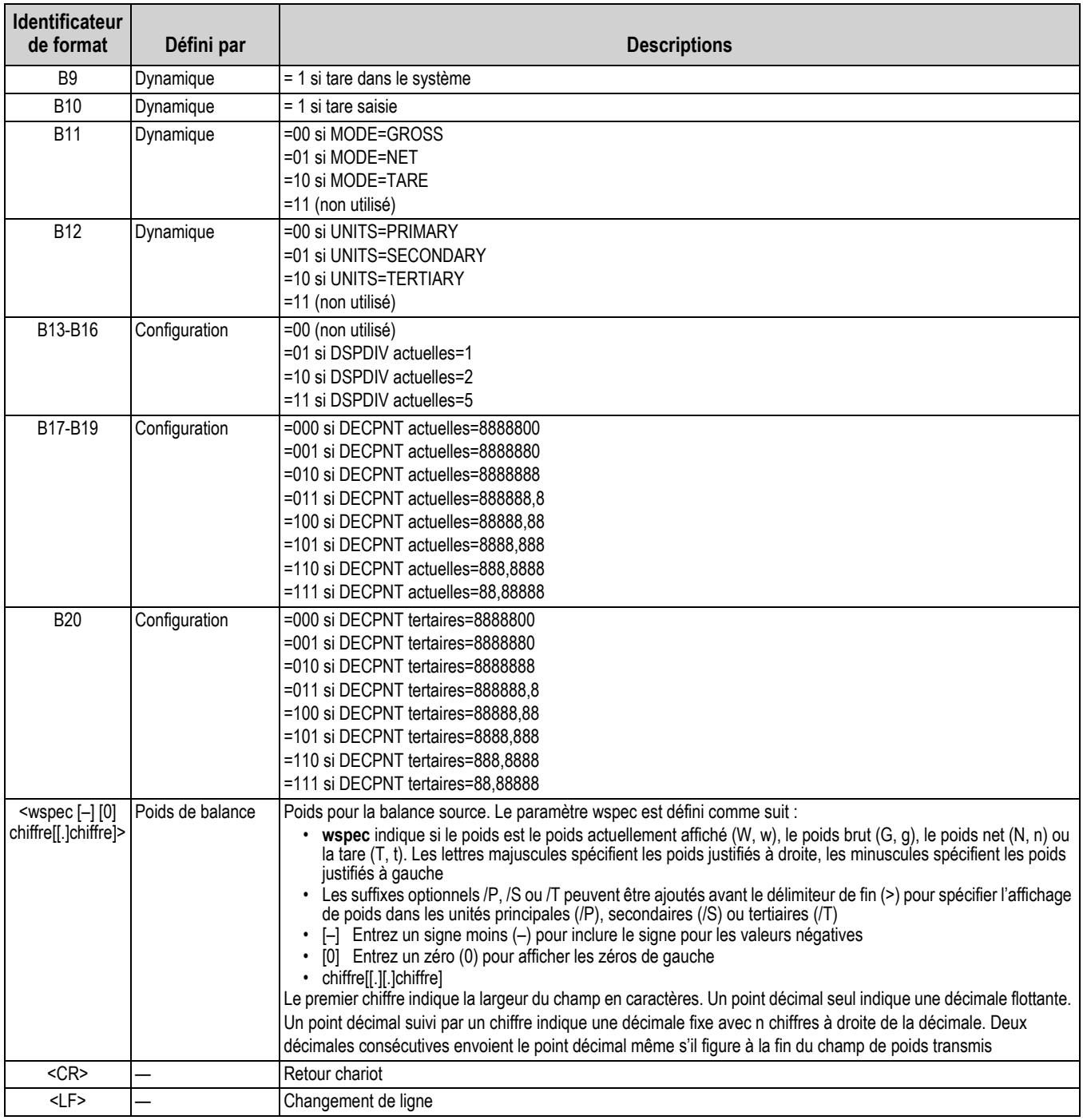

*Tableau 4-14. Identificateurs de format de flux personnalisé (Suite)*

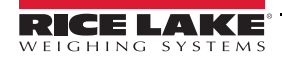

### <span id="page-53-1"></span><span id="page-53-0"></span>**4.8 Menu Feature**

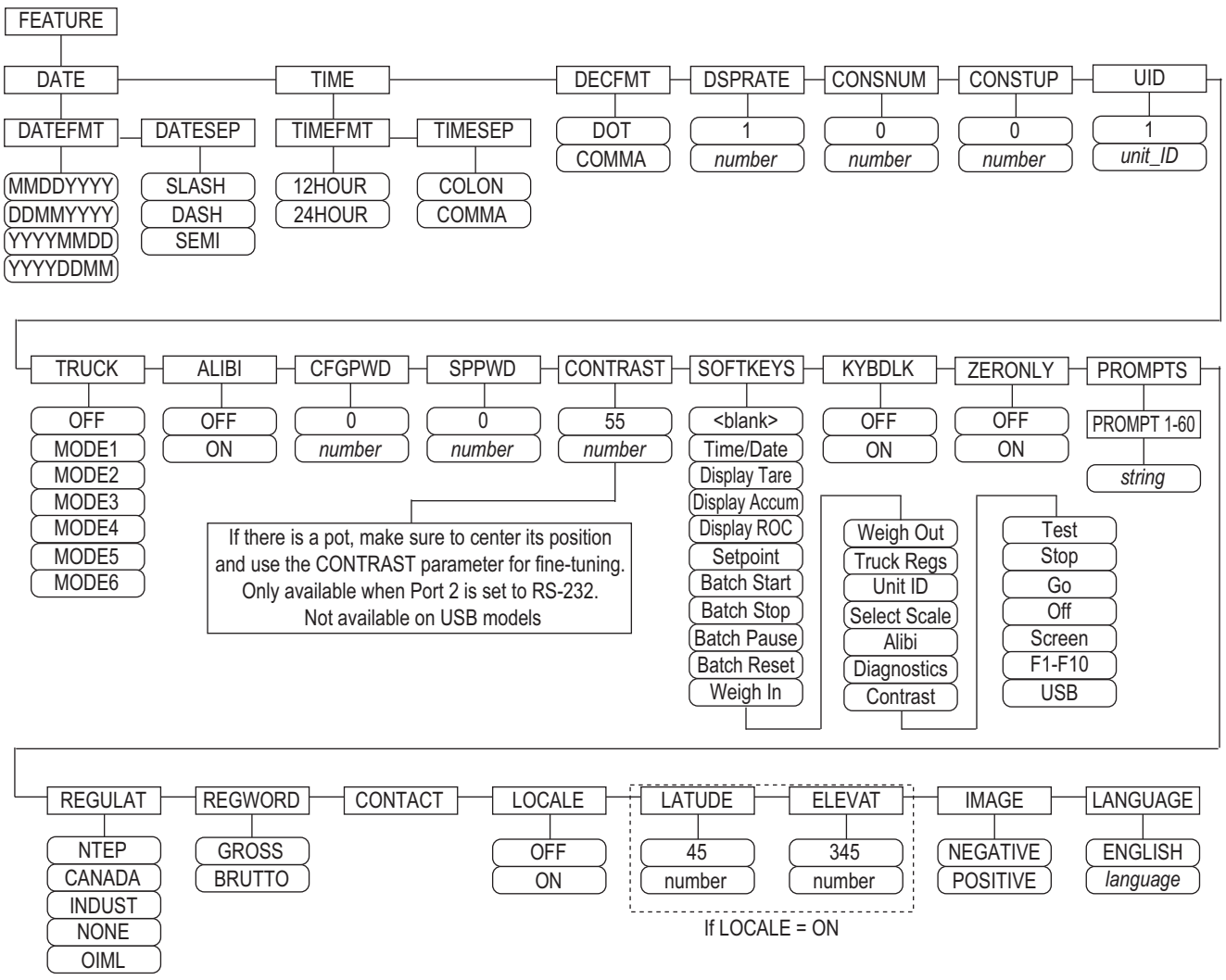

*Illustration 4-13. Menu Feature*

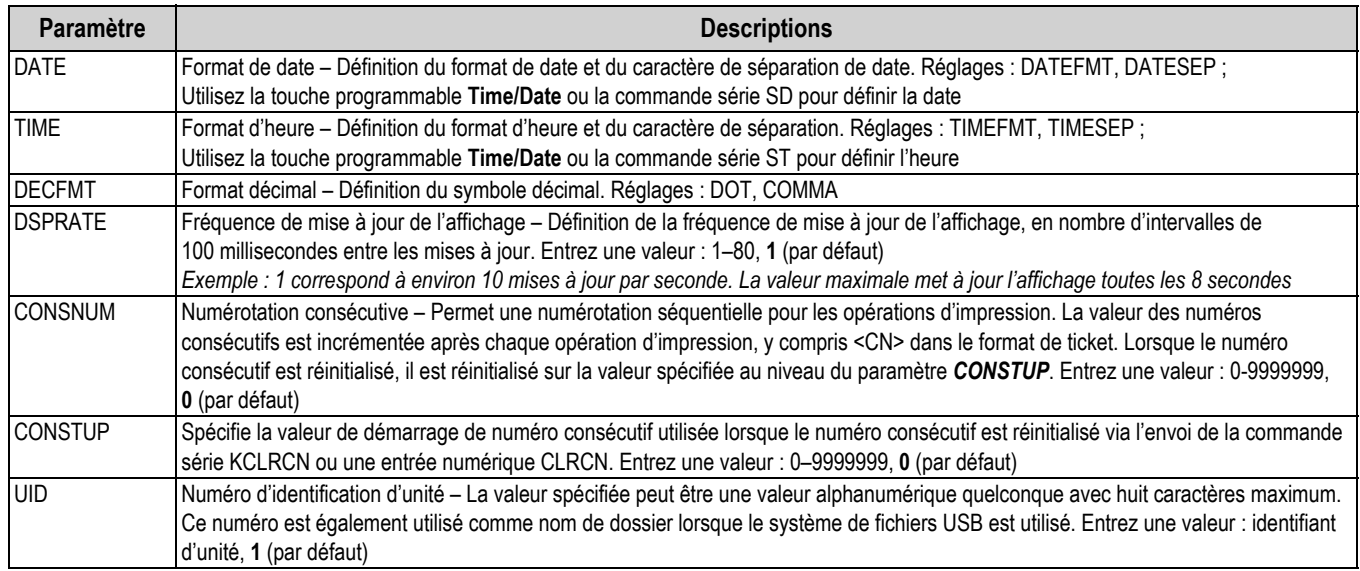

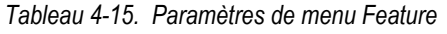

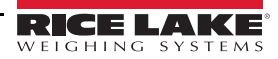

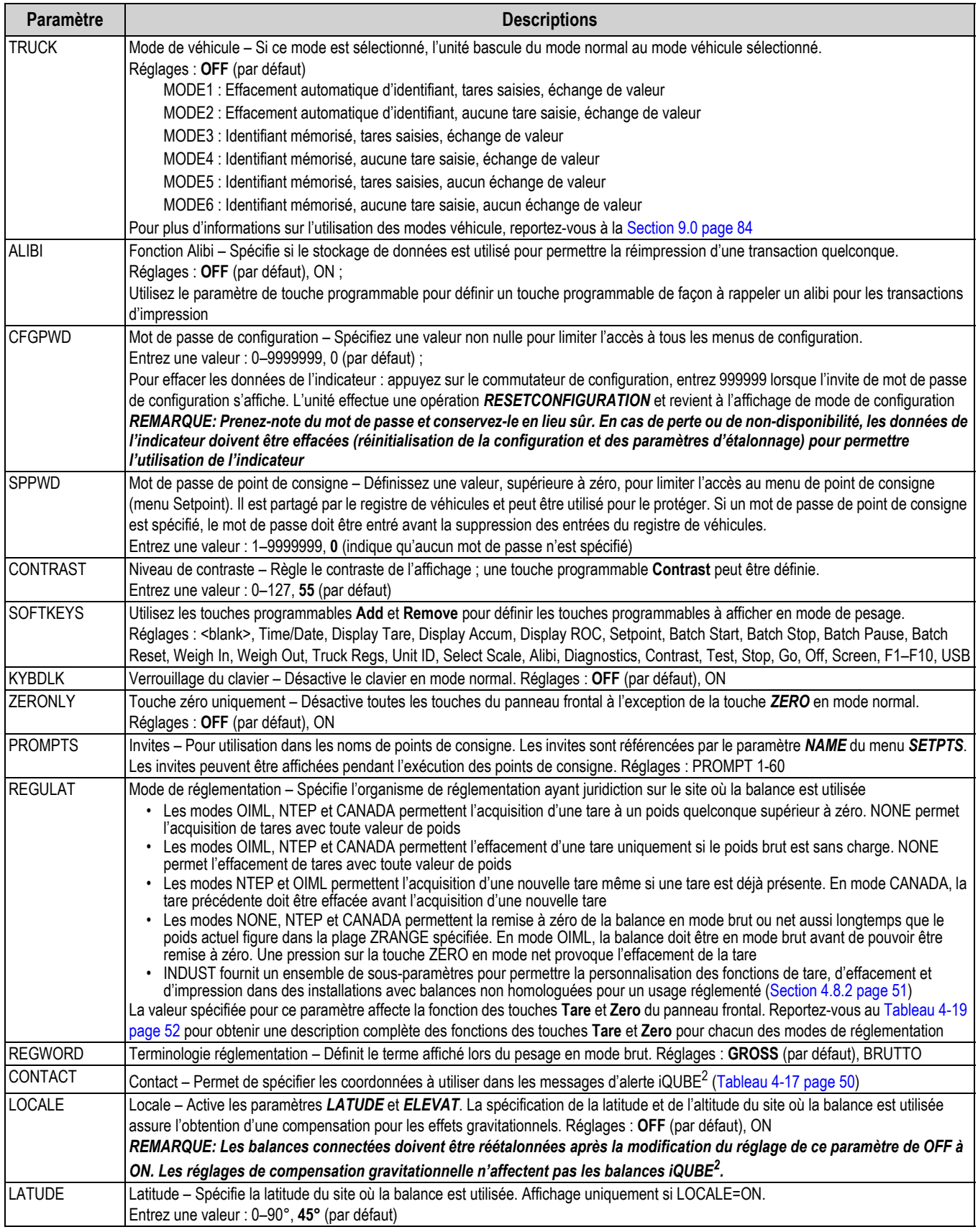

*Tableau 4-15. Paramètres de menu Feature (Suite)*

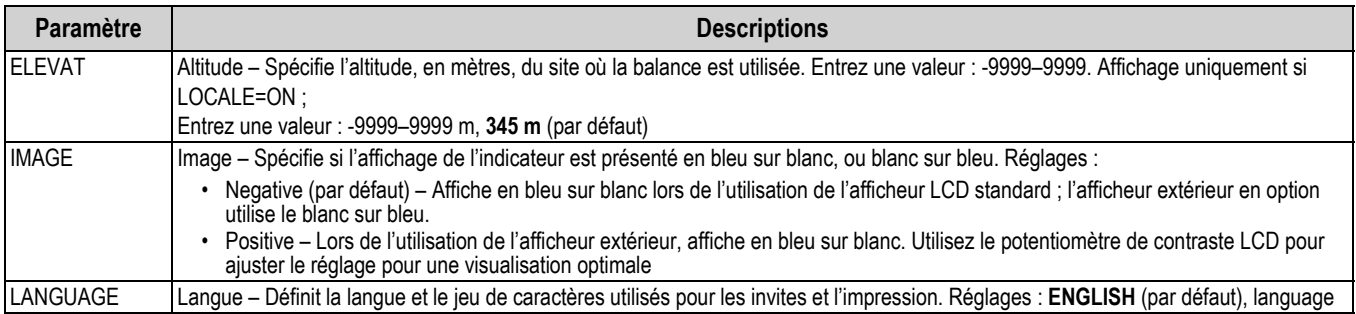

*Tableau 4-15. Paramètres de menu Feature (Suite)*

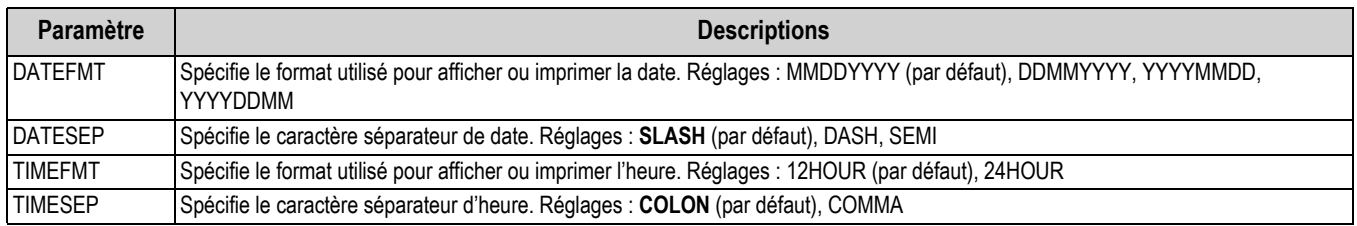

*Tableau 4-16. Paramètres de formats de date et d'heure*

### <span id="page-55-1"></span>**4.8.1 Menu Contact**

Le menu Contact permet de saisir des coordonnées.

- Affichez les coordonnées en mode de configuration en accédant au menu Version et en appuyant sur la touche programmable **Contacts**
- Affichez les coordonnées en mode de pesage en appuyant sur la touche programmable **Diagnostics**
- Les coordonnées peuvent être utilisée dans les formats d'impression (Section [8.0 page](#page-82-0) 77)

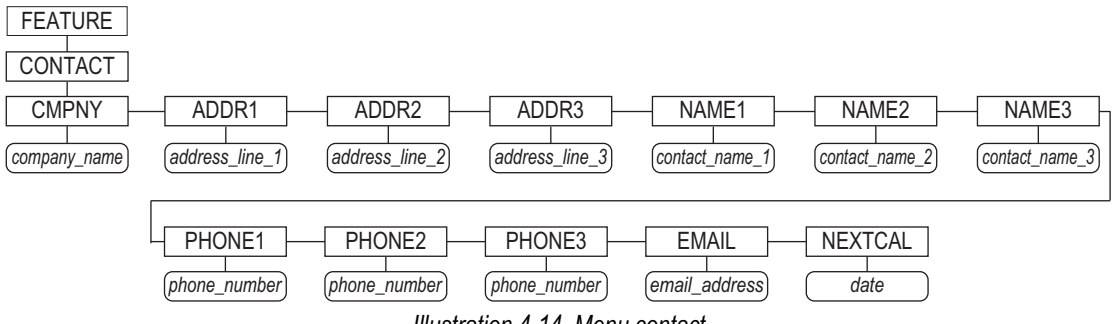

*Illustration 4-14. Menu contact*

<span id="page-55-0"></span>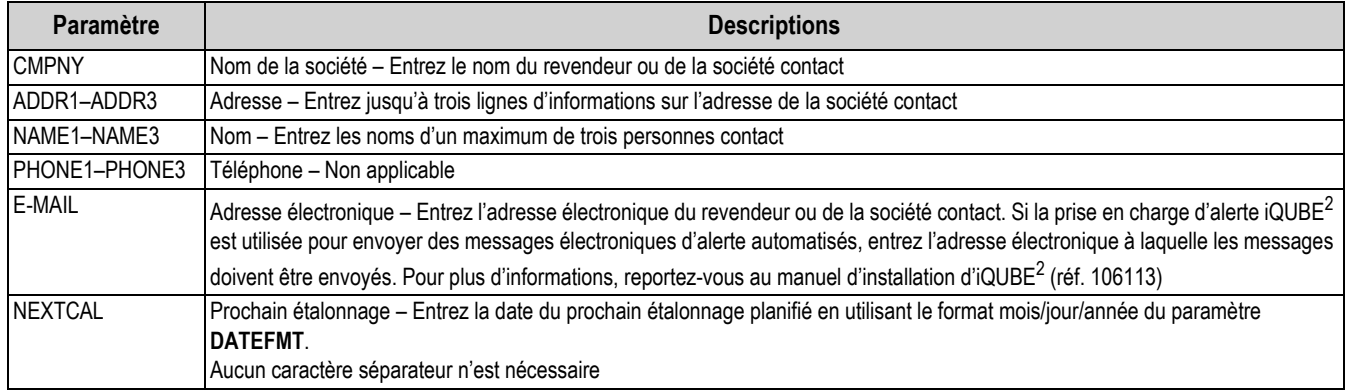

*Tableau 4-17. Paramètres de menu contact*

### <span id="page-56-0"></span>**4.8.2 Menu Regulatory/Industrial**

Le réglage Industrial du paramètre Regulation permet la personnalisation de plusieurs fonctions de tare, d'effacement et d'impression dans des installations avec balances non homologuées pour un usage réglementé. Pour en savoir plus sur les fonctions des modes réglementation, reportez-vous à la Section [4.8.3 page](#page-57-2) 52.

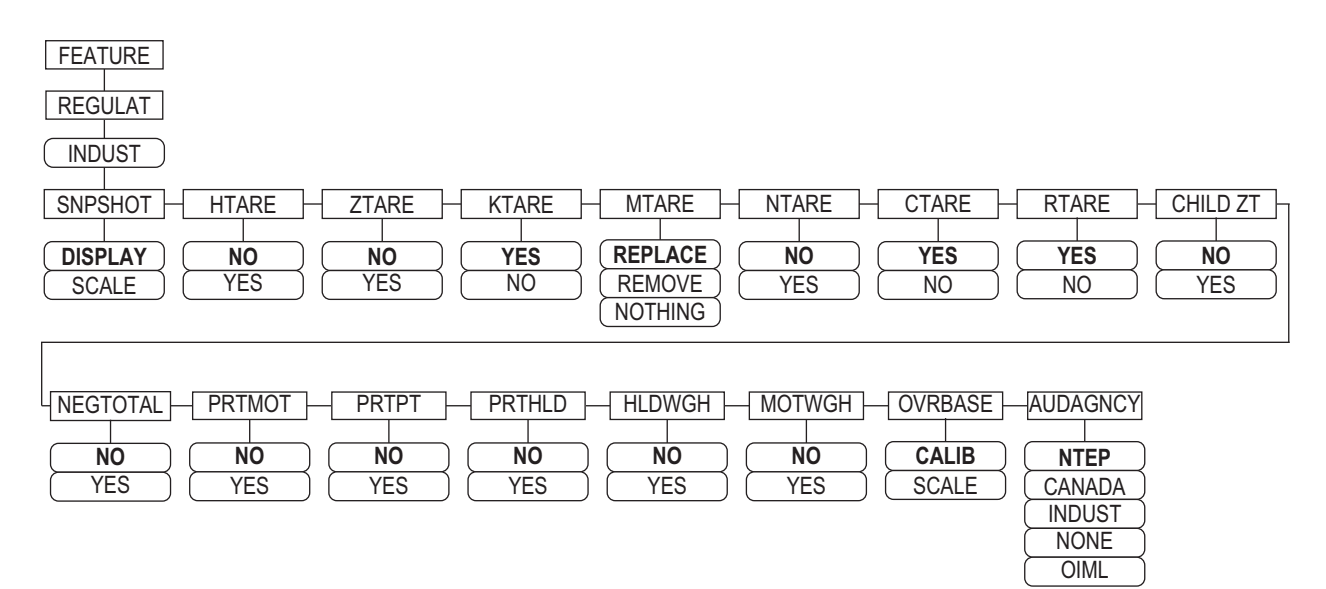

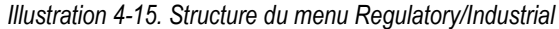

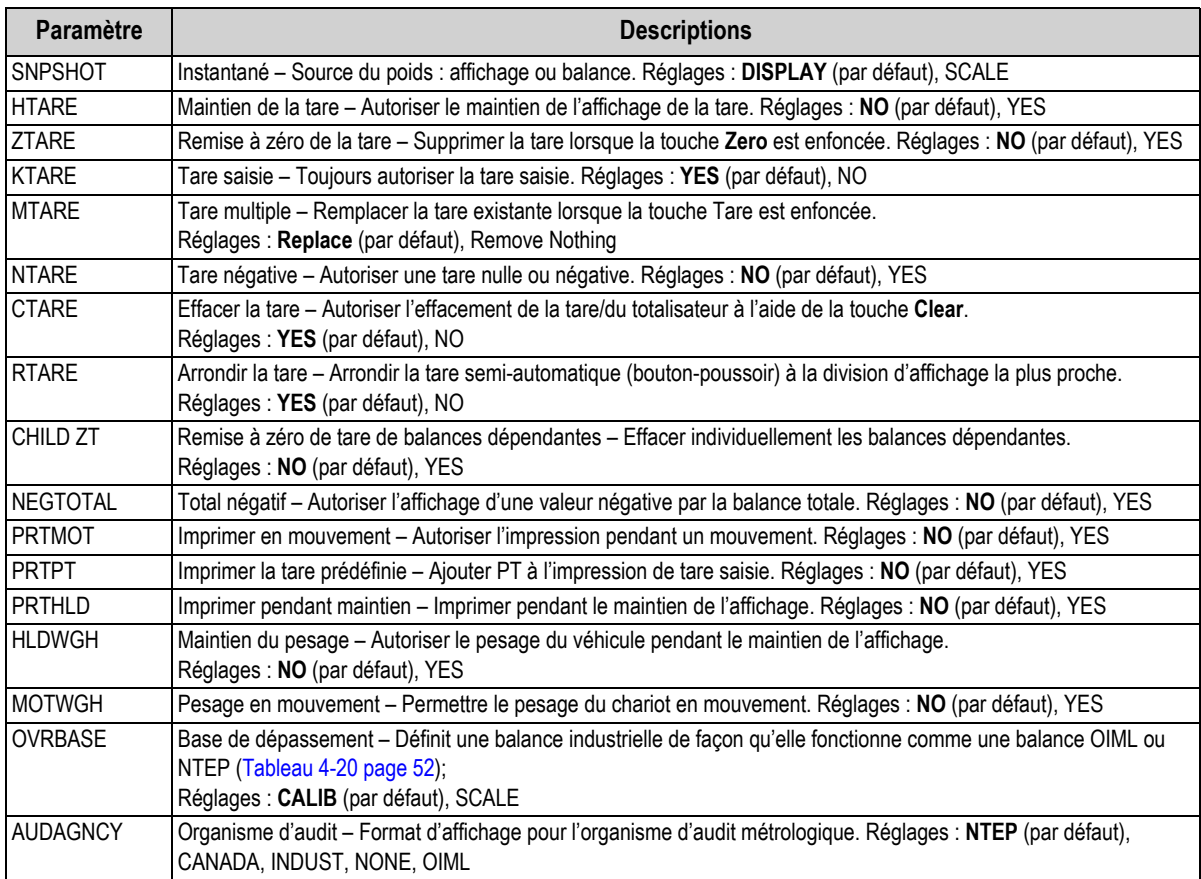

*Tableau 4-18. Paramètres du menu Regulatory/Industrial* 

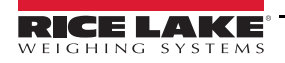

### <span id="page-57-2"></span>**4.8.3 Fonctions du mode de réglementation**

Les fonctions des touches **Tare** et **Zero** du panneau frontal dépendent de la valeur spécifiée pour le paramètre *REGULAT* au niveau du menu Feature. Le [Tableau](#page-57-0) 4-19 décrit la fonction pour les modes de réglementation NTEP, CANADA, OIML et NONE. Les fonctions des touches **Tare** et **Zero** sont configurables lorsque le mode REGULAT est défini sur INDUST.

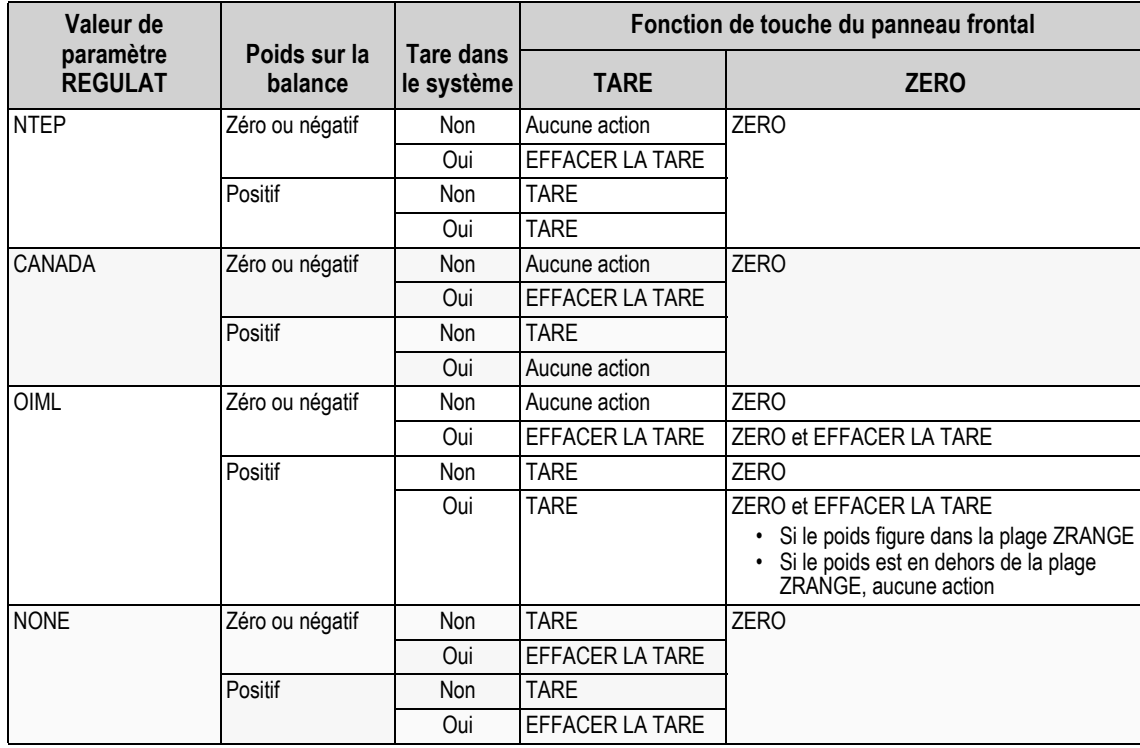

*Tableau 4-19. Fonctions des touches Tare et Zero pour le paramètre REGULAT* 

<span id="page-57-0"></span>Le [Tableau](#page-57-1) 4-20 inclut les valeurs par défaut des sous-paramètres INDUST et les valeurs effectives (non configurables) utilisées par les modes de réglementation NTEP, CANADA, OIML et NONE.

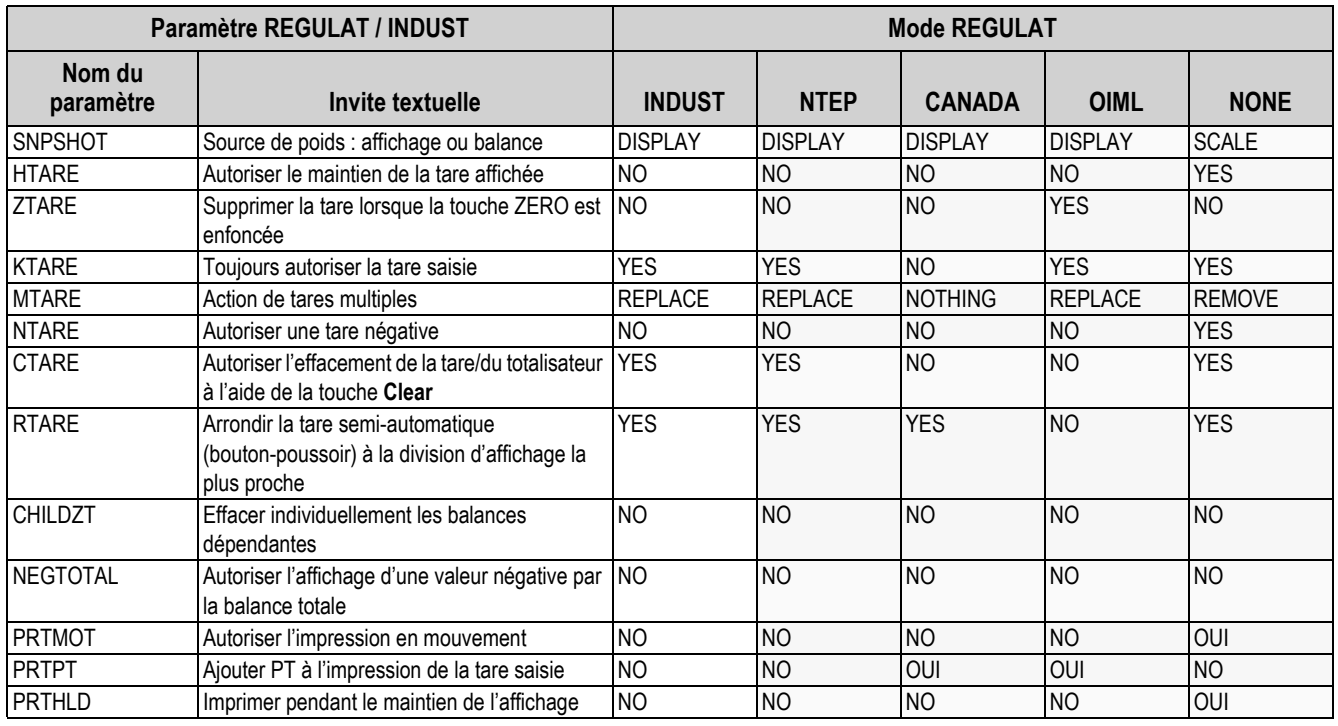

<span id="page-57-1"></span>*Tableau 4-20. Paramètres de mode Regulat/Indust - Comparaison avec les valeurs effectives d'autres modes*

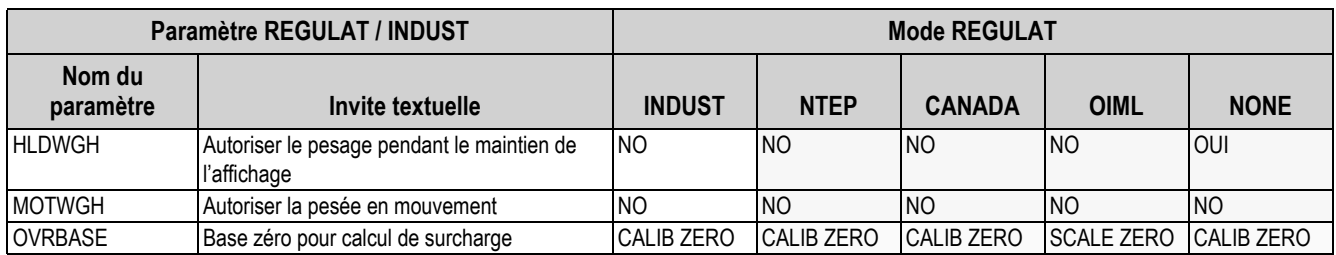

*Tableau 4-20. Paramètres de mode Regulat/Indust - Comparaison avec les valeurs effectives d'autres modes (Suite)*

### <span id="page-58-0"></span>**4.9 Menu de format d'impression**

Reportez-vous à la Section [8.0 page](#page-82-0) 77 pour obtenir des informations supplémentaires sur le format d'impression personnalisé.

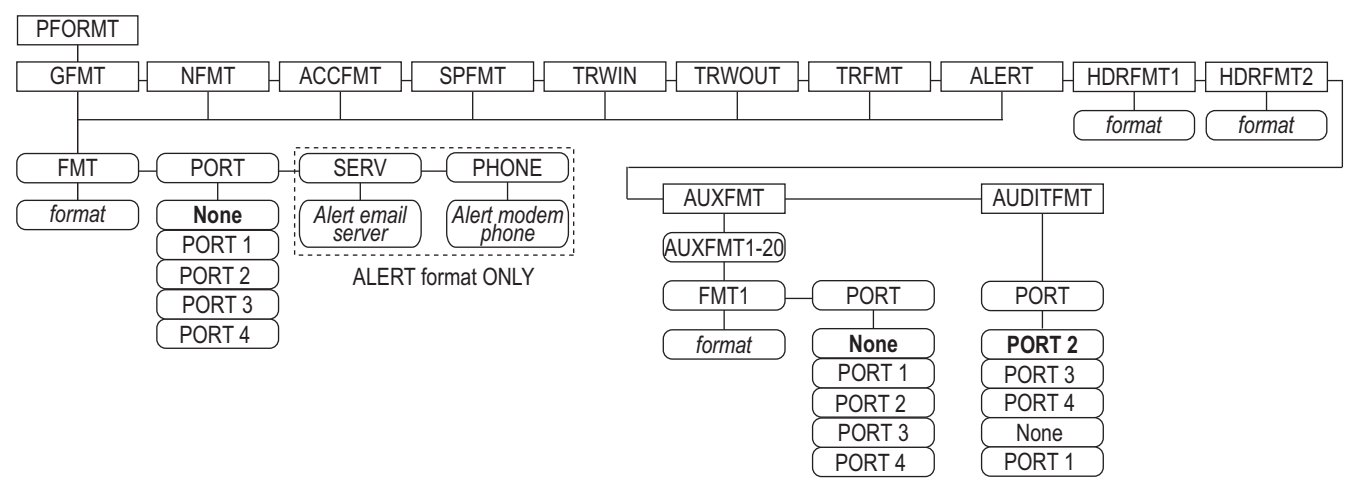

*Illustration 4-16. Menu de format d'impression*

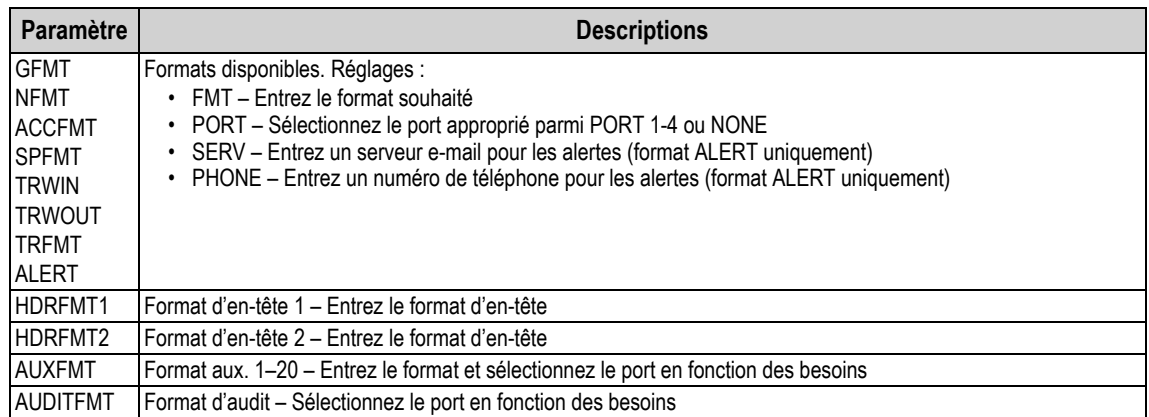

*Tableau 4-21. Menu de format d'impression*

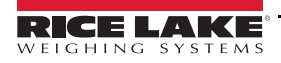

# <span id="page-59-0"></span>**4.10 Menu des points de consigne**

Pour plus d'informations sur la configuration et l'utilisation des points de consigne, reportez-vous à la Section [10.0 page](#page-92-0) 87. Les menus pour les différents types de points de consigne sont décrits dans les illustrations spécifiées sous les groupes de paramètres.

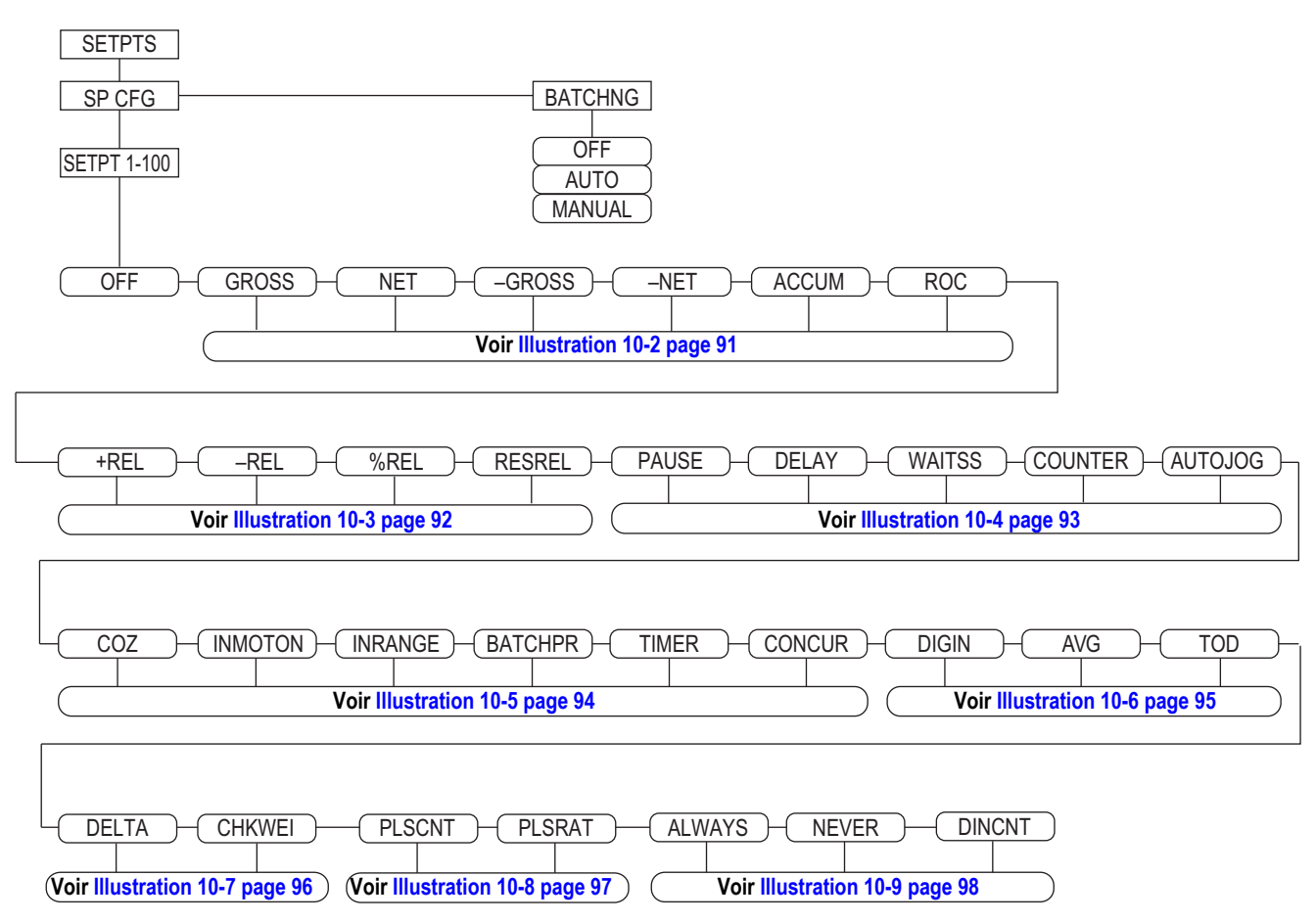

*Illustration 4-17. Structure du menu des points de consigne*

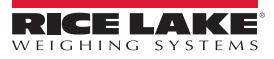

# <span id="page-60-0"></span>**4.11 Menu d'E/S numérique**

Le menu d'E/S numérique représenté sur l['Illustration](#page-60-1) 4-18 est utilisé pour affecter des fonctions aux entrées et sorties numériques. SLOT 0 représente les six bits E/S disponibles sur la carte UC (connecteur J2). Des logements supplémentaires, chacun avec 24 bits E/S, sont illustrés uniquement si une ou plusieurs cartes d'extension d'E/S numérique sont installées.

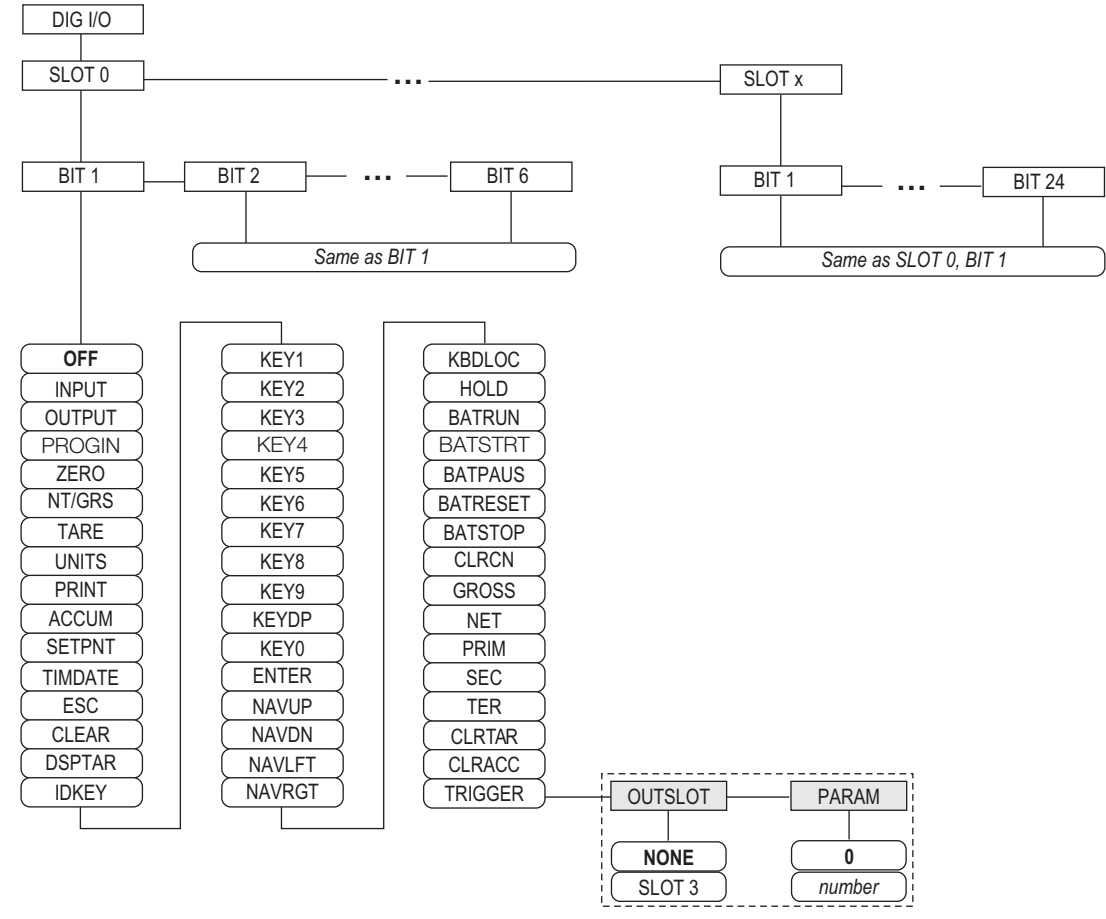

*Illustration 4-18. Menu DIG I/O*

<span id="page-60-1"></span>SLOTx – BIT *n* : répertorie les logements d'E/S numérique disponibles.

Si iQUBE<sup>2</sup> est configuré sur une carte série en option, ce logement est également répertorié pour les bits d'E/S numérique iQUBE<sup>2</sup>.

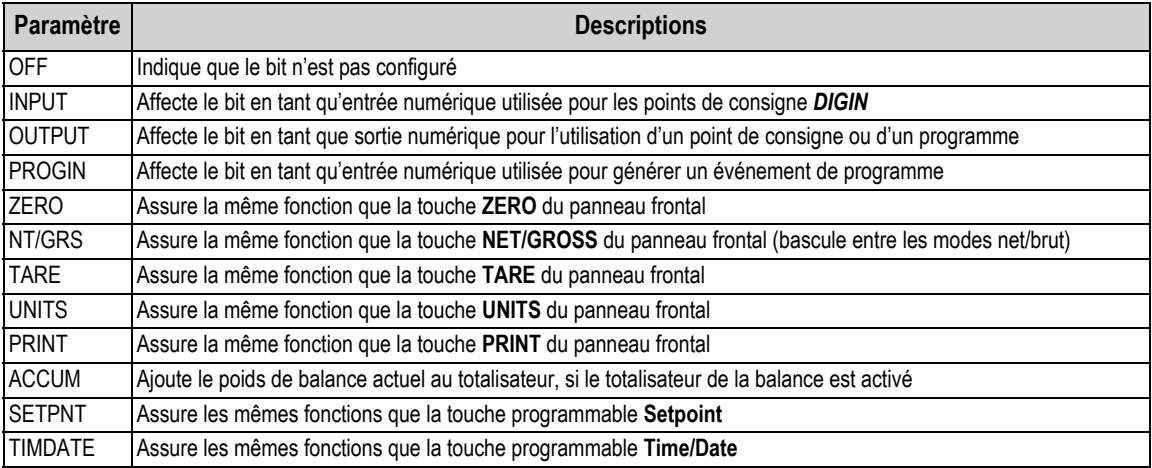

*Tableau 4-22. Paramètres de bits d'E/S numérique*

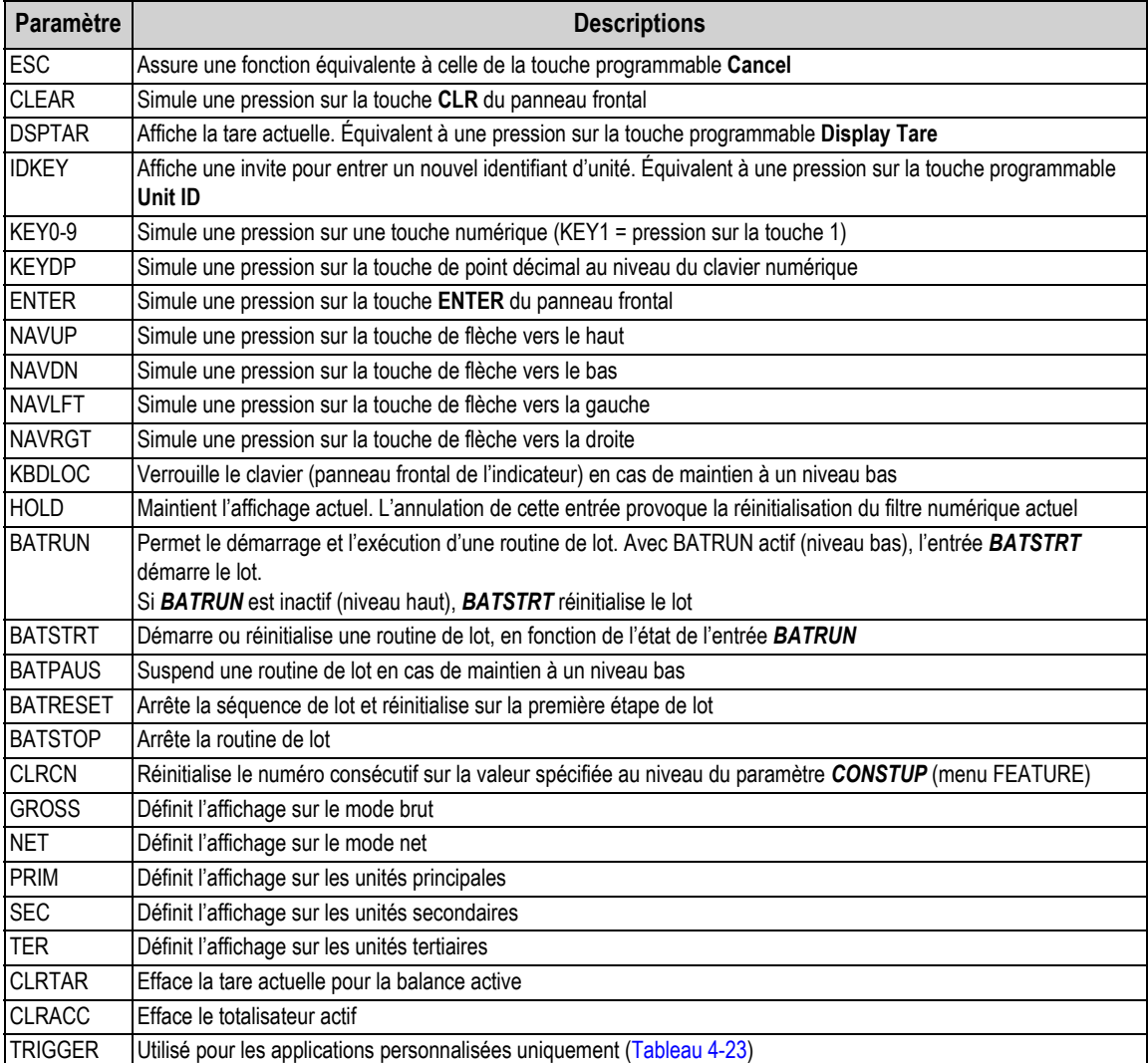

*Tableau 4-22. Paramètres de bits d'E/S numérique (Suite)*

<span id="page-61-0"></span>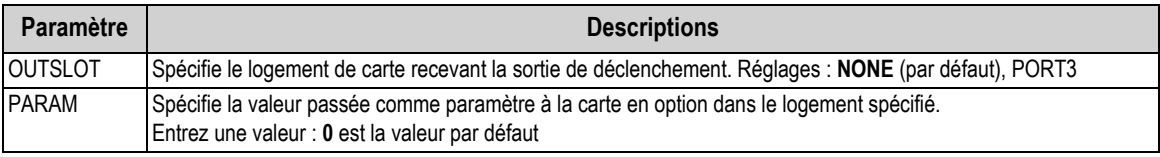

*Tableau 4-23. E/S numérique – Paramètres de déclenchement*

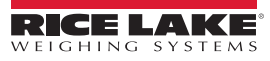

# <span id="page-62-0"></span>**4.12 Menu de sortie analogique**

Le menu ALGOUT est affiché uniquement si l'option de sortie analogique est installée. Si l'option de sortie analogique est installée, configurez toutes les autres fonctions de l'indicateur et étalonnez l'indicateur même avant de configurer la sortie analogique. Pour plus d'informations, reportez-vous au manuel d'installation de carte de sortie analogique (réf. 69089).

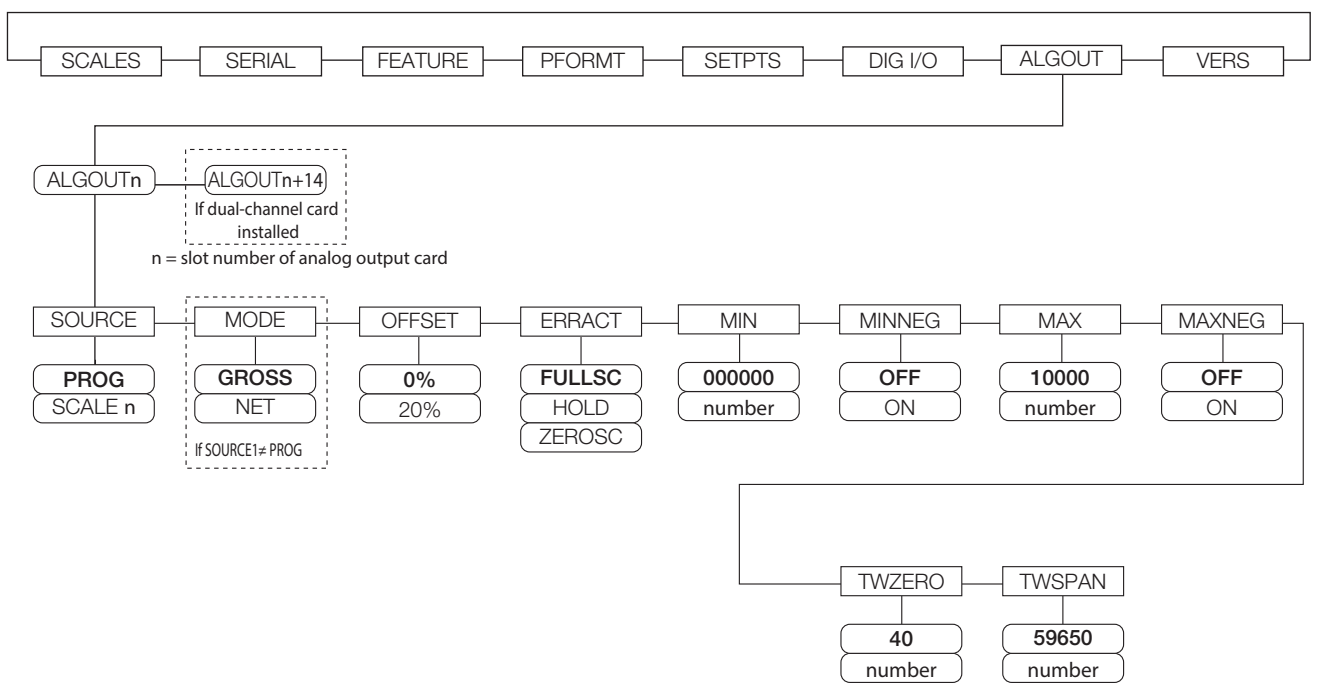

*Illustration 4-19. Menu de sortie analogique*

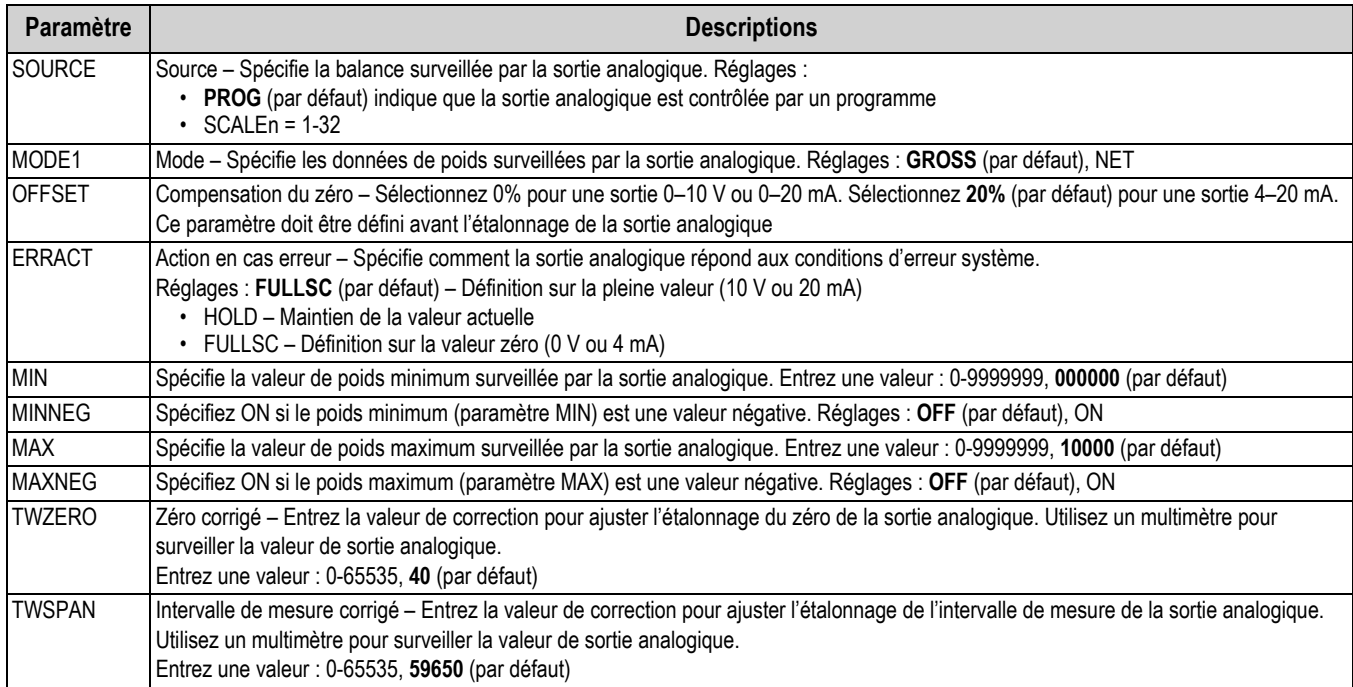

*Tableau 4-24. Paramètres de menu de sortie analogique*

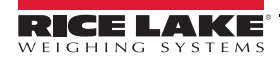

# **4.13 Menu de bus de terrain**

Le menu de bus de terrain est affiché uniquement si une carte en option DeviceNet, PROFIBUS<sup>®</sup>, EtherNet/IP ou ControlNet est installée. Le paramètre SWAP du menu FLDBUS active l'échange d'octets par le gestionnaire iRite BusCommand plutôt que de nécessiter une instruction SWP (SWAPBYTE) dans l'automate programmable (PLC). L'échange d'octets est activé par défaut pour les cartes DeviceNet. Pour toutes les autres cartes de bus de terrain, l'échange d'octets est désactivé par défaut.

- BYTE échange des octets au sein du mot avant la transmission au scanner
- WORD échange les mots 1 et 2, 3 et 4, dans un paquet de 4 mots
- BOTH effectue les deux opérations, à savoir l'échange d'octets au sein d'un mot et l'échange de mots au sein du paquet
- NONE désactive l'échange

Le paramètre DATASIZE définit la taille des transferts de données du gestionnaire BusCommand. La valeur par défaut (8 octets) correspond à la taille des données par défaut spécifiée dans les fichiers EDS et GSD, et utilisée par les commandes de transfert discrètes standard. DATASIZE peut être défini sur une valeur quelconque comprise entre 2 et 128 octets (1–64 mots), mais la valeur spécifiée doit correspondre à la taille de données définie pour la taille de données E/S du scanner PLC.

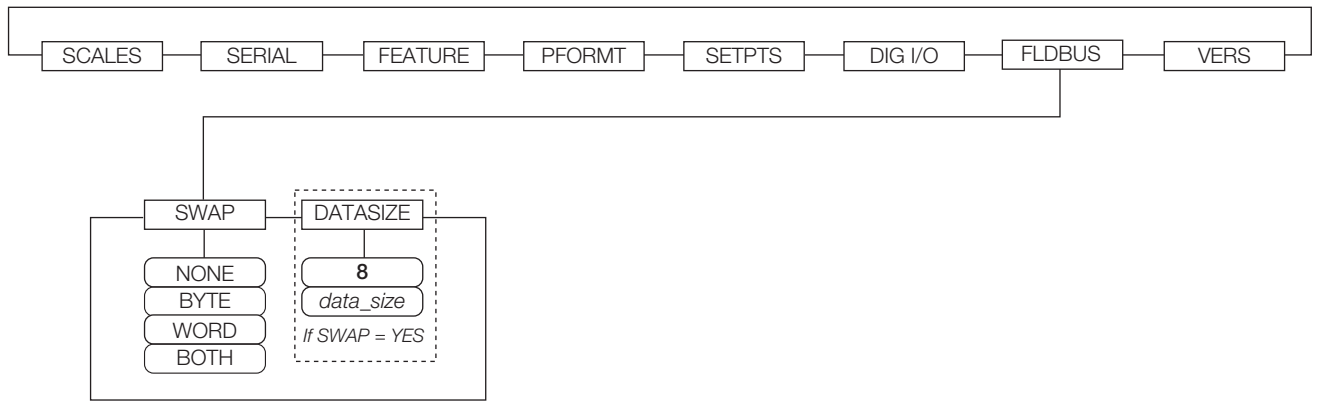

#### *Illustration 4-20. Menu de bus de terrain*

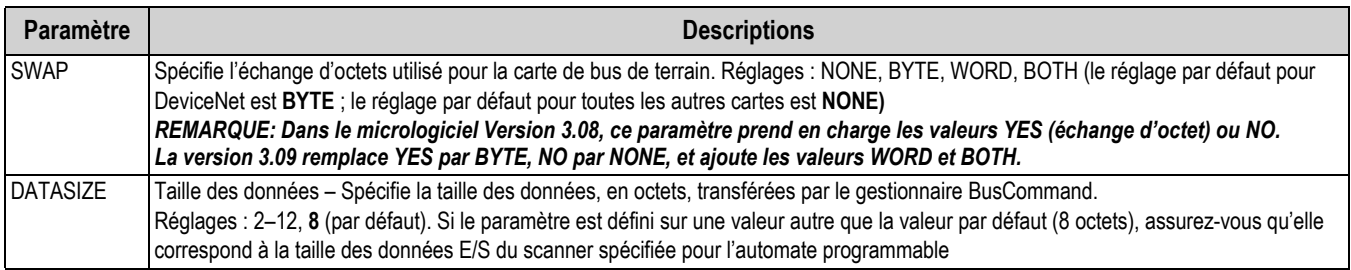

*Tableau 4-25. Paramètres de menu de bus de terrain*

### **4.14 Menu Version**

Le menu Version peut être utilisé pour vérifier la version logicielle installée ou, à l'aide de la touche programmable **Reset Config**, pour rétablir tous les paramètres de configuration sur les valeurs usine par défaut. Il n'y a aucun paramètre associé au menu Version. Lorsqu'il est sélectionné, l'indicateur affiche le numéro de la version logicielle installée.

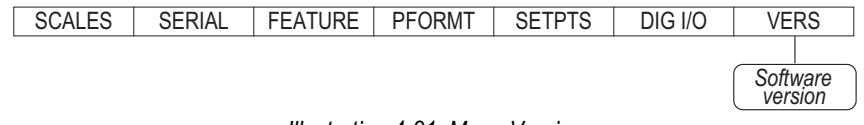

*Illustration 4-21. Menu Version*

La touche programmable **Contacts** du menu Version permet l'affichage des coordonnées (Section [4.8.1 page](#page-55-1) 50).

Si une balance iQUBE<sup>2</sup> est configurée, une touche programmable **Diagnostics** offre également un accès aux informations de diagnostic iQUBE*<sup>2</sup>* .

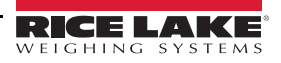

# **5.0 Étalonnage**

L'indicateur 920i peut être étalonné à l'aide du panneau frontal, des commandes série ou d'iRev.

Les sections suivantes décrivent la procédure d'étalonnage pour chacune des méthodes d'étalonnage.

Reportez-vous au manuel d'installation d'iQUBE<sup>2</sup> (réf. 106113) pour en savoir plus sur la configuration des balances connectées à iQUBE<sup>2</sup>

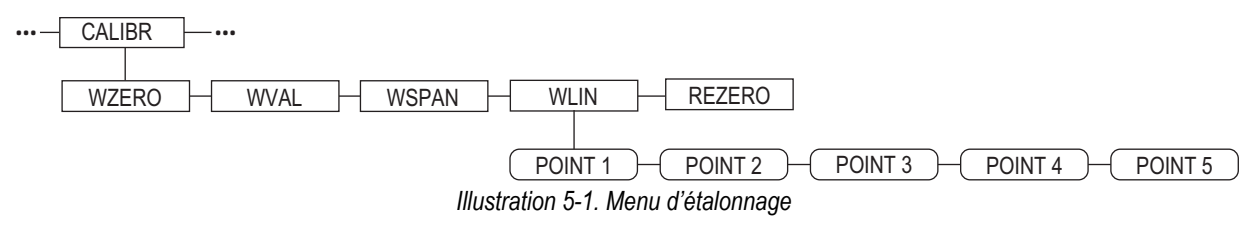

### **5.1 Compensation de la pesanteur**

La compensation de la pesanteur pour la latitude et l'altitude est disponible pour l'indicateur 920i. Pour effectuer un étalonnage avec compensation de la pesanteur, le paramètre *LOCALE* doit être défini sur **ON**. Les paramètres *LATUDE* (latitude) et *ELEVAT* (altitude, en mètres) doivent également être définis avant l'étalonnage (Section [4.8 page](#page-53-1) 48).

Si l'indicateur est déplacé jusqu'à un emplacement différent, la compensation de la pesanteur peut être appliquée à un indicateur pré-étalonné via un réglage des paramètres *LATUDE* et *ELEVAT*.

# **5.2 Étalonnage avec le panneau frontal**

Le menu d'étalonnage (reportez-vous à Section [4.6.4 page](#page-46-3) 41) est utilisé pour étalonner l'indicateur 920i. Les points d'étalonnage du zéro, de l'intervalle de mesure et linéaire fournissent un ensemble de touches programmables spécifiquement utilisées pour les procédures d'étalonnage.

**+/–**

Bascules permettant l'entrée de valeurs négatives ou positives

### **Last Zero**

Rappelle la dernière valeur de zéro établie pour permettre un étalonnage sans retrait des poids d'essai ou du produit de la balance.

### **Calibrate**

Réalise l'étalonnage du point sélectionné

### **Temp Zero**

Remet temporairement à zéro le poids affiché d'une balance non vide. Après l'étalonnage de l'intervalle de mesure, la différence entre le zéro temporaire et la valeur de zéro précédemment étalonnée est utilisée comme décalage.

**Millivolts** (ou **Counts**) Bascule entre l'affichage des décomptes A/N capturés et des valeurs de millivolt capturées ; permet l'entrée des valeurs d'étalonnage en mV ou décomptes

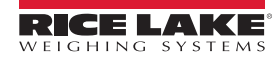

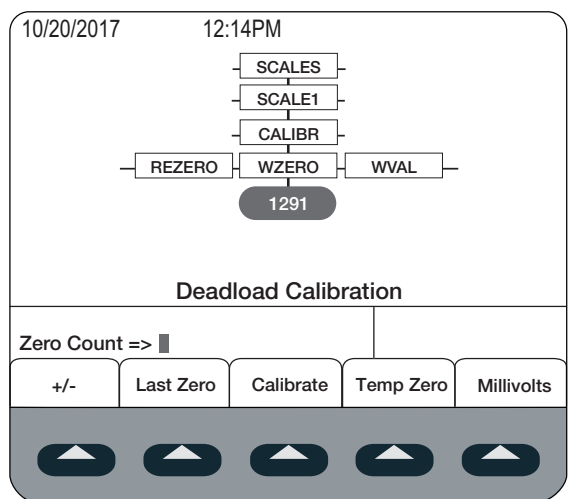

*Illustration 5-2. Affichage d'étalonnage WZERO*

Pour étalonner l'indicateur à l'aide du panneau frontal :

- 1. Mettez l'indicateur en mode de configuration. *Scale Configuration* s'affiche.
- 2. Retirez tous les poids de la plateforme de la balance.
- 3. Si les poids d'essai nécessitent des crochets ou des chaînes, placez les crochets ou les chaînes sur la balance pour l'étalonnage du zéro.
- 4. Sélectionnez le menu *SCALES*, puis appuyez sur .
- 5. Sélectionnez la balance à étalonner.
- 6. Appuyez sur . *GRADS* s'affiche.
- 7. Appuyez sur in jusqu'à l'affichage de **CALIBR** ([Illustration](#page-46-4) 4-8 page 41).
- 8. Appuyez sur iusqu'à l'affichage de WZERO.
- 9. Assurez-vous que la balance est vide et appuyez sur pour afficher la valeur **WZERO** actuelle.
- 10. Appuyez sur la touche programmable **Calibrate** pour étalonner le zéro. Une fois terminé, le nouveau décompte A/N pour l'étalonnage du zéro s'affiche.
- 11. Appuyez sur **(enter)** pour enregistrer la valeur d'étalonnage du zéro. **WVAL** s'affiche.
- 12. Appuyez sur pour afficher la valeur d'étalonnage mémorisée.
- 13. Entrez la valeur réelle des poids d'essai d'étalonnage à l'aide du clavier numérique.
- 14. Appuyez sur **(enter)** pour enregistrer la valeur. **WSPAN** s'affiche.
- 15. Placez les poids d'essai sur la balance.
- 16. Appuyez sur pour afficher la valeur *WSPAN* réelle
- 17. Appuyez sur la touche programmable **Calibrate** pour étalonner l'intervalle de mesure. Le nouveau décompte A/N pour l'étalonnage de l'intervalle de mesure s'affiche.
- 18. Appuyez sur **Center, pour enregistrer la valeur d'étalonnage de l'intervalle de mesure.** *WLIN* **s'affiche.**

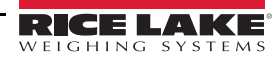

- 19. Une linéarisation à 5 points en option (*WLIN*) assure une précision supérieure de balance en étalonnant l'indicateur au niveau d'un maximum de cinq points supplémentaires entre les étalonnages du zéro et de l'intervalle de mesure. Reportez-vous à la Section [5.2.1 page](#page-66-0) 61 pour connaître la procédure à suivre pour inclure les points linéaires dans l'étalonnage. En cas de non-réalisation d'une linéarisation, ignorez le paramètre *WLIN*.
- 20. Une fonction optionnelle de remise à zéro est utilisée pour supprimer un décalage d'étalonnage lorsque des crochets ou des chaînes sont utilisés pour suspendre les poids d'essai. Reportez-vous à la Section [5.2.2 page](#page-66-1) 61 pour connaître la procédure à suivre pour inclure les points linéaires dans l'étalonnage.
- 21. Appuyez sur **product aux revenir au menu** *SCALES*, ou appuyez sur la touche programmable **Save and Exit** pour quitter le mode de configuration.

### <span id="page-66-0"></span>**5.2.1 Linéarisation à cinq points (WLIN)**

Si des valeurs de linéarisation ont préalablement été entrées, ces valeurs sont remises à zéro pendant l'étalonnage.

• *WZERO* et *WSPAN* doivent être étalonnés avant l'ajout de points de linéarisation

• Les valeurs *WLIN* doivent être inférieures à la valeur *WSPAN* et ne doivent pas dupliquer *WZERO* ou *WSPAN*. Pour réaliser la linéarisation, suivez la procédure ci-après :

- 1. Avec WLIN affiché, appuyez sur pour passer au premier point de linéarisation (POINT 1).
- 2. Appuyez sur pour afficher l'invite de valeur de poids (*WGT 1*),
- 3. Appuyez sur pour afficher la valeur de poids.
- 4. Placez les poids d'essai sur la balance.
- 5. Entrez la valeur de poids d'essai à l'aide du clavier numérique.
- 6. Appuyez sur pour enregistrer la valeur et passer à l'invite d'étalonnage (*CAL 1*).
- 7. Appuyez sur pour afficher la valeur d'étalonnage actuelle.
- 8. Appuyez sur la touche programmable **Calibrate** pour étalonner le point de linéarisation. Une fois terminé, le décompte A/N pour l'étalonnage linéaire s'affiche.
- 9. Appuyez sur **Center**) pour enregistrer la valeur d'étalonnage et passer à l'invite suivante (*POINT 2*).
- 10. Répétez l'opération pour jusqu'à cinq points de linéarisation.
- 11. Appuyez sur pour revenir à l'indication WLIN.
- <span id="page-66-1"></span>**5.2.2 Paramètre de remise à zéro (Rezero)**

 *La fonction de remise à zéro ne peut pas être utilisée avec un étalonnage linéaire à 5 points.* **Remarque**

- 1. Retirez tous les poids de la balance, y compris les poids d'essai, les crochets ou les chaînes utilisés pendant l'étalonnage, le cas échéant.
- 2. Appuyez sur pour revenir à l'indication **CALIBR**.
- 3. Naviguez jusqu'à *REZERO*.
- 4. Appuyez sur pour afficher la valeur de zéro réelle.
- 5. Appuyez sur la touche programmable **Calibrate** pour régler les valeurs d'étalonnage du zéro et d'intervalle de mesure.
- 6. Appuyez sur  $($ <sup>enter</sup>) ou sur pour revenir au menu **CALIBR**.

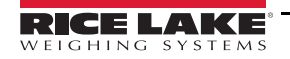

# **5.3 Étalonnage des commandes série**

Pour étalonner l'indicateur à l'aide des commandes série, le port série doit être connecté à un terminal ou à un ordinateur personnel. Reportez-vous à la Section [3.3.3 page](#page-19-0) 14 pour connaître les affectations des broches du port série ; reportez-vous à la Section [11.0 page](#page-111-0) 106 pour en savoir plus sur l'utilisation des commandes série.

Une fois l'indicateur connecté à l'appareil émetteur :

- 1. Mettez l'indicateur en mode de configuration. *CONFIG* s'affiche.
- 2. Retirez tous les poids de la plateforme de la balance. Si les poids d'essai nécessitent des crochets ou des chaînes, placez les crochets ou les chaînes sur la balance pour l'étalonnage du zéro.
- 3. Envoyez la commande série SC.WZERO#n (avec n correspondant au numéro de la balance) pour étalonner le zéro.
- 4. Placez des poids d'essai sur la balance et utilisez la commande SC.WVAL pour entrer la valeur de poids d'essai au format suivant :

SC.WVAL#n=vvvvv<CR>

- 5. Envoyez la commande série SC.WSPAN#n pour étalonner l'intervalle de mesure.
- 6. Jusqu'à cinq points de linéarisation peuvent être étalonnés entre les valeurs d'étalonnage du zéro et de l'intervalle de mesure. Utilisez les commandes suivantes pour définir et étalonner un seul point de linéarisation :

SC.WLIN#n.V1=vvvvv<CR> SC.WLIN#n.C1<CR>

La commande SC.WLIN#n.V1 définit la valeur de poids d'essai (vvvvv) pour le point 1 de linéarisation. La commande SC.WLIN#n.C1 étalonne le point. Recommencez en utilisant les commandes SC.WLIN#n.Vx et SC.WLIN#n.Cx comme nécessaire pour les points de linéarisation supplémentaires.

- 7. Pour supprimer une valeur de décalage, retirez tous les poids de la balance, y compris les crochets ou chaînes utilisés pour suspendre les poids d'essai, puis envoyez la commande série SC.REZERO#n.
- <span id="page-67-0"></span>8. Envoyez la commande série KSAVEEXIT pour enregistrer les modifications d'étalonnage et quitter le mode de configuration.

# **5.4 Étalonnage avec iRev**

L'assistant d'étalonnage iRev réalise un étalonnage de balance étape par étape. Avec l'indicateur 920i connecté au PC, sélectionnez Calibration Assistant dans le menu Tools. Reportez-vous à la Section [6.0 page](#page-69-0) 64 pour obtenir une vue d'ensemble de l'utilitaire iRev.

- 1. Dans iRev, appuyez sur Tools puis sélectionnez Calibration Wizard.
- 2. Sélectionnez *Standard Calibration* (Étalonnage standard) ou *Standard with Multi-Point Linearization* (Standard avec linéarisation multipoint).
- 3. Appuyez sur  $N_{\text{next}}$  pour continuer.

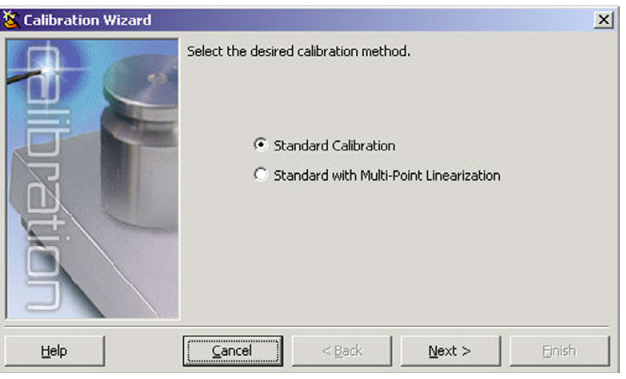

*Illustration 5-3. Assistant d'étalonnage iRev 4*

4. Sélectionnez la balance à étalonner.

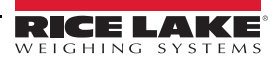

- <span id="page-68-0"></span>5. Entrez le poids d'essai utilisé pour étalonner la balance. En cas d'utilisation de chaînes ou de crochets pour suspendre les poids, cochez la case en dessous de l'entrée de valeur de poids d'essai. Une étape de remise à zéro est ainsi ajoutée à la séquence d'étalonnage.
- 6. Retirez tous les poids de la balance. Si des chaînes ou des crochets ont été utilisés, placez-les sur la balance.
- 7. Appuyez sur **Calibrate Zero** pour effectuer l'étalonnage du zéro. Une boîte de dialogue s'affiche une fois le processus terminé.
- 8. Posez les poids d'essai sur la balance.
- 9. Appuyez sur **Calibrate Span** pour effectuer l'étalonnage de l'intervalle de mesure. Une boîte de dialogue s'affiche une fois le processus terminé.
- 10. En cas de sélection de l'option de chaînes ou de crochets à l'[Étape 5,](#page-68-0) le bouton Rezero s'affiche. Retirez tous les poids de la balance, y compris les chaînes et les crochets.
- 11. Appuyez sur **ReZero** pour étalonner la compensation du zéro.
- 12. En cas de réalisation d'un étalonnage linéaire multipoint, jusqu'à cinq autres valeurs d'étalonnage peuvent être entrées au niveau de l'écran. Les poids doivent être spécifiés par ordre croissant et ne doivent pas inclure de zéro ni d'intervalle de mesure. Entrez les valeurs de poids et appuyez sur **Go** pour étalonner chaque point.

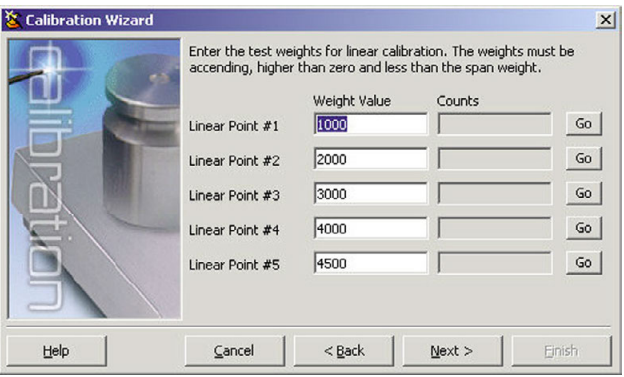

*Illustration 5-4. Affichage d'étalonnage linéaire iRev 4*

13. Vérifiez les nouvelles valeurs d'étalonnage, puis appuyez sur **Finish** pour fermer l'assistant d'étalonnage.

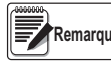

*Pour fermer l'assistant d'étalonnage sans enregistrer les nouvelles valeurs et rétablir les valeurs d'étalonnage existantes, appuyez sur Cancel.* **Remarque**

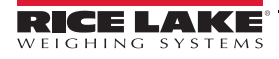

# <span id="page-69-0"></span>**6.0 iRev**

L'utilitaire iRev fournit une suite de fonctions utilisées pour les opérations de configuration, d'étalonnage, de personnalisation et de sauvegarde du logiciel de l'indicateur 920i. La configuration matérielle et logicielle, la configuration de l'affichage de l'indicateur 920i pour un maximum de 10 structures d'affichage, le formatage de flux et de ticket, la configuration des points de consigne, la gestion de base de données et la modification de programme iRite sont des fonctions prises en charge par iRev.

Les valeurs d'étalonnage, les balances, les points de consigne, la configuration de l'affichage, les tableaux de base de données et les programmes utilisateur peuvent être enregistrés et restaurés sur 920i à l'aide d'iRev Section [5.4 page](#page-67-0) 62.

Parmi les autres applications associées fournies avec iRev figurent notamment :

- iRev Editor, qui permet de disposer d'un éditeur de base et d'un compilateur pour l'écriture des applications iRite
- L'utilitaire Rice Lake Web Update utilise une connexion Internet pour vérifier la disponibilité de mises à jour et télécharger ces mises à jour dans le logiciel d'iRev et de l'indicateur 920i
- L'utilitaire iLaunch peut être installé pour afficher un ensemble d'icônes utilisé pour démarrer aisément iRev et ses applications associées, y compris le système d'aide

*Pour les systèmes avec un iQUBE 1, utilisez iRev 3. Pour tous les autres systèmes, utilisez iRev 4 ou version supérieure.* **Remarque**

*IMPORTANT*

*Les fichiers iRev ne sont pas rétrocompatibles. La version d'iRev doit être identique à celle du fichier à ouvrir, ou plus récente.*

### **Configuration système recommandée :**

Processeur compatible Intel 1,0+ GHz

2+ Go de mémoire RAM

4+ Go d'espace sur le disque dur

Windows 10

### **Configuration système minimale :**

Processeur compatible Intel 1,0 GHz

1 Go de mémoire RAM

850 Mo d'espace sur le disque dur (32 bits)

2 Go d'espace sur le disque dur (64 bits)

Microsoft Windows® 7 SP1 (32 bits, 64 bits)

Un port RS-232, port RS-485, port USB ou Ethernet (TCP/IP) (sur les indicateurs avec prise en charge d'Ethernet)

### **6.1 Installation du programme iRev**

iRev est installé via une procédure d'installation Windows standard. Les applications iRev et les fichiers associés sont installés dans un répertoire nommé iRev. Les icônes pour l'application iRev, iRev Editor, le programme de désinstallation et l'utilitaire Rice Lake Web Update sont placés dans le menu Démarrer de Windows.

### **6.2 Exécution d'iRev**

- 1. Installez iRev sur un PC compatible IBM.
- 2. Avec l'indicateur et le PC hors tension, connectez le port série du PC aux broches RS-232 du port série de l'indicateur.

#### *En cas d'absence de port série au niveau du port 2, reportez-vous à la Section [7.0 page](#page-77-0) 72.* **Remarque**

- 3. Mettez le PC et l'indicateur sous tension. À l'aide du commutateur de configuration, mettez l'indicateur en mode de configuration.
- 4. Lancez le programme iRev.

iRev fournit une aide en ligne pour chacun de ses écrans de configuration. Les descriptions des paramètres fournies dans le présent manuel pour la configuration du panneau frontal peuvent également être utilisées lors de la configuration de l'indicateur à l'aide d'iRev. L'interface est différente mais les paramètres sont identiques

# **6.3 Enregistrement et ouverture de fichiers**

Les fichiers sont enregistrés avec l'extension .920.

### **Enregistrement d'un fichier**

1. Appuyez sur le menu *File* et choisissez *Save As...*

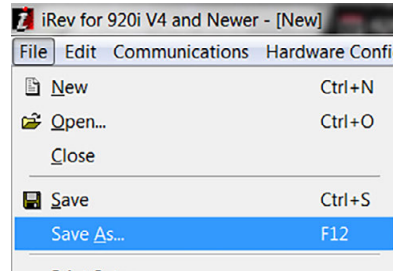

*Illustration 6-1. File / Save As (Fichier / Enregistrer sous)*

- 2. Naviguez jusqu'à l'emplacement souhaité pour l'enregistrement.
- 3. Appuyez sur *Save*.

### **Ouverture d'un fichier enregistré**

- 1. Naviguez jusqu'à l'emplacement du fichier souhaité et double-cliquez sur le fichier. Dans iRev, appuyez sur le menu *File*, puis choisissez *Open....*
- 2. Naviguez jusqu'au fichier souhaité et sélectionnez-le.
- 3. Appuyez sur **Open**.

### **Ouverture d'un fichier enregistré (iQUBE 1)**

- 1. Lancez iRev 3.
- 2. Appuyez sur le menu *File*, puis sélectionnez *Open...*
- 3. Naviguez jusqu'au fichier souhaité, puis sélectionnez-le et appuyez sur Open.

### **6.4 Configuration matérielle**

Lorsqu'iRev est exécuté, l'écran Hardware Configuration s'affiche. Cet écran est utilisé pour créer une configuration matérielle virtuelle pour l'indicateur en faisant des glisser-déposer d'icônes de cartes en option prises en charge jusqu'aux emplacements libres sur l'écran d'affichage. Les emplacements affichés sous Indicator Motherboard représentent les deux logements de carte en option présents sur la carte UC de l'indicateur 920i et jusqu'à douze logements sur les cartes d'extension connectées.

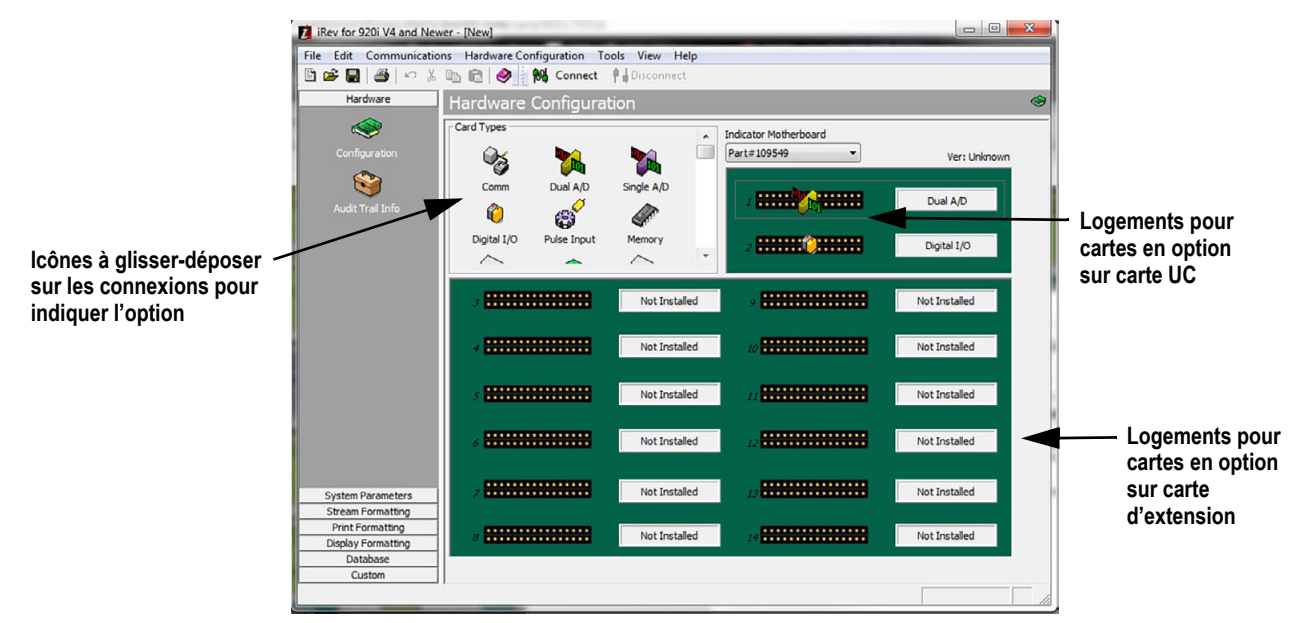

*Illustration 6-2. Affichage iRev 4 de la configuration matérielle*

# **6.5 Configuration des balances**

Les balances peuvent être configurées via la sélection des paramètres système (*System Parameters*) répertoriés dans la colonne de gauche sous *Hardware* (Matériel). Dans la plupart des applications, l'icône **Scales** (Balances) doit être configurée en premier. Chaque balance doit être associée à un canal A/N ou à une source de balance série.

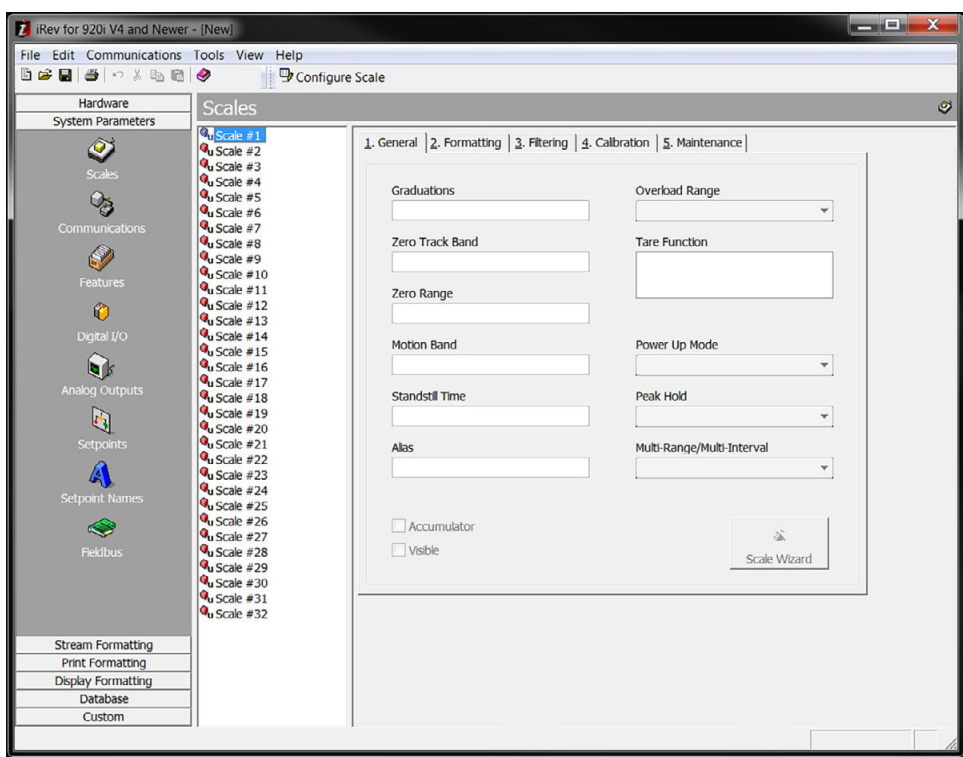

*Illustration 6-3. Menu Scales iRev 4*

Pour assigner la source de la balance :

- 1. Double-cliquez sur le numéro de la balance répertoriée dans le menu Scales. La boîte de dialogue *Config Scale #n* s'affiche.
- 2. Sélectionnez le type de la source de balance en sélectionnant le bouton radio.
- 3. Sélectionnez la source souhaitée dans la zone *Sources*.
- 4. Appuyez sur  $\rightarrow$  pour déplacer le type sélectionné. Inversez la procédure pour inverser le déplacement.

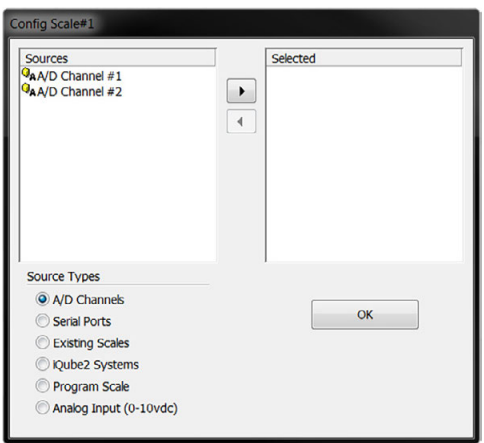

*Illustration 6-4. Affectation d'une source de balance*

5. Appuyez sur  $\log$  ok pour enregistrer les modifications et fermer la boîte de dialogue.
### **6.5.1 Configuration d'autres paramètres**

Une fois la source de la balance définie, configurez la balance en utilisant les icônes restantes répertoriées sous *System*  Parameters, de façon à créer une configuration de base reposant sur le type d'application, des unités, de la capacité et des exigences de filtrage souhaités. L'assistant Scale Wizard est disponible pour un guidage tout au long du processus de configuration.

Appuyez sur  $\int_{\text{scale-Weard}}^{\infty} |(\text{\'egalement disponible dans le menu Tools})$  pour ouvrir l'assistant Scale Wizard et suivez les instructions qui s'affichent.

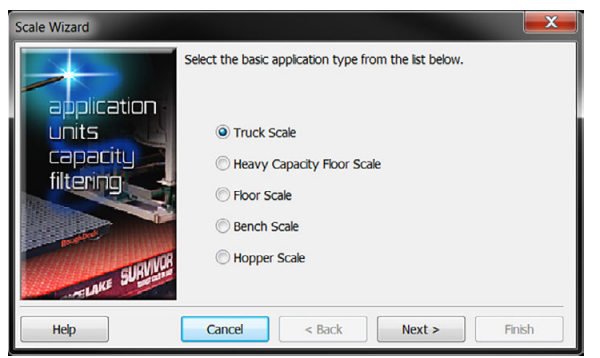

*Illustration 6-5. Assistant Scale Wizard*

D'autres paramètres de configuration, notamment le flux, l'impression et le formatage de l'affichage, sont accessibles via une sélection dans la liste affichée dans la partie gauche de l'affichage.

#### **6.5.2 Points de consigne**

Appuyez sur l'icône **Setpoints** sous *System Parameters* pour accéder aux paramètres de configuration d'un maximum de 100 points de consigne.

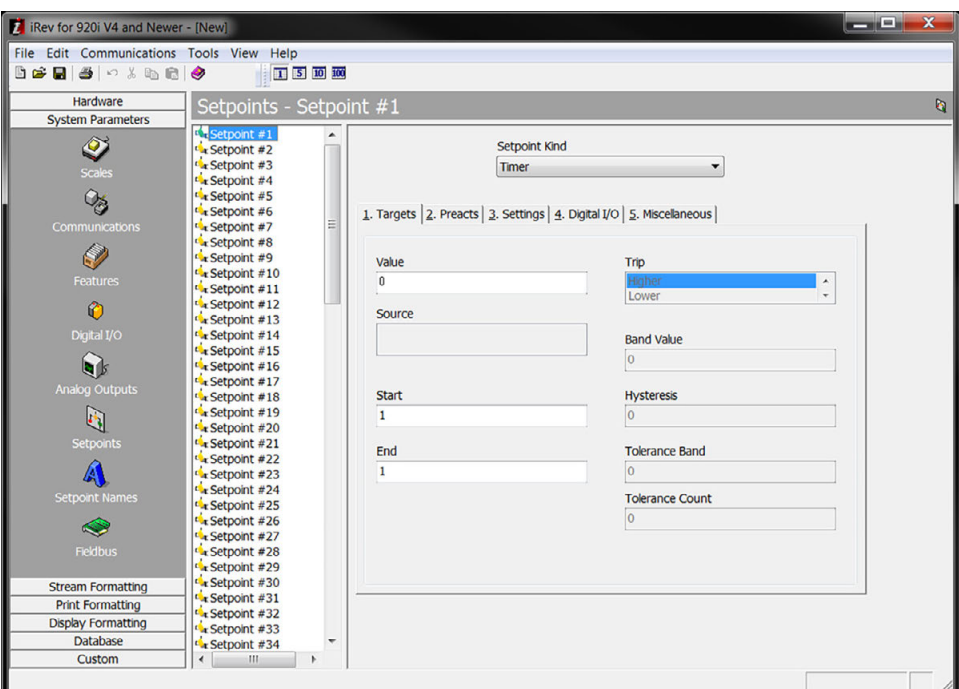

*Illustration 6-6. Visualisation des points de consigne* 

#### **Affichage des points de consigne**

- Les points de consigne configurés peuvent être affichés de façon individuelle ou par groupes de 5, 10 ou 100
- Les paramètres des points de consigne peuvent être modifiés uniquement lorsqu'ils sont affichés individuellement
- Cliquez sur les icônes d'affichage de points de consigne sur la barre d'outils pour modifier l'affichage

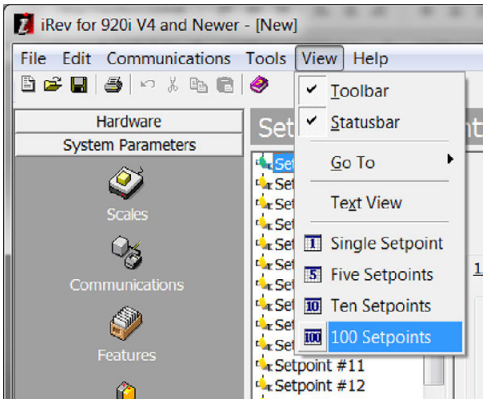

*Illustration 6-7. Affichage des points de consigne*

Lorsque l'affichage des points de consigne est défini sur une valeur supérieure à un, des icônes d'échange et de déplacement sont ajoutées à la barre d'outils, de façon à permettre une réorganisation des points de consigne.

#### **Assistant Batching Wizard**

L'assistant Batching Wizard est utilisé pour configurer une séquence de lot de base, en fonction du type de lot, du nombre d'ingrédients et de plusieurs options de lot.

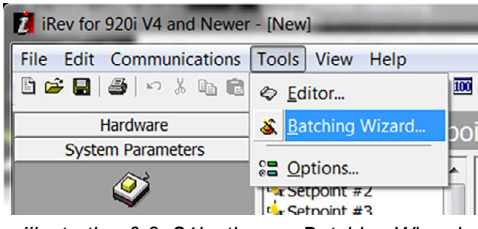

*Illustration 6-8. Sélectionnez Batching Wizard*

- 1. Appuyez sur *Tools* pendant l'affichage ou la modification de points de consigne.
- 2. Sélectionnez *Batching Wizard* pour ouvrir l'assistant de mise en lots, puis suivez les instructions qui s'affichent.

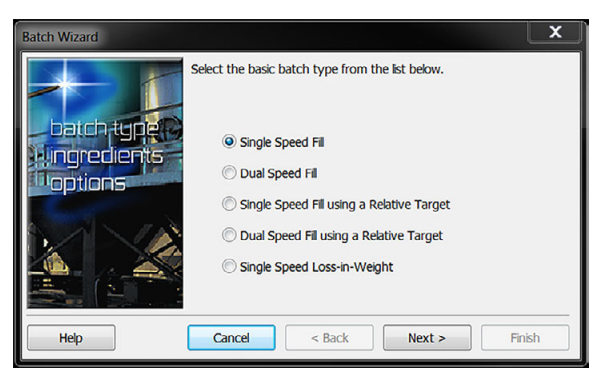

*Illustration 6-9. Assistant Batching Wizard*

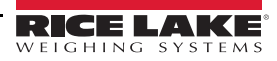

L'éditeur d'affichage iRev permet de personnaliser l'affichage de l'indicateur 920i en faisant glisser des widgets et en les déposant sur un affichage virtuel, puis en définissant des paramètres spécifiques à chaque type de widget. Reportez-vous à la Section [11.2 page](#page-126-0) 121 pour en savoir plus sur la programmation des widgets.

- Il est possible d'afficher jusqu'à 10 configurations d'affichage pour chaque fichier d'indicateur
- Les configurations d'affichage peuvent être modifiées dans les différentes applications via l'utilisation de programmes personnalisés pour piloter l'indicateur 920i

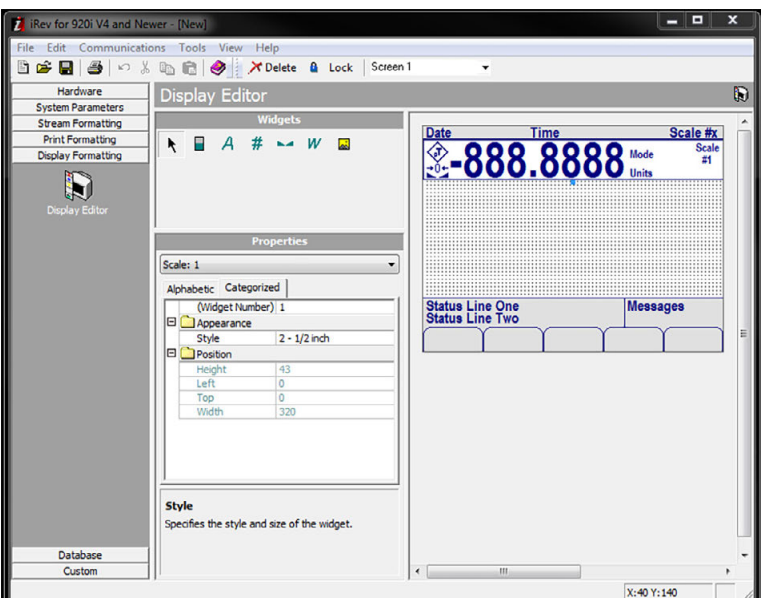

*Illustration 6-10. Éditeur d'affichage*

# **6.7 Connexion à l'indicateur**

La présente section présente les étapes de la procédure de connexion du port série PC au port 2 de l'indicateur 920i.

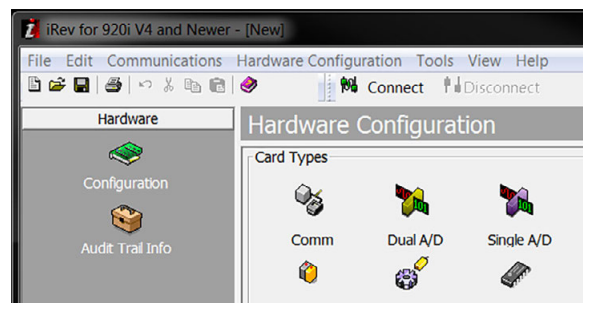

*Illustration 6-11. Connexion à l'indicateur*

- 1. Sélectionnez l'écran Hardware Configuration.
- 2. Appuyez sur l'icône *Connect*. iRev tente d'établir des communications avec l'indicateur.

Une fois les communications établies, iRev vérifie la configuration de l'indicateur pour déterminer si le matériel de l'indicateur correspond au matériel virtuel configuré dans le fichier iRev actuel.

- En cas de correspondance du matériel, la section Hardware Configuration d'iRev est désactivée, ce qui permet d'éviter des modifications supplémentaires.
- En cas de non-correspondance du matériel, il existe une option d'annulation de l'opération de connexion ou d'écrasement de la configuration matérielle d'iRev par la configuration matérielle actuelle de l'indicateur.

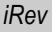

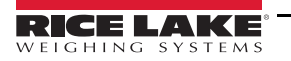

### **6.7.1 Téléchargement sur l'indicateur**

Les téléchargements en aval sont réalisés à l'aide du menu Communications de la barre d'outils supérieure. Deux options sont disponibles pour le téléchargement.

- *Download Configuration* Permet de télécharger un fichier de configuration iRev (avec ou sans données d'étalonnage de balance), des données de points de consigne, des widgets, des tableaux de base de données ou un fichier programme iRite sur un indicateur connecté en mode de configuration
- *Download Current Display* Permet le téléchargement de l'objet en cours d'affichage, tel que l'ensemble de paramètres définis pour une balance dans une configuration à balances multiples.

Le volume de données transféré avec *Download Current Display* étant moins important, ce type de téléchargement est généralement plus rapide que le téléchargement d'une configuration complète. Le téléchargement est plus susceptible d'échouer en raison des dépendances par rapport à d'autres objets.

En cas d'échec de téléchargement, essayez de réaliser un téléchargement complet à l'aide de la fonction *Download Configuration.*

Un message de progression s'affiche pendant le téléchargement pour indiquer l'état d'avancement du téléchargement, ainsi que pendant l'effacement de la mémoire pour indiquer sa progression.

### <span id="page-75-0"></span>**6.7.2 Téléchargement de la configuration sur iRev**

Les téléchargements en amont sont réalisés à l'aide du menu Communications de la barre d'outils supérieure.

*Upload Configuration* – Permet d'enregistrer la configuration existante d'un indicateur connecté dans un fichier sur le PC.

- Ce fichier de configuration constitue une sauvegarde qui peut être rapidement restaurée sur l'indicateur en cas de besoin
- Le fichier peut être modifié dans iRev 4 puis être à nouveau téléchargé sur l'indicateur

 *L'indicateur doit être en mode de configuration avant le téléchargement en amont ou en aval de données.* **Remarque**

## **6.8 Installation des mises à niveau progicielles**

 *Cette section concerne seulement les unités 920i utilisant une carte série uniquement.* **Remarque**

Les nouvelles versions du micrologiciel de l'indicateur 920i peuvent être téléchargées et installées à l'aide d'une connexion Internet et de l'application Rice Lake Web Update.

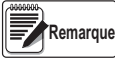

*Avant de procéder à une mise à jour vers une nouvelle version du micrologiciel de l'indicateur 920i, enregistrez une copie de la configuration actuelle de l'indicateur à l'aide d'iRev ([Section](#page-75-0) 6.7.2). Le rechargement du micrologiciel du système nécessite une fonction RESETCONFIGURATION qui réinitialise les valeurs par défaut (usine) des paramètres de configuration et d'étalonnage.*

1. Téléchargez et installez sur un PC l'utilitaire de mise à jour *ISERIES UPDATE UTILITY* depuis le site Web **[www.ricelake.com](https://www.ricelake.com/en-us/resources/resource-details/iseries-update-utility)**.

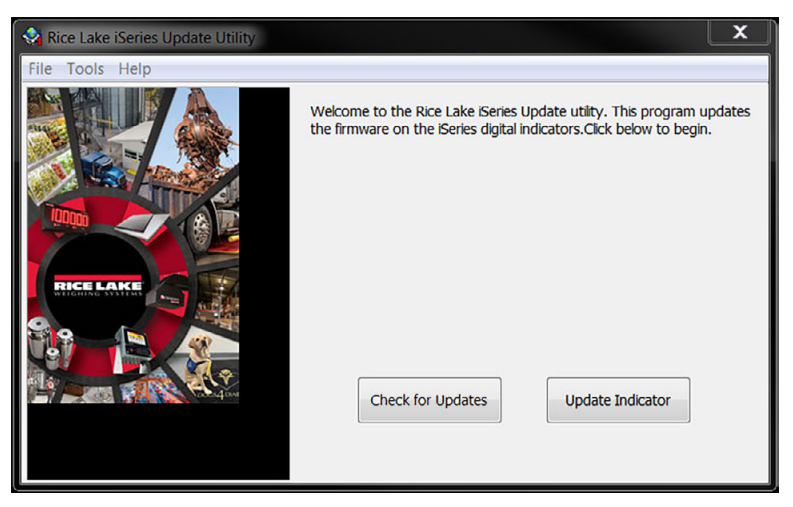

*Illustration 6-12. Utilitaire de mise à jour Rice Lake iSeries Update Utility*

- 2. Ouvrez l'utilitaire iSeries Update Utility et appuyez sur *Check for Updates* pour rechercher une nouvelle version du micrologiciel de 920i.
- 3. Sélectionnez la nouvelle version micrologicielle, puis appuyez sur **Get Selection** pour procéder au téléchargement.
- 4. Déconnectez l'alimentation électrique de l'indicateur 920i.
- 5. Connectez le port série du PC au port 2 de l'indicateur 920i. La connexion doit être réalisée à 38 400 bits/s.

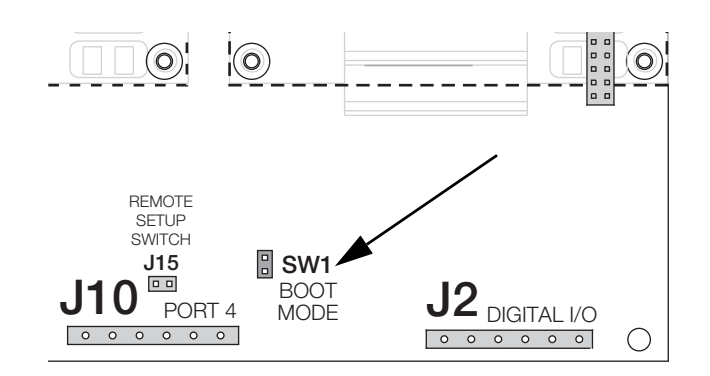

*Illustration 6-13. Broches SW1 de mode d'amorçage (SW1 Boot Mode)*

- 6. Ouvrez le boîtier de l'indicateur et placez un cavalier sur les broches **SW1** du mode d'amorçage.
- 7. Mettez l'indicateur 920i sous tension. L'affichage de l'indicateur s'arrête à l'écran de diagnostic.
- 8. Cliquez sur le bouton **Update Indicator** pour télécharger le nouveau micrologiciel. Lorsque le téléchargement commence, les messages suivants s'affichent :

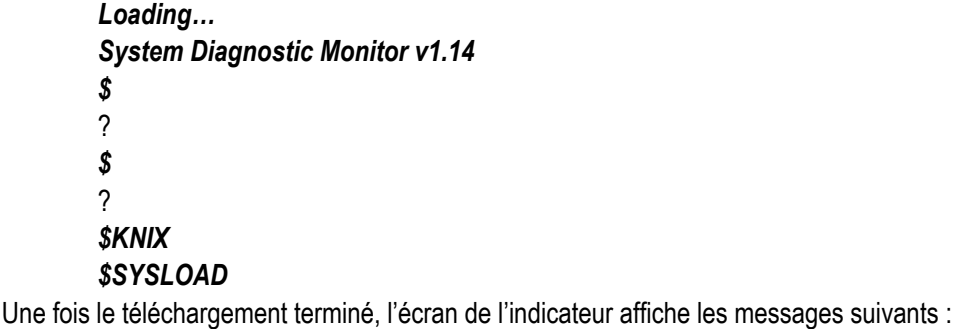

*\$DONE* \$BOOT *Loading…*

L'indicateur se réinitialise et bascule en mode de pesage.

- 9. Déconnectez l'alimentation électrique de l'indicateur.
- 10. Retirez le cavalier installé sur les broches **SW1** de mode d'amorçage et placez-le sur une seule broche.
- 11. Mettez l'indicateur sous tension et rechargez les fichiers iRev et iRite selon le besoin.

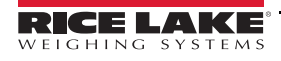

# **7.0 Appareils USB**

Le port d'interface USB de l'indicateur 920i peut être utilisé pour raccorder des appareils à l'aide d'un connecteur de type A ou de type B.

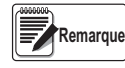

*Des cartes Rev L version 5.00.00 (ou versions supérieures) sont requises pour la fonctionnalité USB. Reportez-vous au manuel de programmation d'iRite pour en savoir plus sur les API pouvant réaliser des fonctions USB. Les fonctions peuvent varier en cas d'exécution d'un programme utilisateur.*

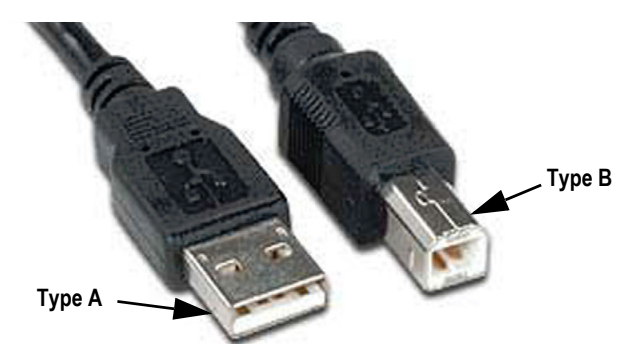

*Illustration 7-1. Types de connecteurs USB*

Les appareils compatibles utilisant un connecteur de type A incluent les clés USB, les claviers, les concentrateurs USB et les imprimantes d'étiquettes et de tickets. Le PC hôte utilise un connecteur de type B.

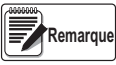

*En cas de connexion à un PC hôte, cette connexion doit être interrompue avant un changement d'appareil ou l'activation du mode de configuration sur l'indicateur 920i. À défaut, le PC hôte risque de ne pas s'afficher lorsque la touche programmable est enfoncée une fois l'indicateur 920i revenu en mode de pesage.*

Les clés USB permettent aux utilisateurs d'enregistrer et de charger des fichiers de configuration (.920), d'enregistrer et de charger des fichiers de base de données (.db), de charger des programmes utilisateur et de mettre à jour le moniteur d'amorçage et le micrologiciel. Les clés USB doivent être formatées avec le système de fichiers FAT-16 ou FAT-32 et avoir une capacité de stockage de 4 Go maximum, et leur nom et extension doivent être composés de huit et trois caractères maximum, respectivement. La connexion d'un clavier USB permet aux utilisateurs de saisir des caractères alphanumériques plutôt que d'utiliser les boutons du panneau frontal.

# **7.1 Installation du pilote USB**

Avant de connecter l'indicateur 920i à un PC, il est nécessaire d'installer le pilote approprié.

- 1. [Rendez-vous sur le site Web de Rice Lake à l'adresse suivante](http://www.ricelake.com/default.aspx) : **www.ricelake.com**.
- 2. Naviguez jusqu'à la page 920i USB.
- 3. Cliquez sur l' onglet Downloads et développez la catégorie *Software*.
- 4. Localisez l'entrée 920i USB Driver Installation, puis cliquez sur *Download*.

#### 920i® USB Programmable Indicator Controller

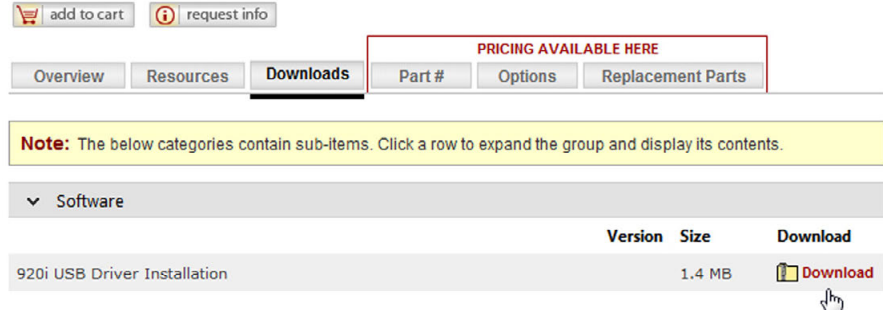

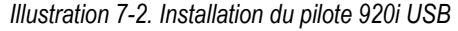

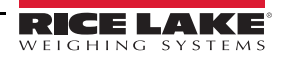

- 5. Enregistrez le fichier sur l'ordinateur.
- 6. Extrayez le fichier.zip.
- 7. Ouvrez le fichier .exe. Le logiciel d'installation détecte automatiquement la version Windows et installe le pilote approprié.

# **7.2 Connexion d'un appareil USB**

L'indicateur 920i affiche une liste des appareils USB connectés. Cette liste peut notamment inclure les appareils suivants :

- HOSTPC Utilisé pour une connexion directe à un PC. Le PC affecte automatiquement un port de communication virtuelle. Vérifiez les réglages du PC pour déterminer quel port est affecté
- PRINTER1 Utilisé si une imprimante est connectée
- PRINTER2 Utilisé uniquement si un concentrateur USB est connecté, ce qui permet plusieurs connexions de type B. Le cas échéant, le plus petit identifiant d'imprimante est Printer1
- KEYBOARD Prend en charge les claviers USB
- DRIVE Prend en charge les clés USB 2.0 formatées au système de fichiers FAT-32 ou FAT-16 jusqu'à un maximum de 4 Go

Pour connecter un appareil USB :

- 1. Branchez l'appareil USB sur le connecteur USB approprié de l'indicateur ; les connexion USB utilisent le Port 2 sur l'indicateur 920i.
- 2. Appuyez sur la touche programmable **USB**.

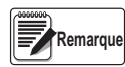

*Si la touche programmable USB n'est pas affichée, reportez-vous à la Section [2.6 page](#page-14-0) 9 et à la [Illustration](#page-53-0) 4-13 [page](#page-53-0) 48 pour l'activer.*

3. Sélectionnez le type d'appareil approprié puis appuyez sur **Enter**.

### **7.3 Utilisation de concentrateurs USB**

Les concentrateurs sont nécessaires en cas de connexion simultanée de plusieurs appareils USB. Pour des résultats optimum, utilisez un concentrateur auto-alimenté et suivez les instructions ci-après lors de la connexion des appareil :

- 1. Connectez tous les appareils USB au concentrateur.
- 2. Avec l'indicateur 920i déconnecté de l'alimentation électrique, connectez le concentrateur à l'indicateur 920i.
- 3. Connectez l'alimentation électrique de l'indicateur 920i. Tous les appareils USB doivent être reconnus à la mise sous tension.

### **7.4 Déconnexion d'un appareil USB**

Avant de débrancher un appareil USB connecté,

1. Appuyez sur la touche programmable **USB**.

*Si la touche programmable USB n'est pas affichée, reportez-vous à la Section [2.6 page](#page-14-0) 9 et à la [Illustration](#page-53-0) 4-13 [page](#page-53-0) 48 pour l'activer.* **Remarque**

2. Sélectionnez **No Device**\* puis appuyez sur **Conteration** Cette opération permet également à un programme utilisateur de basculer entre des appareils via des API.

3. L'appareil USB peut maintenant être déconnecté en toute sécurité.

### **7.5 Chargement des fichiers de configuration et des bases de données**

Le chargement direct de certains fichiers depuis un PC vers l'indicateur 920i peut être long. Pour des chargements plus rapides, il est recommandé d'utiliser une clé USB.

Il est également conseillé de créer un dossier correspondant au numéro d'identifiant d'unité de chaque indicateur 920i en cas d'utilisation de plusieurs unités 920i. Lors du chargement des fichiers de configuration, l'unité charge le fichier contenu dans un dossier correspondant à son numéro d'identifiant d'unité (le numéro d'identifiant d'unité, ou UID, est 1). Si l'unité ne détecte aucun dossier correspondant au numéro d'identifiant d'unité, elle charge le premier fichier trouvé.

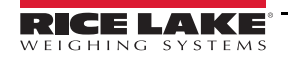

### **7.5.1 Chargement des fichiers de configuration**

Lorsqu'un fichier est chargé depuis une clé USB, l'étalonnage est toujours inclus et écrase l'étalonnage existant. Pour éviter ceci, téléchargez le fichier de configuration de l'indicateur 920i sur ce dernier avant la réalisation de l'étalonnage.

*IMPORTANT*

*En cas de chargement d'un fichier de configuration depuis un sous-répertoire UID, assurez-vous que le fichier de configuration ne modifie pas l'identifiant de l'unité. Le cas échéant, un fichier .COD de ce sous-répertoire ne sera pas reconnu avant que le numéro d'origine de l'UID ne soit manuellement rétabli.*

 *Les noms des fichiers sont limités à huit caractères.* **Remarque**

- 1. À l'aide d'un PC, copiez le fichier de configuration souhaité sur la clé USB.
- 2. Branchez la clé USB sur le connecteur USB de type A de l'indicateur 920i.
- 3. Appuyez sur la touche programmable **USB**. Si la touche programmable **USB** n'est pas présente sur l'indicateur et qu'elle n'est pas ajoutée au système, passez à l'[Étape 5.](#page-79-0)

 *Si la touche programmable USB n'est pas affichée, reportez-vous à la Section [4.7 page](#page-46-0) 41 pour l'activer.* **Remarque**

- 4. Sélectionnez *Drive* puis appuyez sur *enter*
- <span id="page-79-0"></span>5. Mettez l'indicateur en mode de configuration et naviguez jusqu'au menu *SERIAL* » *PORT2*.
- 6. Appuyez sur la touche programmable **Load File**.
- 7. Sélectionnez *Load Configuration (\*.920).*
- 8. Appuyez sur *enter*

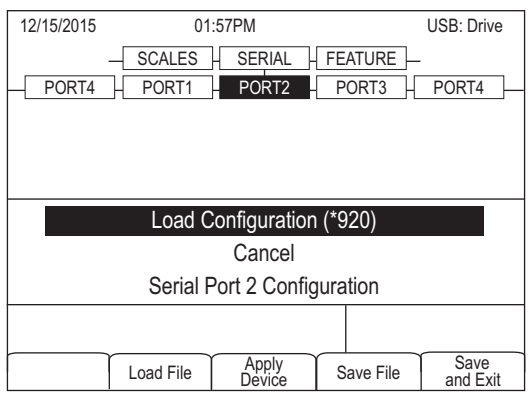

*Illustration 7-3. Sélection de l'option Load Configuration \**

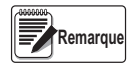

Le chargement d'un fichier de configuration provoque l'écrasement des valeurs d'étalonnage existantes. Si le fichier *à charger n'a pas l'étalonnage correct, enregistrez les valeurs actuelles de façon à pouvoir les entrer après le téléchargement.*

### **7.5.2 Chargement des fichiers de base de données**

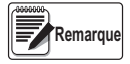

**Remarque**

*Les noms de fichier sont limités à huit caractères. En cas de chargement d'un fichier de base de données, gardez à l'esprit que l'indicateur utilise l'alias et une extension de fichier .db lors de l'enregistrement de fichiers de base de données.*

- 1. À l'aide d'un PC, copiez le fichier de base de données souhaité sur la clé USB.
- 2. Branchez la clé USB sur le connecteur USB de type A de l'indicateur 920i.
- 3. Appuyez sur la touche programmable **USB**.

*Si la touche programmable USB n'est pas affichée, reportez-vous à la Section [4.7 page](#page-46-0) 41 pour l'activer.*

*Les sélections de menu disponibles varient en fonction du type d'appareil USB connecté (Tableau [4-8 page](#page-46-1) 41).*

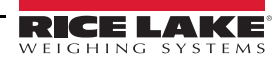

4. Sélectionnez *Drive* puis appuyez sur *ente* 

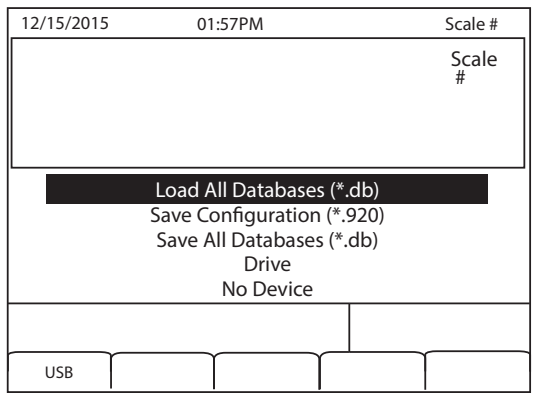

*Illustration 7-4. Sélection de l'option Load All Databases\**

5. Sélectionnez **Load All Databases (\*.db)** puis appuyez sur *Conter* 

# <span id="page-80-0"></span>**7.6 Enregistrement des fichiers de configuration et des bases de données**

L'enregistrement direct de certains fichiers sur l'indicateur 920i depuis un PC peut être long. Pour des enregistrements plus rapides, il est recommandé d'utiliser une clé USB.

#### *IMPORTANT*

*Lors de l'enregistrement d'un fichier de configuration, l'unité tente de réaliser l'enregistrement dans un dossier correspondant à son numéro d'identifiant d'unité (le numéro d'identifiant d'unité, ou UID, est 1). Si l'unité ne trouve pas un tel dossier, le fichier est enregistré dans le répertoire racine de la clé USB et écrase tout fichier existant correspondant à son numéro UID et doté de l'extension de fichier .920, c'est-à-dire 1.920i.*

 *Lorsque l'indicateur 920i enregistre une base de données, il utilise l'alias et l'extension de fichier .db.* **Remarque**

- 1. Branchez la clé USB sur le port USB de type A de l'indicateur 920i.
- 2. Avec l'indicateur en mode de pesage, appuyez sur la touche programmable **USB**.

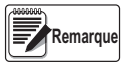

*SI la touche programmable USB n'est pas affichée, reportez-vous à la Section [2.5 page](#page-13-0) 8 et à la [Illustration](#page-53-0) 4-13 [page](#page-53-0) 48 pour l'activer.*

3. Sélectionnez *Save Configuration (\*.920)* ou *Save All Databases* (\*.db), puis appuyez sur **Enter**.

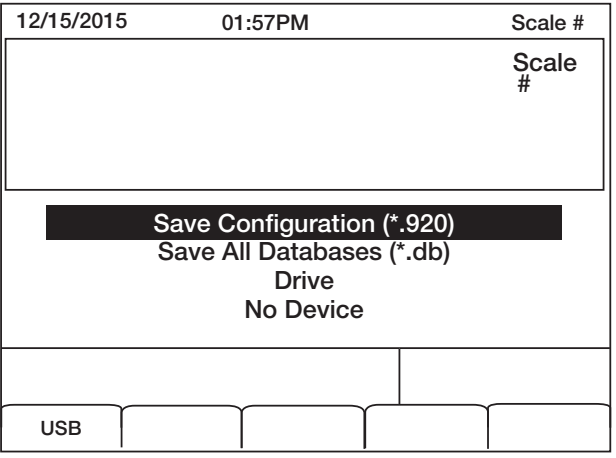

*Illustration 7-5. Menu Save Configuration\**

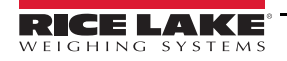

# **7.7 Chargement de nouveau micrologiciel**

Avant de charger un nouveau micrologiciel, enregistrez la configuration et/ou les bases de données existante(s) en suivant les instructions figurant dans la Section [7.6 page](#page-80-0) 75.

- 1. À l'aide d'un PC, copiez sur une clé USB les fichiers du moniteur d'amorçage (ipl.run) et du micrologiciel (920i.run).
- 2. Déconnectez l'alimentation électrique et installez le cavalier SW1.
- 3. Connectez la clé USB à l'indicateur et reconnectez l'alimentation électrique. Le message suivant s'affiche :

System Diagnostic Monitor v2.03, 920i loading... jumper enabled checking for connected devices... USB Interface Board checking for firmware update... loading ipl.run boot monitor. Please wait... \*\*\*\*\*\* finishing load erasing FLASH boot sectors... writing to FLASH L'unité se réinitialise alors System Diagnostic Monitor v2.03, 920i loading... jumper enabled checking for connected devices... USB Interface Board checking for firmware update... updating boot loader erasing FLASH boot sectors... writing to FLASH... DONE cycle power to restart boot monitor Après le cycle de mise hors/sous tension System Diagnostic Monitor v2.03, 920i loading... jumper enabled checking for connected devices... USB Interface Board USB Interface V1.01 On-Line: checking for firmware update... loading 920iPLUS.run boot monitor. Please wait... \*\*\*\*\*\*\*\*\*\*\*\*\*\*\*\*\*\*\*\*\*\*\*\*\*\*\*\*\*\*\* finishing load erasing FLASH blocks... writing data to FLASH... DONE file load complete resetting configuration

4. Déconnectez l'alimentation électrique, retirez le cavalier SW1k, puis reconnectez l'alimentation électrique

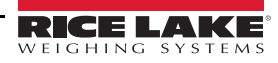

# **8.0 Format d'impression**

L'indicateur 920i offre des formats d'impression qui déterminent le format de la sortie imprimée lorsque la touche **PRINT** est enfoncée, qu'une commande série *KPRINT* est reçue ou que des opérations d'enfoncement de touche d'impression de point de consigne ou de pesée avant/après (dé)chargement de véhicule sont réalisées. Les formats d'impression pris en charge sont les suivants : *GFMT*, *NFMT*, *ACCFMT*, *SPFMT*, *TRWIN*, *TRWOUT*, *ALERT*, *AUXFMT1*-*AUXFMT20* et *AUDITFMT*. Deux formats d'en-tête, à savoir *HDRFMT1* et *HDRFMT2*, peuvent en outre être insérés dans l'un des autres formats de ticket, quel qu'il soit, à l'aide des commandes de formatage **<H1>** et **<H2>**. Le format de ticket spécifique utilisé pour une opération d'impression donnée dépend de la configuration de l'indicateur (voir le Tableau [8-10 page](#page-85-0) 80) et de l'opération spécifique réalisée.

Chaque format d'impression peut être personnalisé de façon à inclure jusqu'à 1 000 caractères d'information, comme par exemple le nom et l'adresse de la société, sur les tickets imprimés. Utilisez l'utilitaire de configuration iRev 4, les commandes série ou le panneau frontal de l'indicateur (menu *PFORMT*) pour personnaliser les formats d'impression.

# <span id="page-82-0"></span>**8.1 Commande de formatage d'impression**

Cette section répertorie les commandes pouvant être utilisées pour formater les formats d'impression de l'indicateur 920i. Les commandes incluses dans les chaînes de format doivent figurer entre les délimiteurs < et >. Tout caractère non inclus entre les délimiteurs sont imprimés en tant que texte sur le ticket.

Les caractères textuels peuvent inclure tous les caractères ANSI pouvant être imprimés par le périphérique de sortie.

### **8.1.1 Commandes générales de données de pesage**

Formats de ticket pris en charge : GFMT, NFMT, TRWIN, TRWOUT, ACCFMT, AUXFMTxx, ALERT

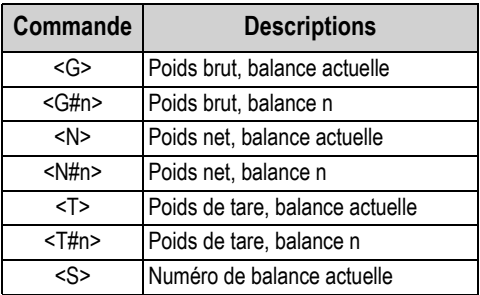

*Tableau 8-1. Commandes générales de données de pesage*

Les poids brut, net, de tare, de totalisateur, de véhicule et de consigne peuvent être imprimés dans toute unité de poids configurée via l'ajout des modificateurs suivants aux commandes de poids brut, net et de tare :

- /P (unités principales)
- /D (unités affichées)
- /S (unités secondaires)
- /T (unités tertiaires)

Si rien n'est spécifié, les unités actuellement affichées (/D) sont utilisées.

*Exemple : Pour formater un ticket de façon à afficher le poids net pour la balance n° 3 dans les unités secondaires, utilisez la commande suivante : <N#3/S>*

Les chaînes de poids formatées contiennent un champ de poids à 10 chiffres (incluant un signe et un point décimal, avec suppression des zéros à gauche), suivi par un espace et un identificateur d'unités à deux chiffres. La longueur totale du champ avec l'identificateur d'unité est 12 (ou 13) caractères.

En cas d'impression des données sur une imprimante de ticket, la commande <NLnn> doit être placée à la fin de la commande de format d'impression pour permettre son impression.

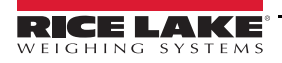

### **8.1.2 Commandes de totalisateur**

Formats de ticket pris en charge : GFMT, NFMT, ACCFMT, AUXFMTxx

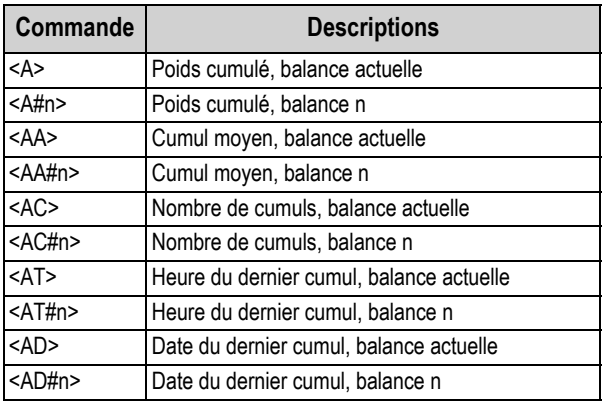

*Tableau 8-2. Commandes de totalisateur*

### **8.1.3 Commandes de mode de véhicule**

Formats de ticket pris en charge : TRWIN, TRWOUT

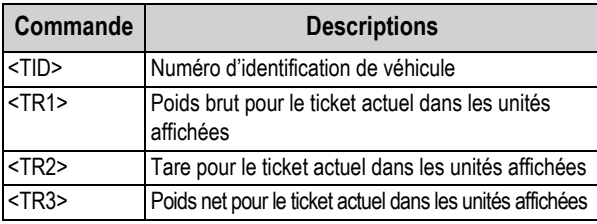

*Tableau 8-3. Commandes de mode de véhicule*

Les données de poids des tickets de véhicule TR1, TR2 et TR3 incluent les mots clés INBOUND, KEYED, RECALLED, selon le besoin.

### **8.1.4 Commandes de points de consigne**

Formats de ticket pris en charge : SPFMT

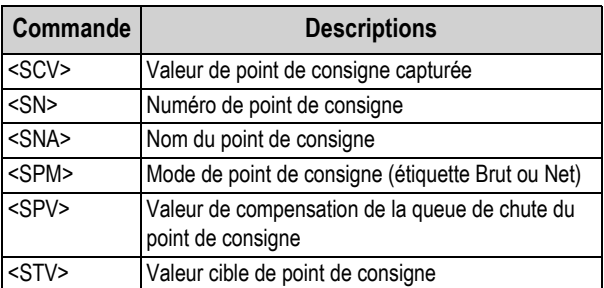

*Tableau 8-4. Commandes de points de consigne*

### **8.1.5 Commandes d'audit**

Formats de ticket pris en charge : Tous

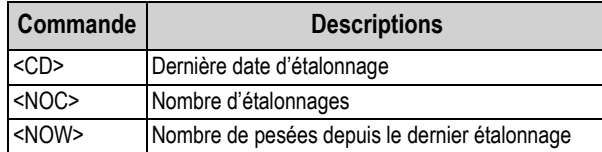

*Tableau 8-5. Commandes d'audit*

La date du dernier étalonnage (<CD>) et le nombre d'étalonnages (<NOC>) sont mis à jour lorsque WZERO, WVAL, WSPAN ou REZERO sont modifiés. Le nombre de pesées (commande <NOW>) est incrémenté à chaque fois que le poids sur la balance est 10 % supérieur à la capacité de la balance. La balance doit revenir au zéro net ou brut avant que la valeur ne puisse à nouveau être incrémentée.

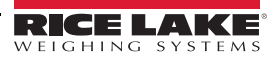

### **8.1.6 Commandes de formatage et générales**

Formats de ticket pris en charge : Tous

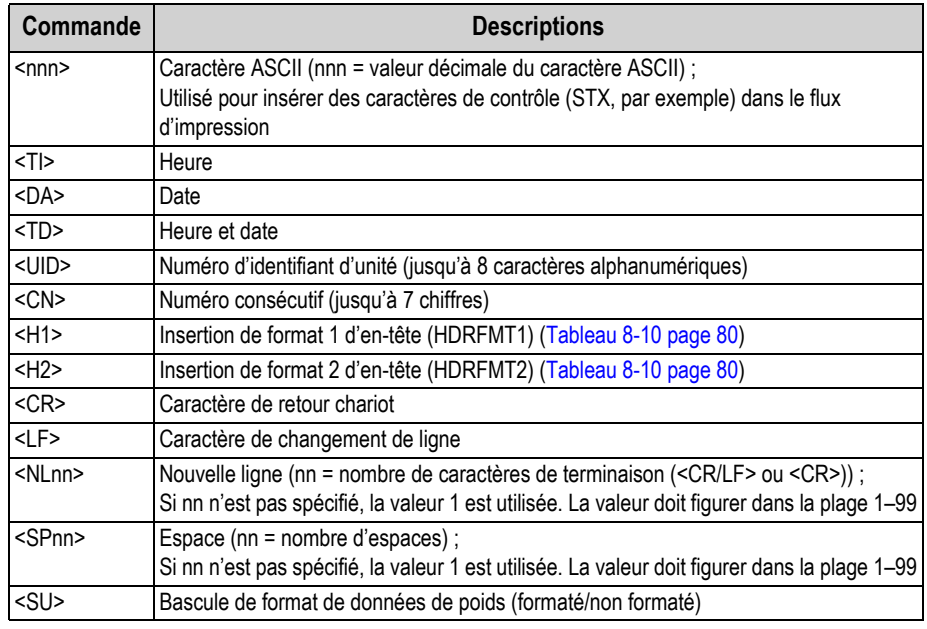

*Tableau 8-6. Commandes de formatage et générales*

#### **8.1.7 Commandes dépendantes de programme utilisateur**

Formats de ticket pris en charge – Tous (<USnn>, <AN>) AUXFMTx uniquement (<EVx>)

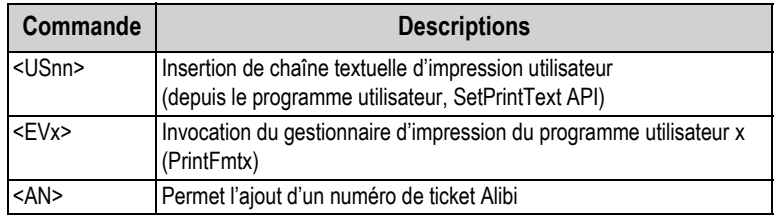

*Tableau 8-7. Commandes dépendantes de programme utilisateur*

#### **8.1.8 Commandes de format d'alerte**

Formats de ticket pris en charge : Tous

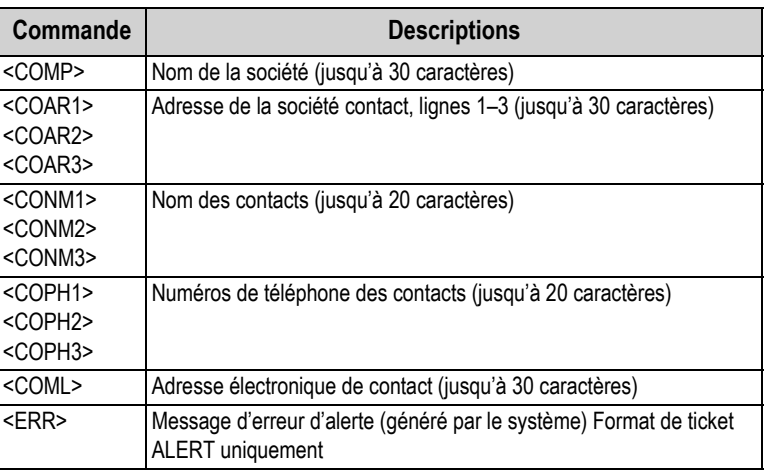

*Tableau 8-8. Commandes de format d'alerte*

Pour plus d'informations sur l'utilisation des alertes, consultez le manuel d'installation d'iQUBE<sup>2</sup> (réf. 106113).

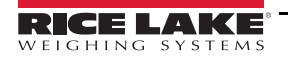

# **8.2 Commandes LaserLight**

Commandes pour l'utilisation des éléments d'affichage Stop, Go (cercle ou flèche) et Off. Ces commandes sont utilisées pour les touches programmables du panneau frontal.

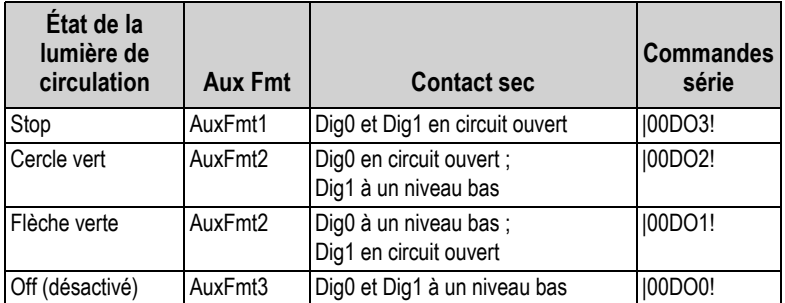

*Tableau 8-9. Commandes LaserLight*

## <span id="page-85-1"></span>**8.3 Formats d'impression par défaut**

Le [Tableau](#page-85-0) 8-10 répertorie les formats d'impression par défaut pour l'indicateur 920i et les conditions dans lesquelles chaque format d'impression est utilisé. HDRFMT1 et HDRFMT2 spécifient les informations d'en-tête pouvant être utilisées par d'autres formats de ticket. Le contenu de HDRFMT**x** peut être inséré à l'aide des commandes de formatage <H1> et <H2>.

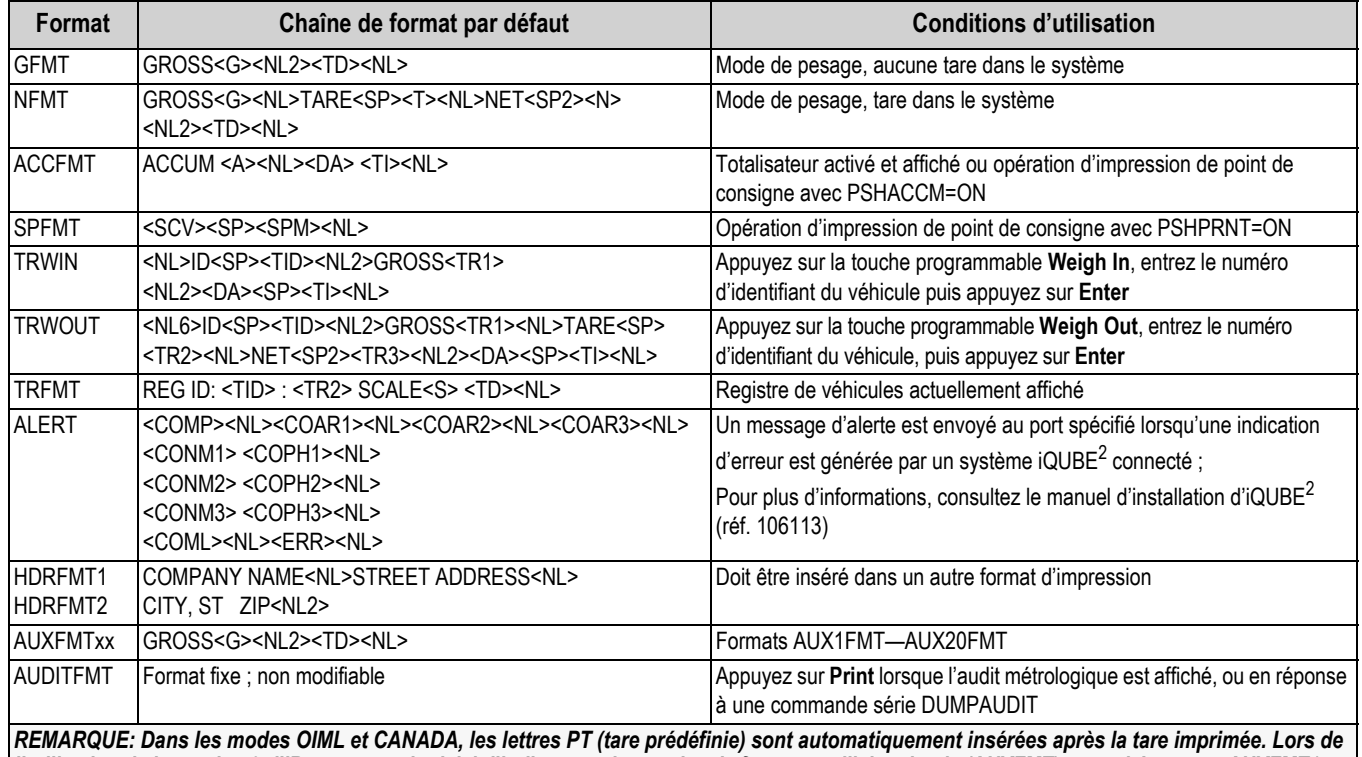

<span id="page-85-0"></span>*l'utilisation de la version 3 d'iRev avec un logiciel d'indicateur plus ancien, le format auxiliaire simple (AUXFMT) est traité comme AUXFMT1.*

*Tableau 8-10. Formats d'impression par défaut*

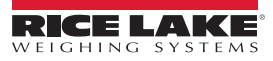

### **8.4 Personnalisation des formats d'impression**

Les sections suivantes décrivent les procédures à suivre pour personnaliser les formats d'impression à l'aide de l'utilitaire de configuration iRev 4, de commandes série ou du panneau frontal (menu PFORMT). Reportez-vous à la Section [4.7.8 page](#page-51-0) 46 pour obtenir des informations supplémentaires sur le formatage de flux personnalisé.

### **8.4.1 À l'aide d'iRev**

L'utilitaire de configuration iRev 4 fournit une grille de formatage de ticket avec une barre d'outils. Cette grille permet la construction du format de ticket sans utilisation des commandes de formatage (<NL> et <SP>) requises par les méthodes de commande série ou de panneau frontal. À l'aide d'iRev 4, entrez le texte directement dans la grille, puis sélectionnez les champs de valeur de poids dans la barre d'outils et placez--les à l'emplacement où ils apparaîtront sur le ticket imprimé.

| Print Format Editor - Gross Format |                                                                      |  |  |  |
|------------------------------------|----------------------------------------------------------------------|--|--|--|
| <b>C</b> Gross Format              | ◎G"+◇+R① 門 + 回 # Z @ △ Q - 配 15 + A * t" Current Scale<br>$\check{}$ |  |  |  |
| Net Format                         | GROSS Gross Wt                                                       |  |  |  |
| Truck In Format                    |                                                                      |  |  |  |
| Truck Out Format                   | Time and Date                                                        |  |  |  |
| Setpoint Format                    |                                                                      |  |  |  |
| Header 1 Format                    |                                                                      |  |  |  |
| Header 2 Format                    |                                                                      |  |  |  |
| Accumulator Format                 |                                                                      |  |  |  |
| Truck Register Format              |                                                                      |  |  |  |
| Alert Format                       |                                                                      |  |  |  |
| Auxilary Format #1                 |                                                                      |  |  |  |
| Auxilary Format #2                 |                                                                      |  |  |  |
| Auxilary Format #3                 |                                                                      |  |  |  |
| Auxlary Format #4                  |                                                                      |  |  |  |
| Auxilary Format #5                 |                                                                      |  |  |  |
|                                    |                                                                      |  |  |  |
| Auxilary Format #6                 |                                                                      |  |  |  |
| Auxilary Format #7                 |                                                                      |  |  |  |
| Auxilary Format #8                 |                                                                      |  |  |  |
| Auxilary Format #9                 |                                                                      |  |  |  |
| Auxilary Format #10                |                                                                      |  |  |  |
| Auxilary Format #11                |                                                                      |  |  |  |
| Auxkary Format #12                 |                                                                      |  |  |  |
| Auxlary Format #13                 |                                                                      |  |  |  |
| Auxlary Format #14                 |                                                                      |  |  |  |
| Auxlary Format #15                 |                                                                      |  |  |  |
| Auxilary Format #16                |                                                                      |  |  |  |
| Auxkary Format #17                 |                                                                      |  |  |  |
| Auxilary Format #18                |                                                                      |  |  |  |
| Auxilary Format #19                |                                                                      |  |  |  |
| Auxilary Format #20                |                                                                      |  |  |  |
|                                    |                                                                      |  |  |  |

*Illustration 8-1. Éditeur de format d'impression iRev*

### **8.4.2 À l'aide du panneau frontal**

S'il n'y a aucun accès à l'équipement pour les communications via un port série ou en cas d'utilisation sur un site où un tel équipement ne peut pas être utilisé, utilisez le menu PFORMT pour personnaliser les formats d'impression.

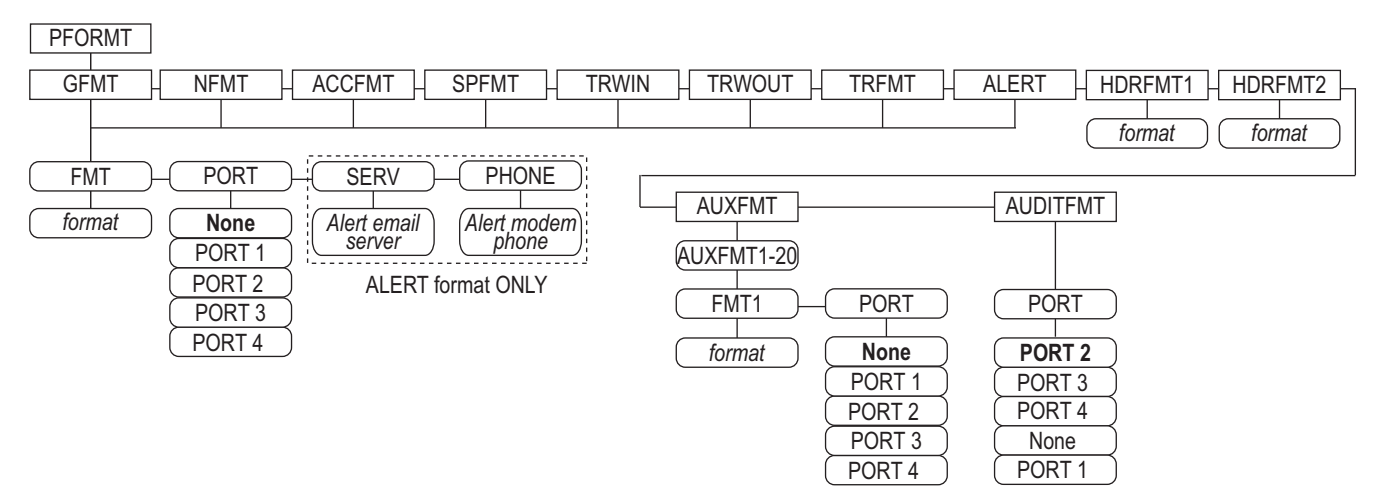

*Illustration 8-2. Structure du menu de format d'impression*

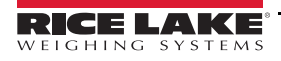

Chaque format d'impression peut être modifié depuis le panneau frontal à l'aide d'une sélection de caractères. Utilisez les touches de navigation (**up**, **down**, **left**, **right**) pour parcourir et commuter entre la ligne de commande de format et la liste de sélection de caractères.

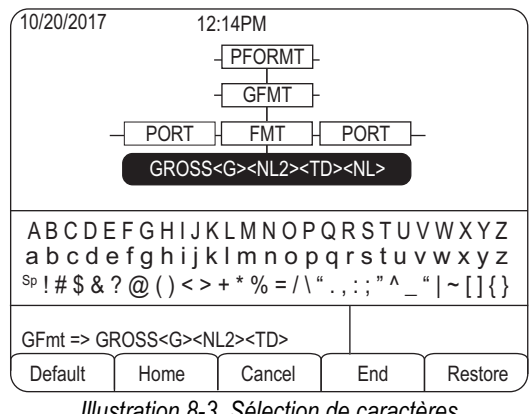

*Illustration 8-3. Sélection de caractères*

Pour ajouter un caractère :

- 1. Positionnez le curseur dans le format où le caractère doit être ajouté.
- 2. Utilisez la touche **Up** pour revenir à la liste de sélection de caractère.
- 3. Mettez en évidence le caractère à ajouter à l'aide des touches de navigation, puis appuyez sur **Enter**.

Le nouveau caractère est ajouté à gauche de la position actuelle du curseur dans la chaîne de format. Pour ajouter un espace vide dans une chaîne :

- 1. Placez le curseur à droite de l'emplacement où l'espace doit être inséré dans la chaîne de format
- 2. Mettez en évidence le caractère *SP* dans la liste de sélection et appuyez sur **Enter**.

Pour supprimer un caractère :

- 1. Placez le curseur à droite du caractère à supprimer de la chaîne de format.
- 2. Appuyez sur la touche **Clear**.

Pour ajouter un caractère spécial :

- 1. Insérez les caractères délimiteurs **<** et **>** depuis la liste de sélection.
- 2. Utilisez le clavier numérique pour insérer la valeur ASCII décimale (1–255) du caractère situé entre les délimiteurs. *Exemple : insérez <2> pour ajouter le caractère STX au format d'impression.*

Pour enregistrer la chaîne de format modifiée :

Positionnez le curseur dans la chaîne de format, puis appuyez sur Enter. Les touches programmables présentes au niveau de l'affichage de sélection de caractères offrent des fonctions supplémentaires :

**Default** – Rétablit la valeur par défaut de la chaîne.

**Home** – Positionne le curseur au début de la chaîne de format.

**Cancel** – Quitte sans enregistrer les modifications apportées à la chaîne de format.

**End** – Positionne le curseur à la fin de la chaîne de format.

**Restore** – Rétablit la valeur par précédemment enregistrée de la chaîne.

Une touche programmable **Print Test** est affichée sous le paramètre *FMT* après sortie de l'affichage de sélection de caractères. Si une imprimante est connectée, cette touche peut être utilisée pour vérifier le format de chaîne modifié avant de quitter le mode de configuration.

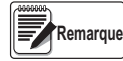

*La touche programmable* **Print Test** *n'est pas disponible pour les formats HDRFMTx. Ces formats peuvent être générés uniquement lorsqu'ils sont insérés dans l'un des formats de ticket imprimables à l'aide des commandes de format d'impression <H1> ou <H2>.*

#### **8.4.3 Utilisation des commandes série**

À l'aide d'un PC, d'un terminal ou d'un clavier distant connecté à l'un des ports série de l'indicateur 920i, utilisez l'ensemble de commandes série décrites dans la Section [8.1 page](#page-82-0) 77 pour personnaliser les chaînes de format d'impression.

Pour visualiser le réglage actuel d'une chaîne de format, entrez le nom du format d'impression puis appuyez sur la touche **Enter**. Par exemple, pour vérifier la configuration actuelle du format GFMT, saisissez GFMT.FMT puis appuyez sur **Enter**. L'indicateur répond en envoyant la configuration actuelle pour le format brut :

#### GFMT.FMT=<G> GROSS<NL>

Pour modifier le format, utilisez la commande série GFMT.FMT ou NFMT.FMT suivie par le signe égal (=) et par la chaîne de format d'impression modifiée. Par exemple, pour ajouter le nom et l'adresse d'une société au format brut, envoyez la commande série suivante :

GFMT.FMT=MOE'S DUMP<NL>2356 EAST HIGHWAY ROAD<NL>SMALLTOWN<NL2><G> GROSS<NL> Voici à quoi peut ressembler un ticket imprimé avec ce format :

> MOE'S DUMP 2356 EAST HIGHWAY ROAD SMALLTOWN 1345 LB GROSS

Le ticket ci-avant peut également être formaté en spécifiant les informations relatives à l'adresse de la société au format de ticket HDRFMT1, puis en substituant la commande <H1> pour l'adresse dans le format de ticket GFMT :

> HDRFMT1=MOE'S DUMP<NL>2356 EAST HIGHWAY ROAD<NL>SMALLTOWN<NL2> GFMT.FMT=<H1><G> GROSS<NL>

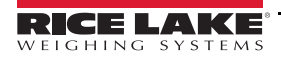

# **9.0 Modes de véhicules**

Les modes de pesée de véhicule avant/après (dé)chargement sont utilisés pour gérer des poids et des numéros d'identification de véhicules multiples. Les identifiants de véhicules peuvent être composés de 16 caractères alphanumériques maximum.

Six modes de véhicules combinent de différentes façons les fonctions d'identifiants enregistrés, de tares saisies et d'échange de valeurs :

| <b>Mode</b>       | <b>ID</b> enregistrés | <b>Tares saisies</b> | Échange de<br>valeurs |
|-------------------|-----------------------|----------------------|-----------------------|
| MODE1             | <b>NON</b>            | OUI                  | OUI                   |
| MODE <sub>2</sub> | <b>NON</b>            | <b>NON</b>           | OUI                   |
| MODE3             | OUI                   | OUI                  | OUI                   |
| MODE4             | OUI                   | <b>NON</b>           | OUI                   |
| MODE5             | OUI                   | OUI                  | <b>NON</b>            |
| MODE6             | OUI                   | <b>NON</b>           | <b>NON</b>            |
| OFF               |                       |                      |                       |

*Tableau 9-1. Fonctions de modes de véhicules*

**Identifiants enregistrés** – Tenez une base de données des identifiants de véhicules et des poids avant (dé)chargement dans la mémoire de l'indicateur. L'indicateur peut mémoriser jusqu'à 1000 identifiants de véhicules et tares, ou il peut effacer les informations après impression d'un ticket de pesée après (dé)chargement. Par exemple, si un véhicule passe rarement sur la balance, il peut ne pas être pratique d'enregistrer son numéro d'identifiant et son poids avant (dé)chargement. En revanche, si un même véhicule passe de nombreuses fois sur la balance chaque jour, il est plus pratique d'enregistrer les informations dans la mémoire de l'indicateur et de les rappeler lorsque nécessaire. Les identifiants et poids enregistrés sont disponibles dans les modes 3, 4, 5 et 6.

**Tares saisies** – Permet l'entrée manuelle de la tare à l'aide du clavier numérique et de la touche **Tare**. Les tares saisies sont disponibles dans les modes 1, 3 et 5. Pour pouvoir utiliser les tares saisies, un véhicule arrivant doit être vide pour la pesée avant chargement et plein pour la pesée après chargement.

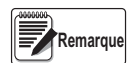

#### *Certaines réglementations locales nécessitent la lecture de la tare depuis la balance. Le cas échéant, n'utilisez pas la fonction de tares saisies.*

**Échange de valeurs** – Assure l'utilisation en tant que tare de la plus petite valeur de poids associée à un numéro d'identifiant spécifique. Par exemple, si un véhicule passe complètement chargé sur la balance pour la pesée avant (dé)chargement, puis est vidé et repasse sur la balance à vide pour la

pesée après (dé)chargement, l'indicateur affecte automatiquement la plus petite valeur de poids (véhicule vide) comme tare. L'échange de valeurs est disponible dans les modes 1, 2, 3 et 4.

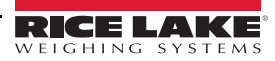

### **9.1 Utilisation des modes de véhicules**

Pour sélectionner un mode de pesée de véhicule avant/après (dé)chargement :

- 1. Appuyez sur le commutateur de configuration pour accéder au mode de configuration.
- 2. À l'aide des touches de navigation, rendez-vous jusqu'au menu *FEATURE*.
- 3. Naviguez jusqu'au sous-menu *TRUCK* pour sélectionner le mode.
- 4. Appuyez sur la touche **Right** pour naviguer jusqu'au sous-menu de touches programmables et configurer les touches programmables **Weigh In**, **Weigh Out** et **Truck Regs**. Ces touches sont nécessaires lors de l'utilisation des modes de véhicules.

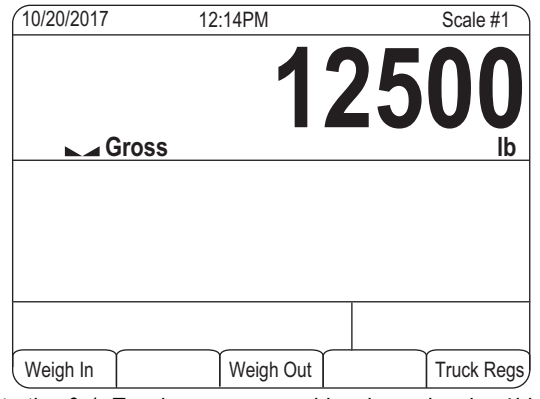

*Illustration 9-1. Touches programmables de modes de véhicules*

### **9.2 Utilisation de l'affichage de registre de véhicules**

Appuyez sur la touche programmable Truck Regs en mode de pesage pour activer l'affichage de registre de véhicules. Cet affichage regroupe une liste alphabétique des identifiants de véhicules enregistrés, des poids avant (dé)chargement (exprimés dans les unités principales), ainsi que l'heure et la date de la transaction de pesée avant (dé)chargement.

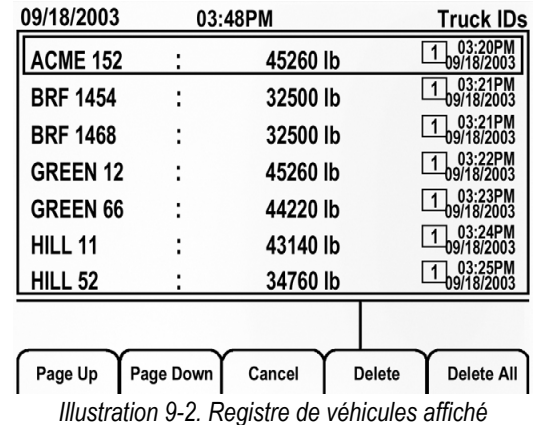

<span id="page-90-0"></span>Les touches programmables affichées dans la partie inférieure de l'affichage Truck Regs sont décrites ci-après.

**Page Up** – Affiche la page précédente du registre de véhicules.

**Page Down** – Affiche la page suivante du registre de véhicules.

**Cancel** – Permet de revenir au mode de pesage.

**Delete** – Supprime l'identifiant de véhicule mis en évidence du registre de véhicules.

**Delete AII** – Supprime tous les identifiants de véhicules du registre de véhicules.

Le registre de véhicules peut être imprimé sur une imprimante connectée via l'enfoncement de la touche **Print** alors que l'affichage Truck Regs est activé.

Le registre imprimé utilise le format d'impression *TRFMT* (Section [8.3 page](#page-85-1) 80).

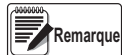

*Si un mot de passe de points de consigne non nul est configuré (paramètre SPPWD du menu FEATURE), le mot de passe doit être entré avant qu'il ne soit possible de supprimer des entrées de registre de véhicule.*

# **9.3 Procédure de pesée avant (dé)chargement**

Dans les modes 1 et 2, l'indicateur efface les numéros des identifiants de véhicules et les tares de la mémoire après la transaction. Dans les modes 3–6, les identifiants des véhicules et les valeurs de poids avant (dé)chargement sont enregistrés après génération du ticket de pesée après (dé)chargement.

La procédure générale de pesée avant (dé)chargement est la suivante :

- 1. Le véhicule vide passe sur la balance pour être pesé.
- 2. Appuyez sur la touche programmable **Weigh In**.
- 3. Une invite s'affiche pour entrer l'identifiant du véhicule (jusqu'à huit caractères alphanumériques). Entrez l'identifiant, puis appuyez sur la touche **Enter**.
- 4. L'indicateur génère le ticket de pesée avant (dé)chargement :

ID 304812 GROSS 15000. LB INBOUND 01/14/2002 10:24 AM

5. Le véhicule quitte la balance.

### **9.4 Procédure de pesée après (dé)chargement**

La procédure générale de pesée après (dé)chargement est la suivante :

- 1. Le véhicule chargé passe sur la balance pour être pesé.
- 2. Si l'identifiant du véhicule est connu, appuyez sur la touche programmable **Weigh Out**, entrez l'identifiant, puis appuyez sur la touche **Enter**.

Si l'identifiant n'est pas connu, appuyez sur la touche programmable **Truck Regs** pour afficher la liste des identifiants enregistrés [\(Illustration](#page-90-0) 9-2 page 85). Parcourez la liste jusqu'à l'identifiant de véhicule correct, notez le numéro de l'identifiant, puis appuyez sur la touche programmable **Cancel** pour revenir à l'affichage de poids. Depuis l'affichage de poids, appuyez sur **Weigh Out**, entrez l'identifiant, puis appuyez sur la touche **Enter**.

3. L'indicateur génère le ticket de pesée après (dé)chargement. Dans les modes 1 et 2, l'identifiant est supprimé une fois le ticket de sortie après (dé)chargement généré.

### **9.5 Identifiants et tares de transactions uniques**

Les transactions uniques sont prises en charge dans tous les modes pouvant être configurés de façon à utiliser des identifiants enregistrés (modes 3–6). Cette fonction permet un pesage ponctuel des véhicules sans ajout de l'identifiant et du poids avant (dé)chargement dans le registre permanent de véhicules.

Pour utiliser cette fonction, appuyez sur la touche programmable **Weigh In** ou **Weigh Out**, puis entrez un identifiant de véhicule contenant un point décimal. Les identifiants entrés avec un point décimal comme partie de l'identifiant sont effacés du registre de véhicules une fois la transaction terminée.

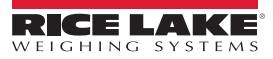

# **10.0 Points de consigne**

L'indicateur 920i fournit 100 points de consigne configurables pour contrôler les fonctions de l'indicateur et de l'équipement externe. Les points de consigne peuvent être configurés de façon à réaliser des actions ou des fonctions sur la base de conditions de paramètres spécifiées. Les paramètres associés à différents types de points de consignes peuvent, par exemple, être configurés de façon à réaliser des fonctions (impression, tare, cumul), à modifier l'état d'une sortie numérique contrôlant des fonctions d'indicateur ou d'équipement externe, ou à prendre des décisions conditionnelles.

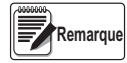

*Les points de consigne basés sur le poids sont déclenchés par des valeurs spécifiées dans les unités principales uniquement.*

### **10.1 Points de consigne continus et de lot**

Les points de consigne de l'indicateur 920i peuvent être de type continu ou de lot.

**Points de consigne continus** – Libre : l'indicateur surveille en permanence l'état des points de consigne libres à chaque mise à jour A/N. La fonction ou l'action de point de consigne spécifiée est réalisée lorsque les conditions des paramètres du point de consigne désigné sont satisfaites. Une fonction ou sortie numérique assignée à un point de consigne libre change en permanence d'état et devient active ou inactive, comme défini par les paramètres du point de consigne.

**Points de consigne de lot** – Actif l'un après l'autre, selon une séquence ordonnée. L'indicateur 920i peut utiliser des points de consigne pour contrôler jusqu'à 100 étapes distinctes de traitement de lot.

Une sortie numérique associée à un point de consigne de lot est active jusqu'à ce que la condition du point de consigne soit satisfaite, puis est verrouillée pour le reste de la séquence de lot.

Pour utiliser des points de consigne de lot, activez le paramètre *BATCHNG* du menu *SETPTS*. Ce paramètre définit si une séquence de lot est automatique ou manuelle. Les séquences *AUTO* sont répétées de façon continue ; les séquences *MANUAL* nécessitent un signal *BATSTRT*. Le signal *BATSTRT* peut être déclenché par une entrée numérique, une commande série, la touche programmable **Batch Start** ou la fonction *StartBatch* d'un programme iRite.

Pour les types de point consigne pouvant être utilisés comme points de consigne continue ou de lot, le paramètre *BATCH* doit également être défini sur ON. (Les types de point de consigne pouvant uniquement être utilisés comme points de consigne de lot ne nécessitent pas le paramètre *BATCH*.) Si le point de consigne est défini mais que le paramètre *BATCH* est désactivé, le point de consigne fonctionne en tant que point de consigne continu, même pendant les séquences de lot.

**Remarque**

*Dans les applications regroupant des points de consigne de lot et des points de consigne continus, les points de consigne continus doivent être maintenus séparés de la séquence de lot. Ceci est particulièrement vrai en cas d'utilisation des points de consigne CONCUR ou TIMER pour réaliser des actions ou des fonctions basées sur la*  séquence de lot. Les points de consigne CONCUR et TIMER ne doivent pas être inclus dans la séquence de points de *consigne START et END référencée.*

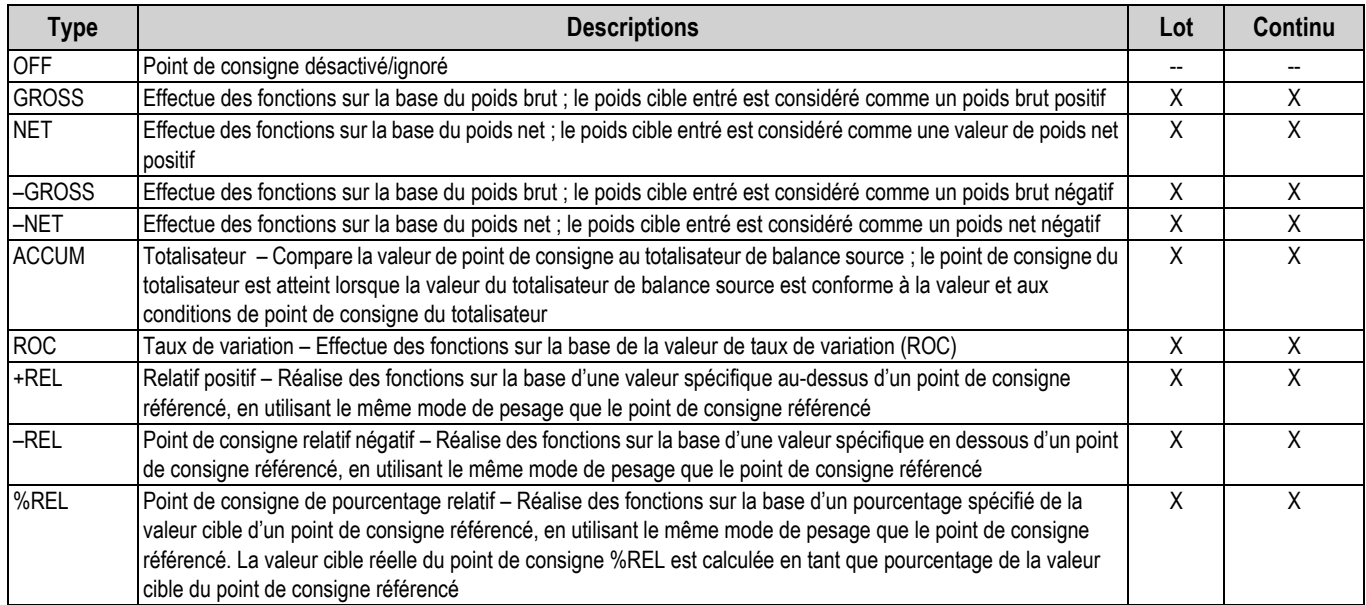

*Tableau 10-1. Types de points de consigne*

<span id="page-92-0"></span>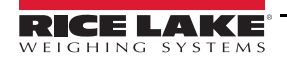

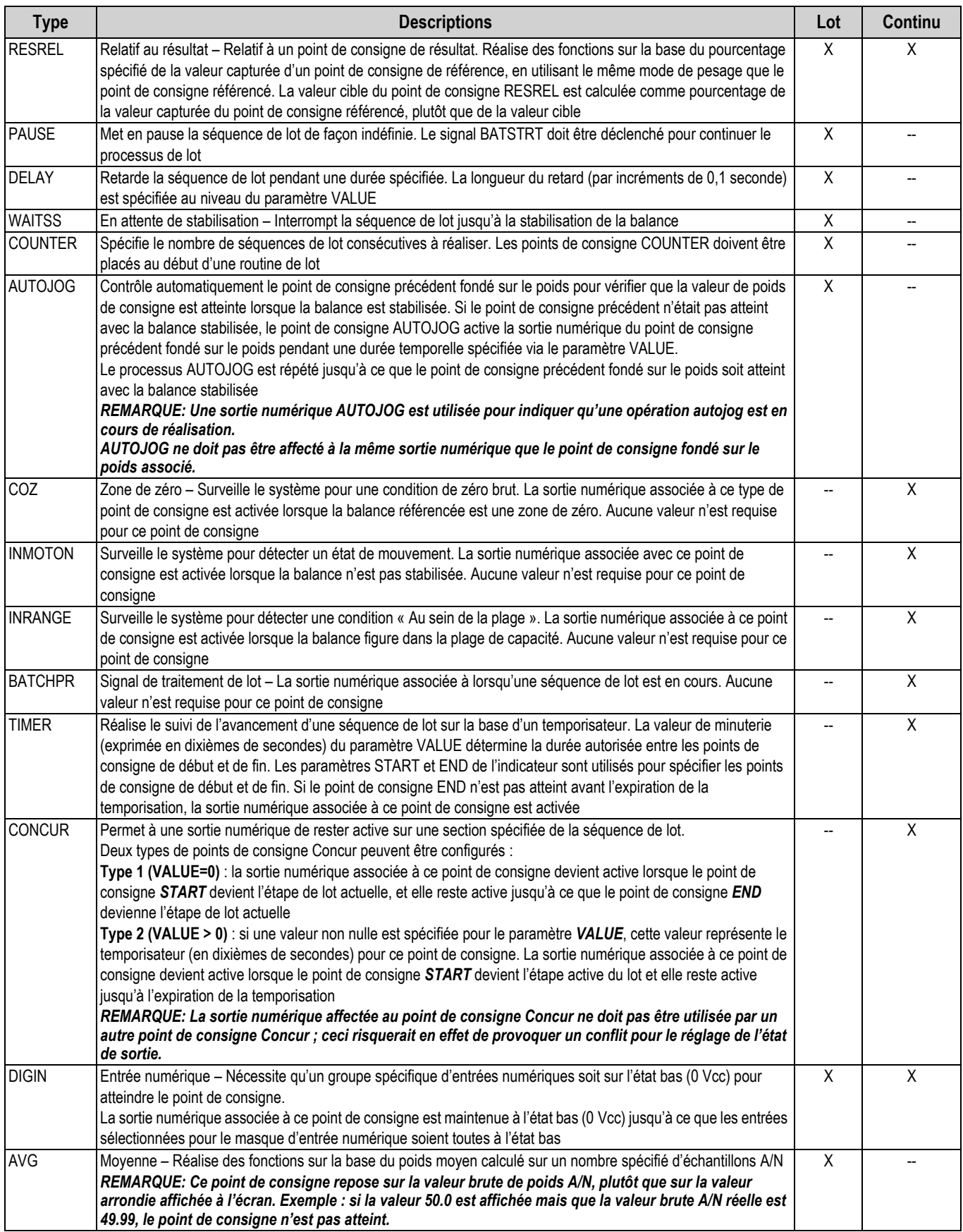

*Tableau 10-1. Types de points de consigne (Suite)*

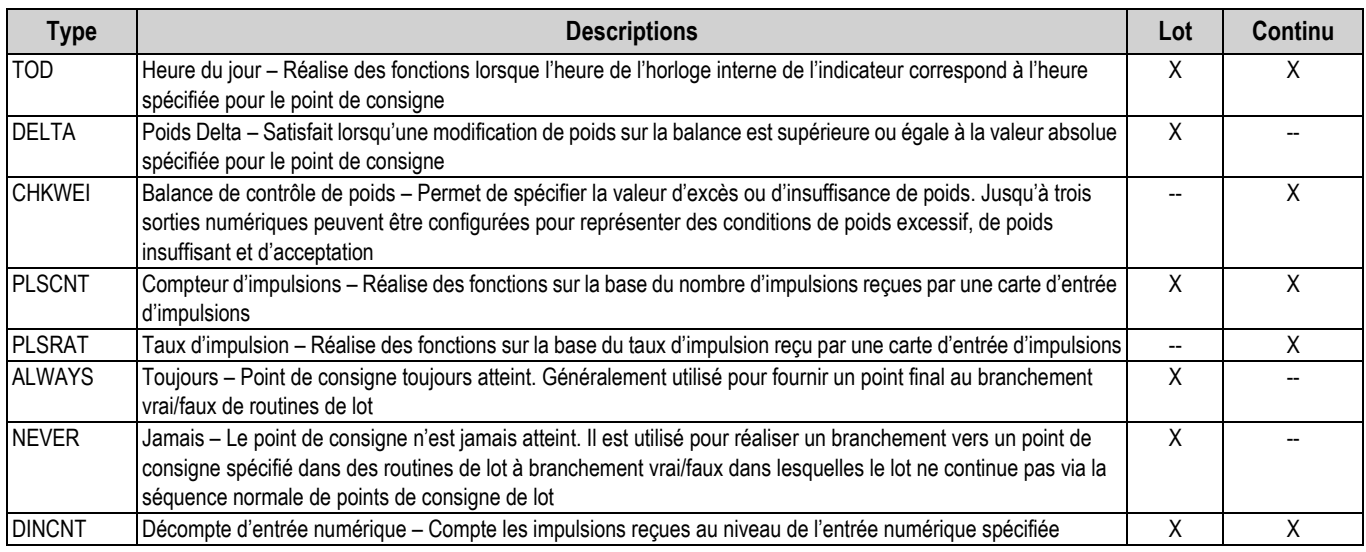

*Tableau 10-1. Types de points de consigne (Suite)*

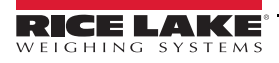

# **10.2 Paramètres de menu des points de consigne**

[Illustration](#page-95-0) 10-1 affiche la structure générale du menu des points de consigne. Les menus de groupes de types de points de consignes sont illustrés aux pages suivantes. Les descriptions des paramètres pour les menus figurent dans le [Tableau](#page-104-0) 10-3 [page](#page-104-0) 99.

Reportez-vous au Tableau [10-1 page](#page-92-0) 87 pour obtenir des descriptions de chaque type de point de consigne.

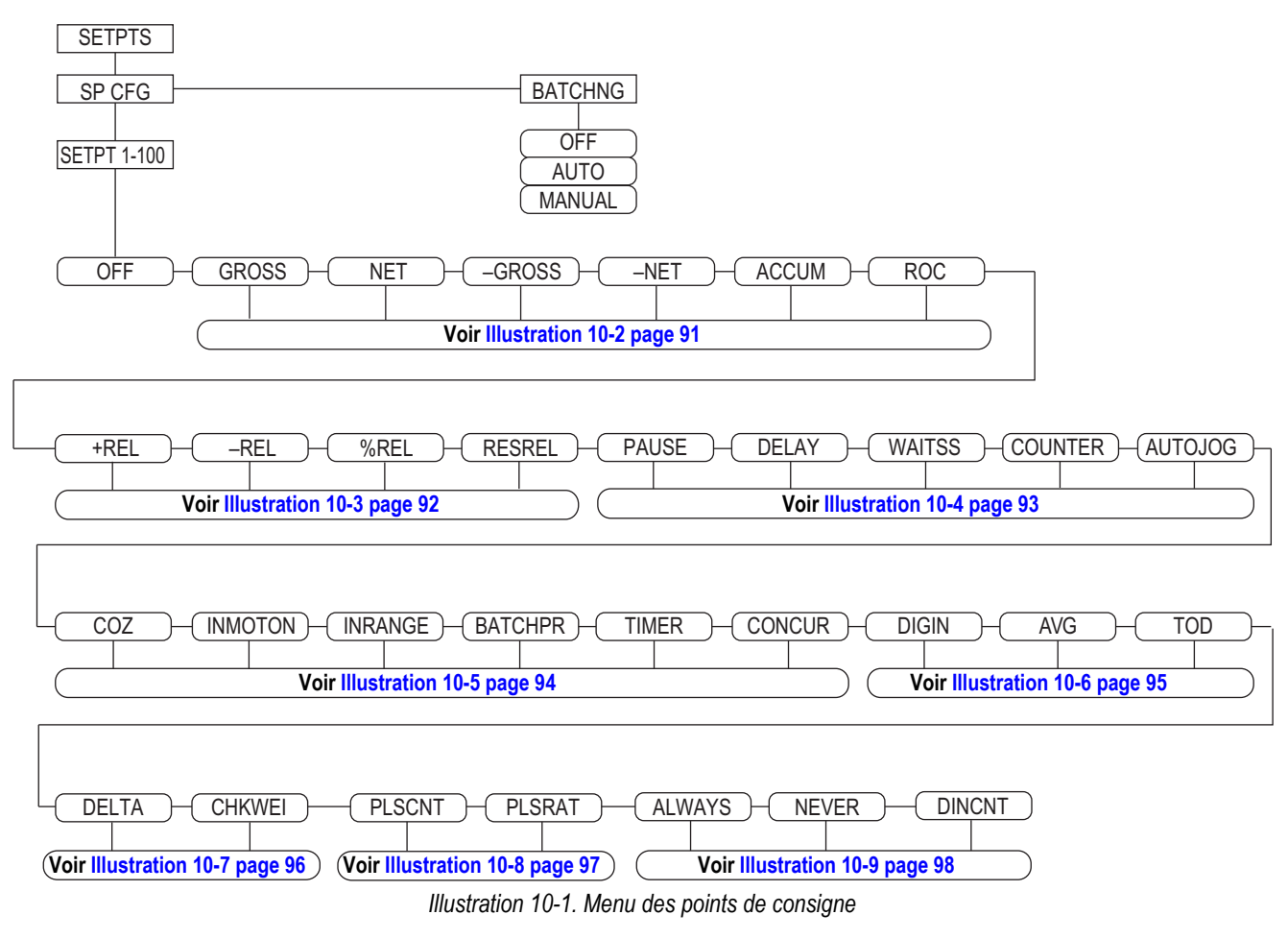

<span id="page-95-0"></span>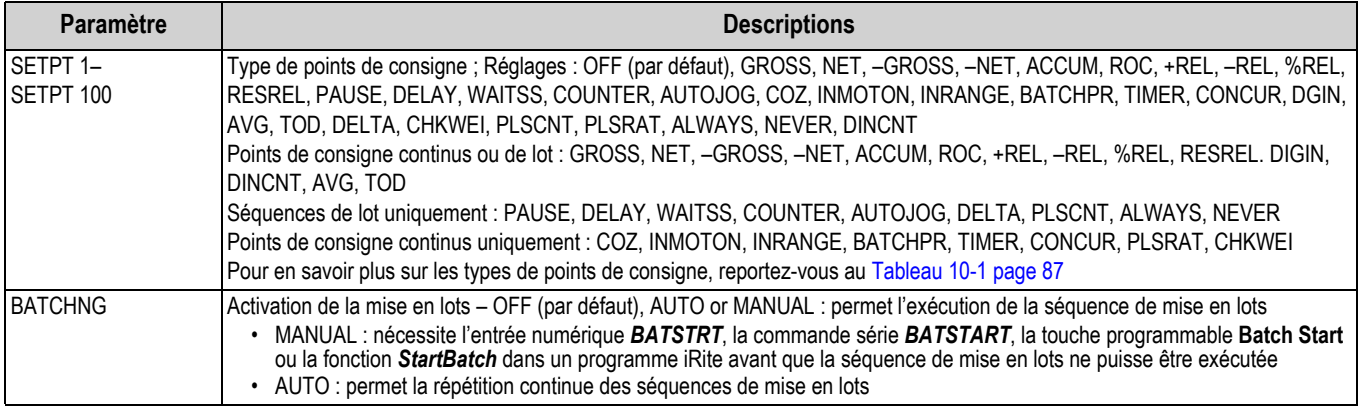

*Tableau 10-2. Menu des points de consigne et de mise en lots*

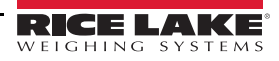

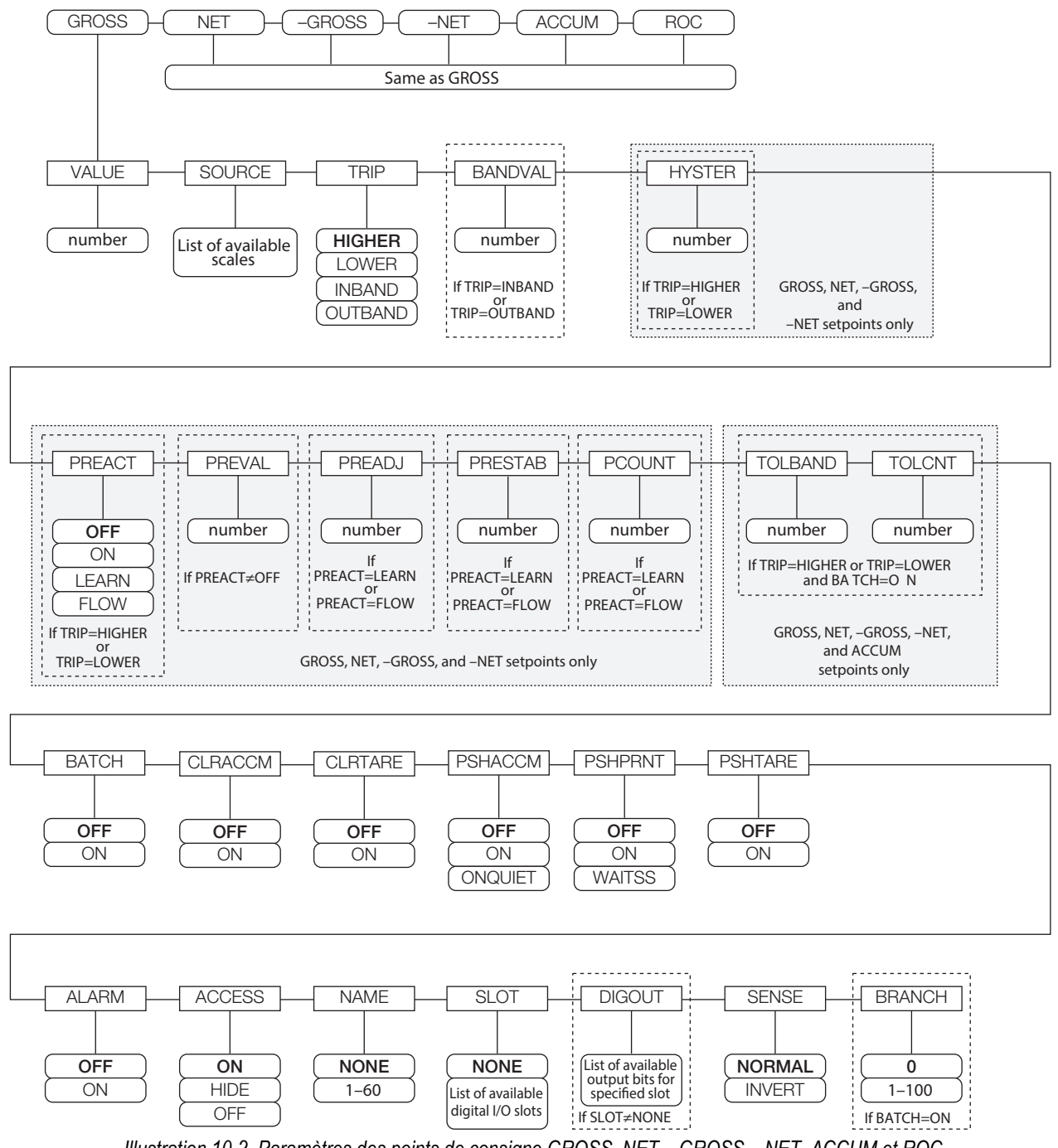

<span id="page-96-0"></span>*Illustration 10-2. Paramètres des points de consigne GROSS, NET, –GROSS, –NET, ACCUM et ROC*

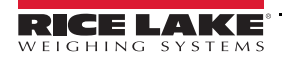

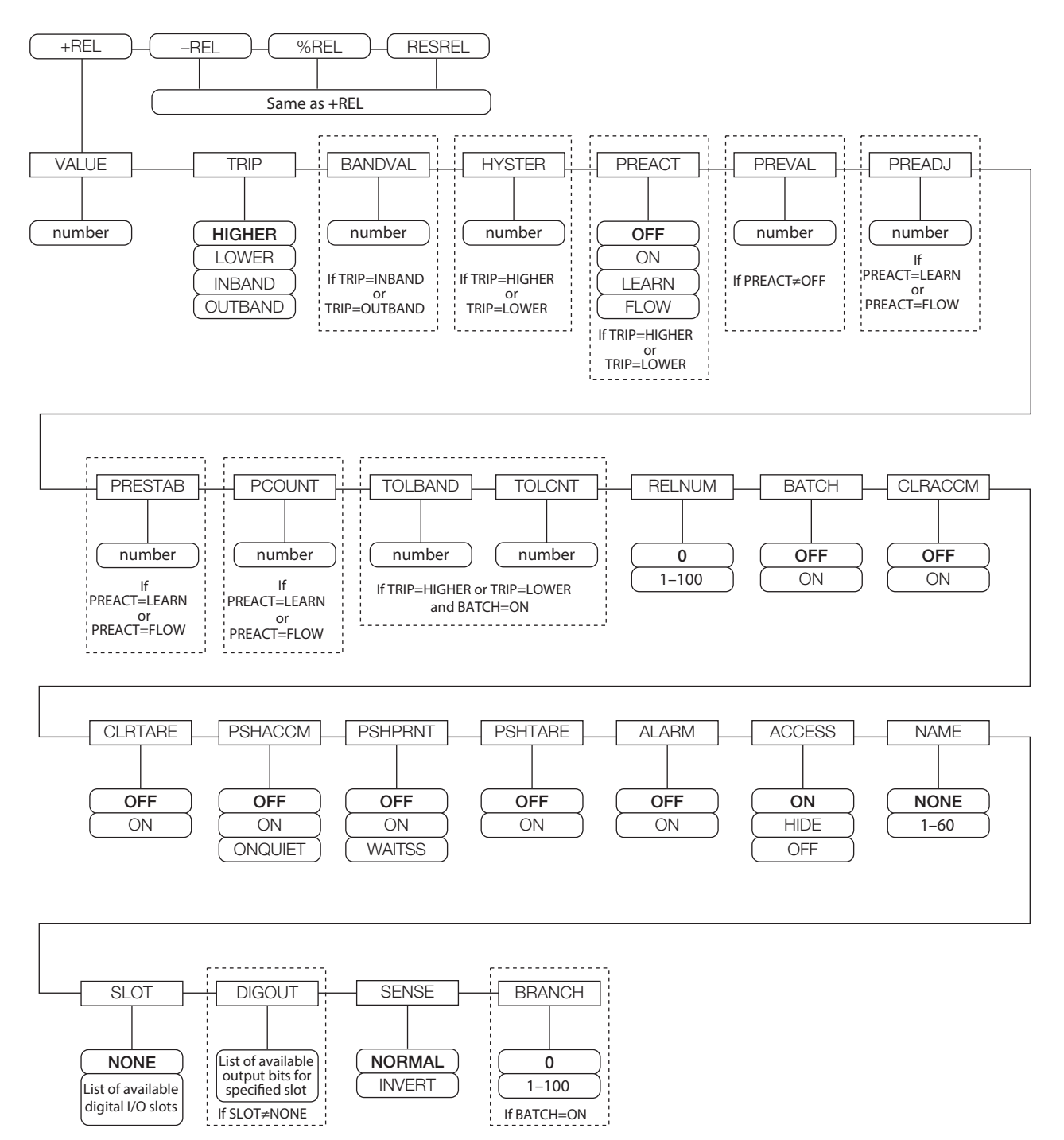

<span id="page-97-0"></span>*Illustration 10-3. Paramètres des points de consigne +REL, –REL, %RELS et RESREL*

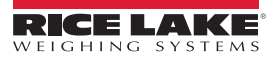

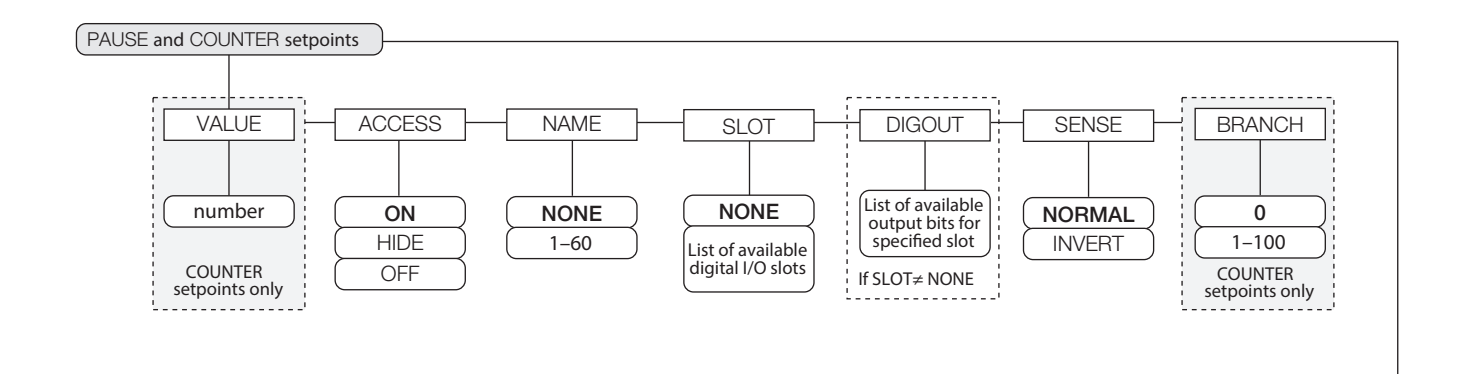

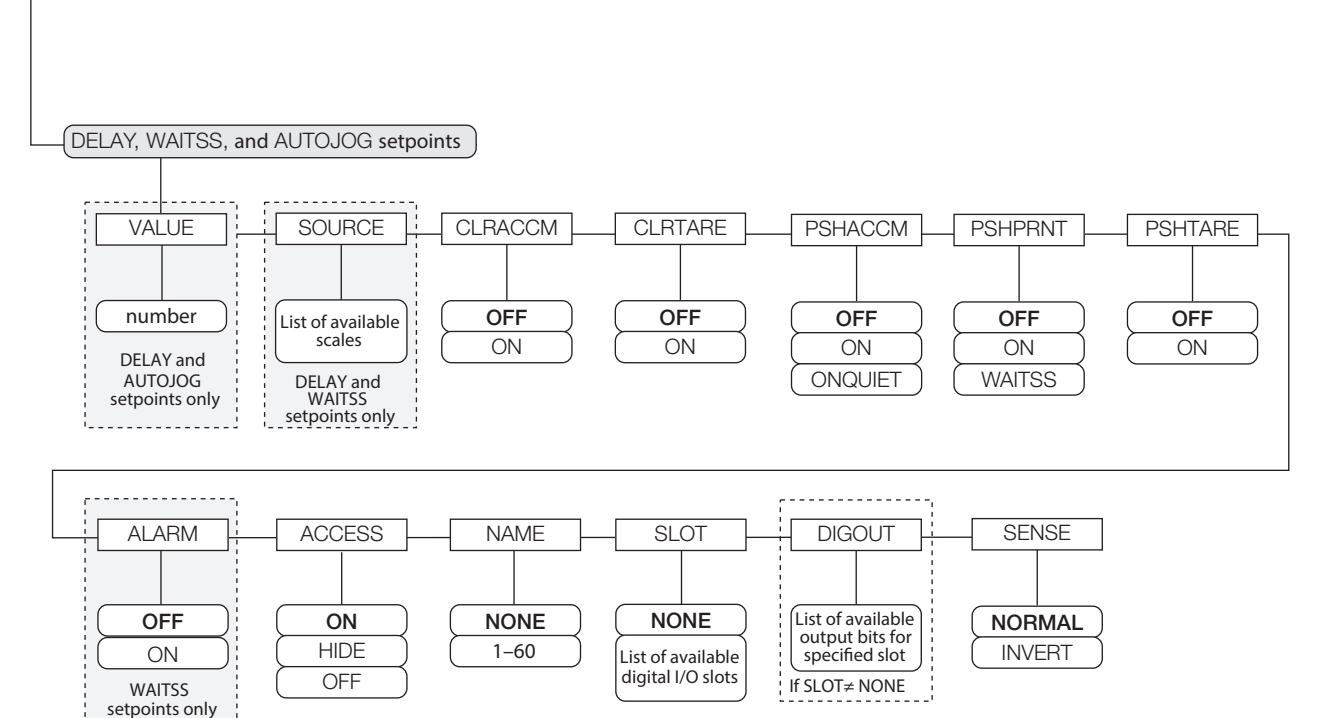

<span id="page-98-0"></span>i.

*Illustration 10-4. Paramètres des points de consigne PAUSE, COUNTER, DELAY, WAITSS et AUTOJOG*

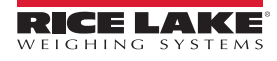

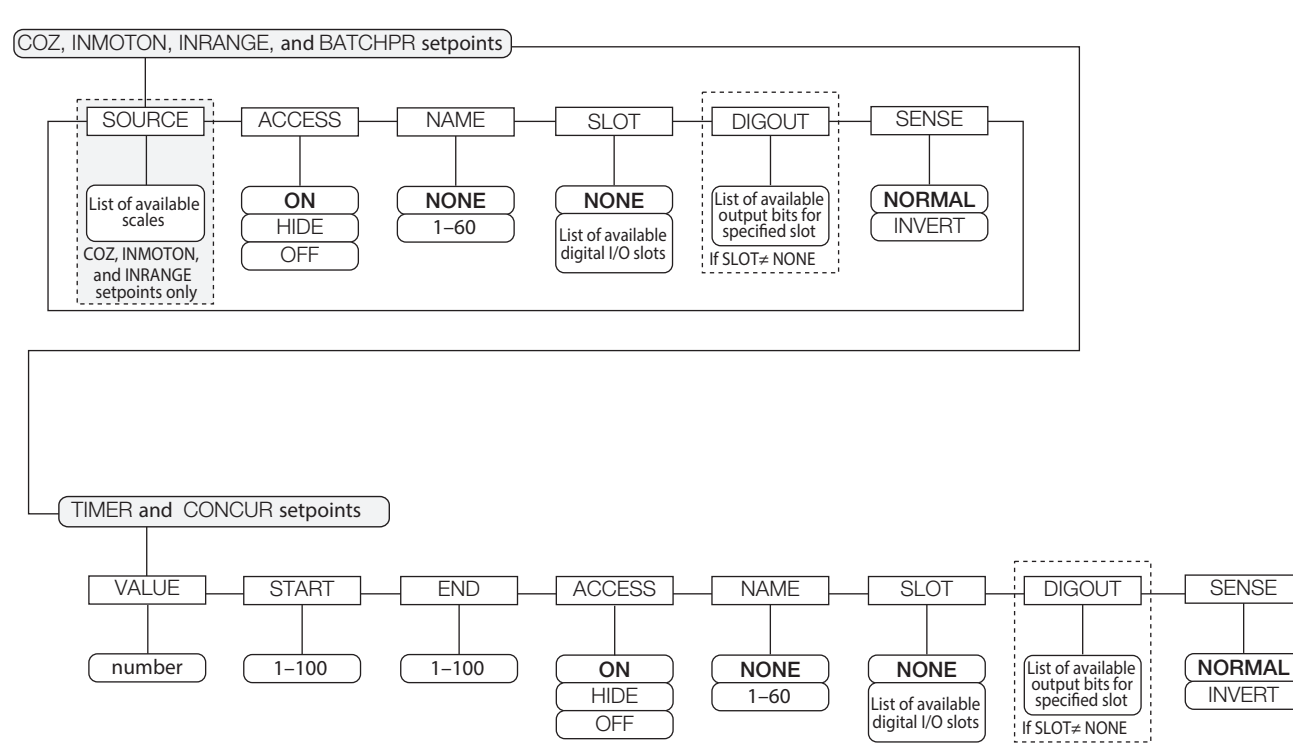

<span id="page-99-0"></span>*Illustration 10-5. Paramètres des points de consigne COZ, INMOTON, INRANGE et BATCHPR*

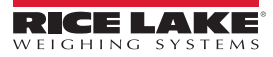

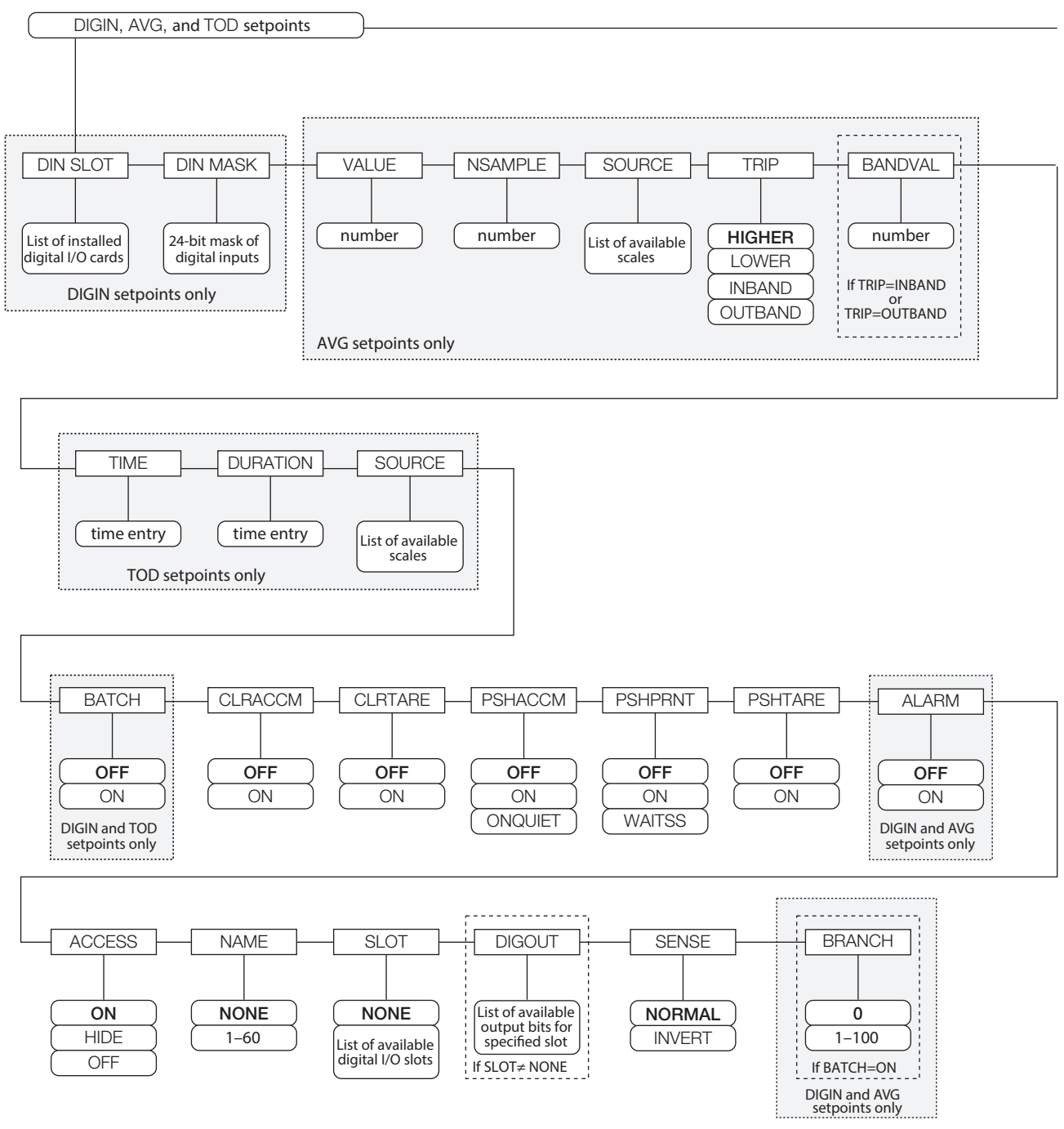

<span id="page-100-0"></span>*Illustration 10-6. Paramètres des points de consigne DIGIN, AVG et TOD*

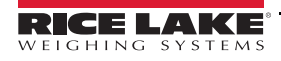

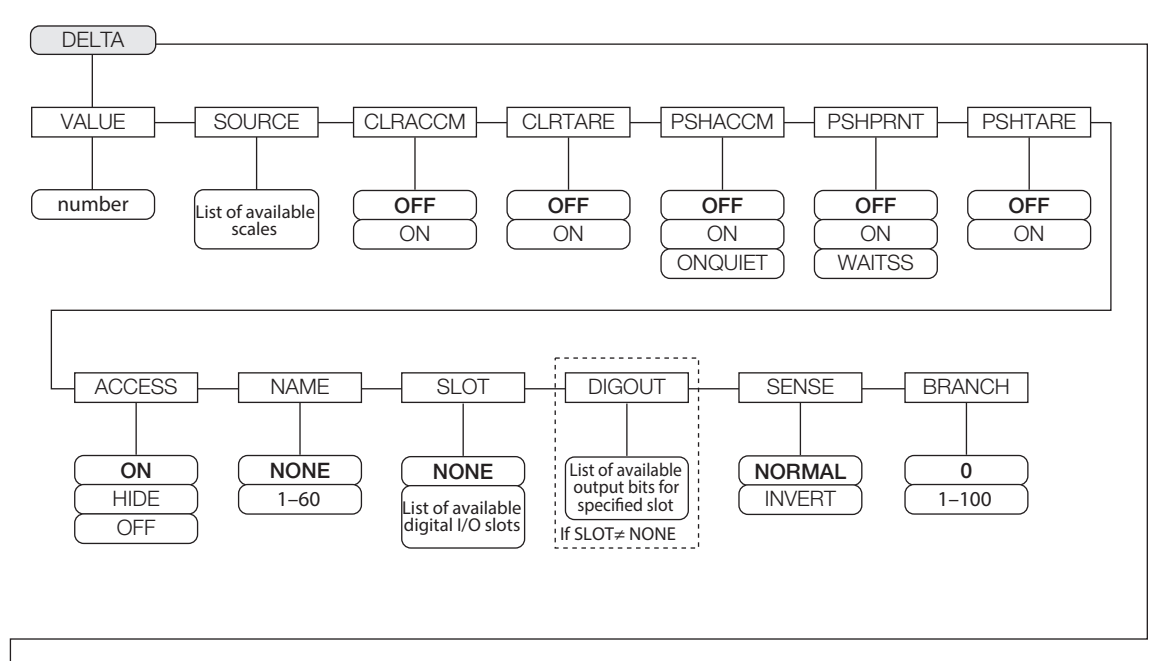

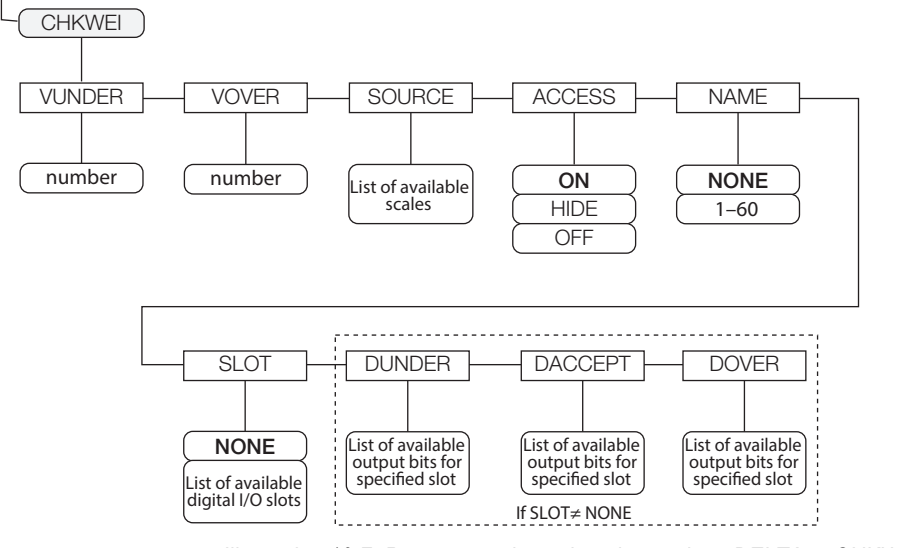

<span id="page-101-0"></span>*Illustration 10-7. Paramètres des points de consigne DELTA et CHKWEI*

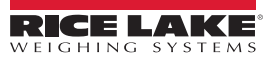

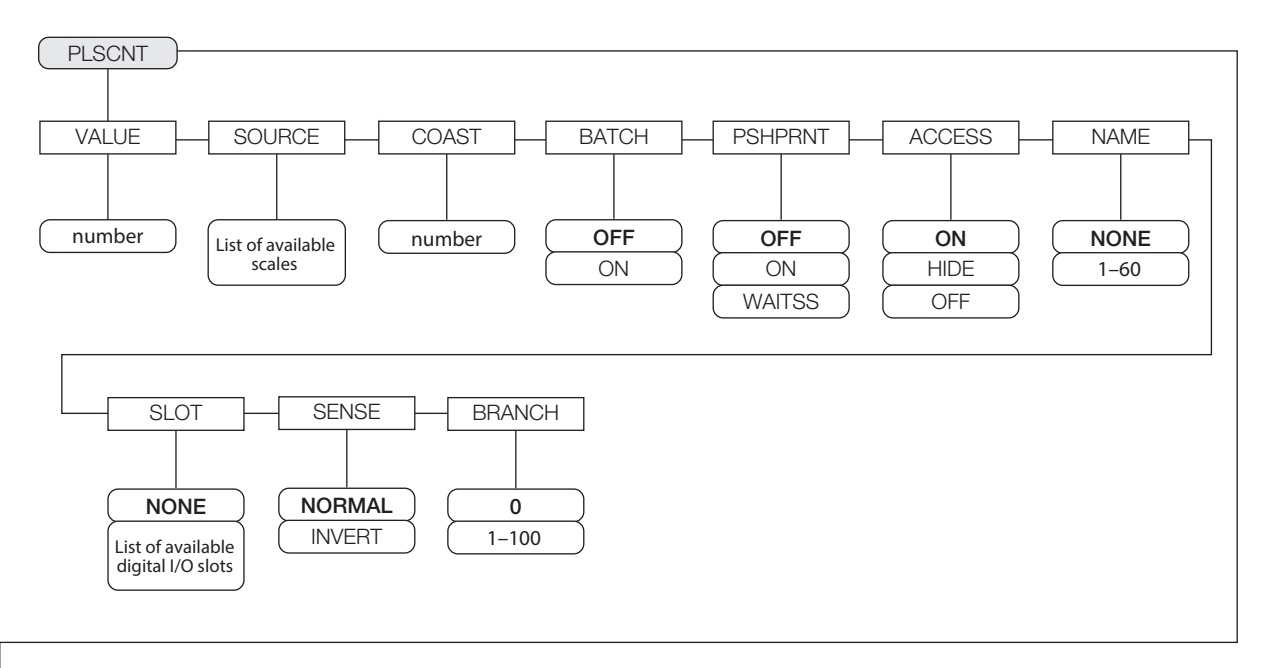

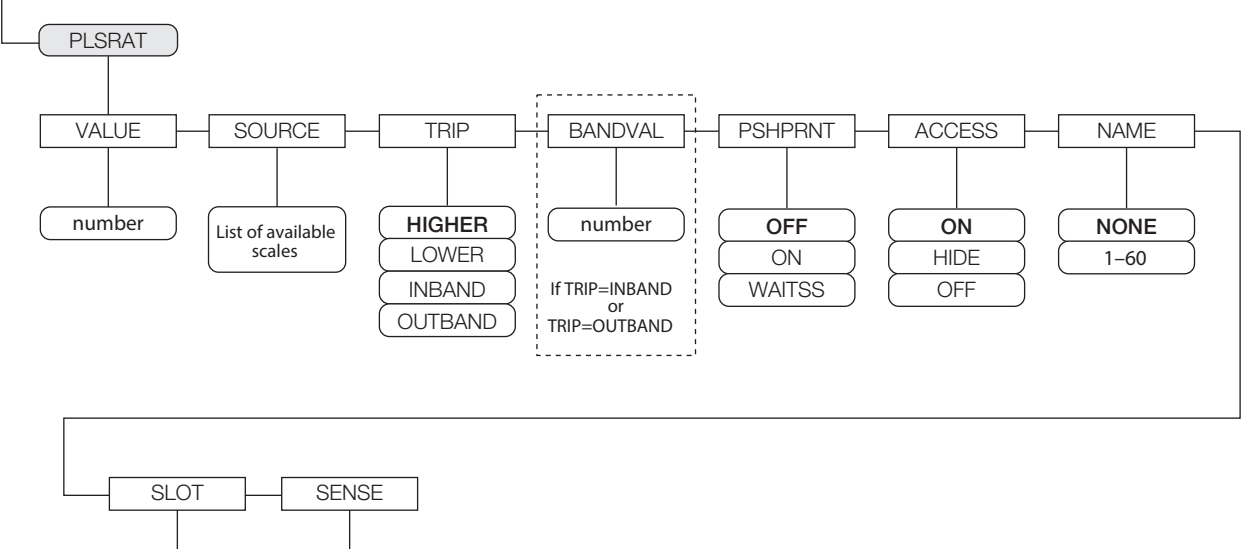

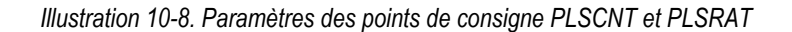

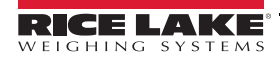

<span id="page-102-0"></span>**NONE** List of available digital I/O slots **NORMAL** INVERT

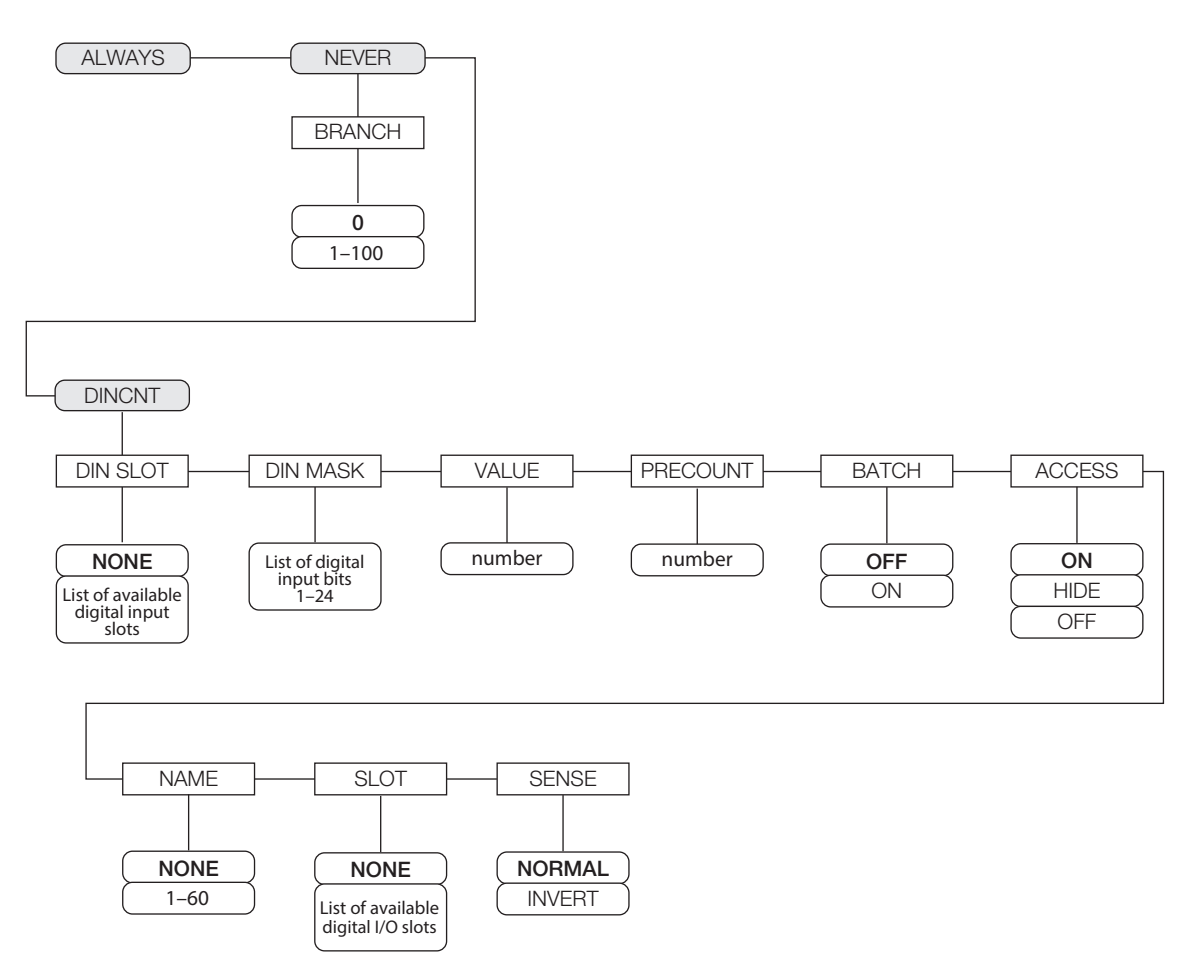

<span id="page-103-0"></span>*Illustration 10-9. Paramètres des points de consigne ALWAYS, NEVER et DINCNT*

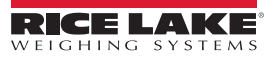

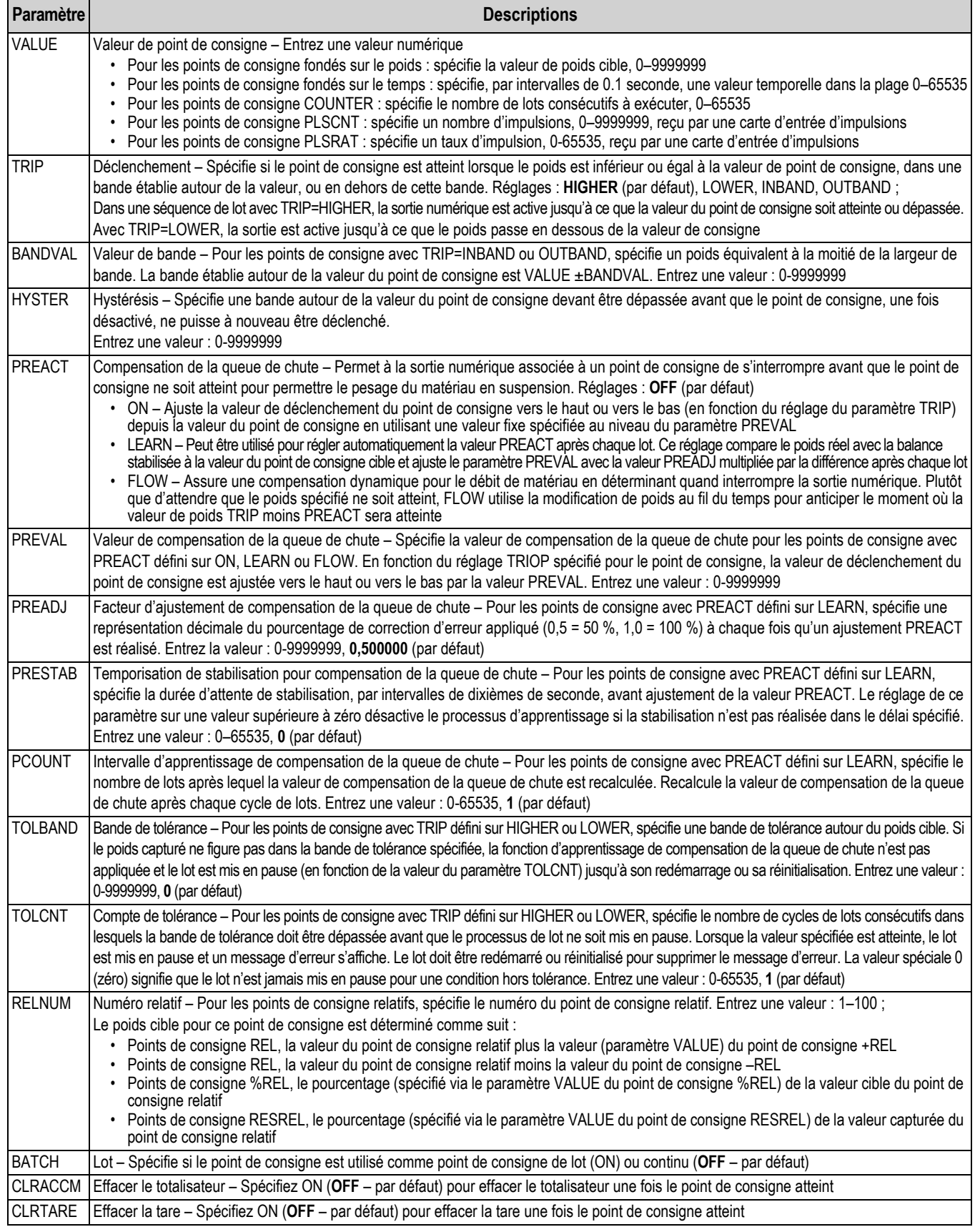

<span id="page-104-0"></span>*Tableau 10-3. Description des paramètres des points de consigne*

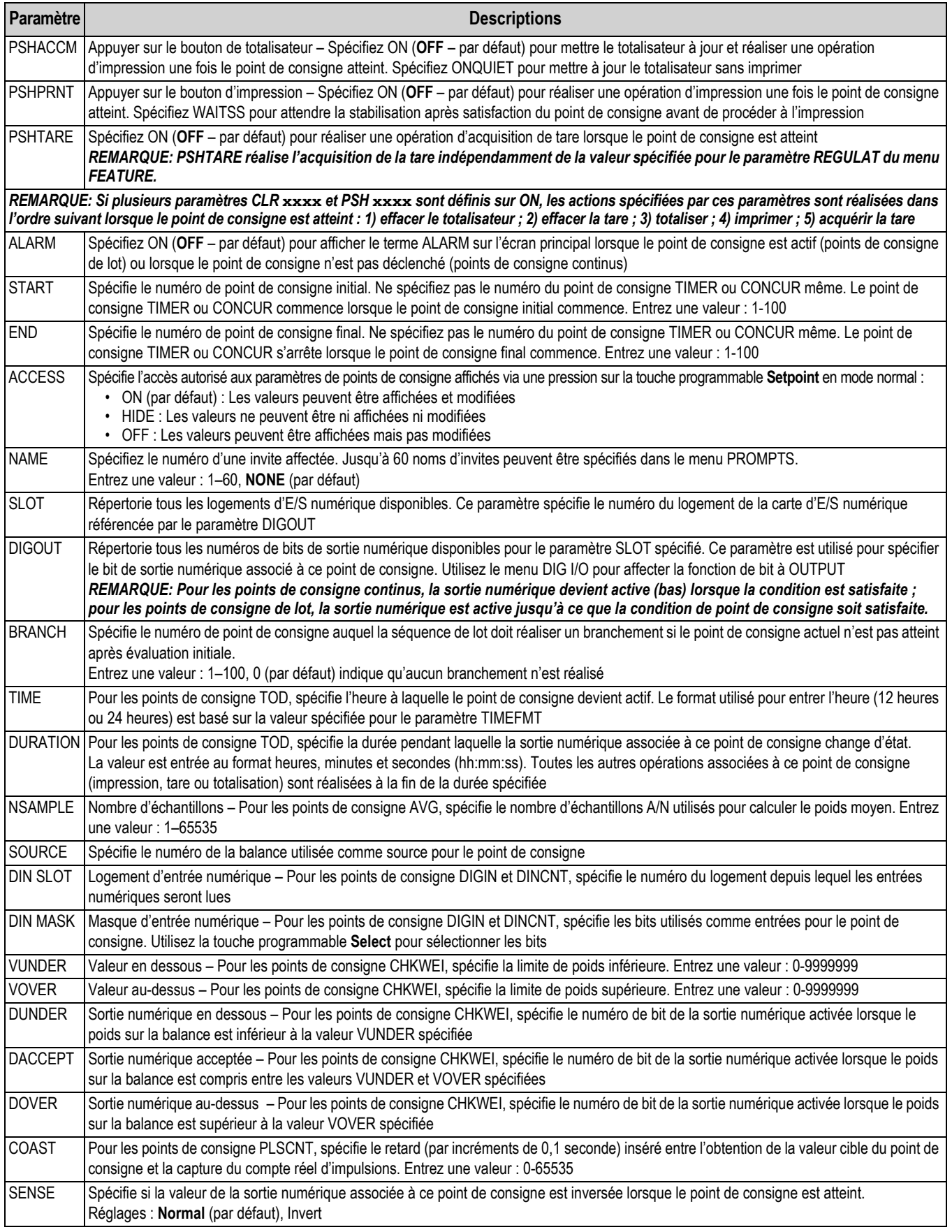

*Tableau 10-3. Description des paramètres des points de consigne (Suite)*

### **10.3 Opérations de lot**

Les touches programmables peuvent être configurées de façon à permettre à l'opérateur de contrôler les opérations de lot depuis le panneau frontal de l'indicateur 920i [\(Illustration](#page-106-0) 10-10).

Les touches programmables peuvent être configurées à l'aide de d'iRev 4, de commandes série ou du menu FEATURE (Section [4.8 page](#page-53-1) 48).

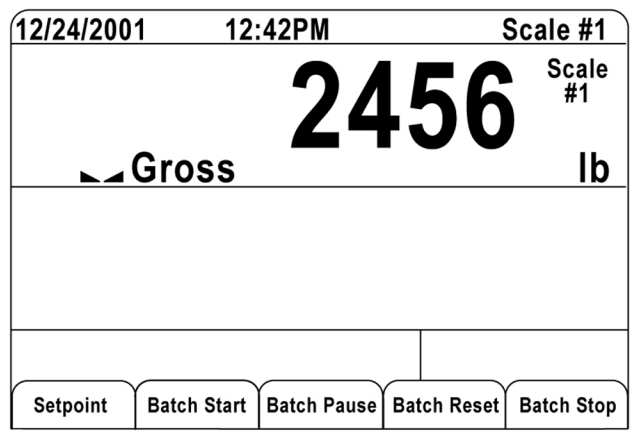

*Illustration 10-10. Touches programmables de mise en lots*

<span id="page-106-0"></span>**Setpoint** – Affiche ou modifier les points de consigne assignés.

**Batch Start** – Démarre le processus de mise en lots.

**Batch Pause** – Met en pause un lot actif et désactive toutes les sorties numériques à l'exception de celles associées aux points de consigne concurrents et de temporisateur. Le traitement est interrompu jusqu'à ce que la touche programmable **Batch Start** soit à nouveau enfoncée. L'enfoncement de la touche programmable **Batch Start** provoque la reprise du lot et la remise sous tension de toutes les sorties numériques désactivées via la touche programmable **Batch Pause**.

**Batch Reset** – Arrête et réinitialise un lot actif au début du processus.

**Batch Stop** – Arrête un lot actif et désactive toutes les sorties numériques associées.

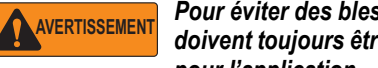

*Pour éviter des blessures corporelles et un endommagement de l'équipement, les interruptions logicielles doivent toujours être complétées par des interrupteurs d'urgence et d'autres dispositifs de sécurité nécessaires pour l'application.*

#### **Commutateur de mise en lots**

L'option de commutateur de mise en lots, réf. 19369, est fournie en tant qu'unité complète dans un boîtier FRP, avec une plaque signalétique, un commutateur d'arrêt verrouillable (bouton champignon), et un commutateur trois voies de fonctionnement/démarrage/annulation.

Les deux commutateurs sont raccordés au bornier d'E/S numérique de l'indicateur, comme indiqué sur l'[Illustration](#page-107-0) 10-12 [page](#page-107-0) 102. Chaque commutateur utilise une entrée numérique distincte.

Une fois les câbles et les commutateurs connectés à l'indicateur, utilisez le commutateur de configuration pour mettre l'indicateur en mode de configuration. Utilisez le menu Digital I/O (Section [4.11 page](#page-60-0) 55) pour configurer les fonctions d'entrée et de sortie numérique.

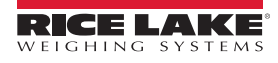

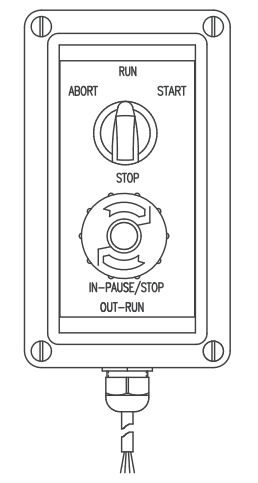

*Illustration 10-11. Commutateur de mise en lots*

Une fois la configuration terminée, quittez le mode de configuration. Initialisez le lot en tournant le commutateur trois voies jusqu'à la position *ABORT* puis déverrouillez le bouton **STOP** (le bouton **STOP** doit être tiré pour permettre l'exécution du processus de lot). Le commutateur de mise en lots est maintenant prêt à être utilisé.

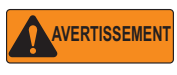

*Si aucune entrée numérique n'est affectée à BATRUN, la mise en lots continue comme si BATRUN avait toujours été activée ; le lot démarre lorsque le commutateur trois voies est positionné sur RUN mais que le bouton champignon STOP ne fonctionne pas.*

COMMUTATEUR DE DÉMARRAGE/D'INTERRUPTION

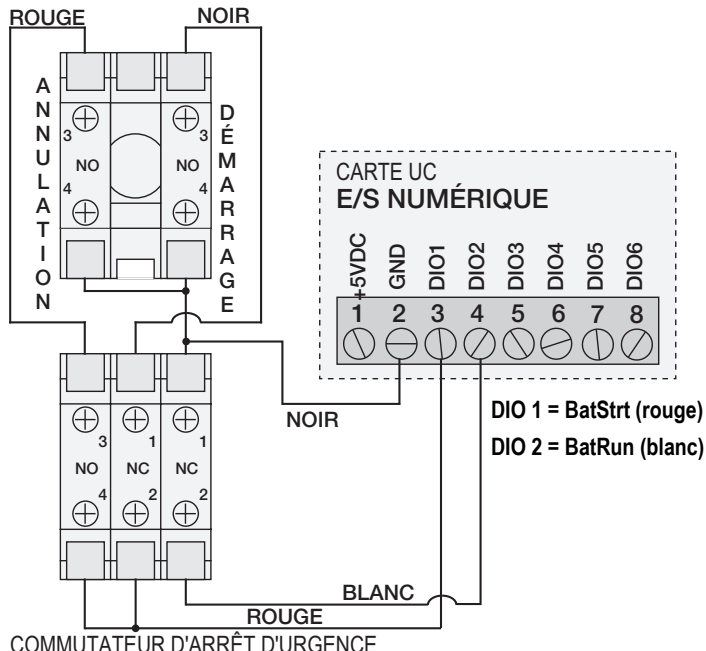

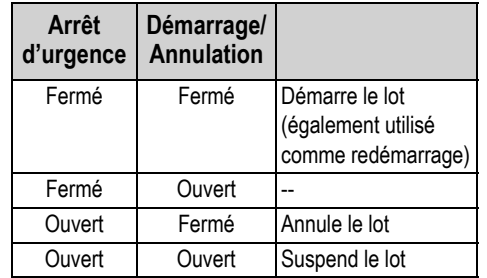

*Tableau 10-4. Informations BATRUN*

<span id="page-107-0"></span>COMMUTATEUR D'ARRÊT D'URGENCE

*Illustration 10-12. Exemple de schéma de câblage de commutateur de mise en lots*

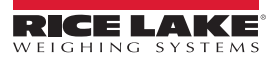
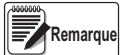

*Si le bouton d'arrêt est enfoncé, il est en position ouverte.*

*Si le bouton d'arrêt est tiré, il est en position fermée.*

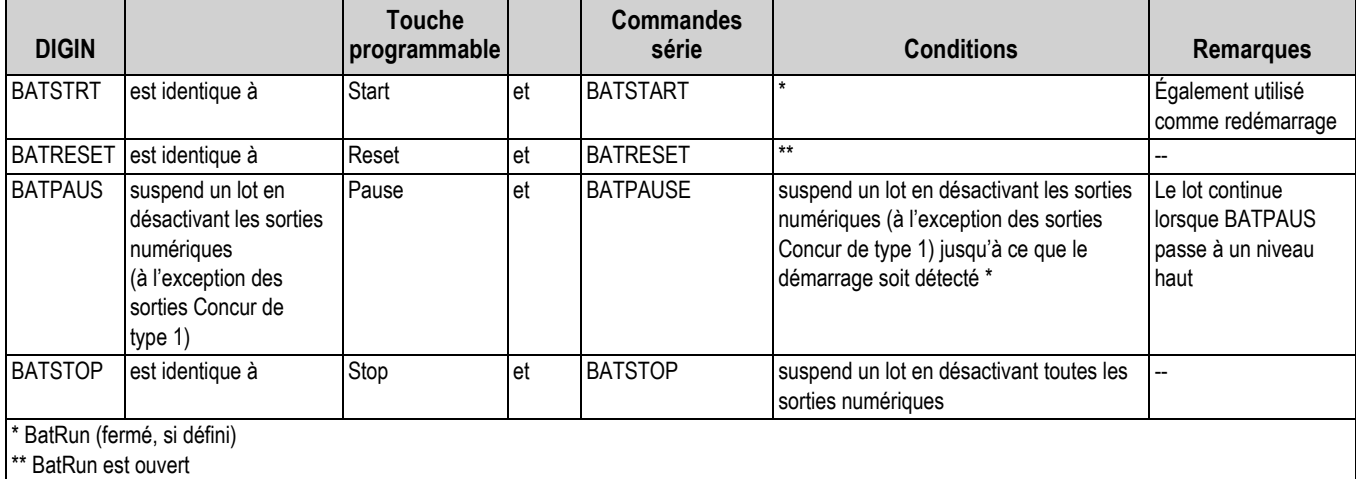

*Tableau 10-5. Informations relatives aux entrées numériques par rapport aux touches programmables*

Pour commencer un processus de lot, tournez momentanément le commutateur trois voies jusqu'à *START*. Si le bouton **STOP** est enfoncé pendant le processus de lot, le processus s'interrompt et le bouton se verrouille en position IN.

Le commutateur *START* est ignoré lorsque le bouton **STOP** est verrouillé en position IN. Le bouton **STOP** doit être tourné dans le sens inverse des aiguilles d'une montre pour être déverrouillé, puis relâché sur la position OUT pour activer le commutateur trois voies.

Pour redémarrer un lot interrompu à partir de l'étape où il a été interrompu :

- 1. Déverrouillez le bouton STOP (position OUT).
- 2. Tournez le commutateur trois voies jusqu'à *START*.

Pour redémarrer un lot interrompu à partir de la première étape du lot :

- 1. Appuyez sur le bouton STOP.
- 2. Tournez le commutateur trois voies jusqu'à *ABORT*.
- 3. Déverrouillez le bouton STOP (position OUT).
- 4. Tournez le commutateur trois voies jusqu'à *START*.

Pour annuler un lot interrompu :

- 1. Appuyez sur le bouton **STOP**.
- 2. Tournez le commutateur trois voies jusqu'à *ABORT*.
- 3. Déverrouillez le bouton STOP (position OUT). Un nouveau lot peut maintenant être démarré.

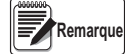

*Utilisez cette procédure (ou la commande série BATRESET) pour initialiser la nouvelle routine de mise en lots suite à une modification de la configuration des points de consigne.*

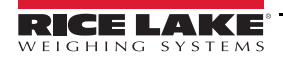

# **10.4 Exemples de mise en lots**

# **Exemple 1**

L'exemple suivant est utilisé pour distribuer des charges de 100 lb, avec remplissage automatique d'une trémie jusqu'à un poids brut de 1000 lb lorsque le poids brut chute en dessous de 300 lb.

Setpoint 1 assure une quantité de matériau suffisante dans la trémie pour le démarrage du lot. Si le poids de la trémie est supérieur ou égal à 100 lb, le point de consigne 1 est déclenché.

> SETPOINT=1 KIND=GROSS VALUE=100 TRIP=HIGHER BATCH=ON ALARM=ON

Le point de consigne 2 attend la stabilisation, réalise une tare et met l'indicateur en mode net.

SETPOINT=2 TYPE=WAITSS PSHTARE=ON

Le point de consigne 3 est utilisé comme référence (point de consigne relatif) pour le point de consigne 4.

SETPOINT=3 KIND=NET VALUE=0 TRIP=HIGHER BATCH=OFF

Le point de consigne 4 est utilisé pour distribuer le matériau de la trémie. Lorsque le poids de la trémie passe en dessous de 100 lb net, le point de consigne est déclenché.

> SETPOINT=4 KIND=–REL VALUE=100 TRIP=LOW BATCH=ON DIGOUT=1 RELNUM=3

Le point de consigne 5 est utilisé pour évaluer le poids brut de matériau dans la trémie après distribution. Lorsque le poids de la trémie chute en dessous de 300 lb, la sortie numérique 2 s'active et la trémie est à nouveau remplie jusqu'à 1000 lb.

> SETPOINT=5 KIND=GROSS VALUE=300 TRIP=HIGHER HYSTER=700 BATCH=ON DIGOUT=2

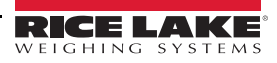

Le point de consigne 6 est utilisé comme « alarme d'absence de flux ». Si le processus au point de consigne 4 n'est pas réalisé en 10 secondes, la sortie numérique 4 s'active pour signaler un problème.

> SETPOINT=6 KIND=TIMER VALUE=100 START=4 END=5 DIGOUT=4

# **Exemple 2**

L'exemple ci-après utilise un point de consigne CONCUR pour assurer un remplissage simultané à deux vitesses jusqu'à un poids net de 1000 lb.

Le point de consigne 1 assure que le poids brut est dans les 50 LB du zéro brut.

SETPOINT=1 KIND=GROSS VALUE= $0$ TRIP=INBAND BANDVAL=50 BATCH=ON Le point de consigne 2 réalise une tare une fois la balance stabilisée. SETPOINT=2 TYPE=WAITSS PSHTARE=ON Le point de consigne 3 utilise DIGOUT 1 pour remplir une trémie jusqu'à un poids net de 800 lb. SETPOINT=3 KIND=NET VALUE=800 TRIP=HIGHER BATCH=ON DIGOUT=1 Le point de consigne 4 utilise DIGOUT 2 pour remplir la trémie jusqu'à un poids net de 1000 lb. SETPOINT=4 KIND=NET VALUE=1000 TRIP=HIGHER BATCH=ON DIGOUT=2 Le point de consigne 5 déclenche DIGOUT 2 pendant l'activation du point de consigne 3, assurant ainsi un remplissage simultané à deux vitesses. SETPOINT=5 KIND=CONCUR VALUE=0 TRIP=HIGHER START=4

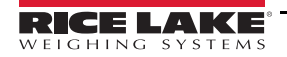

 $FND=5$ DIGOUT=2

# **11.0 Commandes série**

L'indicateur 920i peut être contrôlé par un PC ou un clavier distant connecté à un port série de l'indicateur. Le contrôle est assuré par un ensemble de commandes série pouvant simuler les fonctions d'enfoncement des touches du panneau frontal, afficher et modifier les paramètres de configuration et réaliser des fonctions de compte-rendu. Les commandes série permettent d'imprimer les données de configuration ou d'enregistrer ces données sur un PC connecté. La présente section présente l'ensemble de commandes série ainsi que les procédures à suivre pour enregistrer et transférer les données à l'aide des ports série.

# **11.1 Ensemble de commandes série**

L'ensemble de commandes série peut être divisé en six groupes :

- Commandes d'enfoncement de touches
- Commandes USB
- Commandes de compte-rendu
- Commande de fonction spéciale *RESETCONFIGURATION*
- Commandes de réglage de paramètre
- Commandes de transmission de données de pesage

Lorsque l'indicateur traite une commande série, il répond avec le message *OK* pour confirmer que la commande a été reçue et a été exécutée. Si la commande n'est pas reconnue ou ne peut pas être exécutée, l'indicateur renvoie les signes *??*.

## **11.1.1 Commandes d'enfoncement de touches**

Les commandes d'enfoncement de touches simulent l'enfoncement des touches du panneau frontal de l'indicateur. Ces commandes peuvent être utilisées dans les modes de configuration et de pesage.

Il y a également des commandes qui servent de pseudo touches et offrent des fonctions qui non représentées par une touche sur le panneau frontal.

*Exemple : pour entrer une tare de 15 livres à l'aide des commandes série :*

- 1. Saisissez K1 puis appuyez sur **Enter** (ou **RETURN**).
- 2. Saisissez K5 puis appuyez sur **Enter**.
- 3. Saisissez *KTARE* puis appuyez sur **Enter.**

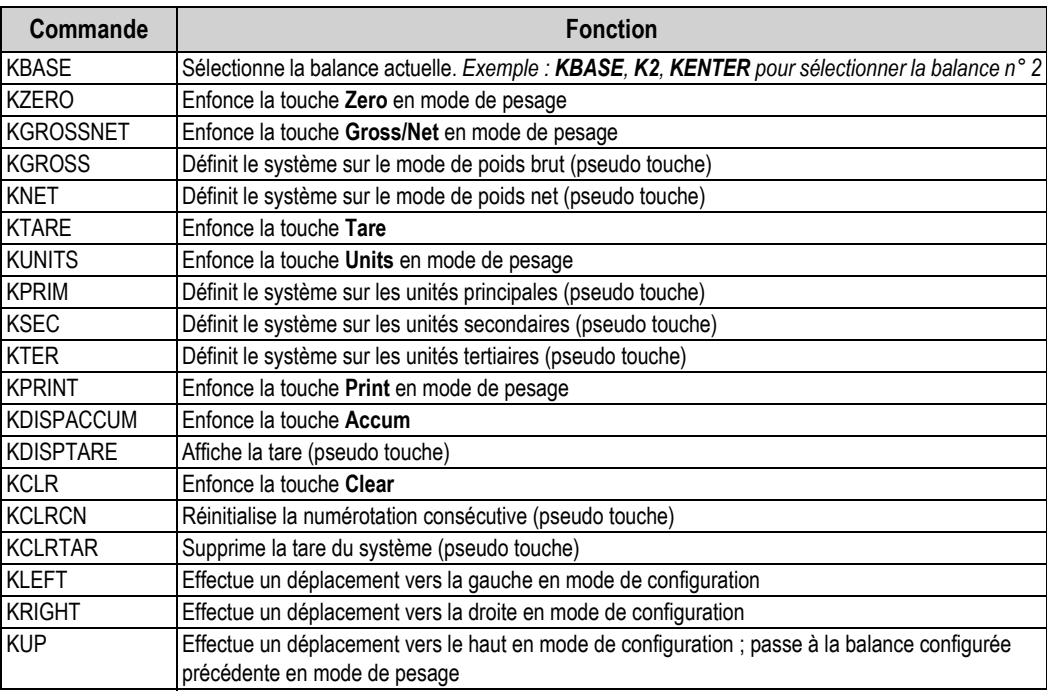

*Tableau 11-1. Commandes série d'enfoncement de touches*

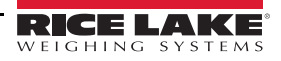

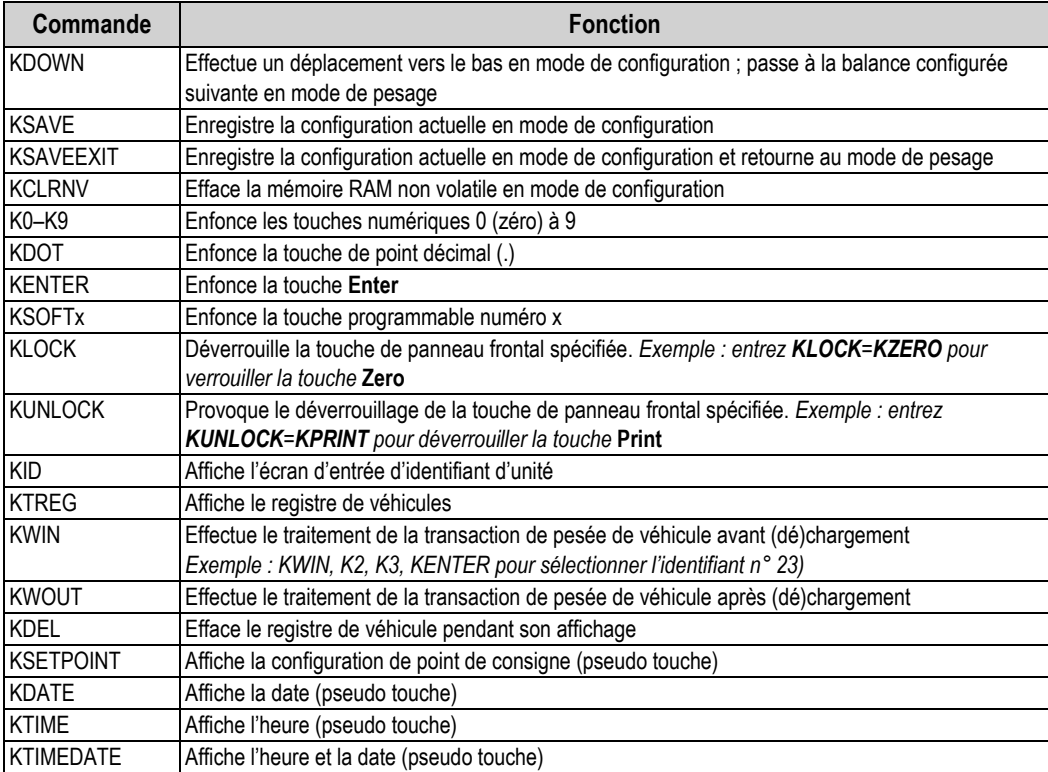

*Tableau 11-1. Commandes série d'enfoncement de touches (Suite)*

# **11.1.2 Commandes USB**

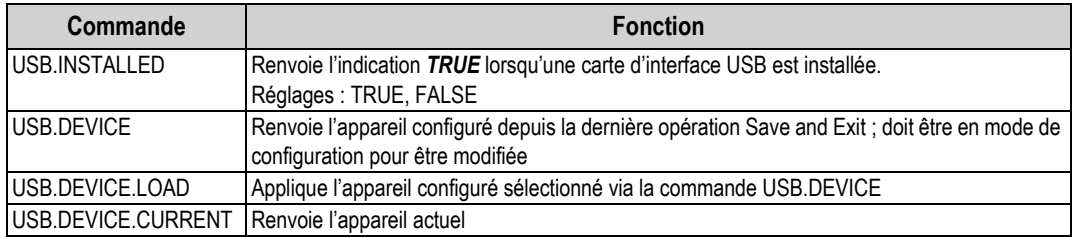

*Tableau 11-2. Commandes USB*

## **11.1.3 Commandes de compte-rendu**

Les commandes de compte-rendu envoient des informations spécifiques au port série. Les commandes répertoriées dans le [Tableau](#page-112-0) 11-3 peuvent être utilisées aussi bien en mode de configuration qu'en mode de pesage.

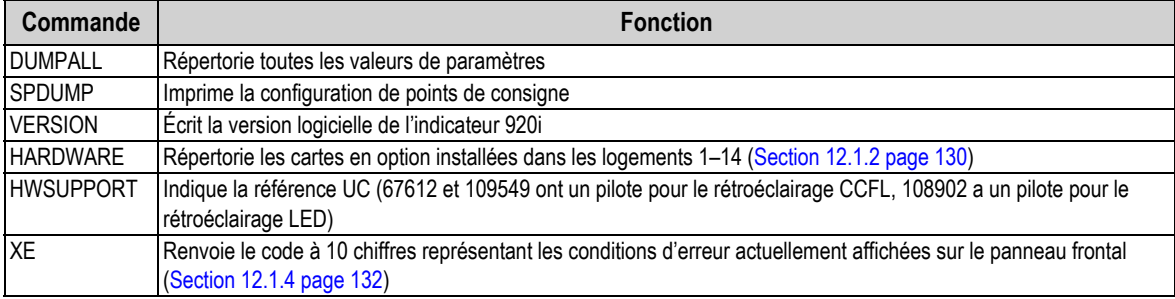

*Tableau 11-3. Commandes de compte-rendu*

<span id="page-112-0"></span>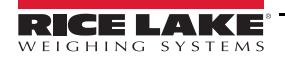

#### **11.1.4 Commandes d'effacement et de réinitialisation**

Les commandes suivantes peuvent être utilisées pour effacer et réinitialiser l'indicateur 920i :

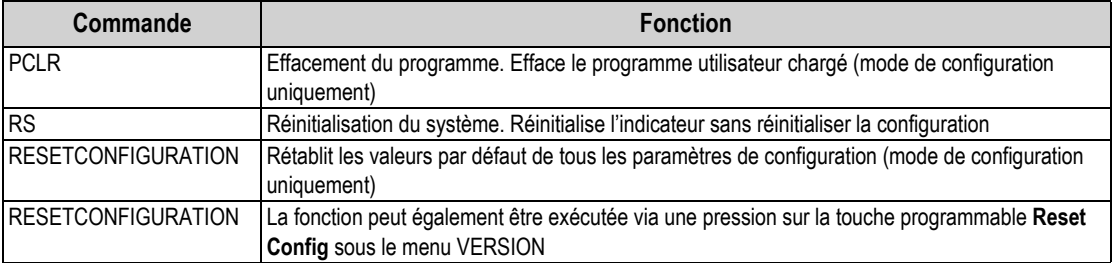

*Tableau 11-4. Effacement et réinitialisation des commandes*

Utilisez la touche **Up** pour sélectionner *Clear entire indicator configuration*. Appuyez sur **Enter** pour réinitialiser l'indicateur.

*Tous les réglages d'étalonnage de capteur de charge sont perdus lorsque la commande RESETCONFIGURATION est exécutée. IMPORTANT*

#### **11.1.5 Commandes de réglage de paramètre**

Les commandes de réglage des paramètres permettent l'affichage ou la modification de la valeur actuelle pour un paramètre de configuration spécifique (Tableau [11-5 page](#page-114-0) 109–Tableau [11-14 page](#page-122-0) 117).

Les réglages actuels des paramètres de configuration peuvent être affichés en mode de configuration ou en mode de pesage à l'aide de la syntaxe suivante :

#### command<ENTER>

La plupart des valeurs de paramètres peuvent être modifiées en mode de configuration uniquement ; les paramètres de point de consigne répertoriés sous Tableau [11-8 page](#page-119-0) 114 peuvent être modifiés en mode de pesage

Utilisez la syntaxe de commande suivante lors de la modification des valeurs de paramètres :

#### command=value<ENTER>

où la valeur est un numéro ou une valeur de paramètre. N'utilisez pas d'espace avant ou après le signe égal (=). Si une commande incorrecte est entrée, *??* s'affiche.

> *Exemple : pour définir le paramètre de plage de mouvement de la balance n° 1 sur 5 divisions, entrez la commande suivante :*

#### SC.MOTBAND#1=5D<ENTER>

Pour les paramètres avec des valeurs sélectionnables, entrez la commande et le signe égal suivis d'un point d'interrogation pour afficher une liste de ces valeurs. L'indicateur doit être en mode de configuration pour utiliser cette fonction.

#### command=?<ENTER>

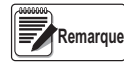

*Certains paramètres sont uniquement valides si d'autres paramètres ou valeurs de paramètres sont spécifié(e)s. Pour obtenir des informations sur les dépendances de paramètres, reportez-vous aux menus de configuration à la Section [4.0 page](#page-34-0) 29. Les limitations de configuration à l'aide du panneau frontal sont également applicables à la configuration à l'aide des commandes série.*

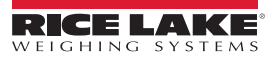

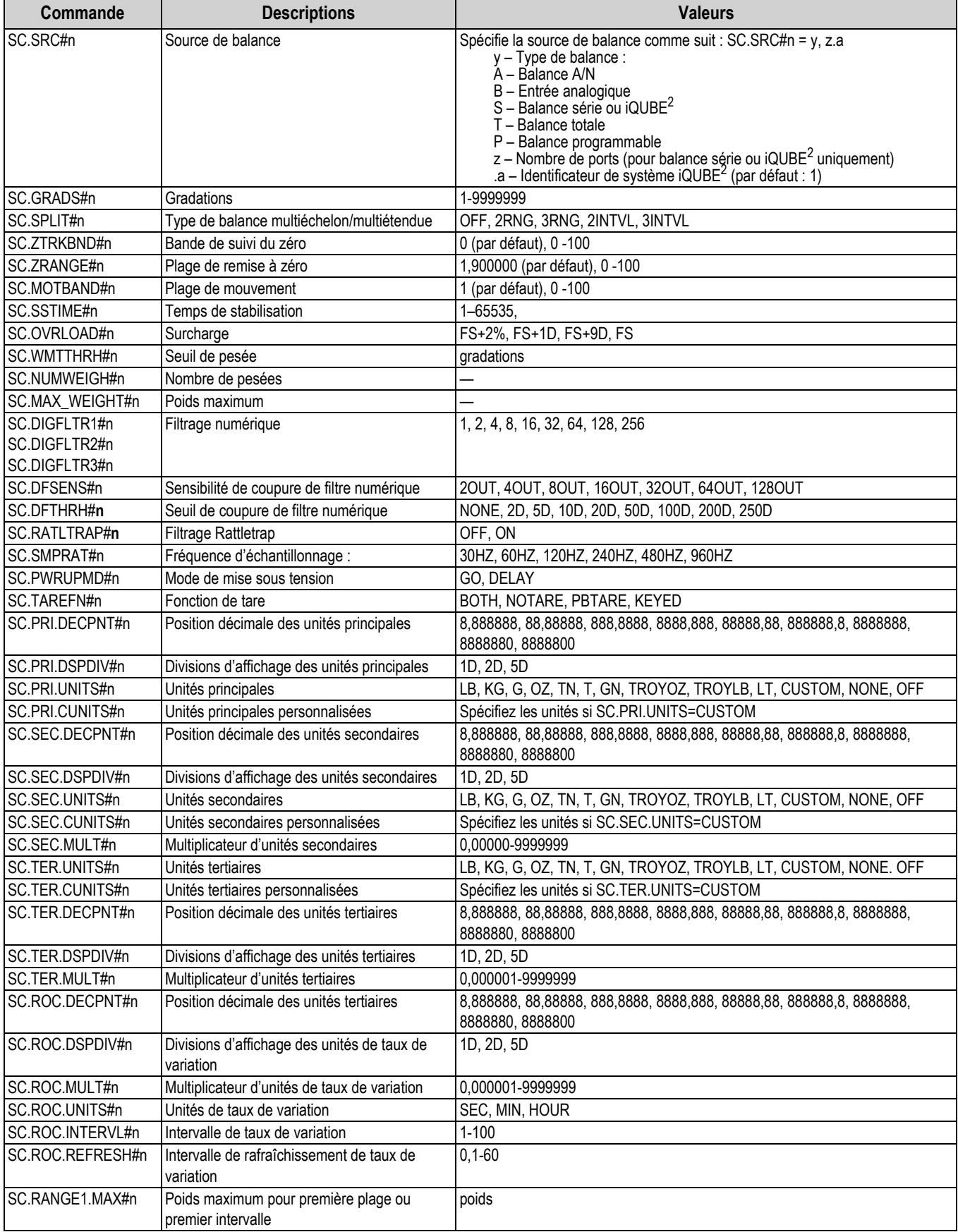

<span id="page-114-0"></span>*Tableau 11-5. Commandes série SCALES*

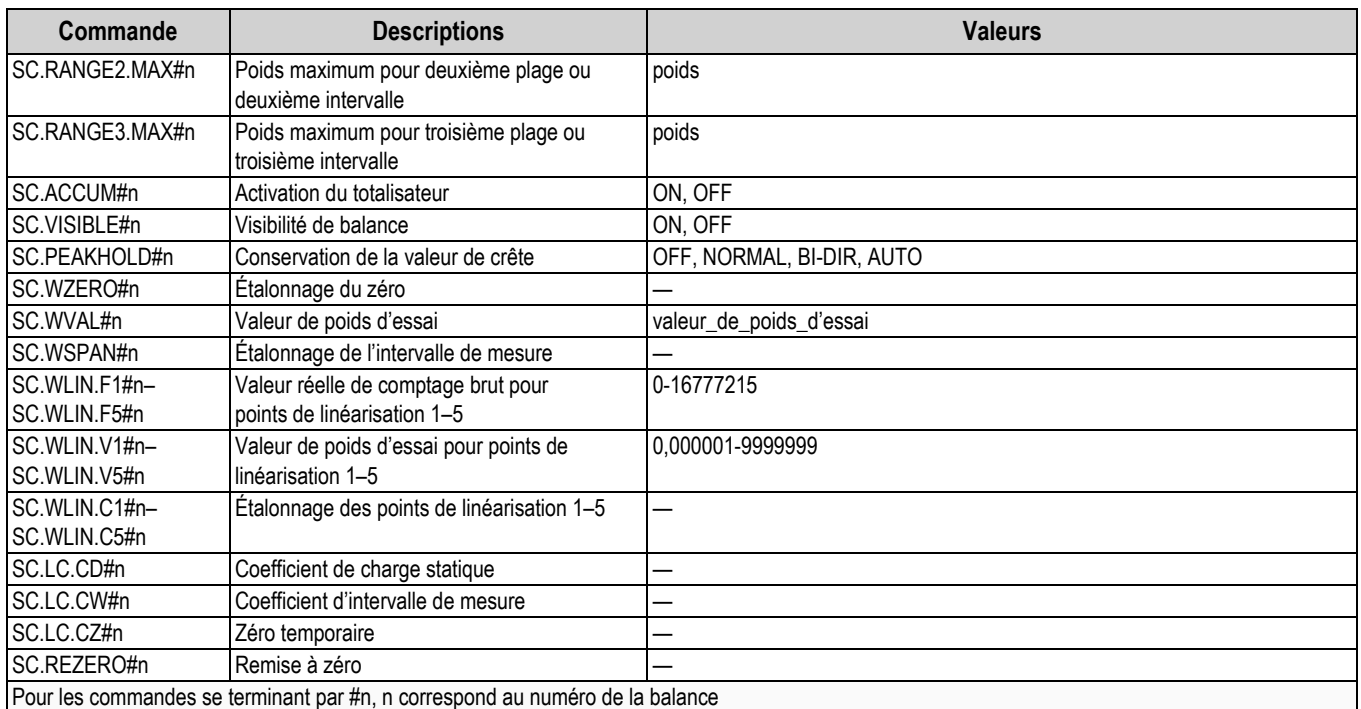

*Tableau 11-5. Commandes série SCALES (Suite)*

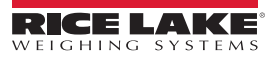

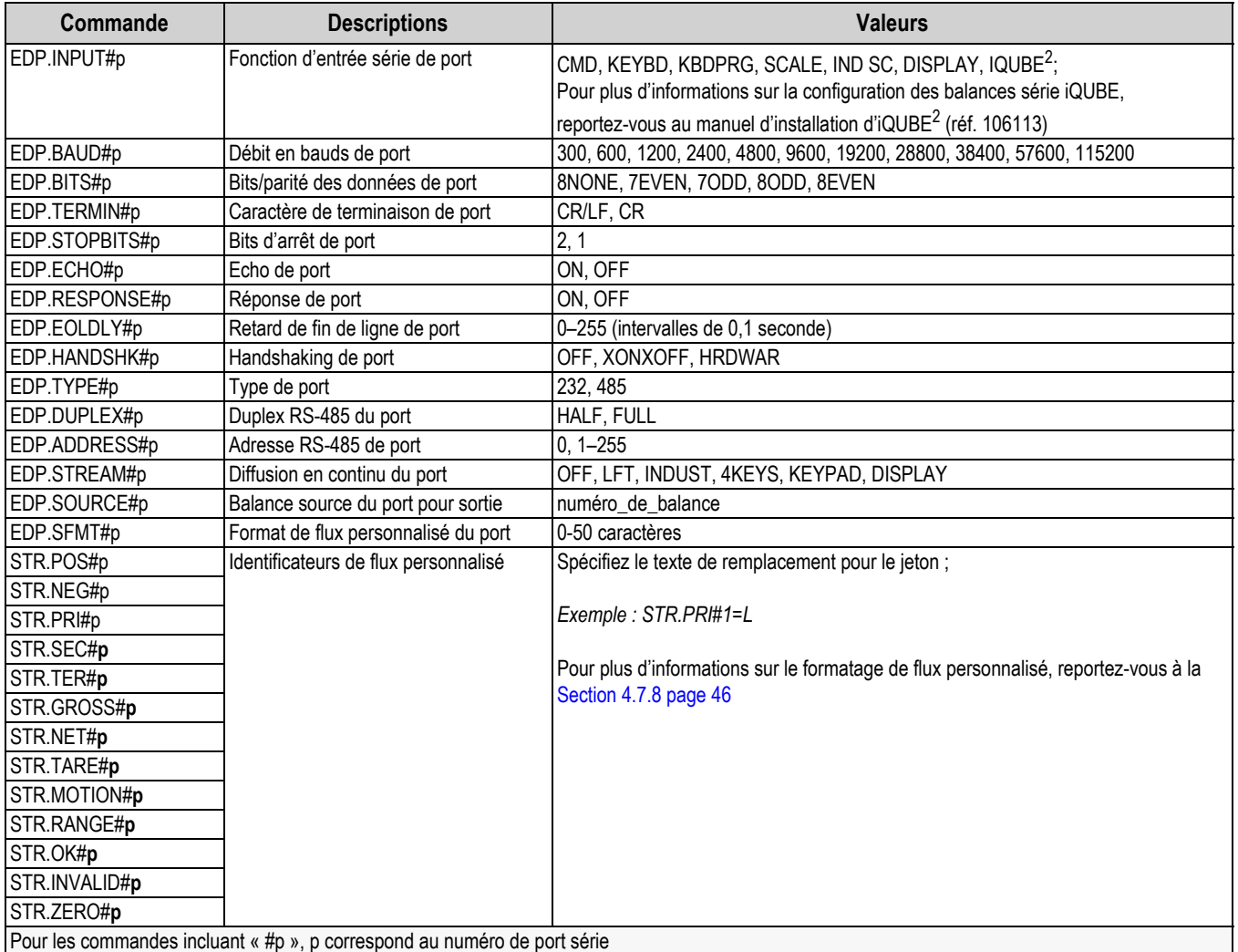

*Tableau 11-6. Commandes série de port SÉRIE*

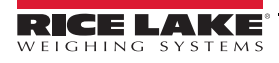

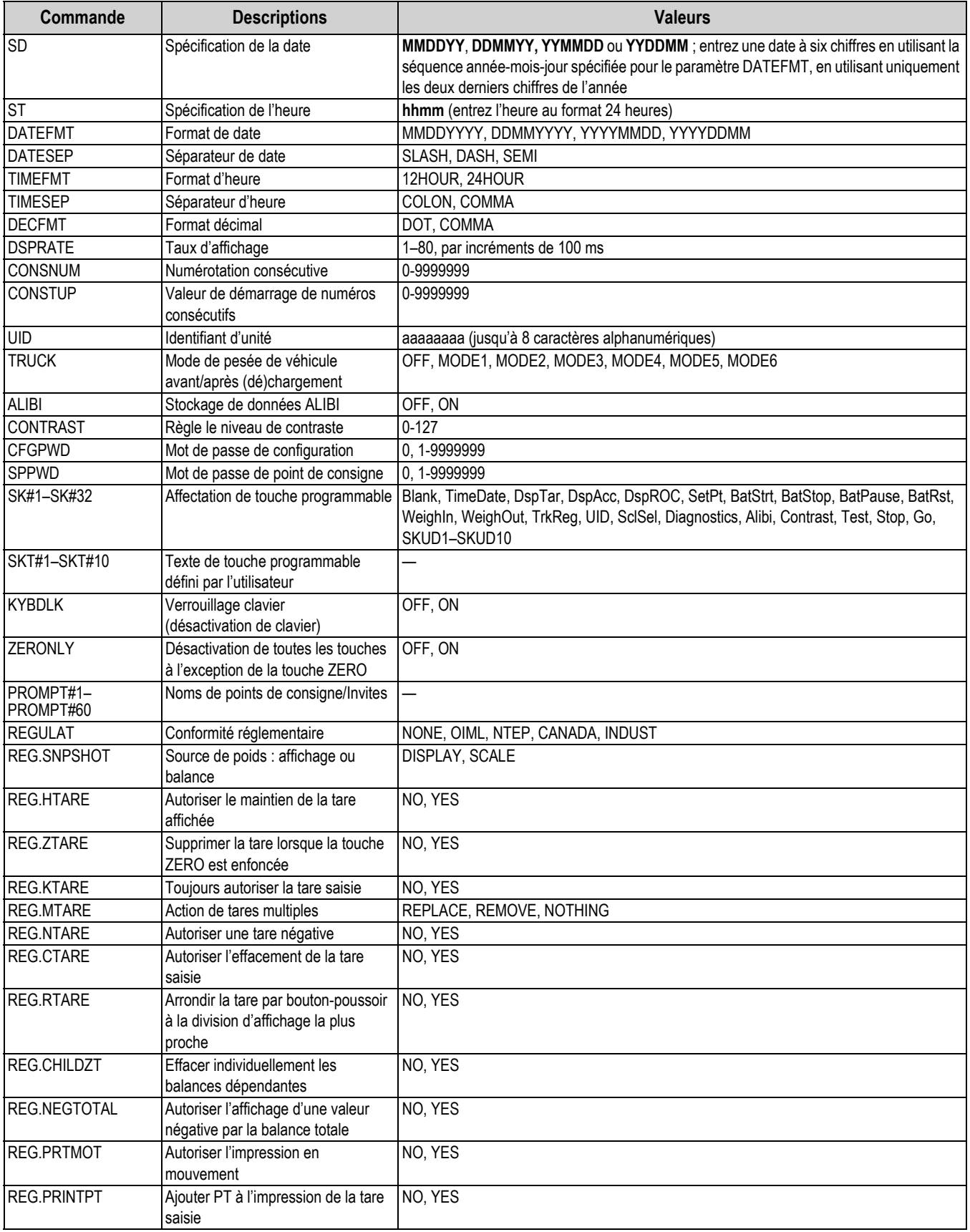

*Tableau 11-7. Commandes série FEATURE*

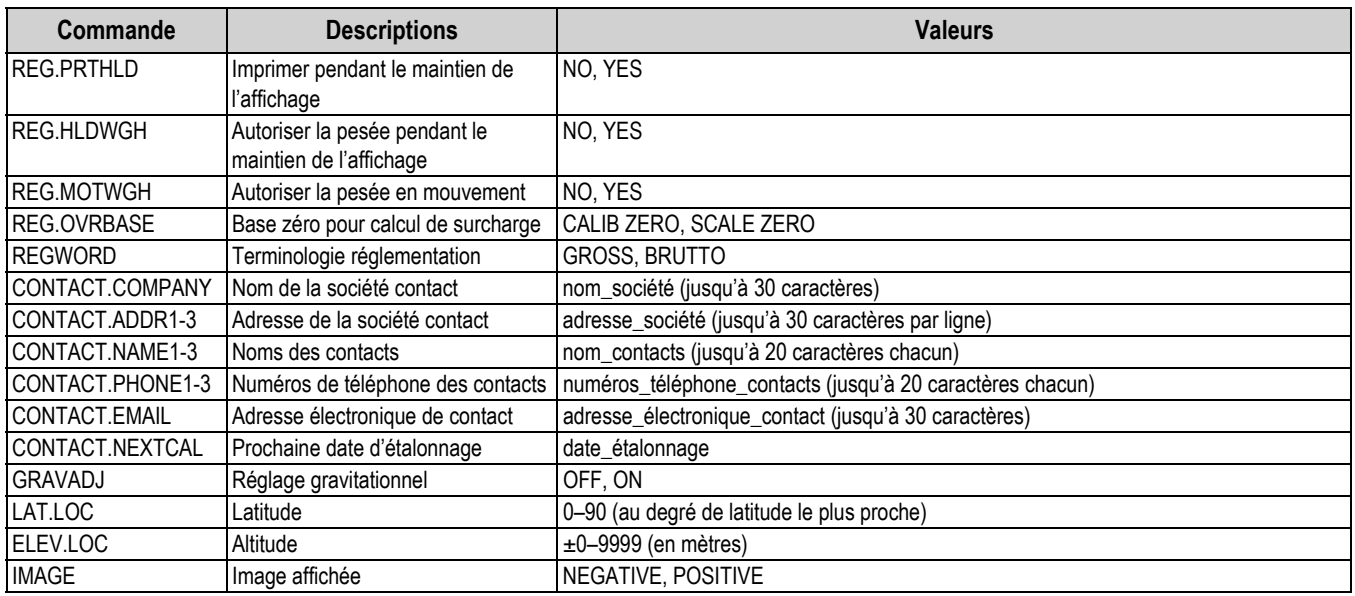

*Tableau 11-7. Commandes série FEATURE (Suite)*

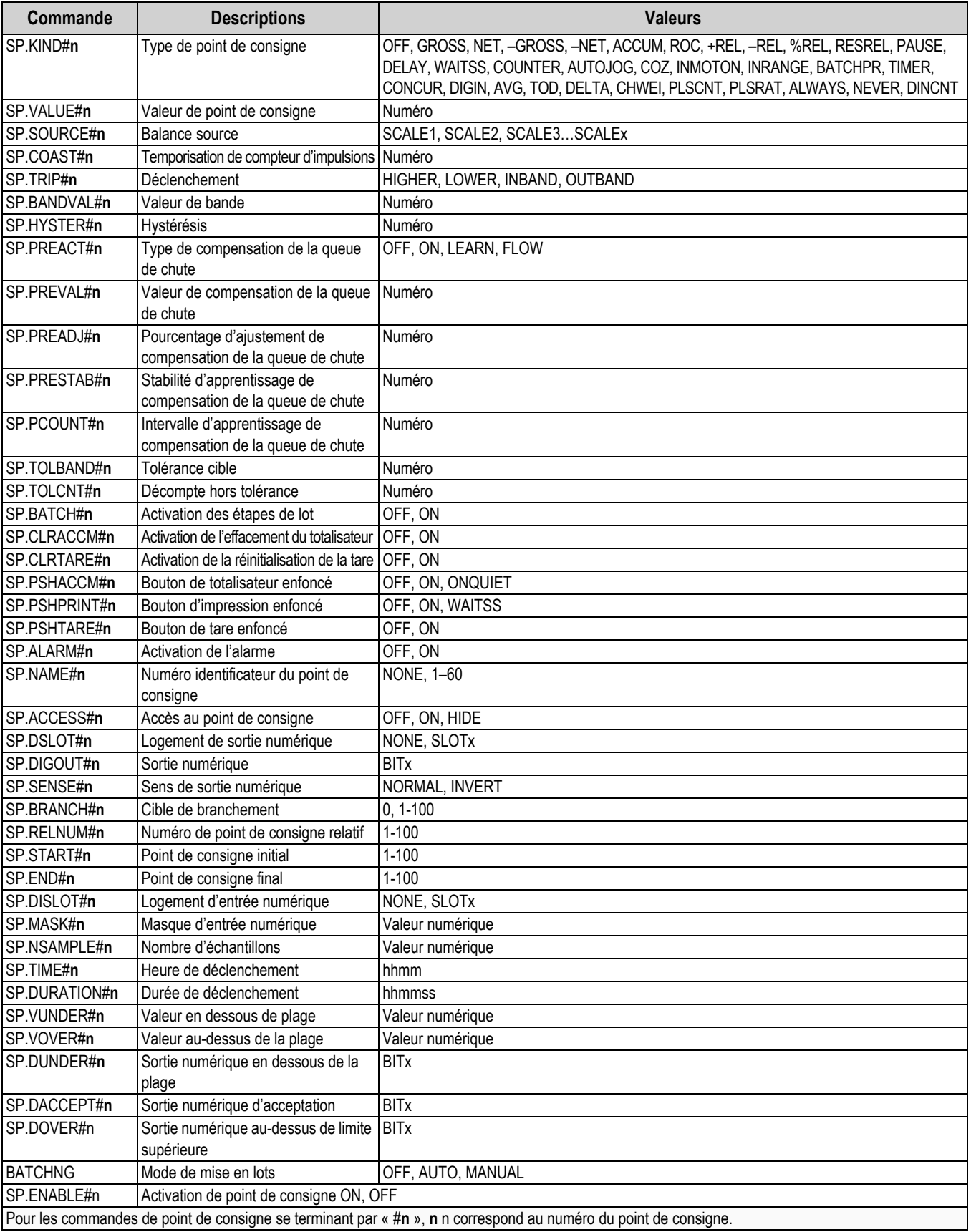

<span id="page-119-0"></span>*Tableau 11-8. Commandes série SETPNTS*

| Commande           | <b>Descriptions</b>                       | <b>Valeurs</b>                                                                        |
|--------------------|-------------------------------------------|---------------------------------------------------------------------------------------|
| <b>GFMT.FMT</b>    | Chaîne de format d'impression à la        | Pour les commandes .PORT, spécifiez le numéro de port comme suit : PORTxx             |
| <b>GFMT.PORT</b>   | demande Poids brut                        | (aucun zéro non significatif)                                                         |
| NFMT.FMT           | Chaîne de format d'impression à la        | Exemple: GFMT.PORT=PORT3                                                              |
| NFMT.PORT          | demande Poids Net                         | Pour les commandes AUXFMT.FMT et .PORT, spécifiez le numéro de format                 |
| ACC.FMT            | Chaîne de format d'impression de          | auxiliaire (1-20) comme suit : .FMT#nn ou .PORT#nn (aucun zéro non significatif)      |
| ACC.PORT           | totalisateur                              | Exemple: AUXFMT.FMT#8=GROSS <g><nl2></nl2></g>                                        |
| <b>SPFMT.FMT</b>   | Chaîne de format d'impression de point de | Reportez-vous à la Section 8.0 page 77 pour obtenir des informations sur les chaînes  |
| SPFMT.PORT         | consigne                                  | de format d'impression à la demande                                                   |
| <b>TRWIN.FMT</b>   | Chaîne de format d'impression de pesée    |                                                                                       |
| <b>TRWIN.PORT</b>  | de véhicule avant (dé)chargement          | Pour plus d'informations sur les formats d'alerte, consultez le manuel d'installation |
| <b>TRWOUT.FMT</b>  | Chaîne de format d'impression de pesée    | $d'iQUBE2$ (réf. 106113)                                                              |
| <b>TRWOUT.PORT</b> | de véhicule après (dé)chargement          |                                                                                       |
| TR.FMT             | Chaîne de format d'impression de registre |                                                                                       |
| TR.PORT            | de véhicule                               |                                                                                       |
| <b>ALERT.FMT</b>   | Chaîne de format d'alerte                 |                                                                                       |
| IALERT.PORT        |                                           |                                                                                       |
| HDRFMT1            | Chaînes de format d'en-tête de ticket     |                                                                                       |
| HDRFMT2            |                                           |                                                                                       |
| AUXFMT.FMT#nn      | Format de ticket auxiliaire               |                                                                                       |
| AUXFMT.PORT#nn     |                                           |                                                                                       |
| <b>AUD.PORT</b>    | Port d'audit métrologique                 |                                                                                       |
| WDGT#n             | Afficher le widget                        | numéro_widget ; reportez-vous à la Section 11.2 page 121 pour obtenir des             |
|                    |                                           | informations sur la programmation des widgets                                         |
| WDGT.CLR           | Supprimer les widgets                     |                                                                                       |

*Tableau 11-9. Commandes série PFORMT*

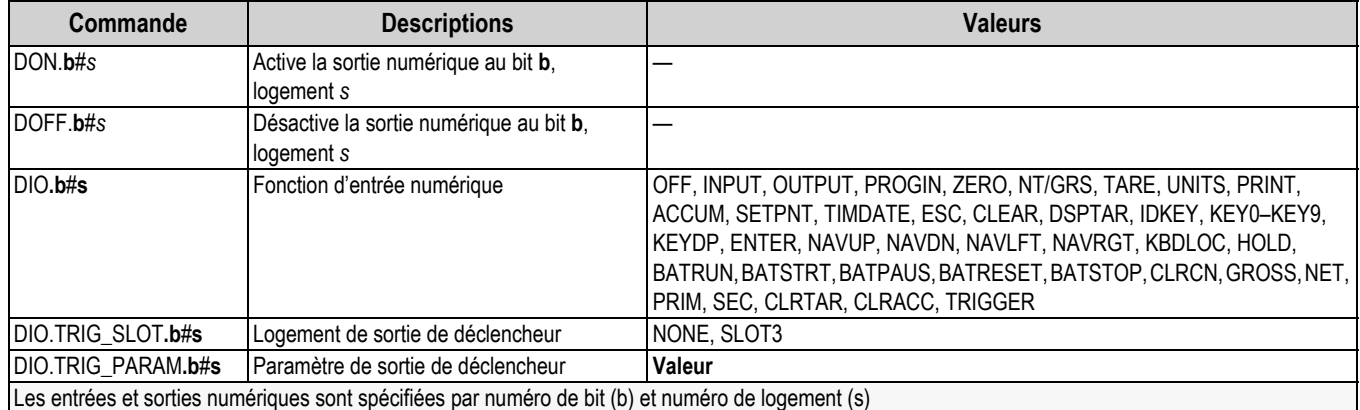

*Tableau 11-10. Commandes série E/S NUM*

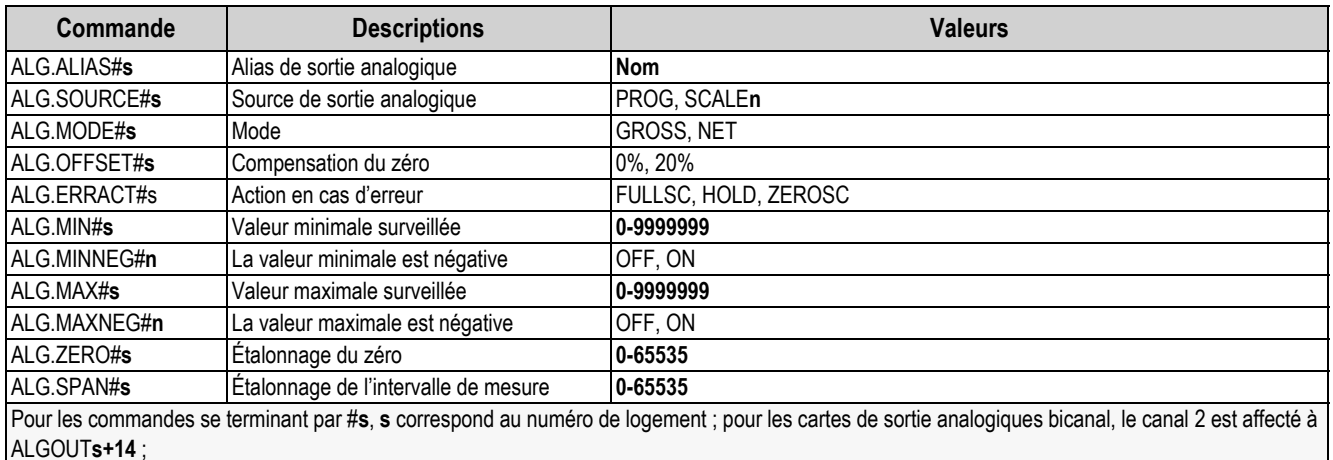

*Exemple : Le canal 2 d'une carte de sortie analogie bicanal dans le logement 3 est affecté à ALGOUT17*

*Tableau 11-11. Commandes série ALGOUT (valides uniquement si une carte de sortie analogique est installée)*

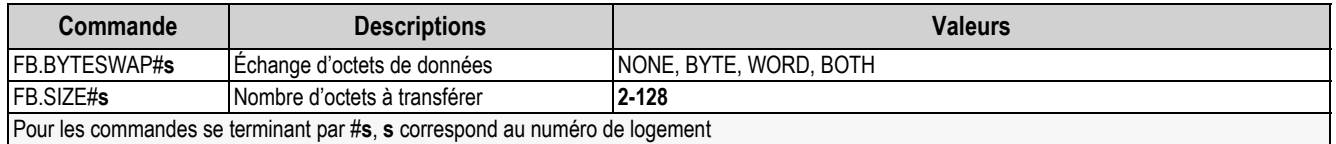

*Tableau 11-12. Commandes série FLDBUS (valides uniquement si une carte de bus de terrain est installée)*

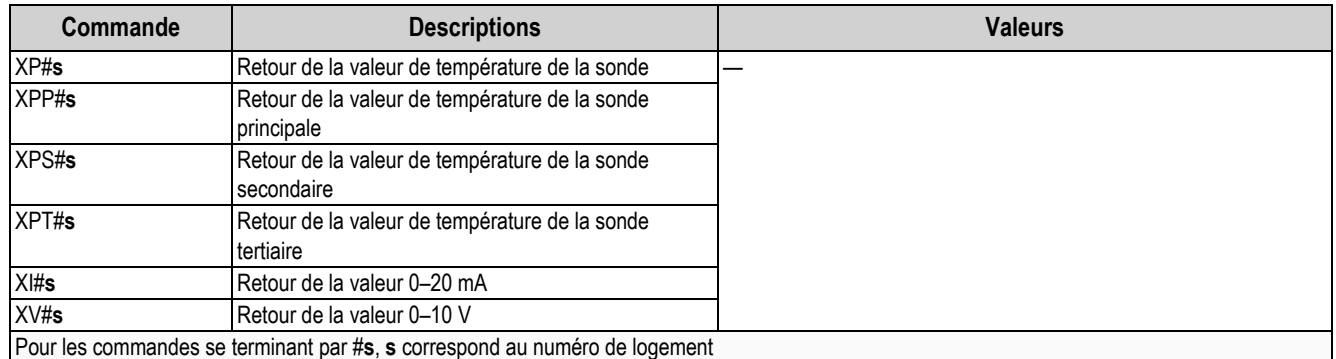

*Tableau 11-13. Commandes série d'entrées analogiques (valides uniquement si une carte d'entrée analogique est installée)*

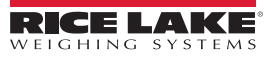

## **11.1.6 Commandes de mode normal**

Les commandes d'impression en mode normal transmettent des données sur demande au port série en mode de configuration ou en mode normal [\(Tableau](#page-122-0) 11-14).

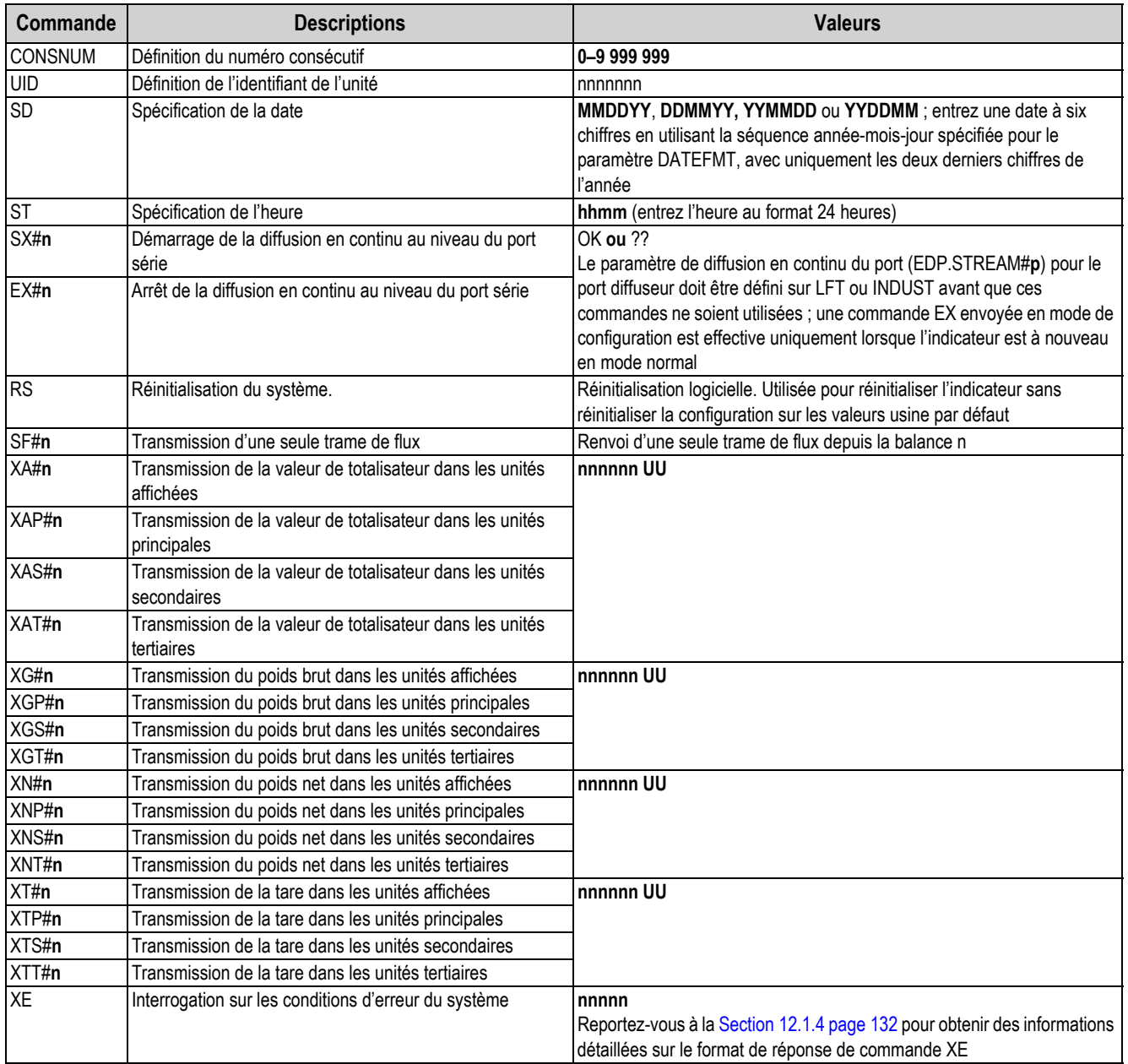

<span id="page-122-0"></span>*Tableau 11-14. Commandes série en mode normal*

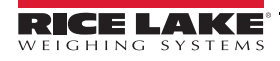

# **11.1.7 Commandes de contrôle de mise en lots**

Les commandes répertoriées dans le [Tableau](#page-123-0) 11-15 offrent un contrôle de mise en lots via le port série.

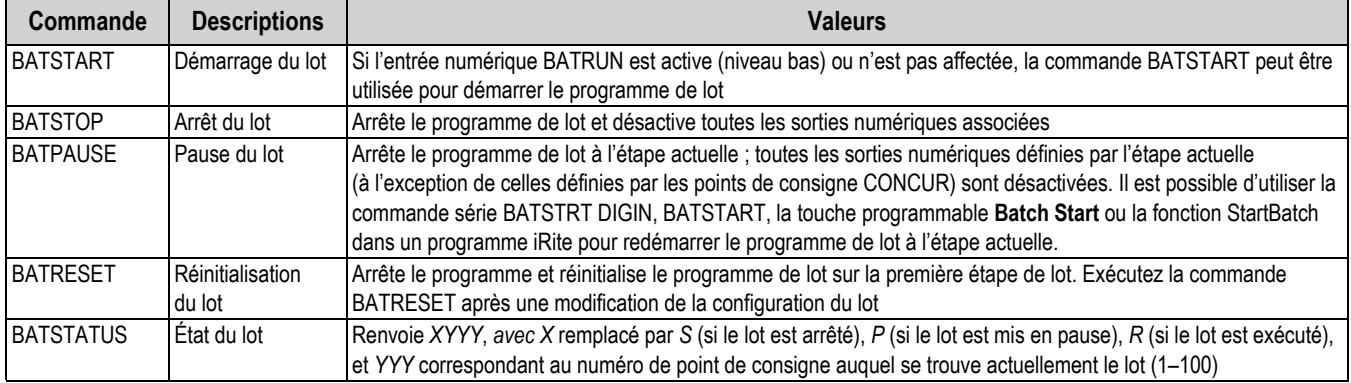

*Tableau 11-15. Commandes de contrôle de mise en lots*

## <span id="page-123-0"></span>**11.1.8 Commandes de base de données**

Les commandes répertoriées dans le [Tableau](#page-123-1) 11-16 peuvent être utilisées pour créer des bases de données dans l'indicateur 920i et assurer leur maintenance. À l'exception de la commande db.delall, toutes les commandes de base de données nécessitent une extension pour identifier le numéro de la base de données sur la carte mémoire et le numéro de logement de la carte mémoire.

| Commande                                                                                                    | <b>Descriptions</b>                                                         |  |  |
|----------------------------------------------------------------------------------------------------|-----------------------------------------------------------------------------|--|--|
| DB.ALIAS.n#x                                                                                                    | Obtenir ou définir le nom de la base de données                             |  |  |
| DB.CLEAR.n#x                                                                                                    | Effacer le contenu de la base de données                                    |  |  |
| DB.DATA.n#x                                                                                                    | Obtenir ou définir le contenu de la base de<br>données                      |  |  |
| DB.SCHEMA.n#x                                                                                                    | Obtenir ou définir la structure de la base de<br>données                    |  |  |
| db.delall                                                                                                    | Supprimer toutes les bases de données et le<br>contenu des bases de données |  |  |
| n représente le numéro de base de données sur la carte mémoire ;<br>x correspond au numéro du logement de la carte mémoire<br>Chaque commande doit être terminée avec un caractère de retour<br>chariot ( <cr>, ASCII 13)</cr> |                                                                             |  |  |

*Tableau 11-16. Commandes de base de données*

## <span id="page-123-1"></span>**db.alias**

La commande **db.alias** est utilisée pour obtenir ou définir l'alias utilisé par les programmes iRite pour référencer la base de données spécifiée. Chaque alias de base de données doit être unique parmi toutes les bases de données et adhère aux règles suivantes : 8 caractères maximum ; doit commencer par un caractère alphabétique ou un tiret bas ; peut uniquement contenir A–Z,  $a$ –z,  $0$ –9 ou un tiret bas  $($ ).

*Exemple : La commande suivante assigne l'alias TRUCKS\_2 à la première base de données de la carte mémoire installée dans le logement 2 :*

## DB.ALIAS.1#2=TRUCKS\_2<CR>

L'envoi de la commande **db.alias** seule, sans données associées, provoque le renvoi de l'alias actuel de base de données.

## **db.clear**

Pour effacer le contenu d'une base de données, envoyez la commande suivante :

DB.CLEAR.**n**#**x**<CR>

Où :

**n** correspond au numéro de base de données sur la carte mémoire

**x** correspond au numéro de logement de la carte mémoire (**0** est la mémoire intégrée)

**OK<CR>** s'affiche si l'effacement est réussi et **??<CR>** s'affiche en cas d'échec.

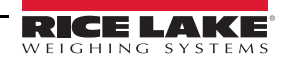

#### **db.data**

Utilisé pour envoyer des données à l'indicateur 920i ou récupérer des données de l'indicateur 920i.

Les données peuvent être envoyées à l'indicateur à l'aide de la commande suivante :

Où :

$$
DB.DATA.n\#x = data{ | }{C}R>
$$

**n** correspond au numéro de base de données sur la carte mémoire

**x** correspond au numéro de logement de la carte mémoire (**0** est la mémoire intégrée)

**data** représente une cellule unique d'une ligne de données

**{ | }** est un caractère ASCII (barre verticale - caractères décimaux 124), utilisé pour délimiter les données des cellules.

- Si les données transmises ne sont pas la dernière cellule de la ligne, ajoutez la barre verticale aux données pour indiquer que d'autres données suivent pour cette ligne particulière.
- Si les données transmises sont la dernière cellule de la ligne, n'ajoutez pas la barre verticale.

**OK<CR>** s'affiche si l'effacement est réussi et **??<CR>** s'affiche en cas d'échec.

*Exemple : Les commandes suivantes placent les données du [Tableau 11-18](#page-124-0) dans la première base de données de la mémoire intégrée :*

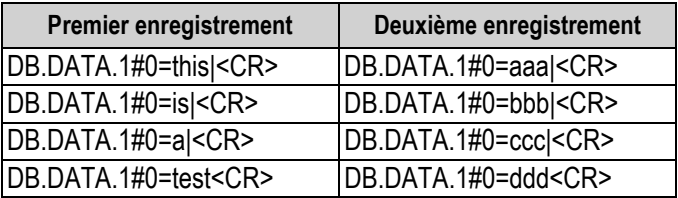

*Tableau 11-17. Commandes de mémoire intégrée*

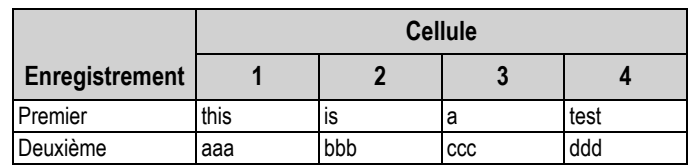

*Tableau 11-18. Exemple de contenu de base de données*

<span id="page-124-0"></span>L'envoi de la commande **db.data** seule, sans données associées, provoque le renvoi du contenu de la table de données :

#### DB.DATA.**n**#**x**<CR>

L'intégralité du contenu de la base de données est renvoyé avec le caractère de barre verticale (ASCII 124) comme délimitation de cellule et le retour chariot (ASCII 13) comme délimitation de rangée.

*Exemple : la commande suivante peut être utilisée pour renvoyer le contenu de la base de données 1 de la mémoire intégrée :*

#### DB.DATA.**1**#**0**<CR>

*Si le contenu de la base de données correspond aux enregistrements du [Tableau 11-18,](#page-124-0) l'indicateur renvoie les données suivantes en utilisant des barres verticales et des retours chariot pour délimiter les cellules et rangées de la base de données.*

this|is|a|test<CR>aaa|bbb|ccc|ddd<CR>

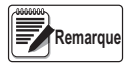

*Il n'y a aucune notification de fin de base de données à la fin de la transmission de la commande db.data. Utilisez une temporisation de réception pour déterminer la fin de la commande. La valeur de temporisation varie en fonction du débit en bauds.*

Déterminez le nombre d'enregistrements actuellement contenus dans la base de données avant et après l'envoie de la commande **db.data** afin de vous assurer que le nombre correct d'enregistrements est reçu. Le nombre d'enregistrements peut être déterminé à l'aide de la commande **db.schema**.

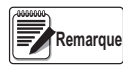

*Les 62K de la mémoire intégrée (logement 0) peuvent être alloués à un maximum de huit bases de données auxiliaires. Cependant, la taille de l'une de ces bases de données peut limiter la taille et le nombre des autres bases de données.*

## **db.schema**

La commande **db.schema** est utilisée pour obtenir ou définir la structure d'une base de données.

DB.SCHEMA.**n**#**x**<CR>

L'indicateur 920i répond à la commande ci-avant en retournant ce qui suit :

<Enregistrements maxi.>,<Décompte actuel d'enregistrements>,

<Nom de colonne>,<Type de données>,<Taille de données>,...<CR>

Les éléments **<Nom de colonne>**, **<Type de données>** et **<Taille de données>** sont répétés pour chaque colonne de la base de données.

L'élément **<Nom de colonne>** suit les règles de noms d'alias :

- 8 caractères maximum
- Doit commencer par un caractère alphabétique ou un tiret bas
- Peut uniquement contenir les caractères A–Z, a–z, 0–9 ou un tiret bas (\_)

L'élément **<Type de données>** est représenté par un champ numérique :

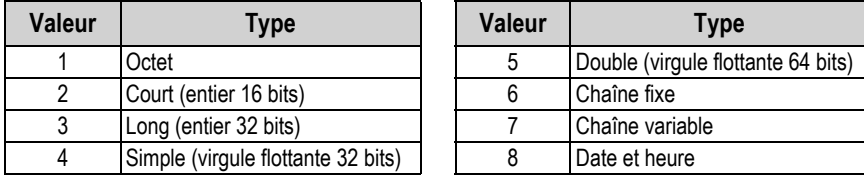

*Tableau 11-19. Codes de champs de types de données*

La valeur **<Taille de données>** doit correspondre au type de données. Une plage de valeurs de taille de données est autorisée uniquement pour les types de données chaîne :

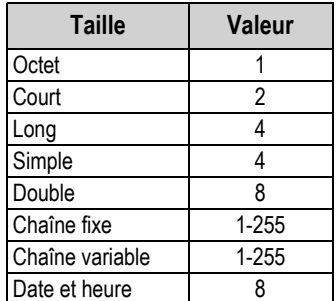

*Tableau 11-20. Codes de champs de taille de données*

La commande **db.schema** peut également être utilisée pour modifier le schéma, mais uniquement lorsque l'indicateur est en mode de configuration et uniquement si la base de données ne contient aucune donnée.

# <span id="page-126-0"></span>**11.2 Programmation des widgets**

Le type et l'emplacement des éléments représentés sur l'affichage de l'indicateur 920i sont facilement spécifiés à l'aide des fonctions de glisser-déposer de l'utilitaire iRev 4. Cependant, les widgets d'affichage peuvent également être programmés à l'aide de commandes série lorsque l'indicateur 920i est en mode de configuration, ou via une programmation iRite. Jusqu'à dix écrans différents peuvent être configurés.

La programmation des widgets par commande série est réalisée en mode de configuration, à l'aide de la commande série WDGT. Le premier paramètre spécifié est le type widget, répertorié dans le [Tableau](#page-126-1) 11-21. Les sections suivantes décrivent chacun des types de widget ainsi que les paramètres et valeurs spécifiques à ce type.

En mode de configuration, la commande série WDGT.CLR peut être utilisée pour supprimer tous les widgets spécifiés de l'affichage.

| <b>Type</b> | <b>Descriptions</b>          |
|-------------|------------------------------|
|             | Widget de balance            |
| 2           | Widget de bitmap             |
| 3           | Widget de graphique à barres |
|             | Widget d'étiquette           |
| 5           | Widget numérique             |
|             | Widget de symbole            |

*Tableau 11-21. Types de widgets*

<span id="page-126-1"></span>Certains types de widgets nécessitent la spécification de l'emplacement du widget, via une position de pixel sur l'affichage. Le coin supérieur gauche du widget se situé sur la position de pixel. L['Illustration](#page-126-2) 11-1 affiche les dimensions en pixels (80 pixels par pouce) de l'affichage de l'indicateur 920i et inclut un exemple de position de pixel pour un widget, à proximité du centre de l'affichage.

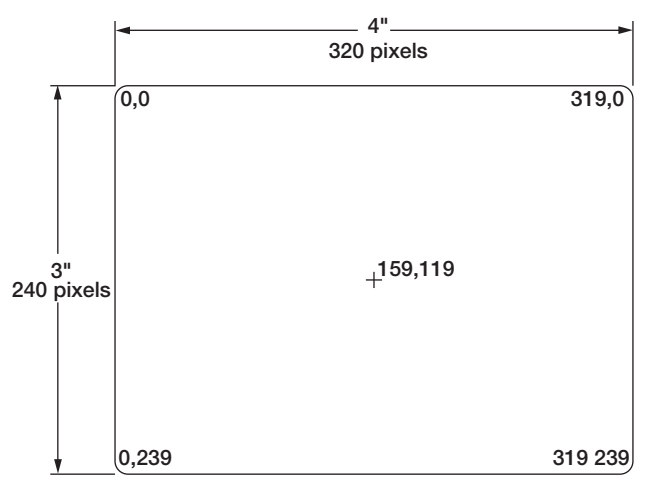

*Illustration 11-1. Dimensions en pixels de l'affichage et valeurs de positionnement*

<span id="page-126-2"></span>La définition sur 2 (programme) de *source\_de\_données* pour les widgets de graphique à barres, d'étiquette, numérique et de symbole permet le contrôle direct de ces types de widgets par un programme iRite plutôt que par des données d'indicateur. Le programme utilisateur doit fournir le code nécessaire pour la manipulation des widgets.

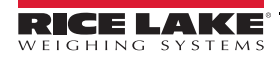

# **11.2.1 Widgets de balances**

Les widgets de balances sont utilisés pour présenter les données de base d'une ou de plusieurs balances configurées. Pour les applications à balances multiples, il est possible de configurer jusqu'à quatre widgets de façon qu'ils soient affichés simultanément. Plus le nombre de widgets affichés est réduit, plus la taille de chaque widget peut être grande. Les données de balance en provenance de balances configurées supplémentaires peuvent être affichées en parcourant vers le haut ou vers le bas la liste de toutes les balances configurées, y compris un widget de balance totale, le cas échéant.

WDGT#n=1, taille\_widget\_balance, balances\_affichées, numéro\_écran

où :

n=numéro de widget 1= type de widget de balance taille widget balance= 1–6 (taille, fait référence à la hauteur numérique) 1: 1/4" 2: 1/2" 3: 3/4" 4: 7/8" 5: 1" 6: 1 5/32" balances affichées =  $1-4$ numéro\_écran = 1–10 WDGT#1=1,2,1,2<CR>

crée un seul widget de balance de 1/2" pour l'écran numéro 2.

## **11.2.2 Widgets de bitmaps**

Les widgets de bitmaps offrent une représentation de réservoirs verticaux ou horizontaux ou d'une trémie. L'emplacement, la taille et le style de bordure du widget sont spécifiés au niveau de la commande WDGT.

WDGT#n=2

gauche, haut, largeur, hauteur, style\_bordure, style\_widget\_bitmap, nom/alias, visible, numéro\_écran

où :

Exemple :

```
n=numéro de widget
2= type de widget de bitmap
gauche = emplacement sur le bord gauche, en pixels
haut = emplacement sur le bord supérieur, en pixels
largeur = largeur, en pixels
hauteur = hauteur, en pixels
style bordure = 1 (aucune)
style_widget_bitmap = 1 (réservoir vertical), 2 (réservoir horizontal), 3 (trémie)
nom/alias = alias ou nom textuel
```
visible = 1 (activé) or 2 (désactivé)

numéro\_écran = 1–10

*Exemple :*

*WDGT#2=2,30,30,120,120,1,3,Hopper1,1,2<CR>*

*crée un widget de trémie visible de 1,5" x 1,5" (120 x 120 pixels) pour l'écran 2, désigné Hopper1, sans bordure, avec le coin supérieur gauche du bitmap sur la position de pixel 30,30 (à proximité du coin supérieur gauche de l'affichage).*

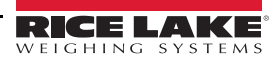

#### **11.2.3 Widgets de graphiques à barres**

Les widgets de graphiques à barres permettent l'affichage de graphiques verticaux ou horizontaux, au format graphique à barres normal dans lequel le rectangle se remplit en fonction de la valeur, ou au format graphique à barres de style ouvert, avec ou sans gradations, dans lequel un marqueur se déplace avec la valeur. Le graphique peut être utilisé pour représenter un poids de balance ou une progression vers une valeur de consigne cible.

WDGT#n=3, gauche, haut, largeur, hauteur, style bordure, style widget graphique barres, gradations, orientation, nom/alias, source\_données, champ\_données, sous-champ\_données, visible, numéro\_écran

où :

n=numéro de widget 3= type de widget de graphique à barres gauche = emplacement sur le bord gauche, en pixels haut = emplacement sur le bord supérieur, en pixels largeur = largeur, en pixels hauteur = hauteur, en pixels style bordure = 1 (aucune) or 2 (unique fixe) style widget graphique barres  $= 1$  (de base), 2 (mètre) gradations = 1 (activé), 2 (désactivé) orientation = 1 (horizontale), 2 (verticale) nom/alias = alias ou nom textuel source données = 1 (balance), 2 (programme), 3 (point de consigne) champ\_données Si source données = 1, champ données correspond au numéro de canal de la balance Si source données = 3, champ données correspond au numéro du point de consigne, 1–100, ou 0 (point de consigne actuel) sous-champ\_données Si source données = 1, sous-champ données est 1 (brut), 2 (net), 3 (valeur affichée) Si source données = 3 et style widget graphique barres est 2, sous-champ données correspond à la valeur actuelle du point de consigne. visible = 1 (activé) or 2 (désactivé) numéro\_écran = 1–10

*Exemple :*

*WDGT#2=3,30,30,30,100,2,1,1,2,,Graph1,1,1,1,1,2<CR>*

*crée un widget de graphique à barres visible de 30 x 100 pixels pour l'écran 2, désigné Graph1, avec une bordure unique et le coin supérieur gauche du graphique à barres à l'emplacement de pixel 30,30 (à proximité du coin supérieur gauche de l'écran). Le graphique à barres est de style de base (1), avec les gradations activées (1), et est orienté à la verticale (2). La source du graphique à barres est le poids brut en provenance du canal 1 de la balance.*

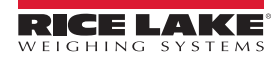

# **11.2.4 Widgets d'étiquettes**

Les widgets d'étiquettes sont utilisés pour insérer une étiquette de texte dans l'affichage.

WDGT#n=4, gauche, haut, largeur, légende, style bordure, justification, taille police, nom/alias, source\_données, champ\_données, sous-champ\_données, visible, numéro\_écran

où :

n=numéro de widget 4= type de widget d'étiquette gauche = emplacement sur le bord gauche, en pixels haut = emplacement sur le bord supérieur, en pixels largeur = largeur, en pixels légende = texte de légende style\_bordure = 1 (aucune) or 2 (unique fixe) justification = 1 (à gauche), 2 (à droite), 3 (au centre) taille police =  $1 (9 pt)$ , 2 (12 pt), 3 (18 pt) nom/alias = alias ou nom textuel data source = 1 (balance), 2 (programme), 3 (point de consigne), 4 (texte de légende) champ\_données Si source données = 1, champ données correspond au numéro de canal de la balance Si source données = 3, champ données correspond au numéro du point de consigne, 1–100, ou 0 (point de consigne actuel) sous-champ\_données Si source\_données = 1, sous-champ\_données correspond à l'alias de la balance (texte) Si source données = 3, sous-champ données correspond au nom du point de consigne visible = 1 (activé) or 2 (désactivé) numéro\_écran = 1–10

*Exemple :*

*WDGT#2=4,60,60,120,Caption, 2,1,1,Label1,4,0,0,1,2<CR>*

*crée un widget d'étiquette visible de 30 x 100 pixels pour l'écran 2, désigné Label1, avec une bordure unique et avec le coin supérieur gauche de l'étiquette à l'emplacement de pixel 60,60. L'étiquette est justifiée à gauche (1), avec utilisation d'une police de 9 pt (1) pour le texte. La source de l'étiquette est le texte spécifié pour la légende (4) — le terme « Caption ».*

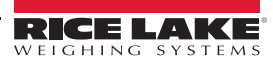

#### **11.2.5 Widgets numériques**

Les widgets numériques sont utilisés pour fournir des informations numériques au niveau de l'affichage.

WDGT#n=5, gauche, haut, largeur, style\_bordure, justification, taille\_police, nom/alias, source\_données, champ\_données, sous-champ\_données, visible, numéro\_écran

où :

```
n=numéro de widget
                  5= type de widget numérique
                 gauche = emplacement sur le bord gauche, en pixels
                  haut = emplacement sur le bord supérieur, en pixels
                  largeur = largeur, en pixels
                 style_bordure = 1 (aucune) or 2 (unique fixe)
                 justification = 1 (à gauche), 2 (à droite), 3 (au centre)
                 taille_police = 1 (9 pt), 2 (12 pt), 3 (18 pt)
                  nom/alias = alias ou nom textuel
                  source données = 1 (balance), 2 (programme), 3 (point de consigne)
                  champ_données
                  Si source données = 1, champ données correspond au numéro de canal de la balance
                  Si source_données = 3, champ_données correspond au numéro du point de consigne, 1–100, ou 0 
                  (point de consigne actuel)
                  sous-champ_données
Si source_données = 1, sous-champ_données peut être : 
                  1 (brut, unités principales)
                 2 (brut, unités secondaires)
                  3 (brut, unités tertiaires)
                  4 (net, unités principales)
                 5 (net, unités secondaires)
                  6 (net, unités tertiaires)
                  7 (valeur affichée)
                 8 (valeur de taux de variation) ; 
Si source données = 3, sous-champ données peut être :
                  1 (valeur de point de consigne)
                 2 (valeur de compensation de la queue de chute)
                  3 (valeur de bande de tolérance)
visible = 1 (activé) or 2 (désactivé)
```
numéro\_écran = 1–10

*Exemple :*

*WDGT#2=5,60,60,120, 2,1,1,Numeric1,1,1,7,1,2<CR>*

*crée un widget numérique visible de 120 pixels de large pour l'écran 2, désigné Numeric1, avec le coin supérieur gauche de l'étiquette à l'emplacement de pixel 60,60. L'étiquette est justifiée à gauche (1), avec utilisation d'une police de 9 pt (1) pour le texte. Le widget montre le poids affiché (sous-champ\_données = 7) depuis le canal 1 de la balance (source\_données = 1, champ\_données = 1).*

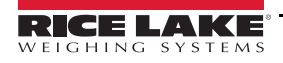

# **11.2.6 Widgets de symboles**

Les widgets de symboles fournissent des icônes pour indiquer une variété d'alarmes, de conditions ou d'états d'appareils.

WDGT#n=6, gauche, haut, style\_symbole, nom/alias, source\_données, champ\_données, sous-champ\_données, visible, numéro\_écran

où :

n=numéro de widget 6= type de widget de symbole gauche = emplacement sur le bord gauche, en pixels haut = emplacement sur le bord supérieur, en pixels style\_symbole =  $1-41$  (Tableau [11-22 page](#page-132-0) 127) nom/alias = alias ou nom textuel source\_données = 1 (balance), 2 (programme), 3 (point de consigne), 4 (point d'E/S numérique) champ\_données Si source données = 1, champ données correspond au numéro de canal de la balance Si source données = 3, champ données correspond au numéro du point de consigne, 1–100, ou 0 (point de consigne actuel) Si source données = 4, champ données correspond à 0 (E/S intégré, bits 1–4) ou au numéro de la carte d'extension d'E/S, 1–14 sous-champ\_données

Si source données = 1, sous-champ données peut être :

1 (tare) 2 (mouvement)

3 (zone de zéro)

4 (surcharge)

5 (sous-charge)

Si source données = 3, sous-champ données peut être :

1 (état de point de consigne)

2 (vérification de tolérance)

Si source données = 4, sous-champ données spécifie le nombre de bits du canal d'E/S numérique de carte d'extension ou intégré : 1–4

(pour E/S intégré, champ\_données = 0) ou 1–24 (pour E/S de carte d'extension)

visible = 1 (activé) or 2 (désactivé)

numéro\_écran = 1–10

*Exemple :*

*WDGT#2=6,120,120,6,Alarm, 4,12,1,1,2<CR>*

*crée un widget de symbole visible pour l'écran 2, désigné Alarm, à l'aide du symbole de cloche (widget numéro 6 dans le Tableau [11-22 page](#page-132-0) 127), avec le coin supérieur gauche de l'étiquette à l'emplacement de pixel 120,120. Le symbole s'active ou se désactive en fonction de l'état du bit 1 sur la carte d'extension d'E/S numérique 12.*

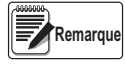

*Pour les widgets de symboles associés aux sorties numériques de points de consigne, le widget est défini sur l'état 1 lorsque le point de consigne est déclenché, mais l'état de la sortie numérique dépend du type de point de consigne (Tableau [11-22 page](#page-132-0) 127).*

Points de consigne de lot : En cas de déclenchement, la sortie numérique associée est définie sur *inactive* (widget défini sur l'état 1).

Points de consigne continus : En cas de déclenchement, la sortie numérique associée est définie sur *active* (widget défini sur l'état 1).

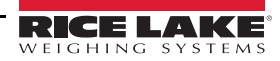

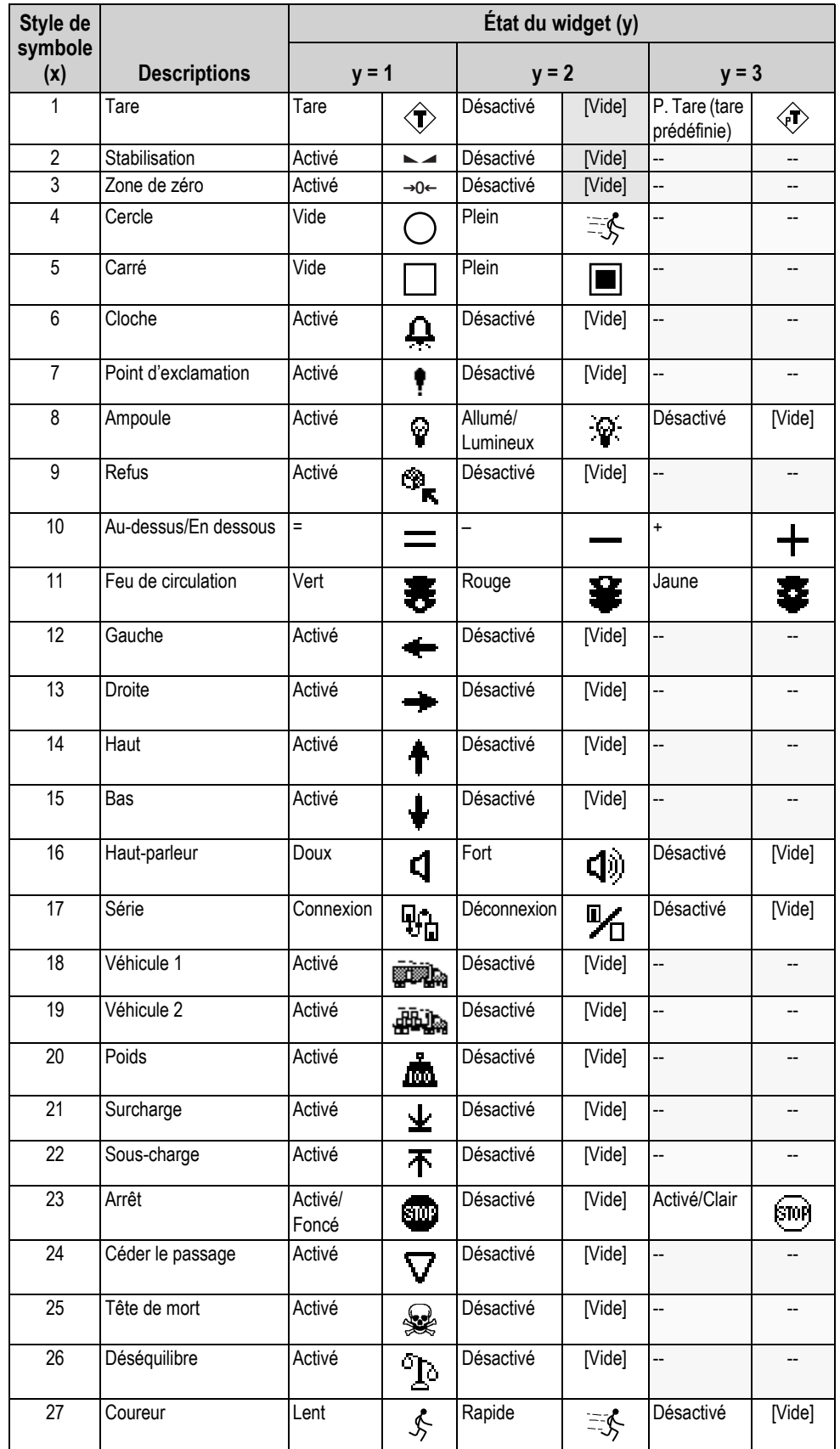

<span id="page-132-0"></span>*Tableau 11-22. Widgets de symboles*

| Style de       |                     | État du widget (y) |                 |              |                      |                          |        |
|----------------|---------------------|--------------------|-----------------|--------------|----------------------|--------------------------|--------|
| symbole<br>(x) | <b>Descriptions</b> | $y = 1$            |                 | $y = 2$      |                      | $y = 3$                  |        |
| 28             | Marcheur            | Jambe<br>gauche    | 2               | Jambe droite | 2                    | Désactivé                | [Vide] |
| 29             | Imprimante          | Activé             | ê,              | Désactivé    | [Vide]               |                          |        |
| 30             | Sablier             | Activé             | $\mathbf Z$     | Désactivé    | [Vide]               | --                       |        |
| 31             | Pompe à essence     | Activé             | 冃               | Désactivé    | [Vide]               | $\overline{\phantom{a}}$ |        |
| 32             | Convoyeur           | Vide               | ಕ್ರಾಂತ್         | Plein        | <del>410.</del>      | Désactivé                | [Vide] |
| 33             | Lot                 | Automatiqu<br>е    | <b>T)</b>       | Manuel       | खि                   | Désactivé                | [Vide] |
| 34             | Vanne               | Fermée             | 呸               | Ouverte      | Н                    | Désactivé                | [Vide] |
| 35             | Moteur              | Arrêté             | 脸               | En marche    | Е                    | Désactivé                | [Vide] |
| 36             | Coche               | Activé             | V               | Désactivé    | [Vide]               | --                       |        |
| 37             | Robinet             | Fermé              | ঌ               | Ouvert       | $\tilde{\mathbb{R}}$ | Désactivé                | [Vide] |
| 38             | Cadenas             | Verrouillé         | 8               | Ouvert       | $\mathbf{r}$         | Désactivé                | [Vide] |
| 39             | Clé                 | Activé             | $O_{\text{TH}}$ | Désactivé    | [Vide]               |                          |        |
| 40             | Tuyau               | Vide               |                 | Plein        | است ا                | Désactivé                | [Vide] |
| 41             | Interdiction        | Activé             | ſ.              | Désactivé    | [Vide]               |                          |        |

*Tableau 11-22. Widgets de symboles (Suite)*

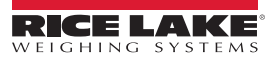

# **12.0 Entretien/Dépannage**

# **12.1 Dépannage**

Le [Tableau](#page-134-0) 12-1 regroupe des conseils généraux de dépannage pour différentes conditions d'erreur matérielle et logicielle. Reportez-vous aux pages suivantes pour obtenir des informations supplémentaires sur les outils de diagnostic spécifiques. La carte UC intègre en outre des voyants LED de diagnostic qui clignotent lors de l'émission/la réception de donnée, et d'un voyant LED « battement de cœur » pour le dépannage.

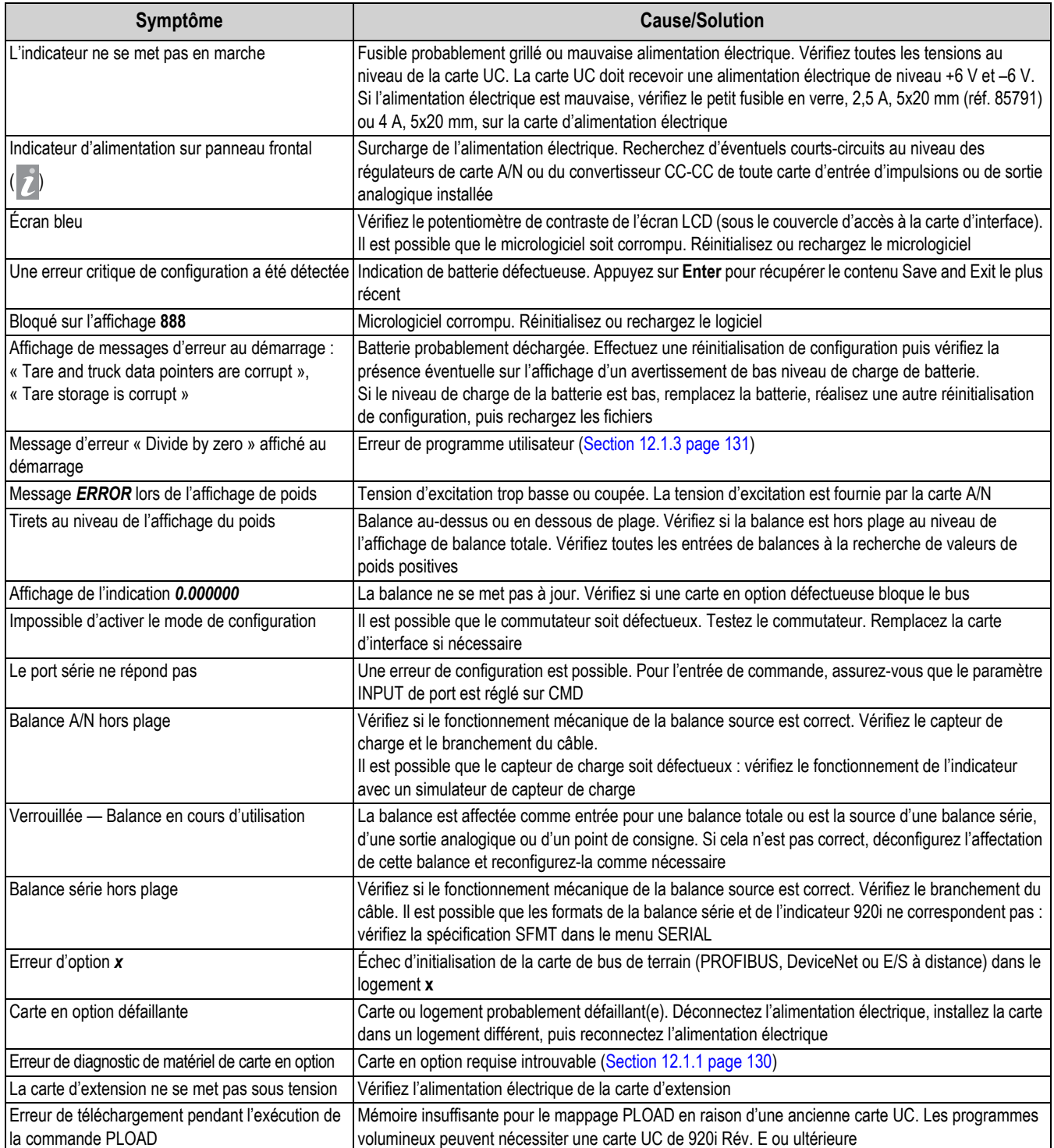

*Tableau 12-1. Dépannage de base*

<span id="page-134-0"></span>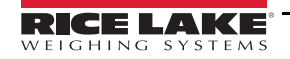

#### <span id="page-135-1"></span>**12.1.1 Erreurs de diagnostic de carte en option**

Les cartes en option sont détectées par l'indicateur 920i à la mise sous tension. Si la configuration actuelle de l'indicateur nécessite une carte en option, mais que cette carte n'est pas détectée à la mise sous tension, une erreur similaire à l'erreur suivante s'affiche :

> HARDWARE CRITICAL TO PROPER OPERATION WITH CURRENT CONFIGURATION CANNOT BE FOUND

A/D SLOT 4 CHANNEL 1

#### INSTALL HARDWARE OR RECONFIGURE

Pour résoudre cette erreur, procédez comme suit :

- Si l'option est requise, assurez-vous que la carte est correctement installée dans son logement, puis mettez le système hors tension et à nouveau sous tension. Si la carte n'est toujours pas reconnue, remplacez-la ou essayez de l'installer dans un autre logement
- Accédez au mode de configuration et effectuez une nouvelle configuration pour éliminer la nécessité de l'option
- Accédez au menu VERSION et utilisez la touche programmable **Reset Config** (ou la commande RESETCONFIGURATION) pour réinitialiser la configuration. La réinitialisation de configuration rétablit les valeurs usine par défaut

Reportez-vous à la [Section](#page-135-2) 12.1.2 ci-après pour obtenir des informations sur la commande série HARDWARE pour la vérification de la reconnaissance des cartes installées.

#### <span id="page-135-2"></span><span id="page-135-0"></span>**12.1.2 Utilisation de la commande HARDWARE**

La commande série HARDWARE peut être émise pour vérifier que toutes les cartes installées sont reconnues par le système. La commande HARDWARE renvoie une chaîne de codes de type de carte, représentant les cartes installées dans les logements 1–14 :

#### HARDWARE=3,3,2,4,5,0,0,0,0,0,0,0,0,0

Le [Tableau](#page-135-3) 12-2 répertorie les codes de carte renvoyés par la commande HARDWARE.

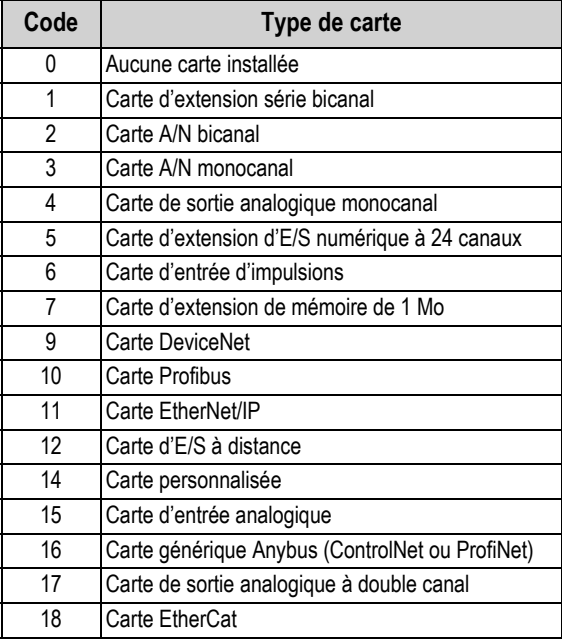

*Tableau 12-2. Codes de carte en option - Commande HARDWARE*

<span id="page-135-3"></span>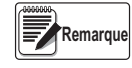

*Le code 11 est uniquement retourné par la carte EtherNet/IP. La carte Ethernet 10 M/100 Mbits/s standard ne retourne pas de code de type de carte. Tout logement contenant une carte Ethernet standard renvoie la valeur 0 à la commande HARDWARE.* 

SI une carte installée n'est pas reconnue (code *0* renvoyé pour ce logement avec la commande HARDWARE), assurez-vous que la carte est correctement insérée dans son logement. Réinstallez la carte, si nécessaire, puis mettez l'indicateur hors tension puis sous tension pour lire à nouveau la configuration. Si la carte n'est toujours pas reconnue, essayez de l'installer dans un autre logement.

# <span id="page-136-0"></span>**12.1.3 Erreurs de diagnostic de programme utilisateur**

Les programmes utilisateurs défectueux peuvent provoquer des erreurs critiques détectées par l'indicateur 920i au démarrage. Le message d'erreur suivant est provoqué par un programme utilisateur réalisant une tentative de division par zéro :

> A CRITICAL USER PROGRAM ERROR HAS BEEN DETECTED

DIVIDE BY ZERO

#### SYSTEM RESET IS REQUIRED

Pour résoudre cette erreur, procédez comme suit :

- Mettez l'indicateur hors tension puis à nouveau sous tension pour réinitialiser le programme utilisateur
- Corrigez le programme *iRite* de façon à éliminer l'opération de division par zéro Recompilez le programme, puis téléchargez le programme corrigé sur l'indicateur

Si une assistance technique est requise, contactez l'assistance technique de Rice Lake Weighing Systems.

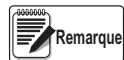

*Toutes les balances A/N doivent être chargées avec une résistance de 350 ohm pour permettre le fonctionnement du gestionnaire de démarrage de l'iRite.*

#### **Procédure de démarrage de diagnostic**

Si un programme utilisateur provoque une erreur au niveau du gestionnaire de démarrage, appuyez sur le commutateur de configuration et maintenez-le enfoncé tout en alternant la mise hors tension et sous tension de l'indicateur 920i pour faire passer l'indicateur en mode de configuration. Utilisez le mode moniteur de l'indicateur iRev 4 pour envoyer la commande PCLR afin d'effacer le programme utilisateur.

Si l'erreur persiste, effectuez la procédure de démarrage de diagnostic suivante.

- 1. Déconnectez l'alimentation électrique de l'indicateur 920i.
- 2. Connectez le port série du PC d'un PC avec iRev 4 au port 2 de l'indicateur 920i. La connexion doit être réalisée à 38 400 bits/s.

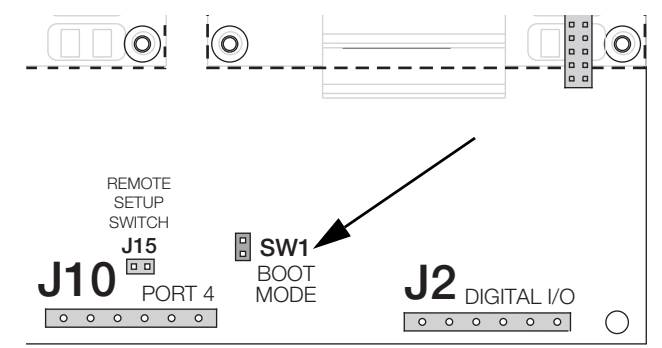

*Illustration 12-1. Broches SW1 de mode d'amorçage (SW1 Boot Mode)*

- 3. Ouvrez le boîtier de l'indicateur et placez un cavalier sur les broches **SW1** du mode d'amorçage.
- 4. Mettez l'indicateur 920i sous tension. L'affichage de l'indicateur s'arrête à l'écran de diagnostic.
- 5. Démarrez iRev 4 et activez le mode moniteur, puis entrez *BOOT*.
- 6. À l'aide du commutateur de configuration de l'indicateur, activez le mode de configuration.
- 7. Retirez le cavalier de **SW1**.
- 8. Depuis le mode moniteur, entrez la commande *RESETCONFIGURATION*.

Déterminez la cause de l'erreur du gestionnaire de démarrage, apportez les corrections nécessaires au programme, puis rechargez le programme utilisateur corrigé et effectuez un essai.

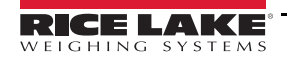

# <span id="page-137-0"></span>**12.1.4 Utilisation de la commande série XE**

La commande série XE peut être utilisée pour interroger l'indicateur 920i sur les conditions d'erreur affichées sur le panneau frontal. La commande XE renvoie un nombre décimal représentant les conditions d'erreur existantes. Pour les applications à balances multiples, la valeur renvoyée par la commande XE représente toutes les conditions d'erreur, le cas échéant, présentes sur toutes les balances configurées.

Si plusieurs conditions d'erreur existent, le nombre renvoyé est la somme des valeurs représentant les conditions d'erreur. Reportez-vous au [Tableau](#page-137-1) 12-3.

*Exemple : si une erreur de tare (TAREERR, 65536) et une erreur de somme de contrôle de base de données de véhicule (ETRUCKERR, 8192) se sont produites, la commande XE renvoie la valeur 73728 qui représente la somme de ces deux conditions d'erreur.*

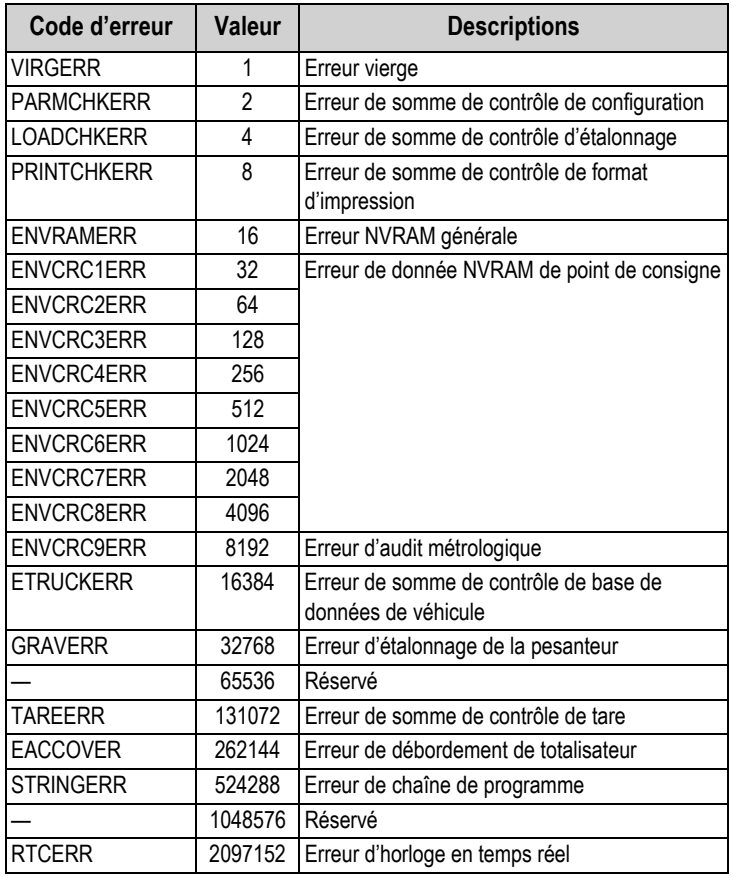

<span id="page-137-1"></span>*Tableau 12-3. Codes d'erreur renvoyés à la commande XE* 

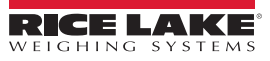

# **13.0 Annexe**

# **13.1 Configuration de balance totale**

La sortie de plusieurs balances A/N ou systèmes iQUBE<sup>2</sup> peut être configurée de façon à fonctionner comme une balance totale. Une fois configurée et étalonnée, la balance totale peut être utilisée comme source pour d'autres fonctions système, y compris la diffusion continue, les points de consigne, le formatage d'impression et la sortie analogique.

Pour configurer une balance totale à partir du panneau frontal de l'indicateur, utilisez l'affichage de configuration de balance

pour sélectionner les balances A/N ou les systèmes iQUBE<sup>2</sup> à configurer en tant que balance totale (utilisez la touche

programmable **Change Type** pour afficher les balances A/N ou systèmes iQUBE<sup>2</sup> disponibles ; utilisez la touche de navigation droite pour sélectionner les sources de la balance totale). Dans iRev 4, affectez la balance totale à une position non utilisée, puis sélectionnez les balances sources parmi les balances A/N ou les systèmes iQUBE<sup>2</sup> existants. Le numéro de la balance totale doit être un numéro supérieur aux numéros des balances sources.

*Exemple : Balance 1 (balance source) + Balance 2 (balance source) = Balance 3 (balance totale)*

La configuration **FORMAT** de la balance totale doit correspondre à celle des balances sources [\(Illustration](#page-46-0) 4.7 page 41). Cependant, la valeur spécifiée pour le paramètre *GRADS* de la balance totale doit être spécifiée comme la somme des valeurs *GRADS* pour les balances sources. Par exemple : si *SCALE 1* est définie sur *GRADS=10000, SCALE 2* sur *GRADS=5000, SCALE 3* (la balance totale) doit être définie sur 15000 grads.

La balance totale affiche une indication de dépassement de plage en cas de dépassement de la capacité maximale de l'une des balances sources, et affiche des tirets si l'une des balances sources relève une valeur négative. La remise à zéro est réalisée sur les balances sources et la balance totale, mais une opération de remise à zéro sur toutes les balances fonctionne uniquement si toutes les balances peuvent être réinitialisées. Si l'une des balances est en mouvement ou en dehors de la plage de remise à zéro, l'opération de remise à zéro échoue. Les balances sources sont toujours laissées en mode brut. L'opération de tare concerne uniquement la balance totale, qui affiche les poids bruts ou nets.

# **13.2 Interface de balance série**

Les ports série 3 à 32 peuvent être configurés pour l'entrée de balance série. La fonction de balance série permet à d'autres indicateurs d'envoyer au 920i des données de poids brut, de poids net ou de tare. Une fois un port série configuré de façon à accepter les données de balance, le format des données peut être personnalisé de façon à correspondre au flux de données envoyé par cet indicateur.

Pour configurer une balance série, procédez comme suit :

- 1. Mettez l'indicateur en mode de configuration (Section [4.3 page](#page-34-1) 29). Le menu principal s'affiche.
- 2. Appuyez sur **ou sur pour mettre en évidence** *SERIAL*.
- 3. Appuyez sur  $\left( \right)$ . Les ports sont affichés.
- 4. Appuyez sur ou sur pour mettre en évidence le port souhaité.
- 5. Appuyez sur  $\left( \right)$ . Les types de ports sont affichés.
- 6. Appuyez sur ou sur pour sélectionner SCALE (balance série homologuée pour un usage réglementé) ou IND SC (balance série industrielle).
- 7. Appuyez sur pour revenir à **SERIAL** et sur pour mettre en évidence **SCALES**.
- 8. Appuyez sur et sur ou **Department CONFIG.**
- 9. Appuyez sur pour sélectionner le port série à définir.
	- Si la balance série n'est pas affichée, appuyez sur la touche programmable **Change Type** pour sélectionner les balances série disponibles

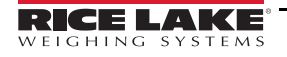

- Appuyez sur pour sélectionner la balance série
- Appuyez sur la touche programmable **Add** pour déplacer la balance vers la colonne de droite
- Appuyez sur la touche programmable **Done**
- 10. Appuyez sur pour revenir à **SCALES** et sur pour mettre en évidence **SERIAL**.
- 11. Appuyez sur et sur et sur ou pour naviguer jusqu'au port sélectionné.
- 12. Appuyez deux fois sur pour accéder aux paramètres du menu.
- 13. Appuyez sur **ou sur pour mettre en évidence SFMT**.
- 14. Appuyez sur pour modifier le format de chaîne.

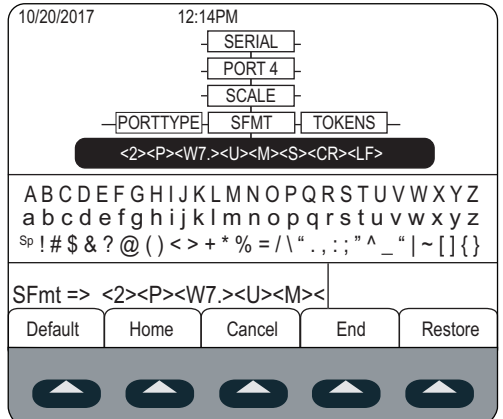

*Illustration 13-1. Balance série - SFMT* 

Le format de balance série par défaut est le suivant :

<2><P><W7.><U><M><S><CR><LF>

où :

- <2> Caractère STX
- <P> Polarité
- <W7.> Sept caractères de données nettes avec point décimal
- <M> Mode
- <U> Unités
- <S> État
- <CR> Retour chariot
- <LF> Changement de ligne

Les balances série industrielles (INDUST) n'ont pas besoin des identifiants <M>, <U> et <S>. Cependant, les unités et le nombre de positions décimales doivent être spécifiés. Les unités peuvent être sélectionnées à partir du menu FORMAT ; les positions décimales doivent être indiquées sur l'identifiant w-spec. Par exemple, un poids à sept chiffres nécessitant deux positions décimales doit être spécifié en tant que <W7.2> plutôt que <W7.>.

Pour en savoir plus sur le formatage de flux et les identifiants de format, reportez-vous à la Section [4.7.8 page](#page-51-0) 46.

iRev 4 compte plusieurs formats de balance prédéfinis dans sa fonction Stream Formatting. Pour obtenir des informations sur iRev, reportez-vous à la Section [6.0 page](#page-69-0) 64.

# **13.3 Exemples de formatage de flux**

# **13.3.1 Indicateur Toledo 8142**

Exemple de chaîne pour indicateur Toledo 8142 (sans somme de contrôle) :

<STX><Status Word A><Status Word B><Status Word C><wwwwww><tttttt><EOL>

Chaîne reconnue par l'indicateur 920i :

<02><B2, B0, B1, B13, B17><B2, B0, B1, B8, B5, B7, B6, B3><B2, B0, B1, B0, B0, B0, B0, B0><W06><T06><CR>

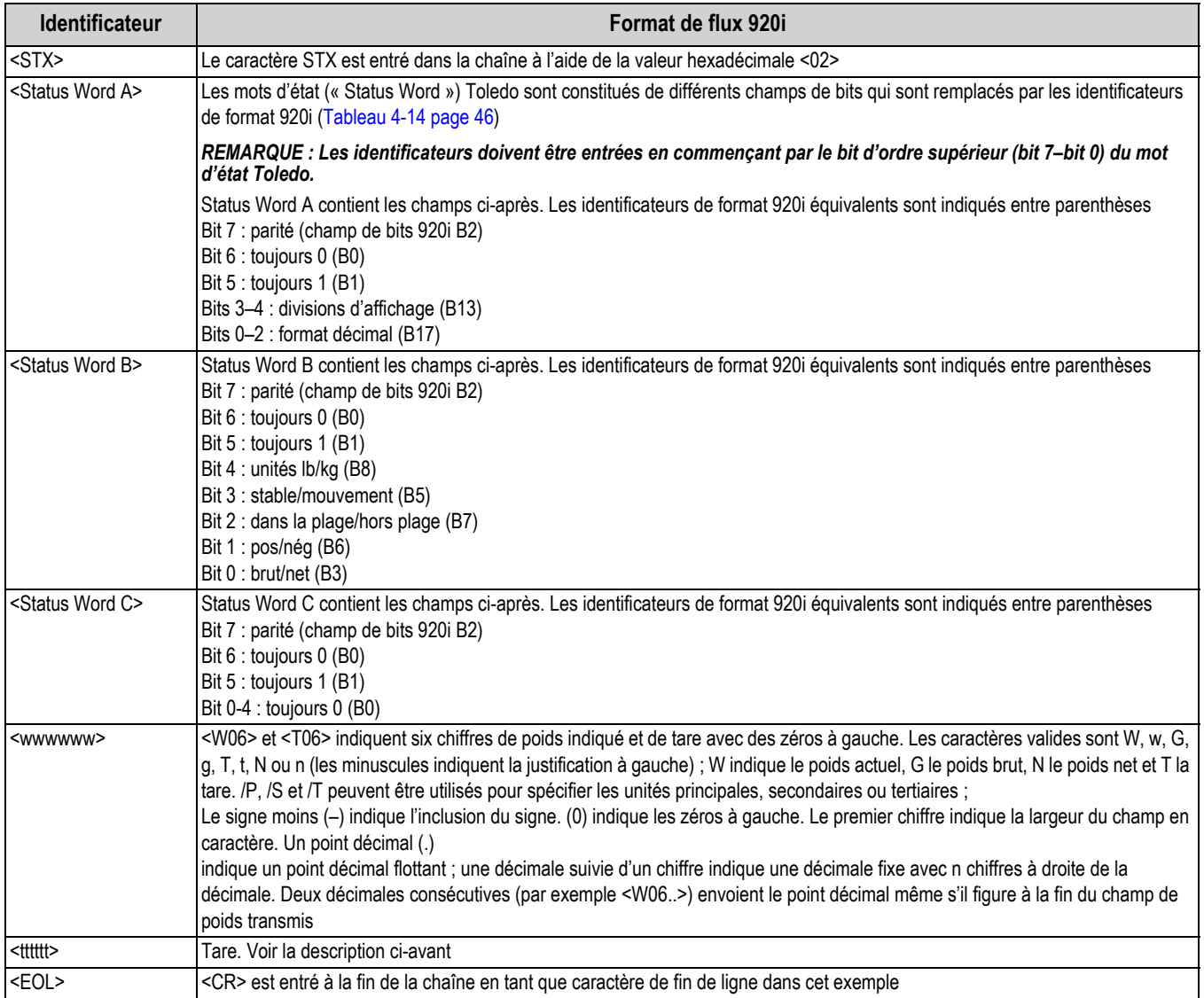

*Tableau 13-1. Identificateurs d'exemple de chaîne Toledo*

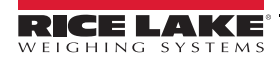

# **13.3.2 Indicateur Cardinal 738**

Exemple de chaîne pour indicateur Cardinal 738 :

#### <CR><POL><wwwwww><S><SP><units><SP><G/N><SP><SP><EOL>

Chaîne reconnue par l'indicateur 920i :

## <cR><P><W06..><S><SP><U><SP><M><SP2><03>

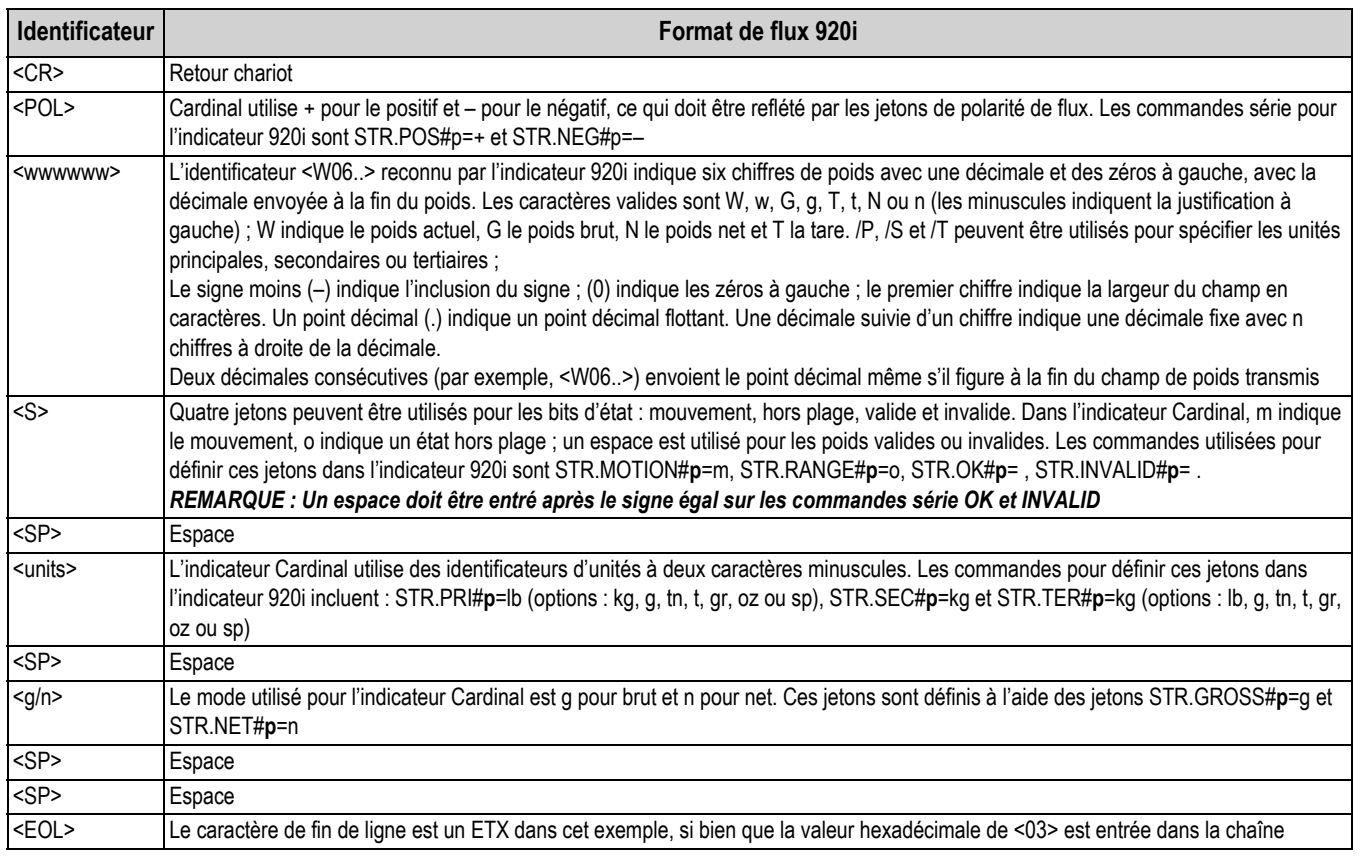

*Tableau 13-2. Identificateurs d'exemple de chaîne Cardinal*

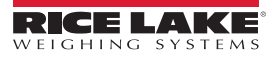

# **13.3.3 Indicateur Weightronix WI -120**

Exemple de chaîne pour indicateur Weightronix WI-120 :

<SP><G/N><POL><wwwwww><SP><units><EOL>

Chaîne reconnue par l'indicateur 920i :

<SP><M><P><W06.><SP><U><CR><LF>

| <b>Identificateur</b>            | Format de flux 920i                                                                                                    |
|----------------------------------|----------------------------------------------------------------------------------------------------|
| $<$ SP $>$                       | Espace                                                                                                    |
| $<$ G/N $>$                      | Le mode utilisé pour Weightronix est G pour brut et N pour net. Ces jetons sont définis à l'aide des jetons STR.GROSS#p=G et<br>STR.NET#p=N                                                                                                    |
| <pol></pol>                      | L'indicateur Weightronix utilise + pour le positif et - pour le négatif, ce qui doit être reflété par les jetons de polarité. Les<br>commandes série pour l'indicateur 920i sont STR.POS#p=+ et STR.NEG#p=-.                                                                                                    |
| <wwwwww></wwwwww>                | Le <w06> et.&gt; reconnu par l'indicateur 920i indique six chiffres de poids avec une décimale et des zéros à gauche. Les caractères<br/>valides sont W, w, G, g, T, t, N ou n (les minuscules indiquent la justification à gauche) ; W indique le poids actuel, G le poids brut, N<br/>le poids net et T la tare. /P, /S et /T peuvent être utilisés pour spécifier les unités principales, secondaires ou tertiaires ;<br/>Le signe moins (-) indique l'inclusion du signe. (0) indique les zéros à gauche. Le premier chiffre indique la largeur du champ en<br/>caractère. Un point décimal (.)<br/>indique une décimale flottante. Un point décimal suivi par un chiffre indique une décimale fixe avec n chiffres à droite de la décimale.<br/>Deux décimales consécutives (par exemple, <w06.>) envoient le point décimal même s'il figure à la fin du champ de poids transmis</w06.></w06> |
| <sp< td=""><td>Espace</td></sp<> | Espace                                                                                                    |
| <units></units>                  | L'indicateur Weightronix utilise des identificateurs d'unités à deux caractères minuscules. Les commandes pour définir ces jetons<br>dans l'indicateur 920i incluent : STR.PRI#p=lb (options : kg, g, tn, t, gr, oz ou sp), STR.SEC#p=kg (options : lb, g, tn, t, gr, oz ou sp)                                                                                                    |
| <eol></eol>                      | <cr> ou <cr> et <lf></lf></cr></cr>                                                                                                    |

*Tableau 13-3. Identificateurs d'exemple de chaîne Weightronix*

# **13.4 Formats de données**

# **Format de sortie continue des données série**

Si la transmission continue est configurée pour un port série (paramètre STREAM défini sur LFT ou INDUST dans le menu SERIAL), l'indicateur 920i envoie les données à l'aide du format de données série RLWS représenté sur l'[Illustration](#page-142-0) 13-2:

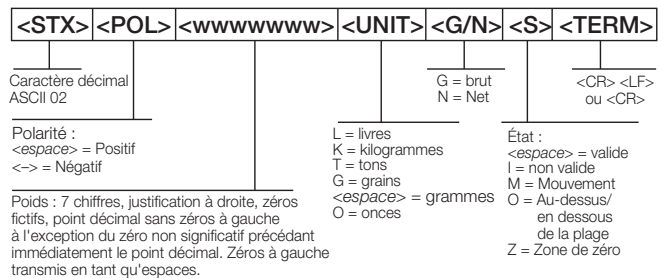

<span id="page-142-0"></span>*Illustration 13-2. Format de sortie continue des données série*

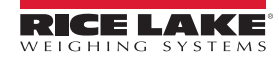

#### **Format de sortie à la demande des données série**

Lorsque le mode de demande est configuré pour le port série (paramètre STREAM défini sur OFF), l'indicateur utilise une chaîne de données formatée pour une impression de ticket de base. Le format de ticket spécifique imprimé est fonction de la configuration de l'indicateur.

Pour personnaliser le ticket de façon à permettre l'utilisation d'une grande variété d'imprimantes, de tableaux d'affichage et d'autres équipements distants. Pour plus d'informations sur les formats d'impression personnalisés, reportez-vous à la. Section [8.0 page](#page-82-0) 77

#### **Formats de données RS-485**

Les communications RS-485 à deux fils sont disponibles sur le port 4 de la carte UC ; les communications RS-485 à quatre fils sont prises en charge sur les ports **A** de toute carte d'extension série installée.

L'indicateur 920i intègre un protocole logiciel RS-485 qui est activé lorsqu'une adresse non nulle est assignée à l'indicateur. Les adresses RS-485 valides doivent figurer dans la plage 1–255 ; l'adresse est spécifiée au niveau du paramètre ADDRESS du menu SERIAL.

Toutes les commandes à distance sont lancées à l'aide du format de données indiqué sur l['Illustration](#page-143-0) 13-3 :

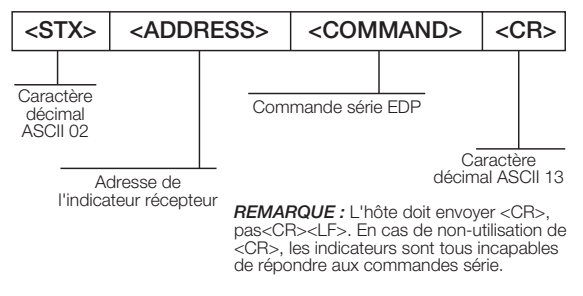

*Illustration 13-3. Format de données pour les envois RS-485*

<span id="page-143-0"></span>Si l'adresse de l'appareil initiateur correspond à l'adresse de port d'un indicateur 920i sur le réseau RS-485, cet indicateur répond.

> *Exemple : avec des sorties de demande, ou en réponse à une commande XG#1, l'indicateur répondant utilise le format figurant sur l'[Illustration 13-4](#page-143-1) :*

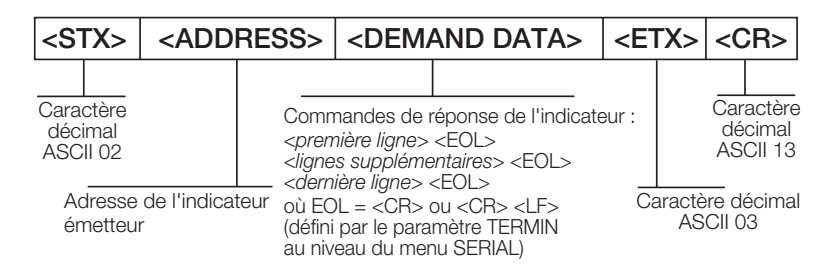

*Illustration 13-4. Format de données pour les réponses RS-485*

<span id="page-143-1"></span>*Exemple : Pour envoyer la commande XG#1 depuis un terminal ASCII à l'indicateur à l'adresse 65 (valeur décimale) sur le réseau RS-485, utilisez le format indiqué sur l'[Illustration 13-3 page 138](#page-143-0).*

- L'équivalent clavier pour le caractère de début de texte (STX) est CONTROL-B
- L'adresse de l'indicateur (65) est représentée par une majuscule**A**
- Le caractère de retour de chariot (CR) est généré via l'enfoncement de la touche **Enter**

Pour envoyer la commande XG#1 à l'indicateur à l'adresse 65, entrez la chaîne suivante au niveau du terminal : <CONTROL-B>AXG#1.

L'indicateur répond au format indiqué sur l['Illustration](#page-143-1) 13-4 page 138 :

<STX>A 1234.00 lb<CR><LF><ETX><CR>
## **13.5 Prise en charge de l'audit métrologique**

La prise en charge de l'audit métrologique fournit des informations de suivi pour les événements de configuration et d'étalonnage. Un compteur d'étalonnage séparé est fourni pour chaque balance ; un compteur unique de configuration surveille toutes les modifications de configuration.

Pour éviter toute utilisation abusive, les modifications de configuration ou d'étalonnage non enregistrés sont comptabilisées en tant qu'événements de modification. Le rétablissement de la configuration ou de l'étalonnage précédemment enregistré(e) est également comptabilisé.

## **13.5.1 Affichage des informations relatives à l'audit métrologique**

Pour afficher les informations relatives à l'audit métrologique, appuyez sur la touche **Gross/Net** et maintenez-la enfoncée quelques secondes. Différents écrans d'informations sur l'audit métrologique sont ensuite accessibles via l'enfoncement des touches numériques du panneau frontal (**1–7** et **0**). Le format exact de chaque écran varie en fonction de l'organisme de réglementation spécifié pour le paramètre REGULAT (menu FEATURE).

L'écran initial qui apparaît lors de l'accès à l'affichage d'audit métrologique (lorsque la touche **1** est enfoncée pendant l'affichage des informations relatives à l'audit métrologique) affiche le numéro de version (LR) légalement requis (version logicielle pour le code fournissant les informations relatives à l'audit métrologique), un décompte des étalonnages et, si REGULAT=NTEP, un décompte des configurations.

Appuyez sur **2** pour faire apparaître l'affichage de décompte des configurations. Cet affichage indique le nombre de configurations réalisées sur le système, la date et l'heure du dernier événement de configuration, ainsi que les informations « avant » et « après » pour la modification la plus récente de la date et de l'heure du système.

Appuyez sur la touche **Down** pour afficher le nombre de pesées, le nombre d'événements de configuration, le nombre d'étalonnages, ainsi que l'heure et la date de l'étalonnage le plus récent pour la première balance configurée. Continuez à appuyer sur la touche **Down** pour parcourir toutes les balances configurées.

Appuyez sur **3** pour afficher le nombre d'événements de mise sous tension, les modifications de configuration à la mise sous tension et les programmes utilisateur chargés.

Utilisez la touche **Down** pour afficher le nombre d'événements d'étalonnage à la mise sous tension pour toutes les balances configurées.

Appuyez sur **4** pour afficher le nombre de modifications du numéro de version OEM, ainsi que l'heure et la date de la modification la plus récente.

Appuyez sur **5** pour afficher le nombre de réinitialisations de la configuration, l'heure et la date de la réinitialisation la plus récente, et le numéro EIN de l'indicateur.

Appuyez sur **6** pour afficher le nom du fabricant de l'indicateur.

Appuyez sur **7** pour afficher le nombre de chargements micrologiciels, ainsi que l'heure et la date du chargement le plus récent.

Appuyez sur **0** pour afficher les versions logicielles LR et de l'indicateur.

Une fois terminé, appuyez sur la touche **Gross/Net** pour quitter les affichages d'audit métrologique.

### **13.5.2 Impression des informations relatives à l'audit métrologique**

Les informations relatives à l'audit métrologique peuvent être imprimées via l'enfoncement de la touche **PRINT** pendant l'affichage de l'audit métrologique ou l'envoi de la commande série DUMPAUDIT. Les informations relatives à l'audit métrologique sont envoyées au port spécifié par la commande série AUD.PORT ou par le paramètre AUDFMT (menu PFORMT).

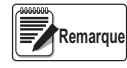

*Les informations imprimées relatives à l'audit métrologique contiennent des données pour toutes les balances, configurées ou non, pouvant être prises en charge par l'indicateur. Les informations affichées relatives à l'audit métrologique incluent uniquement les données des balances actuellement configurées.*

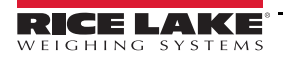

# **14.0 Conformité**

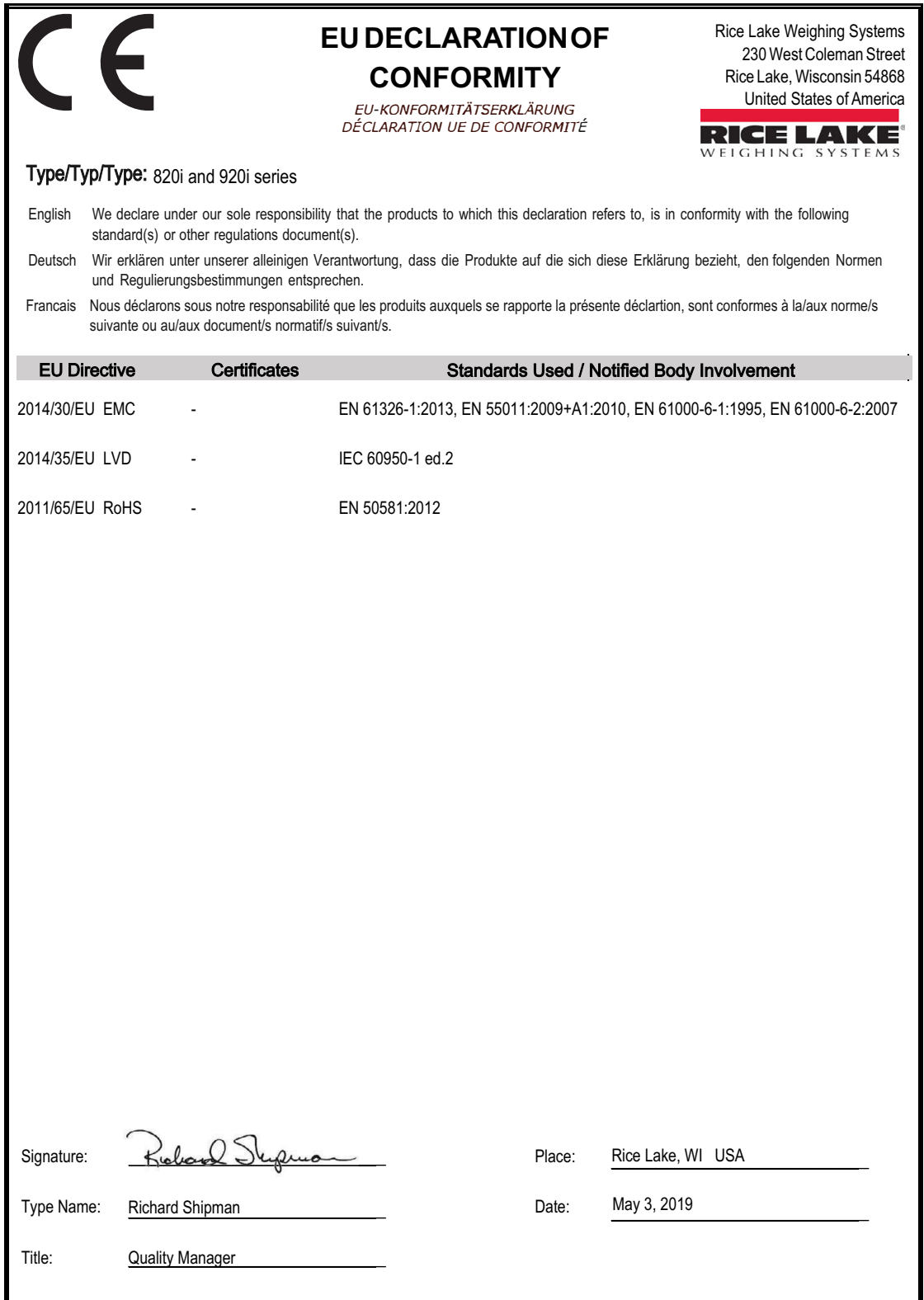

# **15.0 Caractéristiques**

#### **Alimentation électrique**

Consommation CC 25 W

Tensions CA 100–240 Vca Fréquence : 50–60 Hz Tensions CC 12–24 Vcc CA 25 W, 65 W

#### **Tension d'excitation**

Capteurs de charge par carte A/N : 8 x 350 Ω ou 16 x 700 Ω, 10 ± Vcc

#### **Plage d'entrée de signal analogique**

De -45 mV à 45 mV

#### **Sensibilité du signal analogique**

Minimale : 0,3 µV/gradation à 7,5 Hz Recommandée : 1,0 µV/gradation

#### **Fréquence d'échantillonnage A/N**

7,5–960 Hz, sélectionnable par le logiciel

#### **Résolution**

Interne 8 000 000 Écran 9 999 999

#### **Linéarité du système**

±0,01 % de la capacité de balance

#### **E/S numérique**

Six canaux E/S sur la carte UC Cartes d'extension E/S 24 canaux disponibles en option

#### **Ports de communication**

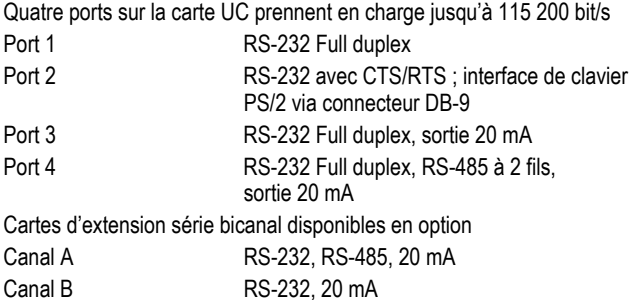

#### **Afficheur**

Module LCD 4,6" x 3,4" (116 mm x 86 mm), 320 x 240 pixels avec contraste réglable

> Afficheur transmissif Afficheur transflectif (en option)

#### **Touches/Boutons**

Panneau à membrane à 27 touches à effleurement, port PS/2 pour connexion de clavier externe

#### **Plage de température**

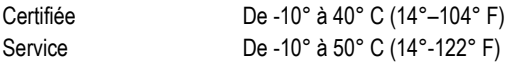

#### **Poids**

Boîtier universel 4,3 kg (9,5 lb) Boîtier pour installation murale 10,4 kg (23,0 lb) Boîtier pour installation à panneau 3,9 kg (8,5 lb) Boîtier universel profond 5,0 kg (11 lb)

#### **Classification/Matériau**

NEMA Type 4X/IP66, acier inoxydable

#### **Garantie**

Garantie limitée de deux ans

#### **Immunité CEM**

EN 50082 Partie 2, CEI/EN 61000-4-2, 3, 4, 5, 6, 8 et 11

#### **Homologations**

**NTEP**

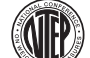

Numéro du certificat de conformité 01-088 Classe de précision III/IIIL nmax : 10 000

**Mesures Canada** Homologation AM-5426 Classe de précision III  $n_{\text{max}}$  : 10 000

#### **UL**

#### **Universel et Universel profond**

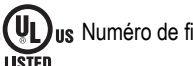

 $c(\Psi L)$ us Numéro de fichier : ... E151461

#### **Installation à panneau**

**Numéro de fichier :** E151461, Vol. 2

#### **Installation murale**

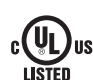

Panneau de commande homologué UL 508A Numéro de fichier : E207758

## **OIML**

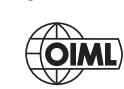

GB-1140  $n_{max}$ : 6 000 GB-1135  $n_{max}$ : 10 000

L'indicateur 920i est conforme à la section 15 de la réglementation FCC.

Le fonctionnement est soumis aux conditions suivantes :

- Cet appareil ne doit pas provoquer d'interférences préjudiciables.
- Cet appareil doit accepter toute interférence reçue, y compris les interférences susceptibles de provoquer un fonctionnement non souhaité.

Numéro de certificat radio :

- États-Unis : R68WIPORTG
- Canada : 3867A-WIPORTG

 $\epsilon$ 

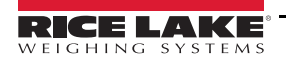

# **15.1 Dessins techniques**

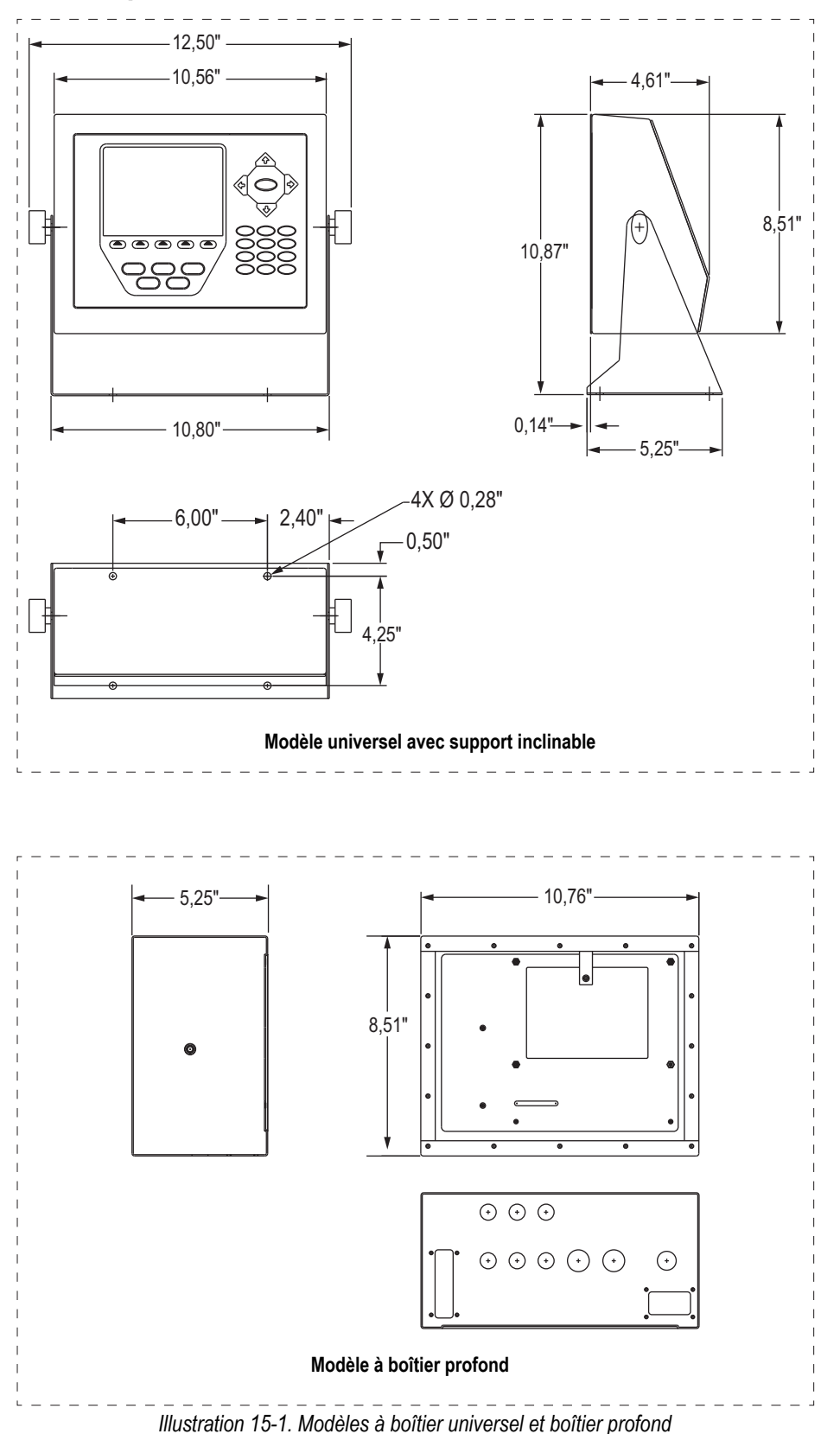

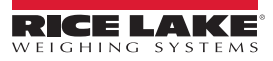

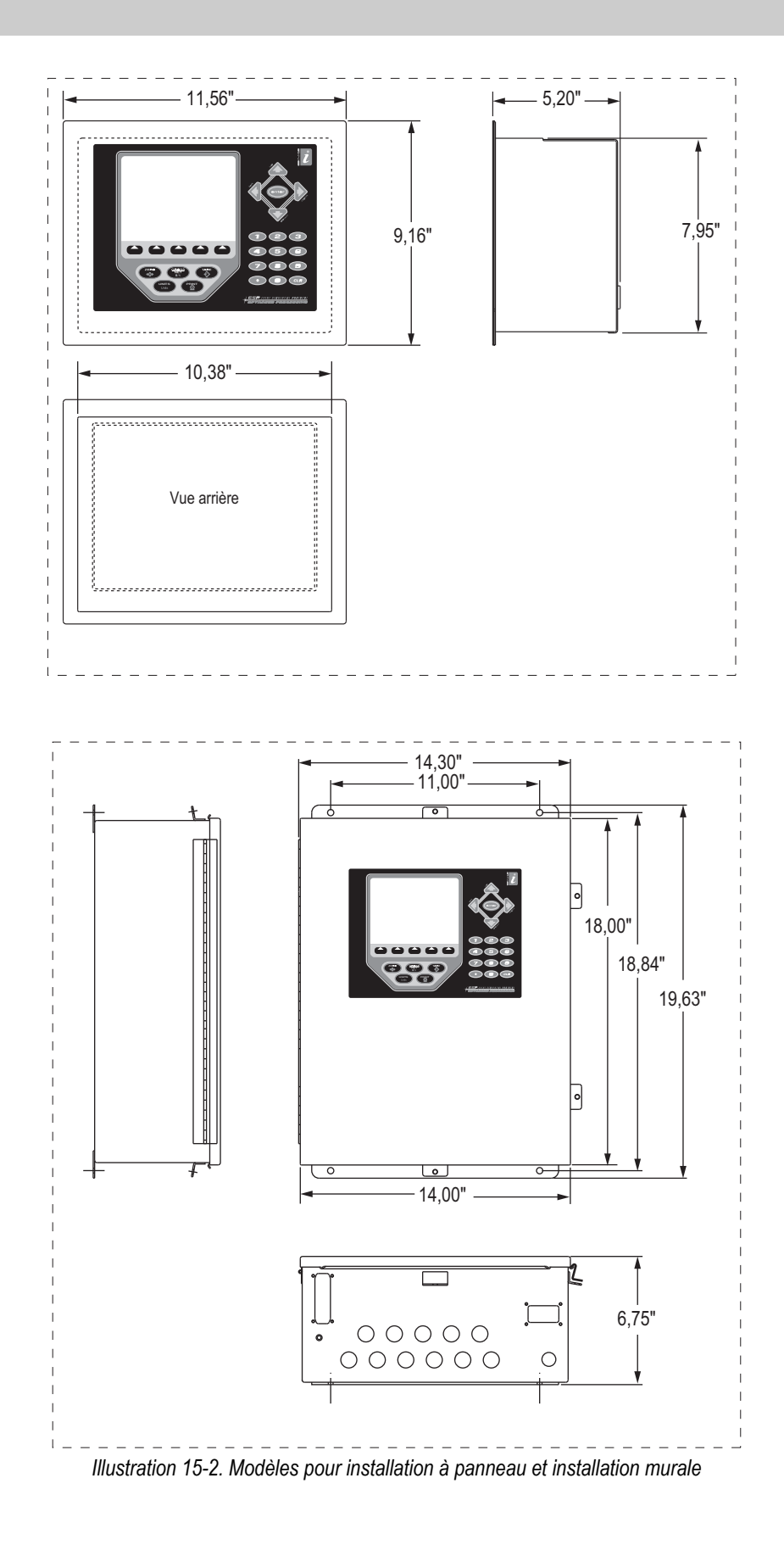

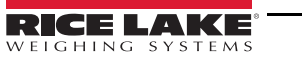

# **15.2 Informations imprimées**

### **Manuels du système**

- Manuel d'installation de l'indicateur 920i, réf. 67887
- Référence de programmation pour indicateur iRite™, réf. 67888

## **Boîtiers**

- Instructions d'installation du boîtier de l'indicateur 920i pour installation à panneau, réf. 69989
- Instructions d'installation du boîtier de l'indicateur 920i pour installation murale, réf. 69988
- Instructions d'installation du boîtier profond de l'indicateur 920i, réf. 83810

## **Cartes d'extension**

- Instructions d'installation de la carte d'extension pour deux cartes, réf. 71284
- Instructions d'installation de la carte d'extension pour six cartes, réf. 71285

## **Cartes en option**

- Instructions d'installation de carte de sortie analogique pour indicateur 920i, Réf. 69089
- Instructions d'installation de carte A/N monocanal pour indicateur 920i, Réf. 69092
- Instructions d'installation de carte A/N bicanal pour indicateur 920i, Réf. 69090
- Instructions d'installation de carte d'extension d'E/S numérique à 24 canaux pour indicateur 920i, Réf. 69087
- Instructions d'installation de carte d'extension série bicanal pour indicateur 920i, Réf. 69088
- Instructions d'installation de carte d'entrée d'impulsions pour indicateur 920i, Réf. 69086
- Instructions d'installation de carte d'extension de mémoire pour indicateur 920i, Réf. 69085
- Instructions d'installation de carte d'entrée analogique avec entrée de thermocouple pour indicateur 920i, Réf. 88110

## **Options de communication**

- Manuel de programmation et d'installation d'interface DeviceNet™, réf. 69949
- Manuel de programmation et d'installation d'interface Profibus® DP, réf. 69948
- Manuel de programmation et d'installation d'interface d'E/S à distance Allen-Bradley®, réf. 69950
- Instructions d'installation de carte de communication Ethernet, réf. 72117
- Manuel de programmation et d'installation d'interface EtherNet/IP™, réf. 88537
- Manuel de programmation et d'installation d'interface ControlNet™, réf. 103122

## **Boîte de jonction de diagnostic numérique iQUBE2**

• Manuel d'installation d'iQUBE $^2$  (réf. 106113)

## **Livres blancs**

• Utilisation de noyaux de ferrite pour supprimes les interférences électromagnétiques - Pour indicateurs de poids numériques, Réf. 117085

REMARQUE : Ce document a été rédigé à l'origine en anglais. Toute traduction dans une autre langue ne peut être considérée comme la version officielle. En cas de conflit d'interprétation entre la version en anglais et toute traduction, l'original en anglais doit être réputé correct.

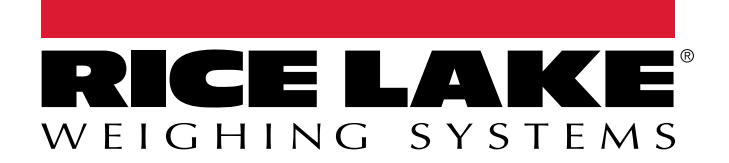

© Rice Lake Weighing Systems Spécifications sujettes à changement sans préavis. Rice Lake Weighing Systems est une société enregistrée ISO 9001.

230 W. Coleman St. • Rice Lake, WI 54868 • USA U.S. 800-472-6703 • Canada/Mexico 800-321-6703 • International 715-234-9171 • Europe +31 (0)26 472 1319

ende ter and the test of the test of the test of the test of the test of the test of the test of test of test  $\mathbf{R}$  and the test of the test of test  $\mathbf{R}$  and  $\mathbf{R}$  are test  $\mathbf{R}$  and  $\mathbf{R}$  are test  $\mathbf{R}$